# **LASERTULOSTIN MX-B557P/MX-B707P**

**Käyttöopas**

### **Lokakuu 2021**

Laitteen tyyppi: 4064 Mallit: 29H, 69H

# **Sisällys**

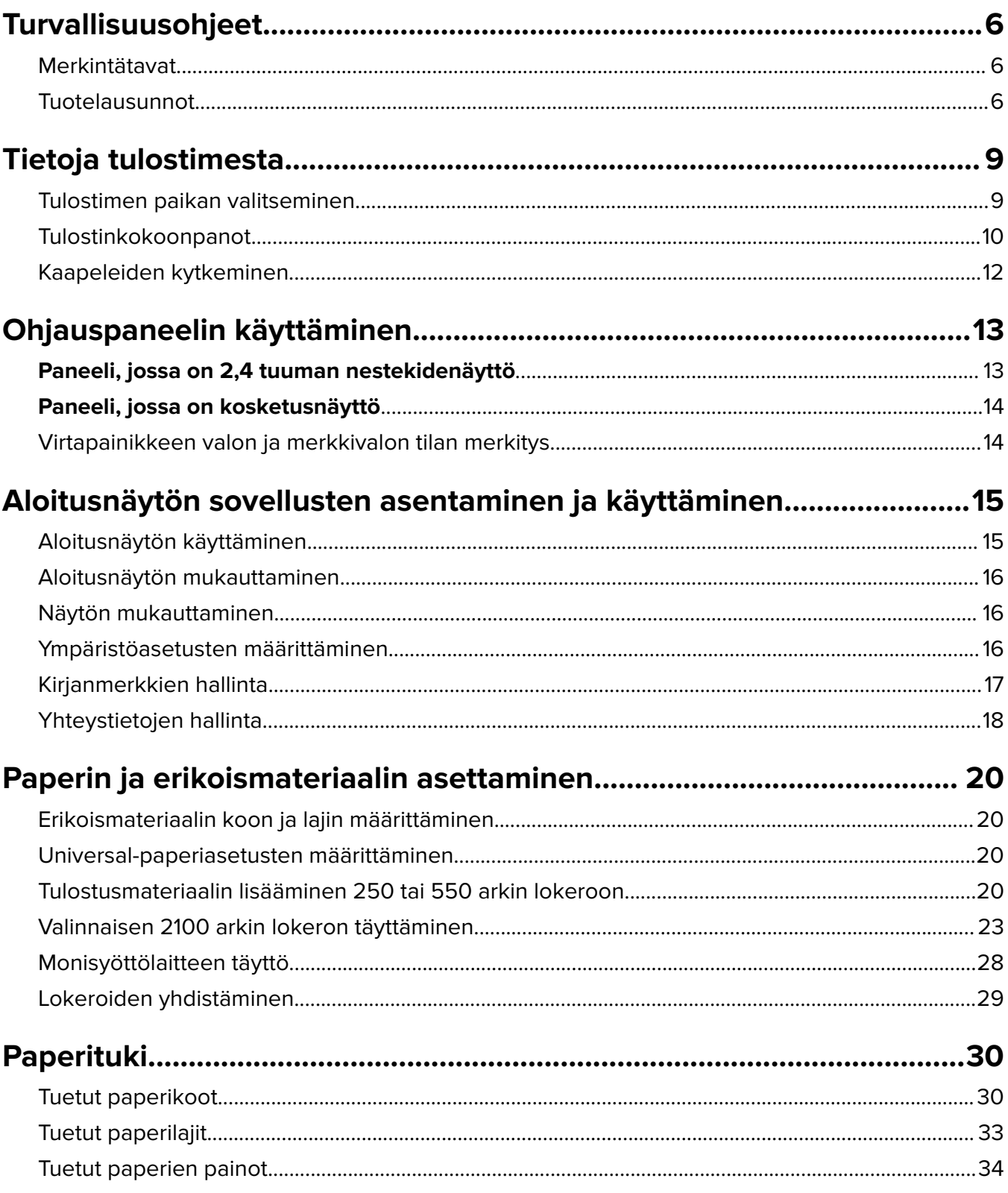

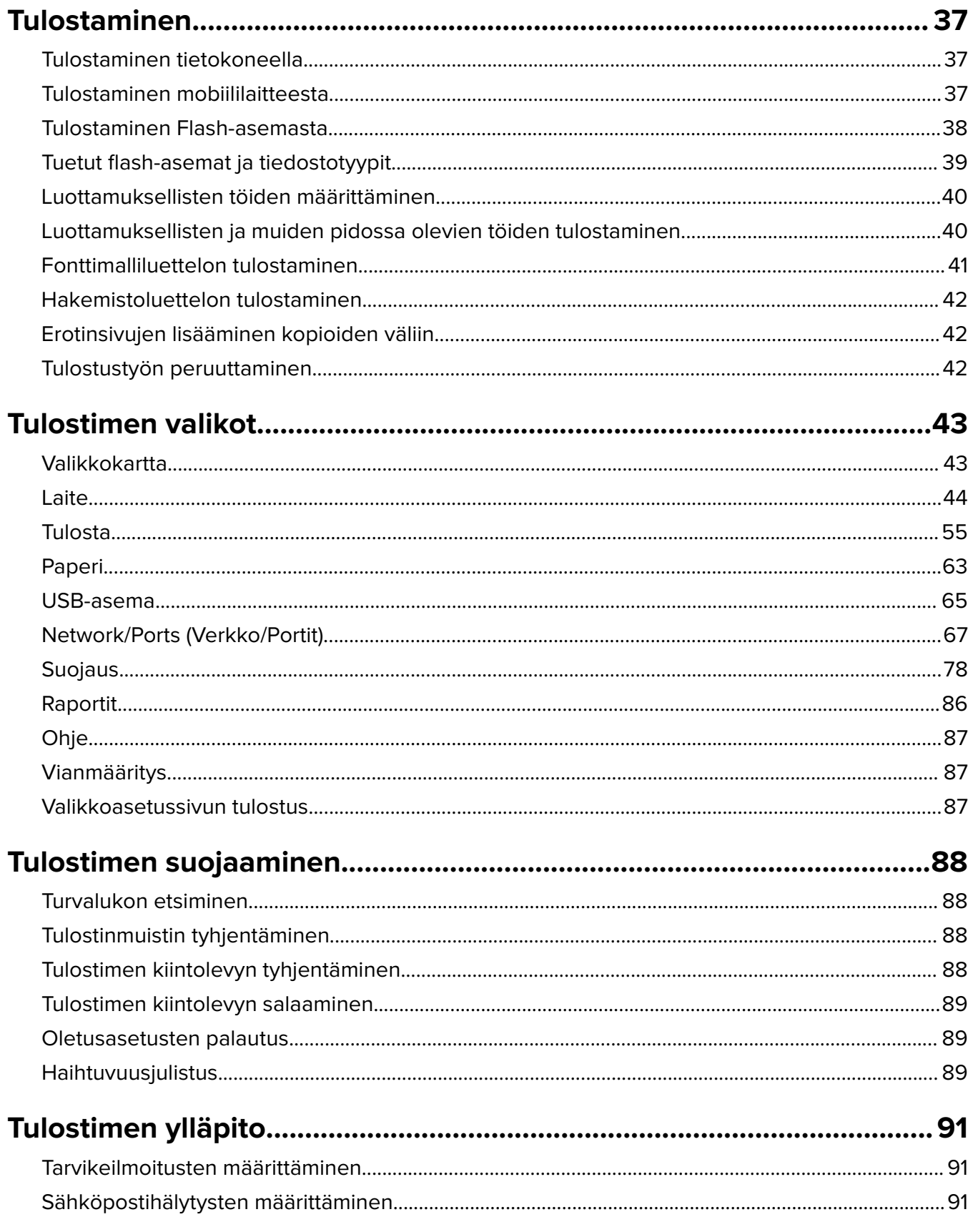

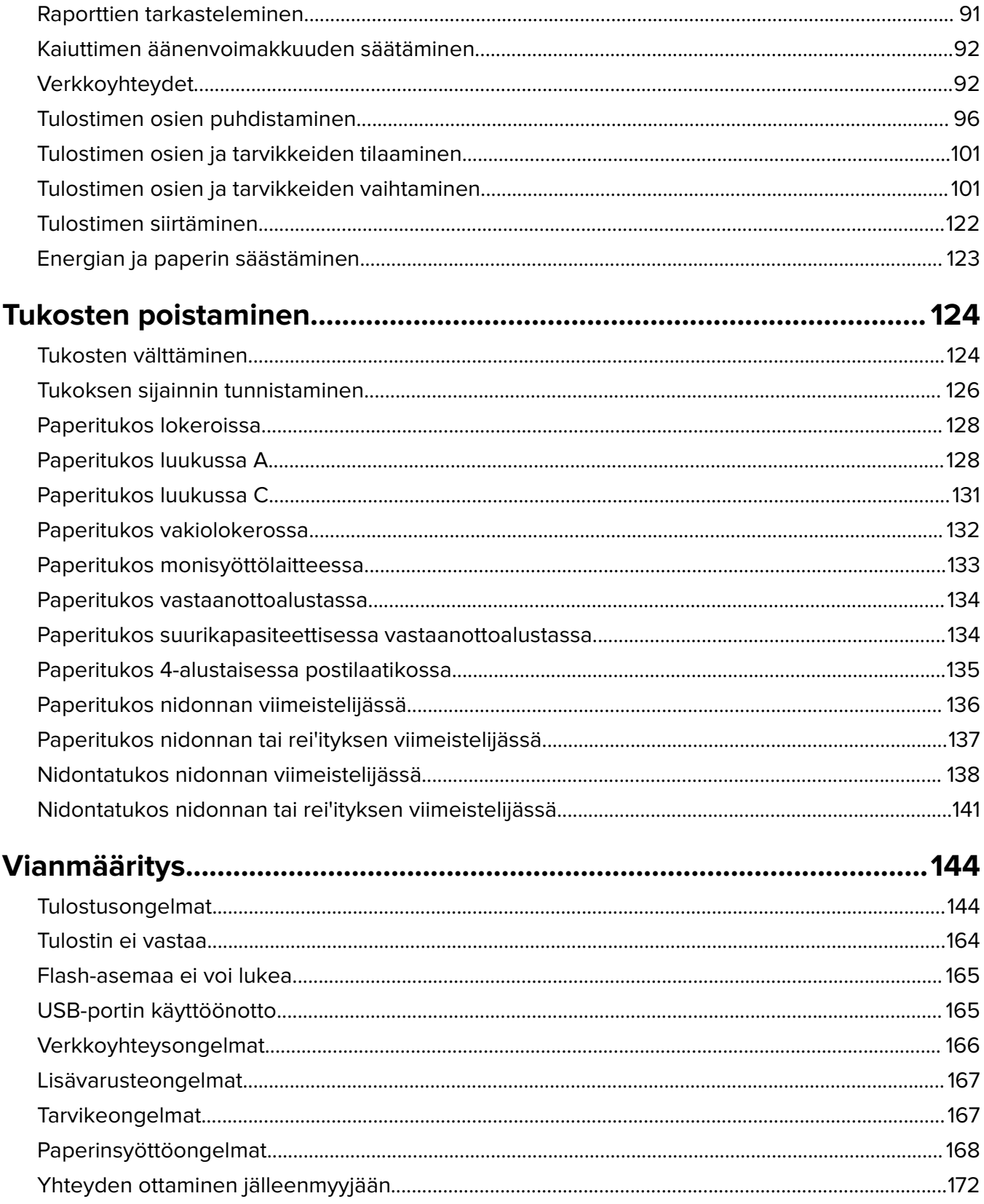

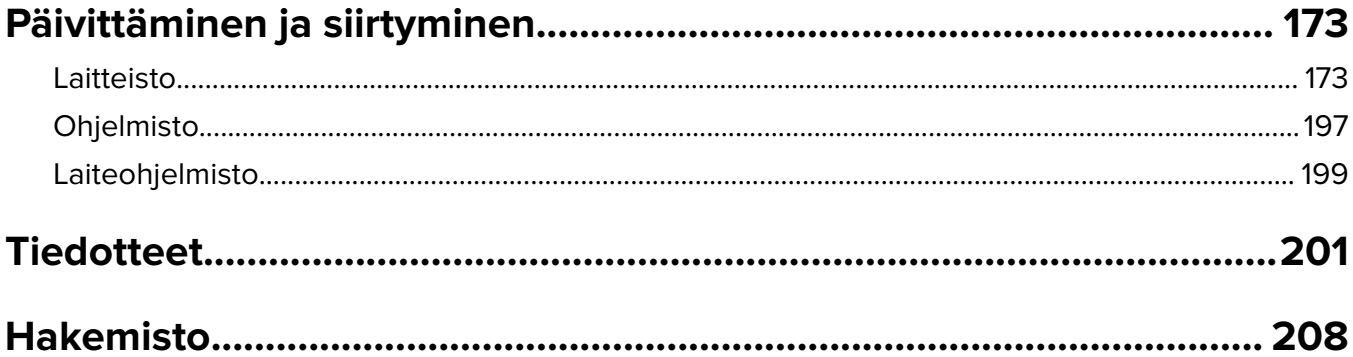

# <span id="page-5-0"></span>**Turvallisuusohjeet**

### **Merkintätavat**

**Huomautus**: Huomautuksella osoitetaan sellaista tietoa, josta voi olla apua.

**Varoitus**: Varoituksella osoitetaan jotain sellaista, joka voi vahingoittaa laitetta tai ohjelmistoa.

**VAARA**: Muistutus osoittaa mahdollisen vaaratilanteen, joka saattaa johtaa loukkaantumiseen.

Eri tyyppisiä huomautuksia ovat esimerkiksi seuraavat:

**HUOMIO – TAPATURMAN MAHDOLLISUUS:** osoittaa loukkaantumisvaaraa.

**HUOMIO – SÄHKÖISKUN VAARA:** osoittaa sähköiskun vaaraa.

**HUOMIO – KUUMA PINTA:** osoittaa palovamman vaaraa kosketuksessa.

**HUOMIO – KAATUMISVAARA:** osoittaa puristumisvaaraa.

**HUOMIO – VARO SORMIASI:** osoittaa liikkuvien osien väliin tarttumisen vaaraa.

### **Tuotelausunnot**

**HUOMIO – TAPATURMAN MAHDOLLISUUS:** Tulipalo- tai sähköiskuriskin välttämiseksi kytke virtajohto suoraan asianmukaiseen maadoitettuun sähköpistokkeeseen, joka on lähellä ja helposti saatavilla.

**HUOMIO – TAPATURMAN MAHDOLLISUUS:** Vältä tulipalon tai sähköiskun vaara: käytä vain tämän tuotteen mukana toimitettua tai valmistajan hyväksymää virtajohtoa.

**HUOMIO – TAPATURMAN MAHDOLLISUUS:** Älä kytke laitteen virtajohtoa jatkojohtoihin, virranjakajiin, muihin jakolaitteisiin tai UPS-varavirtalaitteisiin. Lasertulostimen virrankulutus voi ylittää näiden lisävarusteiden kapasiteetin, mikä voi aiheuttaa tulipalovaaran, omaisuusvahinkoja tai heikon tulostustehon.

**HUOMIO – TAPATURMAN MAHDOLLISUUS:** Älä käytä tämän tuotteen kanssa ylijännitesuojaa. Ylijännitesuojalaitteen käyttäminen saattaa johtaa tulipalovaaraan, omaisuusvahinkoihin tai heikkoon tulostustehoon.

**HUOMIO – SÄHKÖISKUN VAARA:** Sähköiskuvaaran välttämiseksi älä sijoita tätä tuotetta veden äärelle tai märkään paikkaan, äläkä myöskään käytä sitä sellaisissa paikoissa.

**HUOMIO – SÄHKÖISKUN VAARA:** Sähköiskuvaaran välttämiseksi älä asenna laitetta tai tee sähkö- tai kaapeliliitäntöjä (esimerkiksi virtajohto, faksi tai puhelin) ukkosmyrskyn aikana.

**HUOMIO – TAPATURMAN MAHDOLLISUUS:** Älä leikkaa, kierrä, solmi tai rusenna virtajohtoa äläkä aseta sen päälle painavia esineitä. Älä altista virtajohtoa hiertymiselle tai paineelle. Älä jätä virtajohtoa puristukseen esimerkiksi huonekalujen ja seinän väliin. Jos jokin näistä tapahtuu, siitä voi seurata tulipalon tai sähköiskun vaara. Tutki virtajohto säännöllisesti tällaisten ongelmien varalta. Irrota virtajohto pistorasiasta ennen tutkimusta.

**HUOMIO – SÄHKÖISKUN VAARA:** Sähköiskuvaaran välttämiseksi varmista, että kaikki ulkoisten liitäntöjen liittimet (kuten Ethernet- ja puhelinliittimet) on kytketty niille varattuihin liitäntäportteihin. **HUOMIO – SÄHKÖISKUN VAARA:** Jos käsittelet ohjainlevyä tai asennat lisävarusteita tai muistilaitteita tulostimen käyttöönoton jälkeen, sähköiskuvaaran välttämiseksi katkaise tulostimesta virta ja irrota virtajohto pistorasiasta ennen toimenpiteiden tekemistä. Jos tulostimeen on kytketty muita laitteita, katkaise niidenkin virta ja irrota kaikki tulostimeen kytketyt kaapelit.

**HUOMIO – SÄHKÖISKUN VAARA:** Voit välttää sähköiskun vaaran tulostimen ulkopintaa puhdistettaessa irrottamalla virtajohdon pistorasiasta ja irrottamalla kaikki tulostimeen johtavat kaapelit.

**HUOMIO – TAPATURMAN MAHDOLLISUUS:** Jos tulostin painaa yli 20 kg, sen turvallinen siirtäminen edellyttää kahta tai useampaa henkilöä.

**HUOMIO – TAPATURMAN MAHDOLLISUUS:** Ennen kuin siirrät tulostinta, tutustu seuraaviin ohjeisiin, jotta kukaan ei loukkaantuisi eikä tulostin vahingoittuisi:

- **•** Varmista, että tulostimen kaikki luukut ja lokerot ovat kiinni.
- **•** Sammuta tulostin ja irrota virtajohto pistorasiasta.
- **•** Irrota kaikki kaapelit tulostimesta.
- **•** Jos tulostimeen on liitetty erillisiä lattialle sijoitettavia valinnaisia lokeroita tai tulostuslisävarusteita, irrota ne, ennen kuin siirrät tulostinta.
- **•** Jos tulostimessa on tulostintuki, rullaa se varovasti uuteen paikkaan. Ylitä kynnykset ja lattian epätasaisuudet varovasti.
- **•** Jos tulostimessa ei ole tulostintukea mutta siinä on lisälokeroja tai tulostuslisävarusteita, irrota tulostuslisävarusteet nosta tulostin pois lokeroilta. Älä yritä nostaa tulostinta ja lisävarusteita samanaikaisesti.
- **•** Nosta tulostinta aina sen sivuilla olevista kädensijoista.
- **•** Tulostimen siirtämiseen käytettävien kärryjen on oltava senkokoiset, että ne tukevat tulostimen koko jalustaa.
- **•** Laitteiden siirtämiseen käytettävien kärryjen on oltava niin suuret, että laitteet mahtuvat niihin kokonaan.
- **•** Pidä tulostin pystyasennossa.
- **•** Vältä erittäin äkkinäisiä liikkeitä.
- **•** Varmista, että sormesi eivät ole tulostimen alla, kun lasket tulostimen alas.
- **•** Varmista, että tulostimen ympärillä on riittävästi tilaa.

**HUOMIO – KAATUMISVAARA:** Yhden tai useamman vaihtoehdon asentaminen tulostimeen tai monitoimilaitteeseen saattaa vaatia tulostintuen, huonekalun tai muun ominaisuuden epävakauden ja loukkaantumisvaaran estämiseksi. Lisätietoja tuetuista kokoonpanoista saat tulostimen ostopaikasta.

**HUOMIO – KAATUMISVAARA:** Voit vähentää laitteen epävakauden riskiä lisäämällä jokaisen alustan erikseen. Pidä kaikki muut alustat suljettuina, kunnes niitä tarvitaan.

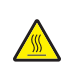

**HUOMIO – KUUMA PINTA:** Tulostimen sisäosat voivat olla kuumat. Välttyäksesi palovammoilta kosketa osia vasta, kun ne ovat jäähtyneet.

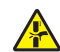

**HUOMIO – VARO SORMIASI:** Vältä sormiin kohdistuva puristusvaara noudattamalla erityistä varovaisuutta tällä tarralla merkityillä alueilla. Sormiin voi kohdistua vaara liikkuvien osien, esimerkiksi rattaiden, luukkujen, lokeroiden ja kansien, lähellä.

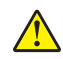

**HUOMIO – TAPATURMAN MAHDOLLISUUS:** Tuotteessa käytetään laseria. Muiden kuin Käyttöoppaassa mainittujen ohjausten tai säätöjen käyttäminen tai toimenpiteiden suorittaminen voi altistaa vaaralliselle säteilylle.

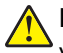

**HUOMIO – TAPATURMAN MAHDOLLISUUS:** Tuotteessa olevaa litiumakkua ei ole tarkoitettu vaihdettavaksi. Litiumakun poistaminen väärin aiheuttaa räjähdysvaaran. Älä lataa, pura tai polta litiumparistoa. Hävitä käytetyt litiumakut valmistajan ohjeiden ja paikallisten säädösten mukaisesti.

Tuote täyttää kansainväliset turvamääräykset, kun siinä käytetään tietyn valmistajan osia. Joidenkin osien turvapiirteet eivät aina ole ilmeisiä. Valmistaja ei vastaa vaihto-osien käytöstä

Kun tarvitset huolto- tai korjauspalveluja, ota yhteyttä huoltoedustajaan.

#### **SÄILYTÄ NÄMÄ OHJEET.**

# <span id="page-8-0"></span>**Tietoja tulostimesta**

### **Tulostimen paikan valitseminen**

Kun valitset tulostimen paikkaa, jätä tarpeeksi tilaa lokeroiden, kansien ja luukkujen avaamista ja lisävarusteiden asentamista varten.

**•** Asenna tulostin pistorasian lähelle.

**HUOMIO – TAPATURMAN MAHDOLLISUUS:** Tulipalo- tai sähköiskuriskin välttämiseksi liitä virtajohto suoraan asianmukaiseen maadoitettuun sähköpistokkeeseen, joka on lähellä ja helposti saatavilla.

**HUOMIO – SÄHKÖISKUN VAARA:** Sähköiskuvaaran välttämiseksi älä sijoita tätä tuotetta veden äärelle tai märkään paikkaan, äläkä myöskään käytä sitä sellaisissa paikoissa.

- **•** Tarkista, että huoneen ilmavirta täyttää ASHRAE 62- tai CEN Technical Committee 156 -standardin uusimmat vaatimukset.
- **•** Sijoita tulostin tasaiselle, vakaalle alustalle.
- **•** Tulostimen sijoituspaikan on oltava
	- **–** puhdas, kuiva ja pölytön.
	- **–** kaukana irtonaisista niiteistä ja paperiliittimistä.
	- **–** sellainen, ettei ilmastointilaitteista, lämmittimistä tai tuulettimista tuleva ilmavirta suuntaudu suoraan sinne.
	- **–** kosteusolosuhteiltaan vakaa sekä sellainen, että siihen ei osu suora auringonvalo.
- **•** Ota huomioon suositellut lämpötilat ja vältä lämpötilavaihteluja:

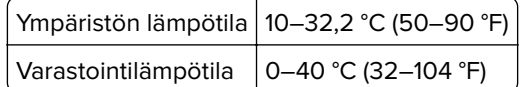

**•** Jätä tulostimen ympärille vapaata tuuletustilaa vähintään seuraavien suositusten mukaisesti:

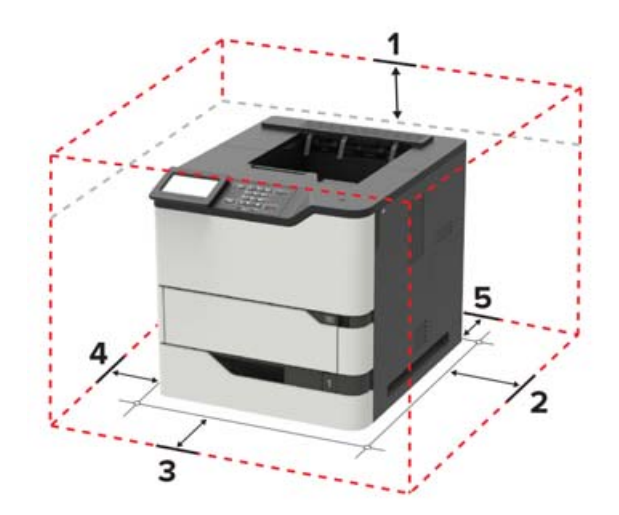

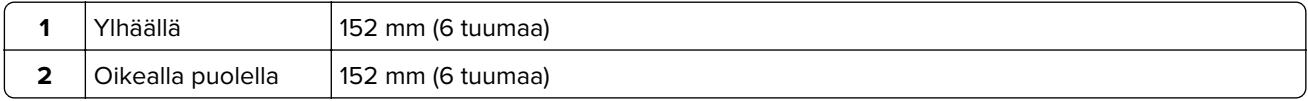

<span id="page-9-0"></span>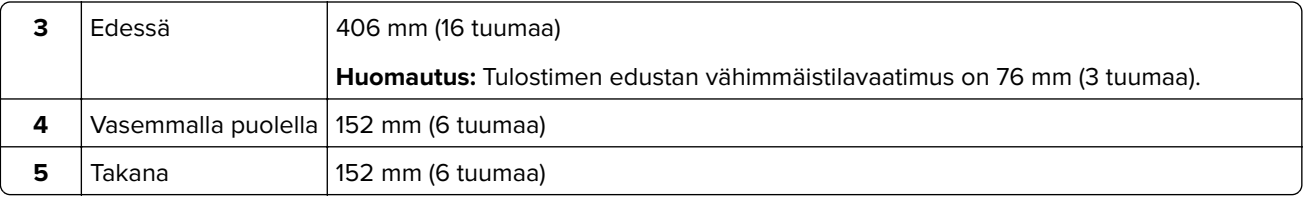

### **Tulostinkokoonpanot**

**HUOMIO – KAATUMISVAARA:** Yhden tai useamman vaihtoehdon asentaminen tulostimeen tai monitoimilaitteeseen saattaa vaatia tulostintuen, huonekalun tai muun ominaisuuden epävakauden ja loukkaantumisvaaran estämiseksi. Lisätietoja tuetuista kokoonpanoista saat tulostimen ostopaikasta.

**HUOMIO – KAATUMISVAARA:** Voit vähentää laitteen epävakauden riskiä lisäämällä jokaisen lokeron erikseen. Pidä kaikki muut lokerot suljettuina, kunnes niitä tarvitaan.

Voit lisätä tulostimeen valinnaisen 250, 550 tai 2100 arkin lokeron.

#### **Perusmalli**

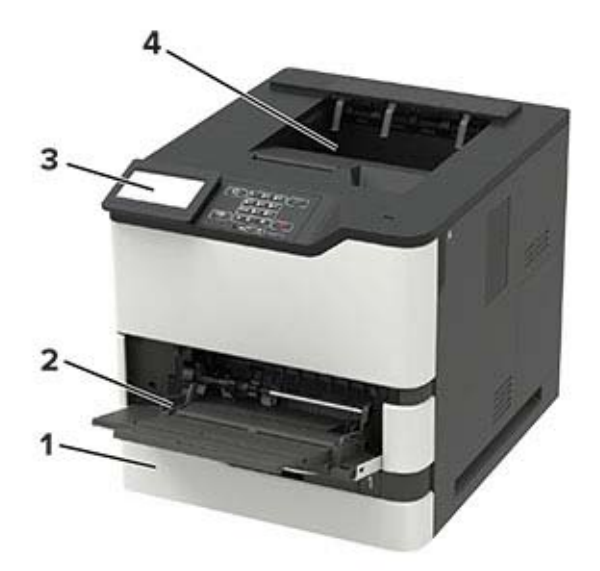

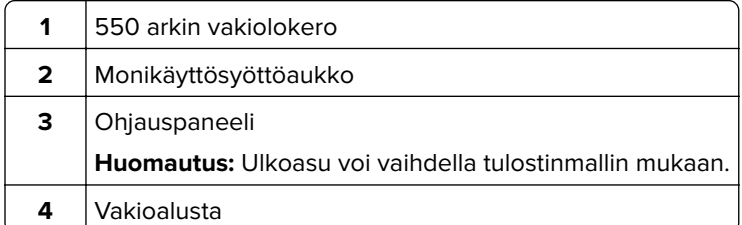

#### **Täysin varusteltu malli**

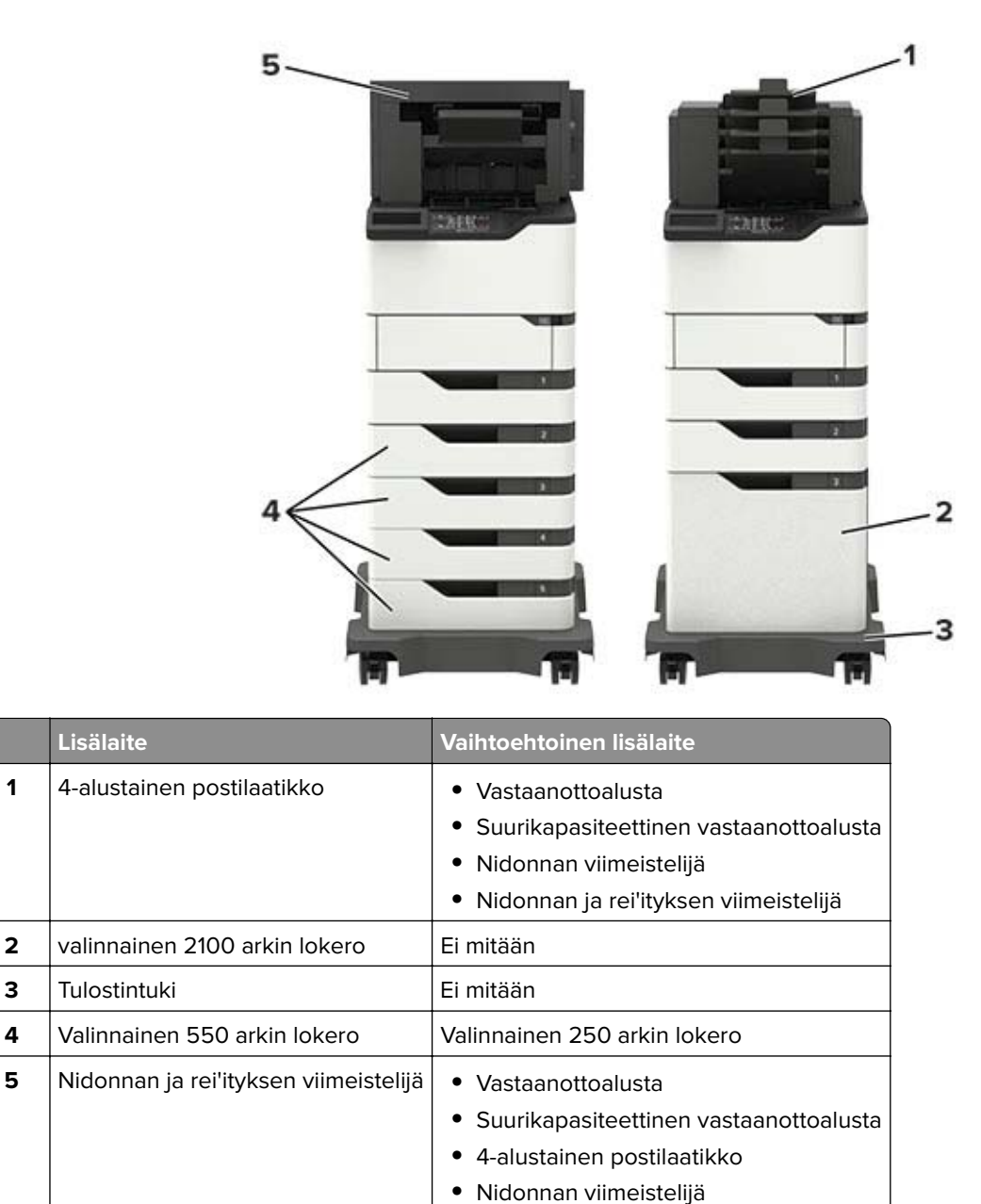

Nidonnan ja rei'ityksen viimeistelijää ei saa yhdistää muihin tulostuslisävarusteisiin.

Kokoonpanossa, jossa on vähintään kaksi valinnaista viimeistelijää:

- **•** Nidonnan viimeistelijän on oltava aina ylimmäisenä.
- **•** Suurikapasiteettisen vastaanoton laajennusosan on oltava aina alimmaisena.
- **•** Vastaanottoalusta on ainoa valinnainen laite, joka voidaan sijoittaa suurikapasiteettisen vastaanottoalustan päälle.
- **•** Vastaanottoalusta ja postilaatikko voidaan asentaa mihin tahansa järjestykseen.

<span id="page-11-0"></span>Valinnaisia lokeroita käytettäessä:

- **•** Käytä aina tulostintukea, kun tulostimessa on 2 100 arkin lokero.
- **•** 2 100 arkin lokeron on oltava aina kokoonpanon alimmaisena.
- **•** Tulostimessa voi olla enintään neljä valinnaista lokeroa.
- **•** Valinnaiset 250 ja 550 arkin lokerot voidaan asentaa mihin tahansa järjestykseen.

Kaikki vaihtoehdot eivät välttämättä ole käytettävissä. Kysy lisätietoja tulostimen ostopaikasta.

### **Kaapeleiden kytkeminen**

**HUOMIO – SÄHKÖISKUN VAARA:** Sähköiskuvaaran välttämiseksi älä asenna laitetta tai tee sähkö- tai kaapeliliitäntöjä (esimerkiksi virtajohto, faksi tai puhelin) ukkosmyrskyn aikana.

**HUOMIO – TAPATURMAN MAHDOLLISUUS:** Tulipalo- tai sähköiskuriskin välttämiseksi liitä virtajohto suoraan asianmukaiseen maadoitettuun sähköpistokkeeseen, joka on lähellä ja helposti saatavilla.

**HUOMIO – TAPATURMAN MAHDOLLISUUS:** Tulipalon tai sähköiskun vaaran välttämiseksi käytä vain tämän tuotteen mukana toimitettua tai valmistajan hyväksymää virtajohtoa.

**Varoitus – vauriot mahdollisia:** Vältä tietojen menetys tai tulostimen toimintahäiriö olemalla koskettamatta tulostamisen aikana USB-kaapeliin, langattomaan verkkosovittimeen tai tulostimen osoitettua aluetta.

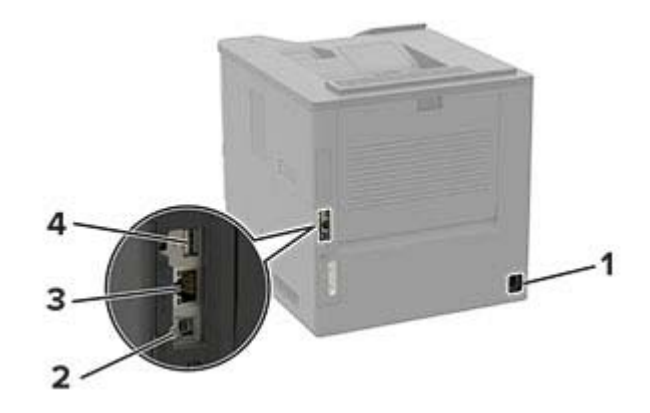

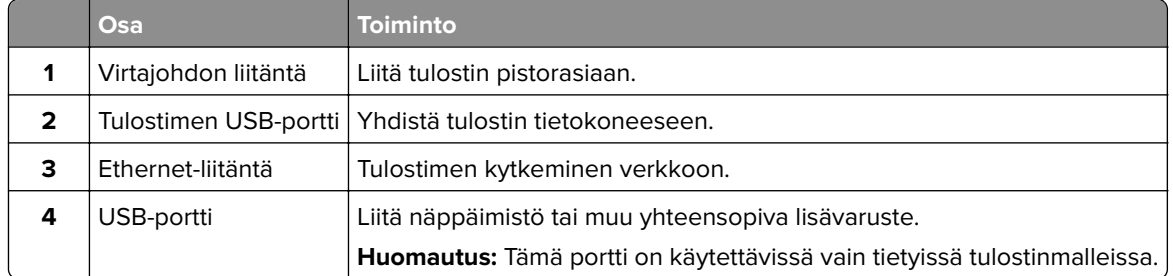

# <span id="page-12-0"></span>**Ohjauspaneelin käyttäminen**

# **Paneeli, jossa on 2,4 tuuman nestekidenäyttö**

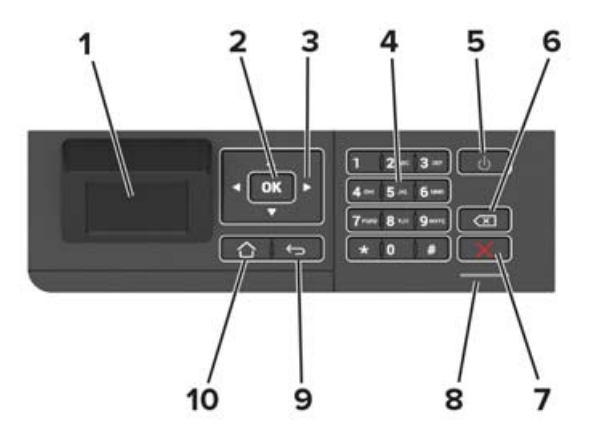

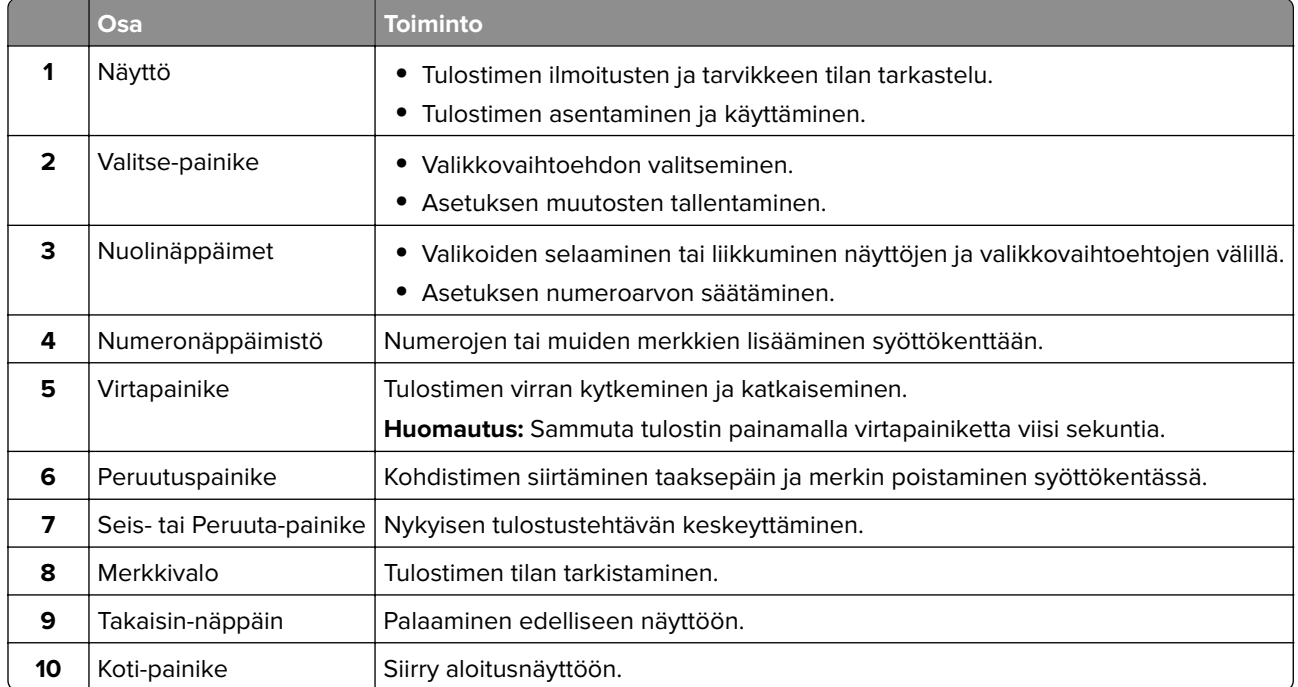

### <span id="page-13-0"></span>**Paneeli, jossa on kosketusnäyttö**

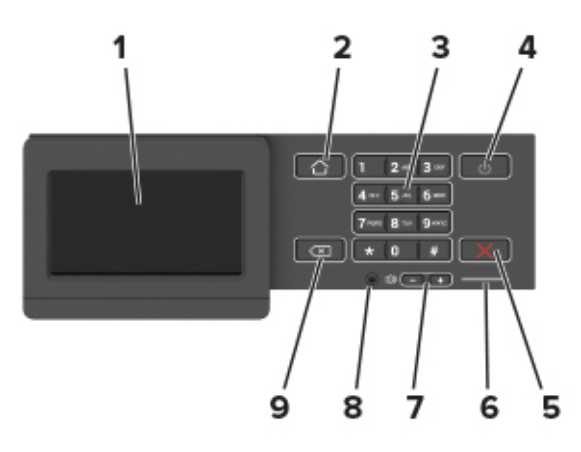

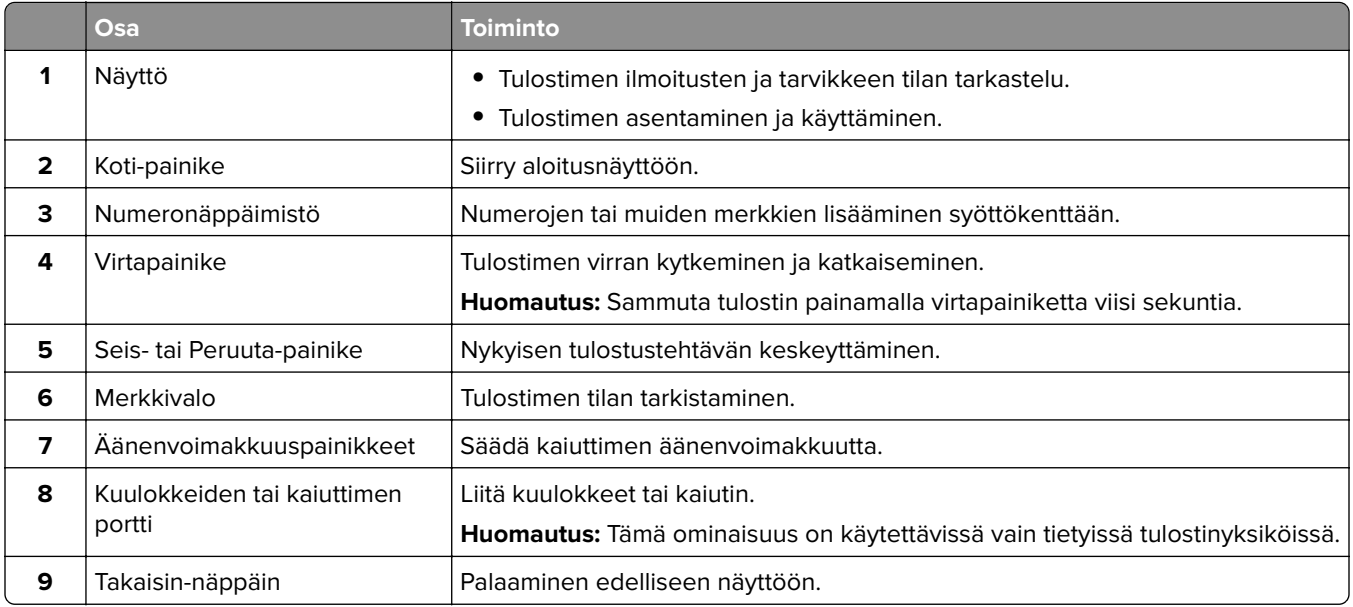

### **Virtapainikkeen valon ja merkkivalon tilan merkitys**

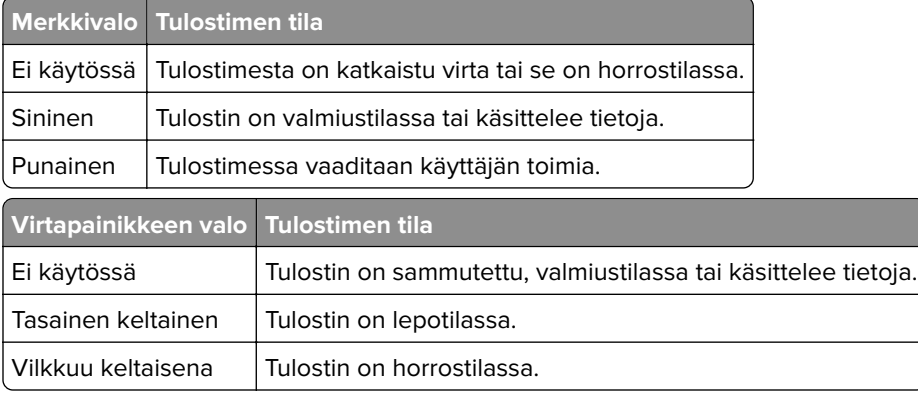

# <span id="page-14-0"></span>**Aloitusnäytön sovellusten asentaminen ja käyttäminen**

**Huomautus:** Vain tietyt tulostinmallit tukevat näitä sovelluksia.

### **Aloitusnäytön käyttäminen**

**Huomautus:** Aloitusnäyttö voi vaihdella aloitusnäytön ja järjestelmänvalvojan tekemien asetusten sekä aktiivisten upotettujen ratkaisujen mukaan.

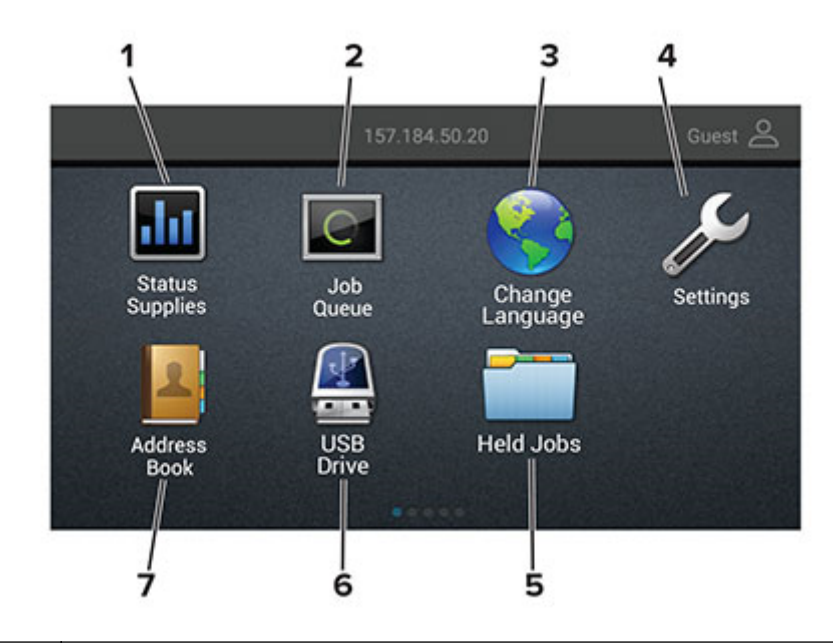

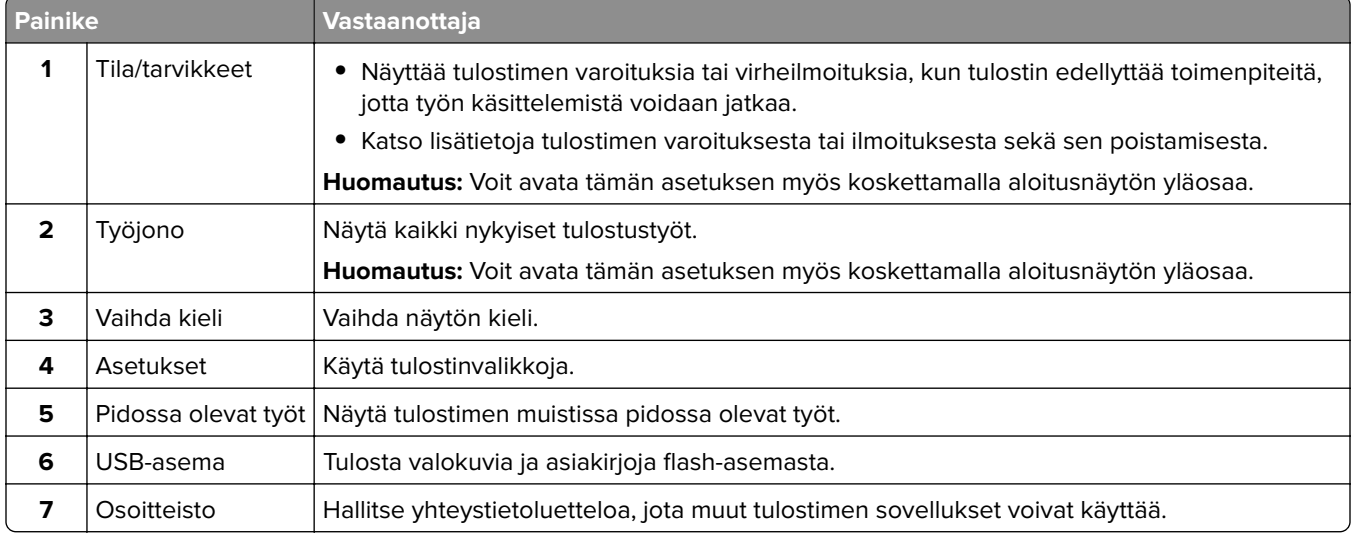

### <span id="page-15-0"></span>**Aloitusnäytön mukauttaminen**

- **1** Valitse ohjauspaneelissa **Asetukset** > **Laite** > **Näkyvät aloitusnäytön kuvakkeet**.
- **2** Valitse aloitusnäytössä näytettävät kuvakkeet.
- **3** Ota muutokset käyttöön.

### **Näytön mukauttaminen**

Varmista seuraavat asiat ennen sovelluksen käyttämistä:

- **•** Valitse Embedded Web Server -palvelimessa **Sovellukset** > **Näytön mukauttaminen** > **Määritä**.
- **•** Ota käyttöön ja määritä näytönsäästäjän, diaesityksen ja taustakuvan asetukset.

#### **Näytönsäästäjän ja diaesityksen kuvien hallinta**

**1** Lisää tai poista kuva tai muokkaa kuvaa Näytönsäästäjän ja diaesityksen kuvat -osassa.

#### **Huomautuksia:**

- **•** Voit lisätä enintään kymmenen kuvaa.
- **•** Kun tämä on käytössä, tilakuvakkeet näytetään näytönsäästäjässä vain virhe- ja varoitustilanteissa tai kun tarjolla on pilvipohjaisia ilmoituksia.
- **2** Ota muutokset käyttöön.

#### **Taustakuvan vaihtaminen**

- **1** Valitse aloitusnäytössä **Vaihda taustakuva**.
- **2** Valitse käytettävä kuva.
- **3** Ota muutokset käyttöön.

#### **Diaesityksen käynnistäminen flash-asemasta**

- **1** Aseta flash-asema tulostimen USB-porttiin.
- **2** Valitse aloitusnäytössä **Diaesitys**.

Kuvat näkyvät aakkosjärjestyksessä.

**Huomautus:** Voit irrottaa flash-aseman, kun diaesitys on alkanut, mutta kuvia ei tallenneta tulostimeen. Jos diaesitys pysähtyy, aseta flash-asema uudelleen paikalleen kuvien katselua varten.

### **Ympäristöasetusten määrittäminen**

- **1** Valitse aloitusnäytössä **Ympäristöasetukset**.
- **2** Määritä Säästötila tai Ajasta virransäästötilat.
- **3** Ota muutokset käyttöön.

### <span id="page-16-0"></span>**Kirjanmerkkien hallinta**

#### **Kirjanmerkkien luominen**

Käytä kirjanmerkkejä tulostaessasi usein käytettyjä asiakirjoja, jotka on tallennettu palvelimiin tai verkkoon.

**1** Avaa selain ja kirjoita tulostimen IP-osoite selaimen osoitekenttään.

#### **Huomautuksia:**

- **•** Tulostimen IP-osoite näkyy sen tulostimen päänäytössä. IP-osoite on neljä pisteillä erotettua numerosarjaa, kuten 123.123.123.123.
- **•** Jos käytät välityspalvelinta, poista se tilapäisesti käytöstä, jotta verkkosivu latautuu oikein.
- **2** Valitse **Kirjanmerkit** > **Lisää kirjanmerkki** ja kirjoita kirjanmerkin nimi.
- **3** Valitse osoiteyhteyskäytännön tyyppi ja tee jokin seuraavista toiminnoista:
	- **•** HTTP ja HTTPS: kirjoita URL-osoite, jonka haluat lisätä kirjanmerkkeihin.
	- **•** HTTPS: varmista, että käytät isäntänimeä IP-osoitteen sijaan. Kirjoita esimerkiksi **omasivusto.com/malli.pdf** sen sijaan, että kirjoittaisit **123.123.123.123/malli.pdf**. Varmista, että isäntänimi vastaa myös palvelinsertifikaattia kutsumanimeä (CN). Lisätietoja kutsumanimen hakemisesta on selaimen ohjetiedoissa.
	- **•** FTP: kirjoita FTP-osoite. Esimerkki: **omapalvelin/omahakemisto**. Kirjoita FTP-portti. Komentojen lähetyksen oletusportti on portti 21.
	- **•** SMB: kirjoita verkkokansion osoite. Esimerkiksi **omapalvelin/omajako/omatiedosto.pdf**. Kirjoita verkon toimialueen nimi.
	- **•** Valitse tarvittaessa todennustyyppi FTP:lle ja SMB:lle.

Jos haluat rajoittaa kirjanmerkin käyttöä, lisää PIN-koodi.

**Huomautus:** Sovellus tukee seuraavia tiedostotyyppejä: PDF, JPEG, TIFF ja HTML-pohjaisia verkkosivuja. Muita tiedostotyyppejä, kuten DOCX ja XLXS, tuetaan joissain tulostinmalleissa.

**4** Valitse **Tallenna**.

#### **Kansioiden luominen**

**1** Avaa selain ja kirjoita tulostimen IP-osoite selaimen osoitekenttään.

#### **Huomautuksia:**

- **•** Tulostimen IP-osoite näkyy sen tulostimen päänäytössä. IP-osoite on neljä pisteillä erotettua numerosarjaa, kuten 123.123.123.123.
- **•** Jos käytät välityspalvelinta, poista se tilapäisesti käytöstä, jotta verkkosivu latautuu oikein.
- **2** Valitse **Kirjanmerkit** > **Lisää kansio** ja kirjoita kansion nimi.

**Huomautus:** Jos haluat rajoittaa kansion käyttöä, lisää PIN-koodi.

**3** Valitse **Tallenna**.

**Huomautus:** Voit luoda kansioita tai kirjanmerkkejä kansion sisään. Ohjeita kirjanmerkin luomiseen on kohdassa "Kirjanmerkkien luominen" sivulla 17.

### <span id="page-17-0"></span>**Yhteystietojen hallinta**

#### **Yhteystietojen lisääminen**

**1** Avaa selain ja kirjoita tulostimen IP-osoite selaimen osoitekenttään.

#### **Huomautuksia:**

- **•** Tulostimen IP-osoite näkyy sen tulostimen päänäytössä. IP-osoite on neljä pisteillä erotettua numerosarjaa, kuten 123.123.123.123.
- **•** Jos käytät välityspalvelinta, poista se tilapäisesti käytöstä, jotta verkkosivu latautuu oikein.
- **2** Valitse **Osoitekirja**.
- **3** Lisää yhteystieto Yhteystiedot-osasta.

**Huomautus:** Voit määrittää yhteystiedon yhteen tai useampaan ryhmään.

- **4** Anna tarvittaessa sovelluksen käyttöoikeus määrittämällä kirjautumismenetelmä.
- **5** Ota muutokset käyttöön.

#### **Ryhmien lisääminen**

**1** Avaa selain ja kirjoita tulostimen IP-osoite selaimen osoitekenttään.

#### **Huomautuksia:**

- **•** Tulostimen IP-osoite näkyy sen tulostimen päänäytössä. IP-osoite on neljä pisteillä erotettua numerosarjaa, kuten 123.123.123.123.
- **•** Jos käytät välityspalvelinta, poista se tilapäisesti käytöstä, jotta verkkosivu latautuu oikein.
- **2** Valitse **Osoitekirja**.
- **3** Lisää ryhmän nimi Yhteystietoryhmät-osasta.

**Huomautus:** Voit määrittää ryhmään yhden tai useamman yhteystiedon.

**4** Ota muutokset käyttöön.

#### **Yhteystietojen tai ryhmien muokkaaminen**

**1** Avaa selain ja kirjoita tulostimen IP-osoite selaimen osoitekenttään.

#### **Huomautuksia:**

- **•** Tulostimen IP-osoite näkyy sen tulostimen päänäytössä. IP-osoite on neljä pisteillä erotettua numerosarjaa, kuten 123.123.123.123.
- **•** Jos käytät välityspalvelinta, poista se tilapäisesti käytöstä, jotta verkkosivu latautuu oikein.
- **2** Valitse **Osoitekirja**.
- **3** Valitse jompikumpi seuraavista:
	- **•** Valitse Yhteystiedot-osasta yhteystiedon nimi ja muokkaa tietoja.
	- **•** Valitse Yhteystietoryhmät-osasta ryhmän nimi ja muokkaa tietoja.
- **4** Ota muutokset käyttöön.

#### **Yhteystietojen tai ryhmien poistaminen**

**1** Avaa selain ja kirjoita tulostimen IP-osoite selaimen osoitekenttään.

#### **Huomautuksia:**

- **•** Tulostimen IP-osoite näkyy sen tulostimen päänäytössä. IP-osoite on neljä pisteillä erotettua numerosarjaa, kuten 123.123.123.123.
- **•** Jos käytät välityspalvelinta, poista se tilapäisesti käytöstä, jotta verkkosivu latautuu oikein.

#### **2** Valitse **Osoitekirja**.

- **3** Valitse jompikumpi seuraavista:
	- **•** Valitse poistettava yhteystieto Yhteystiedot-osasta.
	- **•** Valitse poistettava ryhmä Yhteystietoryhmät-osasta.

# <span id="page-19-0"></span>**Paperin ja erikoismateriaalin asettaminen**

### **Erikoismateriaalin koon ja lajin määrittäminen**

Lokerot havaitsevat tavallisen paperin koon automaattisesti. Tee erikoismateriaaleille, kuten tarroille, korteille ja kirjekuorille, seuraavat toimet:

**1** Siirry aloitusnäytöstä kohtaan

**Asetukset** > **Paperi** > **Lokeromääritys** > **Paperikoko/-laji** > valitse paperilähde

**2** Määritä erikoismateriaalin koko ja laji.

### **Universal-paperiasetusten määrittäminen**

**1** Siirry ohjauspaneelissa kohtaan

**Asetukset** > **Paperi** > **Materiaalimääritykset** > **Universal-asetukset**

Jos tulostimessa ei ole kosketusnäyttöä, voit selata asetuksia E<sup>OK</sup> keella.

**2** Määritä asetukset.

### **Tulostusmateriaalin lisääminen 250 tai 550 arkin lokeroon**

**HUOMIO – TAPATURMAN MAHDOLLISUUS:** Voit vähentää laitteen epävakauden riskiä lisäämällä jokaisen lokeron erikseen. Pidä kaikki muut lokerot suljettuina, kunnes niitä tarvitaan.

**1** Irrota lokero.

**Huomautus:** Älä irrota lokeroita tulostamisen aikana, jotta vältät paperitukokset.

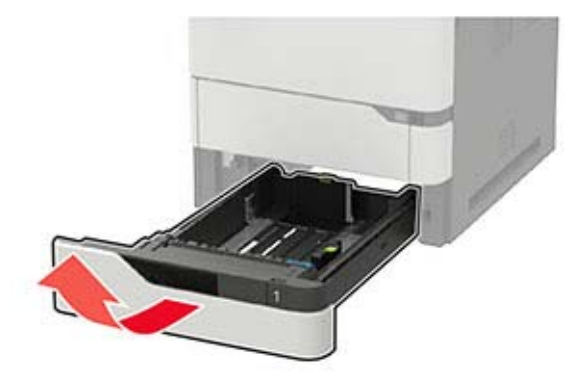

**2** Säädä ohjaimet lisättävän paperin koon mukaan.

**Huomautus:** Lokeron alaosan osoittimet helpottavat ohjainten asettamista.

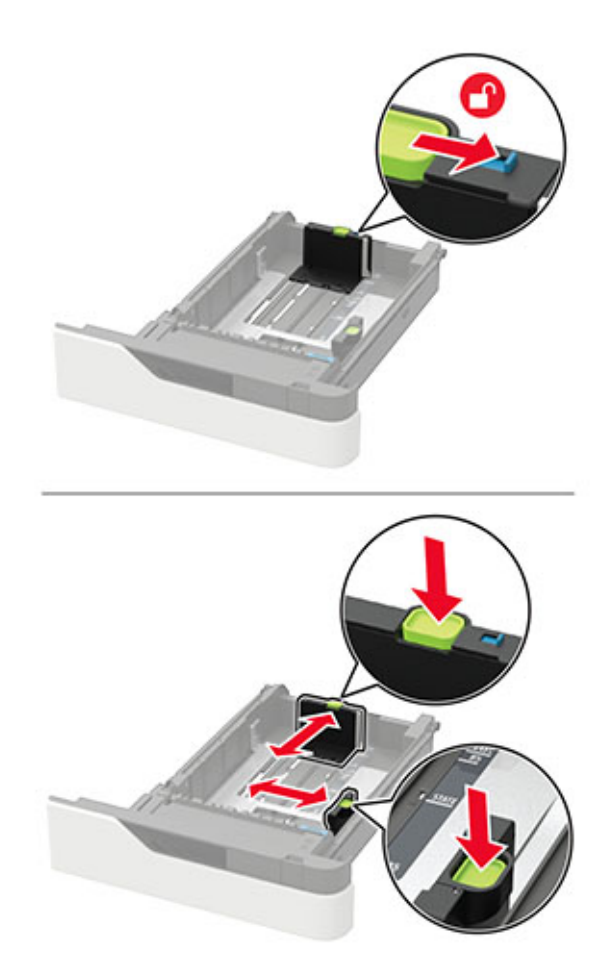

**3** Taivuta ja ilmasta paperipino ja suorista sen reunat, ennen kuin lisäät sen tulostimeen.

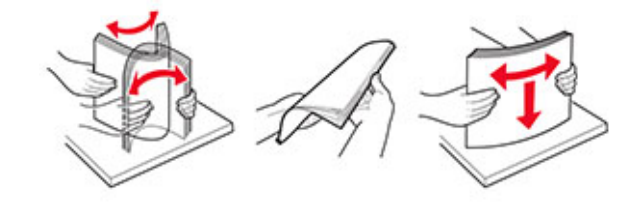

**4** Lisää paperipino tulostimeen tulostuspuoli alaspäin. Varmista sen jälkeen, että sivuohjaimet ovat tiiviisti paperia vasten.

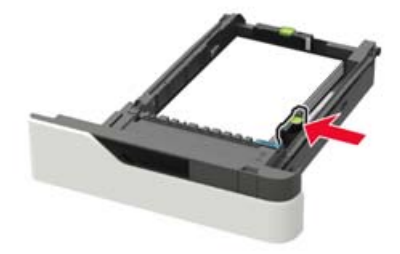

- **•** Älä liu'uta paperia lokeroon.
- **•** Vältä paperitukoksia varmistamalla, että pinon korkeus on paperin enimmäistäyttöosoittimen alapuolella.

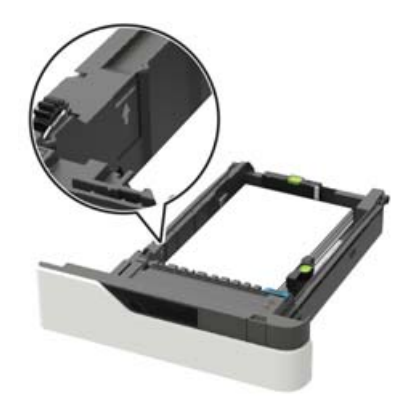

**•** Lisää kirjelomake sen mukaan, onko valinnainen nidonnan viimeistelijä asennettu vai ei.

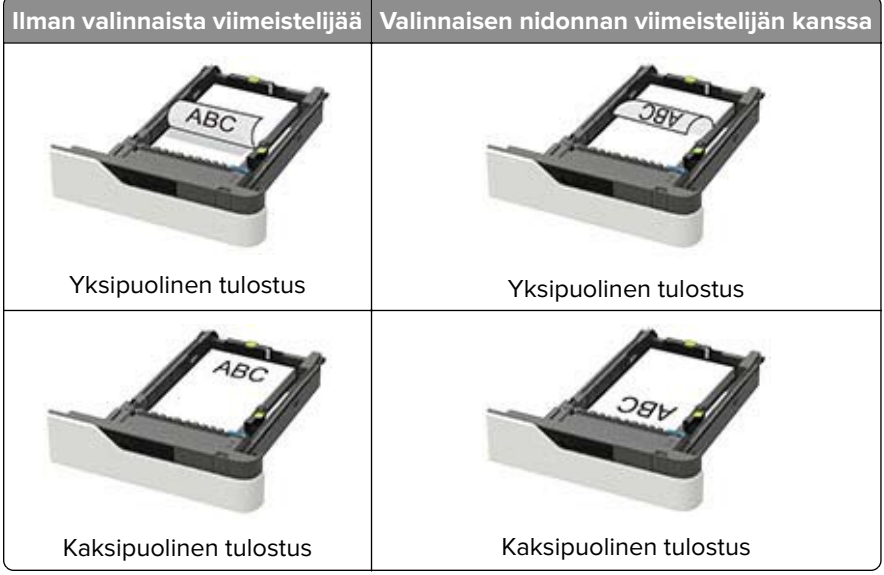

**•** Kun lisäät rei'itettyä paperia, varmista, että paperin pitkän reunan reiät ovat kohti lokeron oikeaa laitaa.

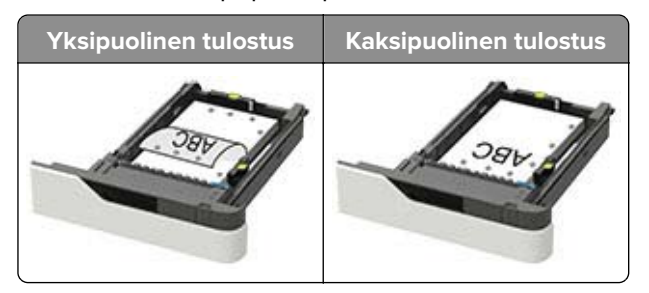

<span id="page-22-0"></span>**•** Lisää kirjekuoret avautuva puoli ylöspäin lokeron vasenta reunaa vasten.

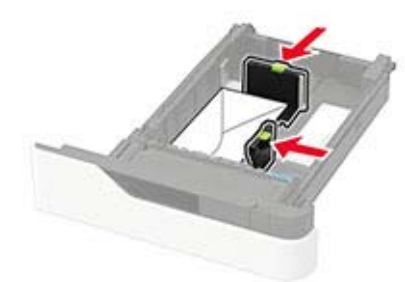

**Varoitus – vauriot mahdollisia:** Älä käytä kirjekuoria, joissa on postimerkkejä, kiinnikkeitä, ikkunoita, pinnoitettu sisus tai itseliimautuvia liimapintoja.

- **5** Aseta lokero tulostimeen.
- **6** Valitse ohjauspaneelista paperikoko- ja paperilajiasetukset, jotka vastaavat lisättyä paperia.

### **Valinnaisen 2100 arkin lokeron täyttäminen**

**HUOMIO – KAATUMISVAARA:** Voit vähentää laitteen epävakauden riskiä lisäämällä jokaisen lokeron erikseen. Pidä kaikki muut lokerot suljettuina, kunnes niitä tarvitaan.

- **1** Vedä lokero auki.
- **2** Säädä ohjaimet.

#### **A5-koon paperin lisääminen**

**a** Vedä leveysohjainta ylös ja siirrä se A5-koon kohtaan.

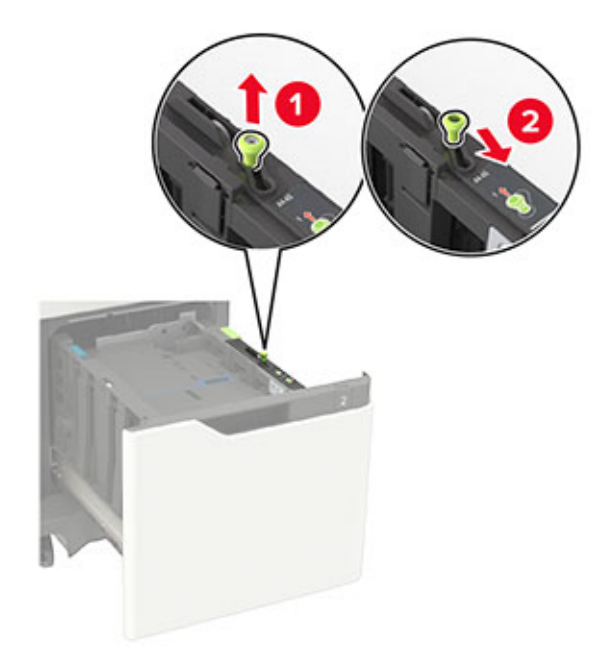

**b** Purista ja työnnä pituusohjainta lokeron keskiosaa kohti A5-asentoon, kunnes ohjain napsahtaa paikalleen.

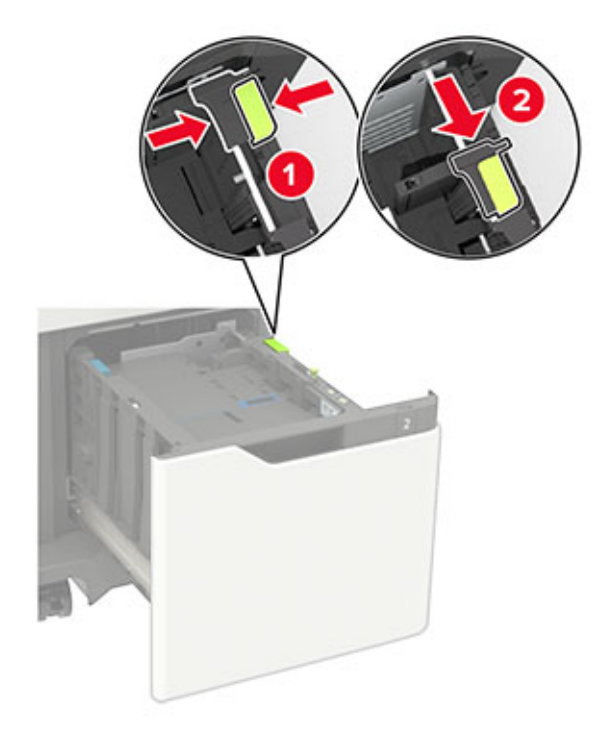

**c** Poista A5-koon pituusohjain ohjaimen pidikkeestä.

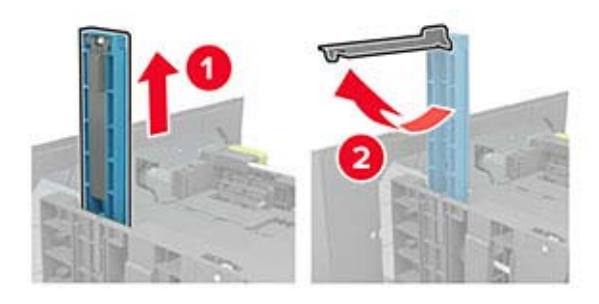

**d** Asenna ohjain sille varattuun paikkaan ja paina, kunnes se napsahtaa paikalleen.

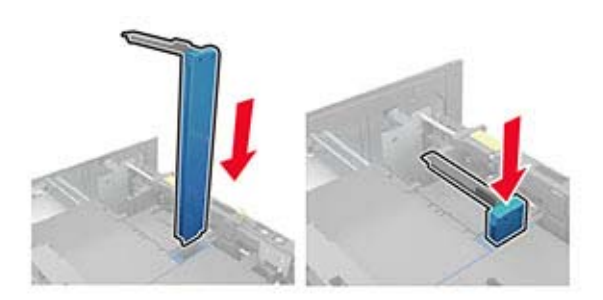

#### **A4**‑**, Letter**‑**, Legal**‑**, Oficio**‑ **ja Folio**‑**kokoisen paperin lisääminen**

**a** Vedä leveysohjain ylös ja työnnä se oikeaan, paperikoon mukaiseen asentoon.

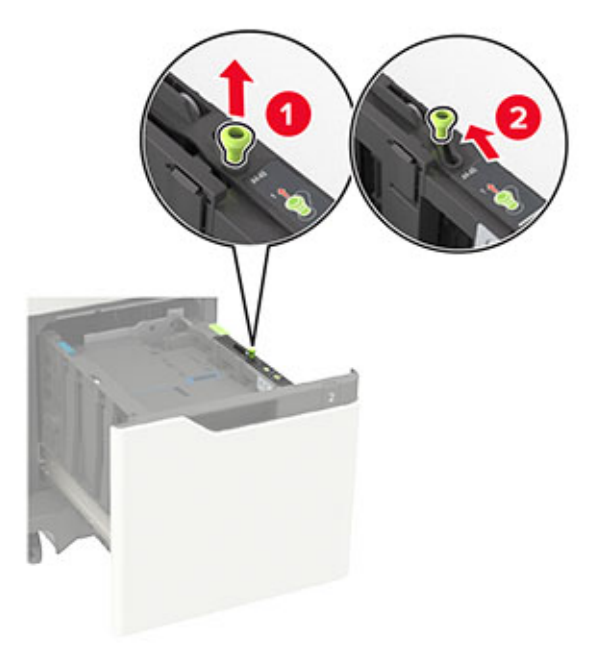

**b** Jos A5-pituusohjainta on vielä kiinnitettynä, irrota se. Jos ohjain ei ole kiinnitettynä, siirry [vaihe d](#page-25-0) [sivulla 26.](#page-25-0)

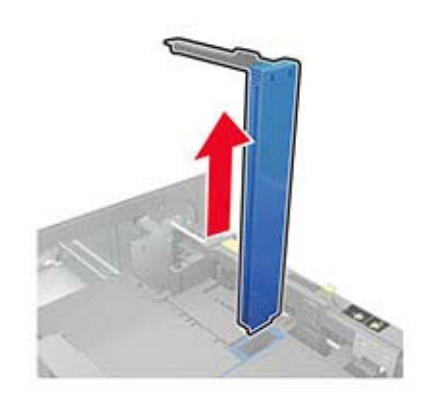

**c** Laita A5-koon pituusohjain sen pidikkeeseen.

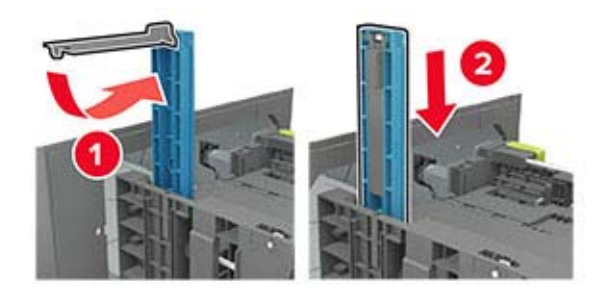

<span id="page-25-0"></span>**d** Purista pituusohjainta ja siirrä se oikeaan kohtaan lisättävän paperin koon mukaan.

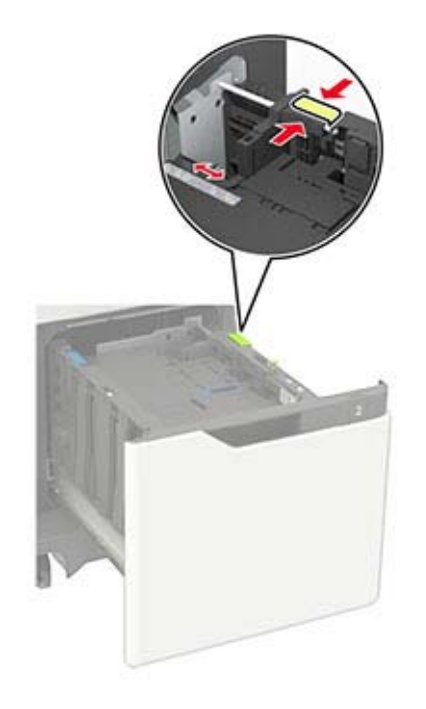

**3** Taivuta ja ilmasta paperipino ja suorista sen reunat, ennen kuin lisäät sen tulostimeen.

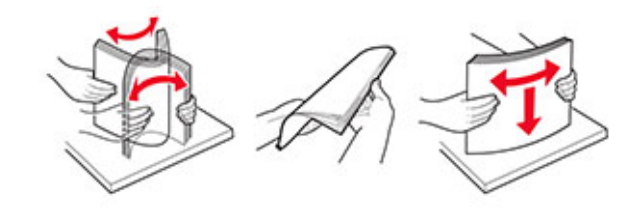

- **4** Lisää paperipino tulostimeen tulostuspuoli alaspäin.
	- **•** Lisää kirjelomake sen mukaan, onko valinnainen nidonnan viimeistelijä asennettu vai ei.

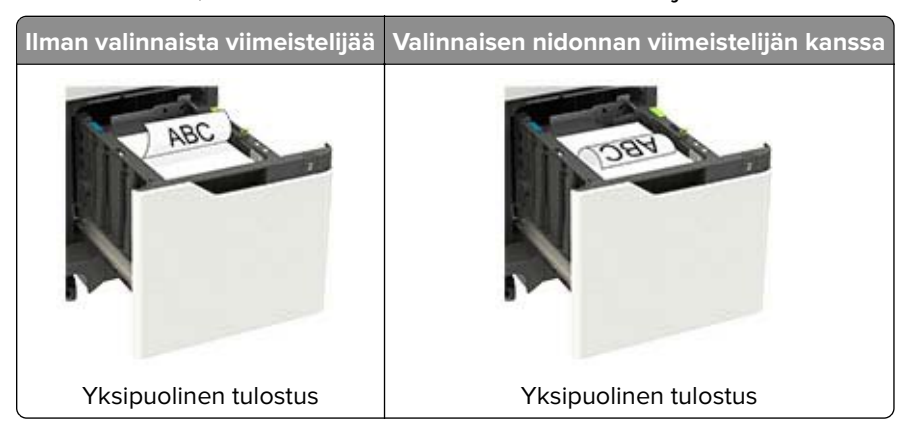

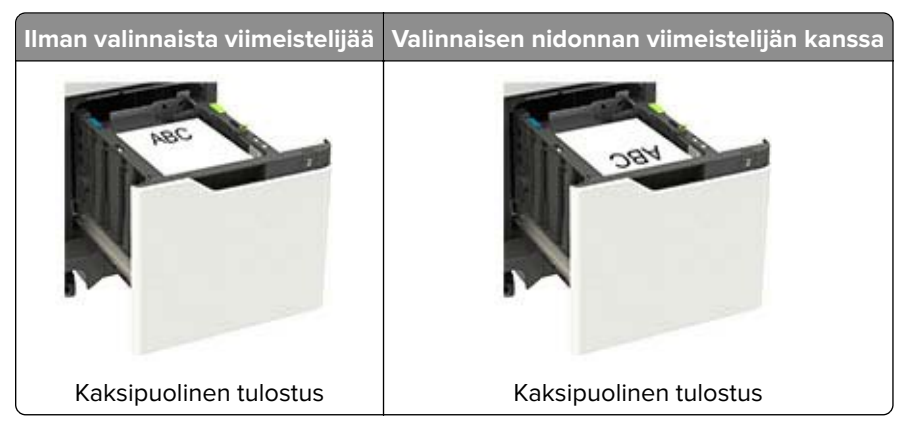

**•** Kun lisäät rei'itettyä paperia, varmista, että paperin pitkän reunan reiät ovat kohti lokeron oikeaa laitaa.

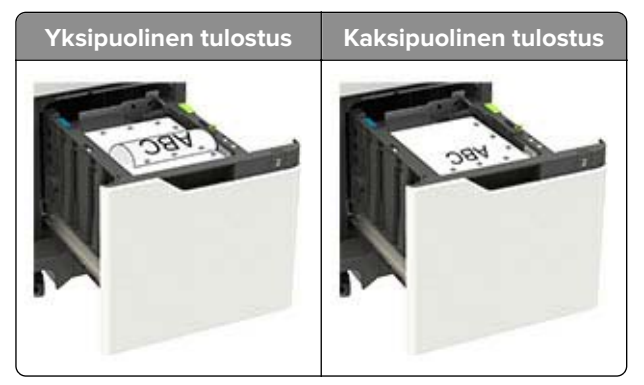

**5** Aseta lokero tulostimeen.

**Huomautus:** Paina paperipinoa alaspäin, kun asetat sitä lokeroon.

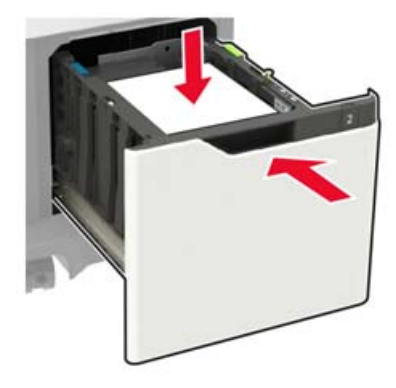

**6** Valitse ohjauspaneelista paperikoko- ja paperilajiasetukset, jotka vastaavat lisättyä paperia.

### <span id="page-27-0"></span>**Monisyöttölaitteen täyttö**

**1** Avaa monisyöttölaite.

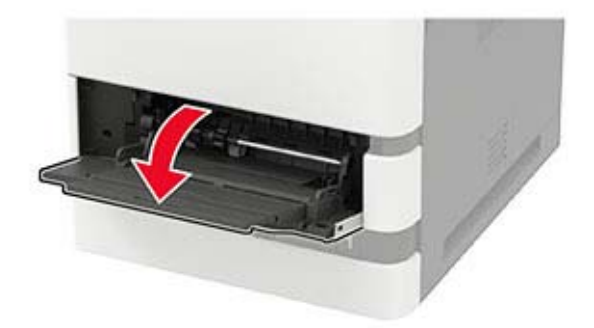

**2** Säädä ohjain lisättävän paperin koon mukaan.

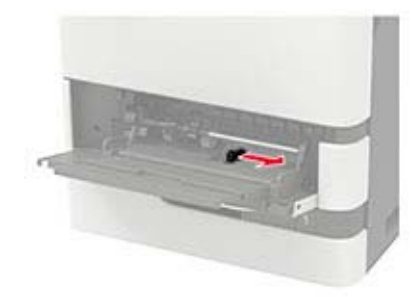

**3** Taivuta ja ilmasta paperipino ja suorista sen reunat, ennen kuin lisäät sen tulostimeen.

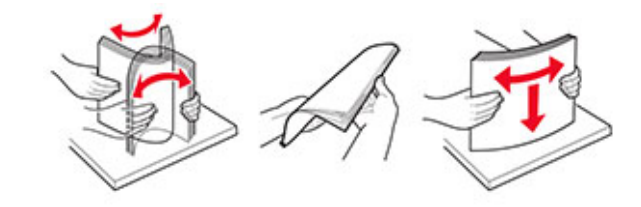

- **4** Lisää paperi tulostimeen tulostuspuoli ylöspäin.
	- **•** Lisää kirjelomake sen mukaan, onko valinnainen nidonnan viimeistelijä asennettu vai ei.

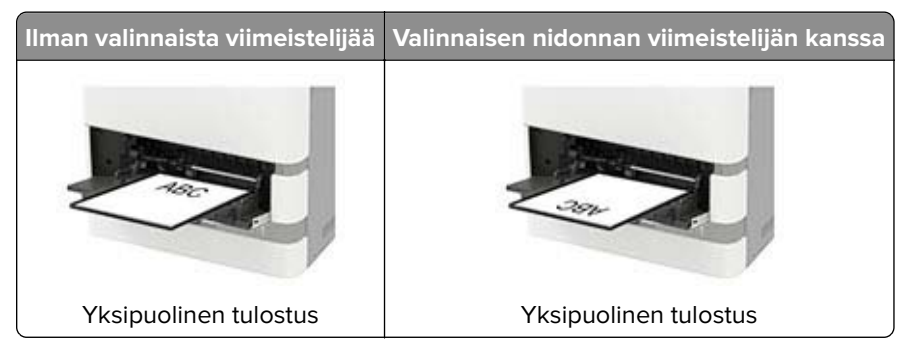

<span id="page-28-0"></span>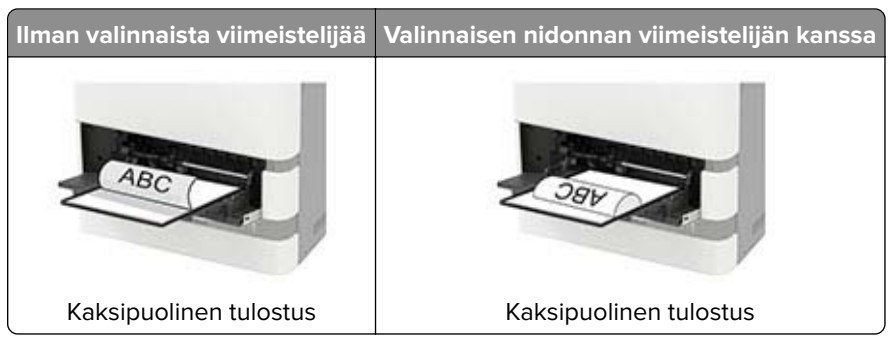

**•** Kun lisäät rei'itettyä paperia, varmista, että paperin pitkän reunan reiät ovat kohti paperinohjaimen oikeaa laitaa.

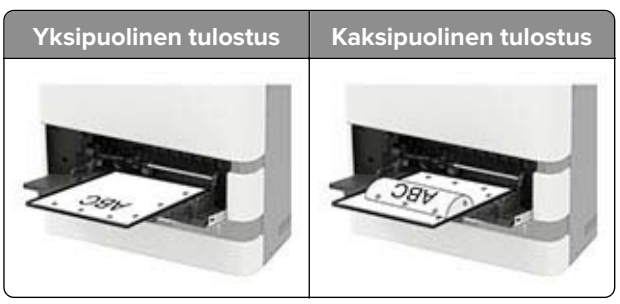

**•** Lisää kirjekuoret avautuva puoli alaspäin paperinohjaimen vasenta reunaa vasten.

**Varoitus – vauriot mahdollisia:** Älä käytä kirjekuoria, joissa on postimerkkejä, kiinnikkeitä, ikkunoita, pinnoitettu sisus tai itseliimautuvia liimapintoja.

**5** Valitse ohjauspaneelista paperikoko- ja paperilajiasetukset, jotka vastaavat lisättyä paperia.

### **Lokeroiden yhdistäminen**

**1** Siirry ohjauspaneelissa kohtaan

#### **Asetukset** > **Paperi** > **Lokeromääritys**

Jos tulostimessa ei ole kosketusnäyttöä, voit selata asetuksia <sup>OK</sup>-painikkeella.

- **2** Valitse paperilähde.
- **3** Määritä yhdistettäville lokeroille sama paperikoko ja -lajiasetukset.
- **4** Siirry ohjauspaneelissa kohtaan

#### **Asetukset** > **Laite** > **Huolto** > **Määritys-valikko** > **Lokeromääritys**.

**5** Määritä Lokeroiden linkitys -asetukseksi **Automaattinen**.

**Huomautus:** Erota lokerot varmistamalla, ettei lokeroilla ole samoja paperikoko- tai -lajiasetuksia.

**Varoitus – vauriot mahdollisia:** Kiinnittimen lämpötila vaihtelee määritetyn paperilajin mukaan. Voit välttää tulostusongelmia varmistamalla, että tulostimen paperilajiasetus vastaa lokeroon lisättyä paperia.

# <span id="page-29-0"></span>**Paperituki**

# **Tuetut paperikoot**

### **Tulostimen tukemat paperikoot**

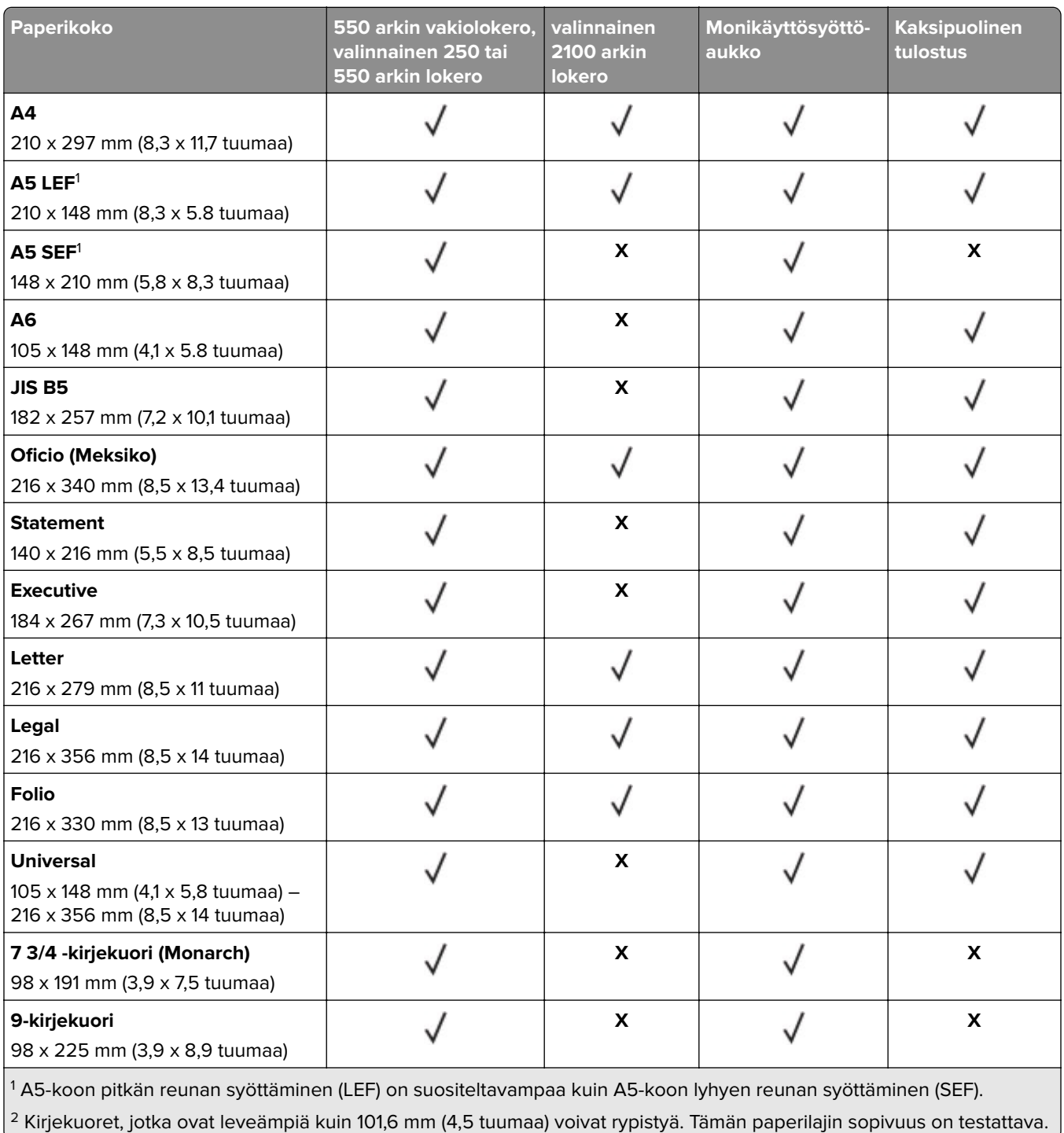

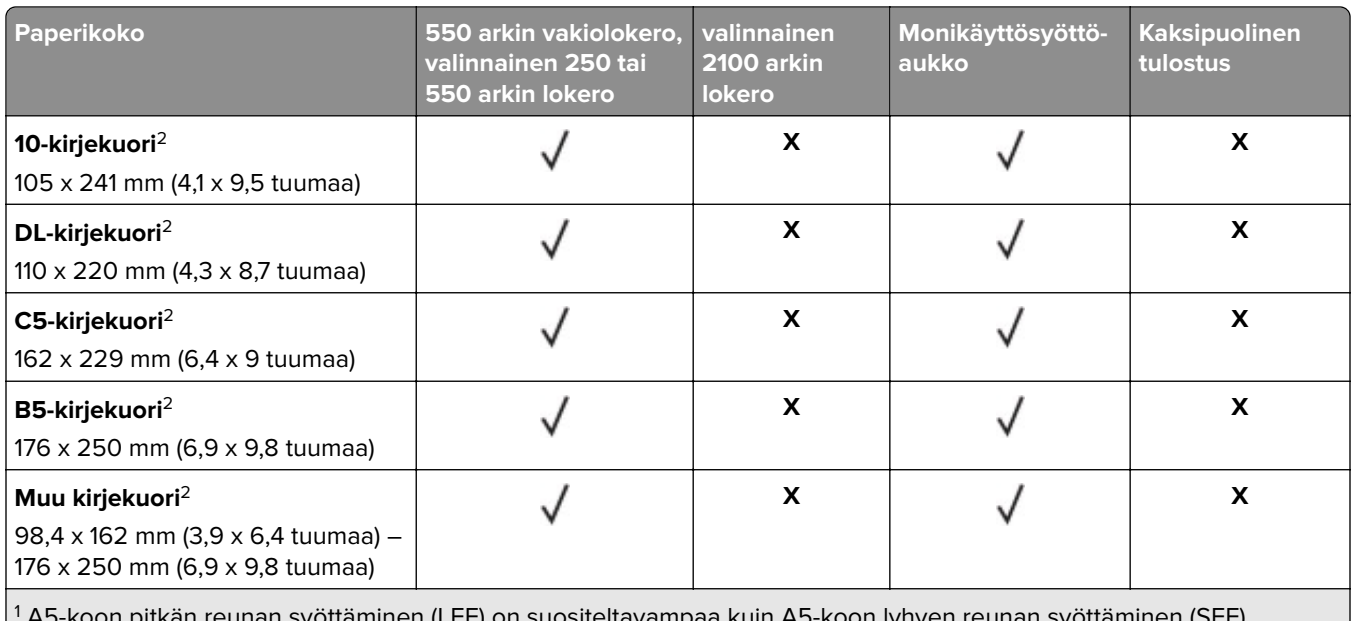

 A5-koon pitkän reunan syöttäminen (LEF) on suositeltavampaa kuin A5-koon lyhyen reunan syöttäminen (SEF). 2 Kirjekuoret, jotka ovat leveämpiä kuin 101,6 mm (4,5 tuumaa) voivat rypistyä. Tämän paperilajin sopivuus on testattava.

#### **Tulostuslisävarusteiden tai viimeistelijöiden tukemat paperikoot**

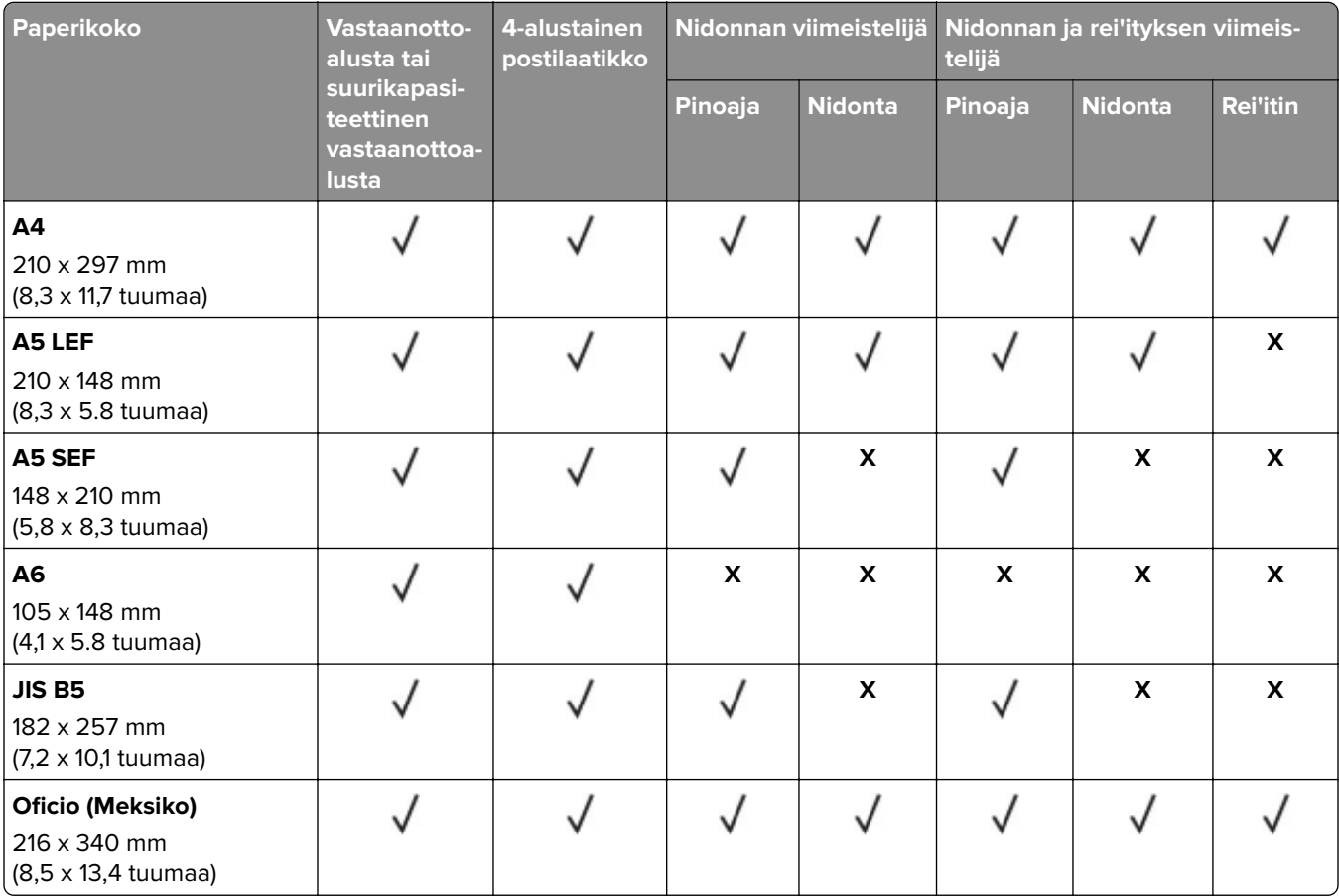

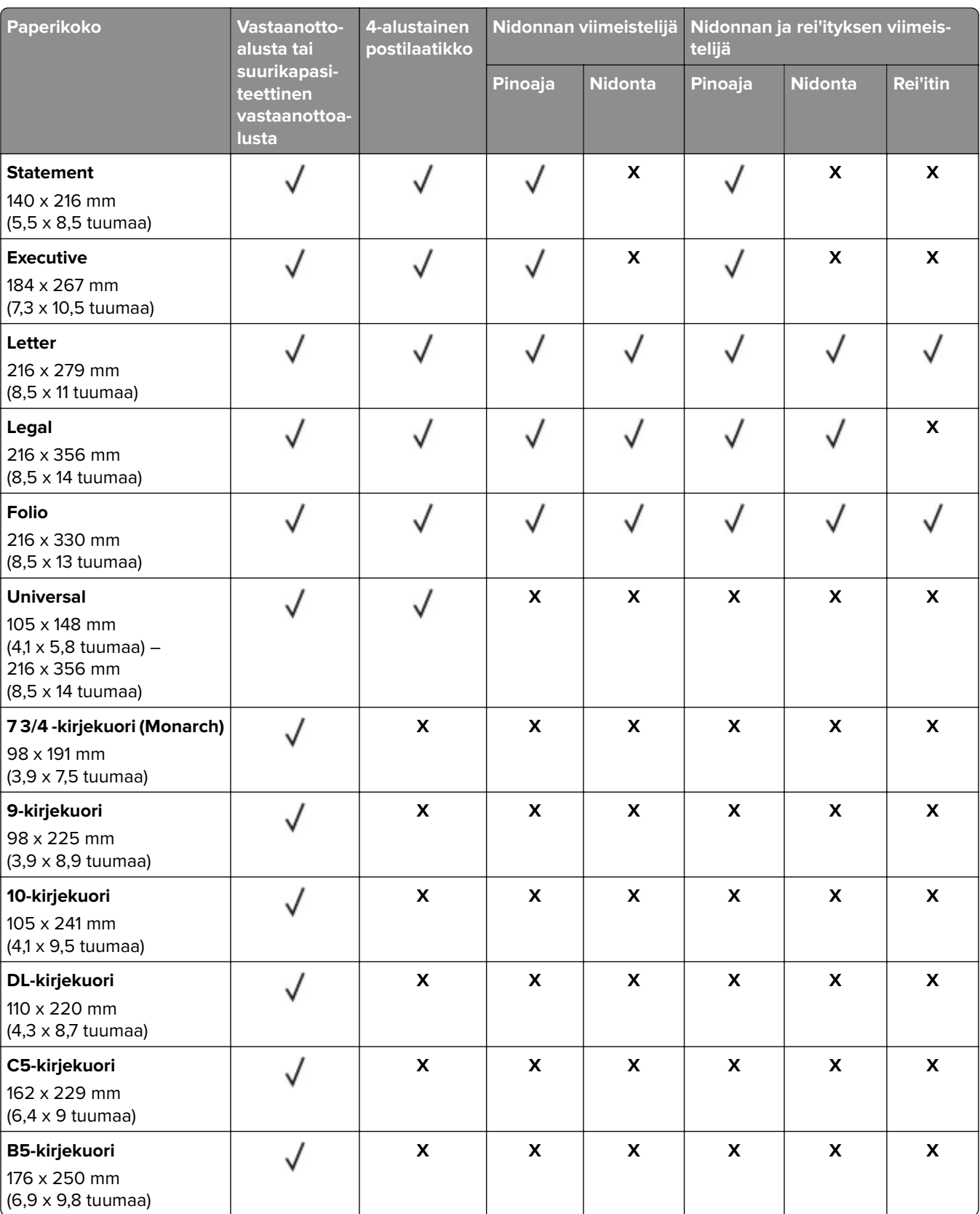

<span id="page-32-0"></span>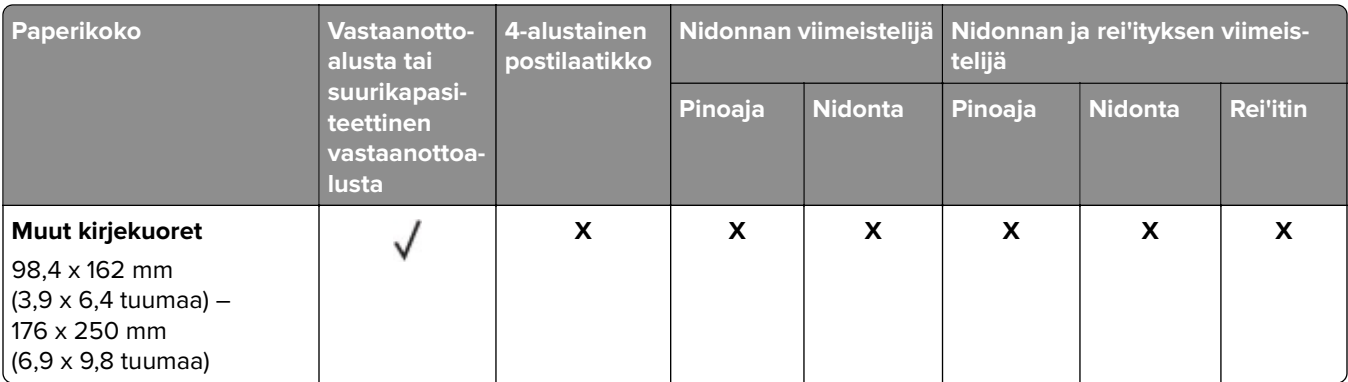

### **Tuetut paperilajit**

### **Tulostimen tukemat paperilajit**

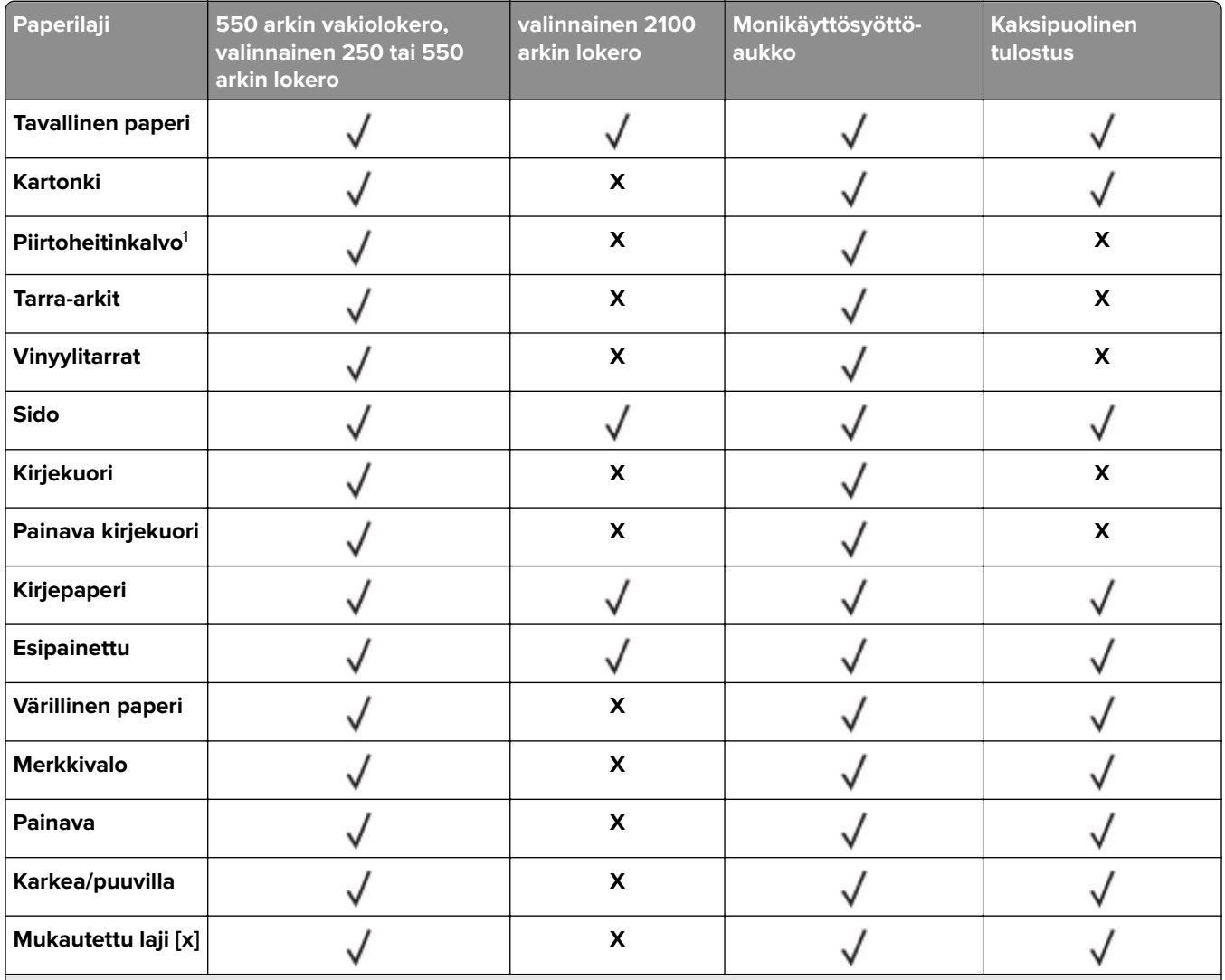

 $^{\rm 1}$ Tulosta piirtoheitinkalvoja enintään 20 sivua kerrallaan, jotta ne eivät tarraudu kiinni toisiinsa. Tulosta seuraavat sivut kolmen minuutin kuluttua.

### <span id="page-33-0"></span>**Tulostuslisävarusteiden tai viimeistelijöiden tukemat paperilajit**

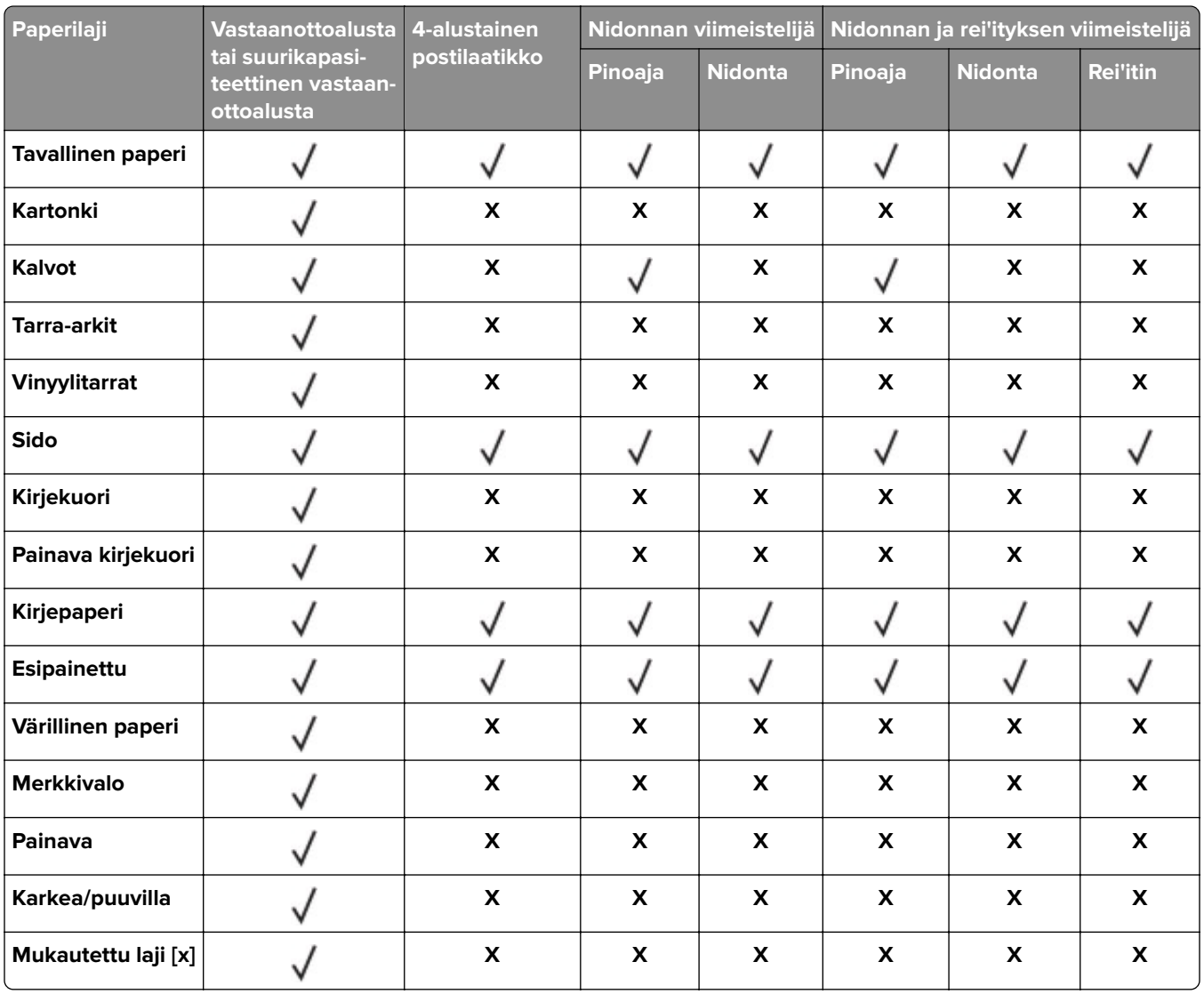

### **Tuetut paperien painot**

### **Tulostimen tukemat paperien painot**

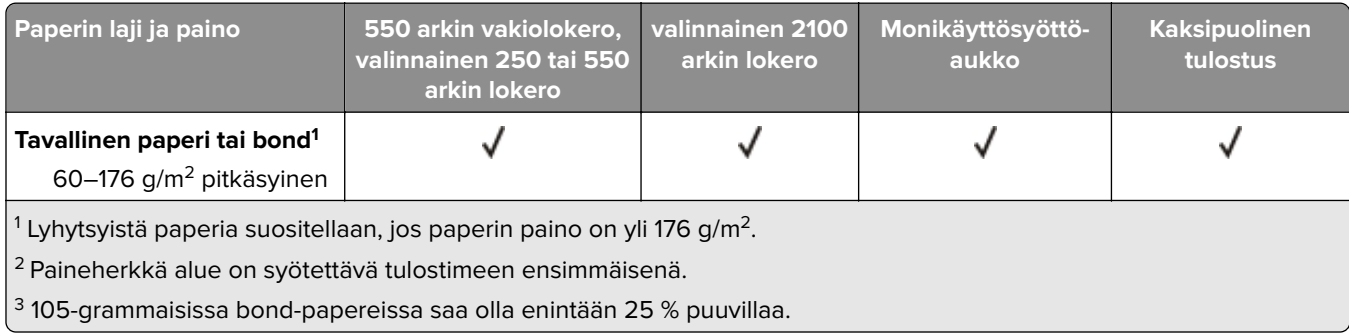

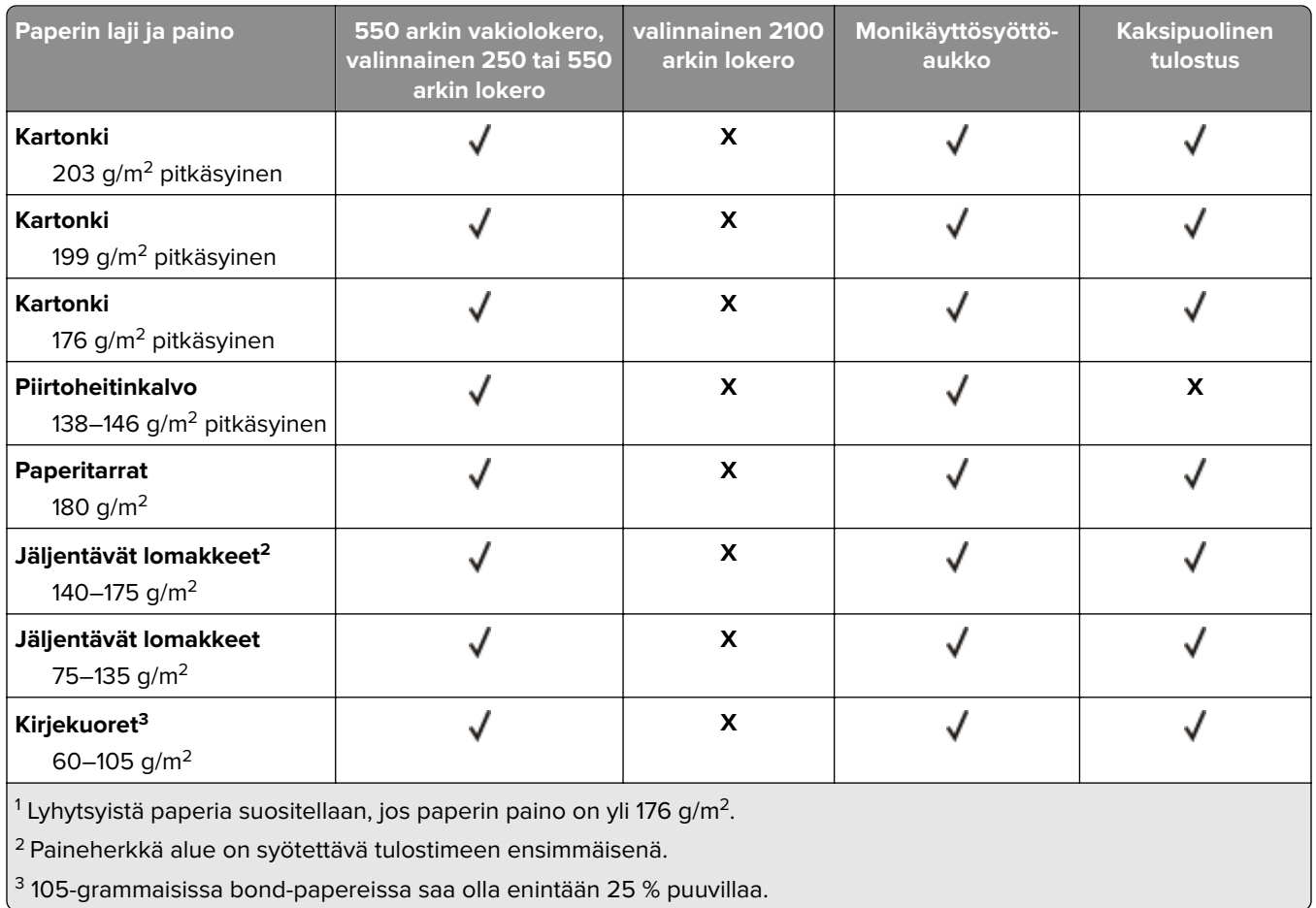

### **Tulostuslisävarusteiden tai viimeistelijöiden tukemat paperin painot**

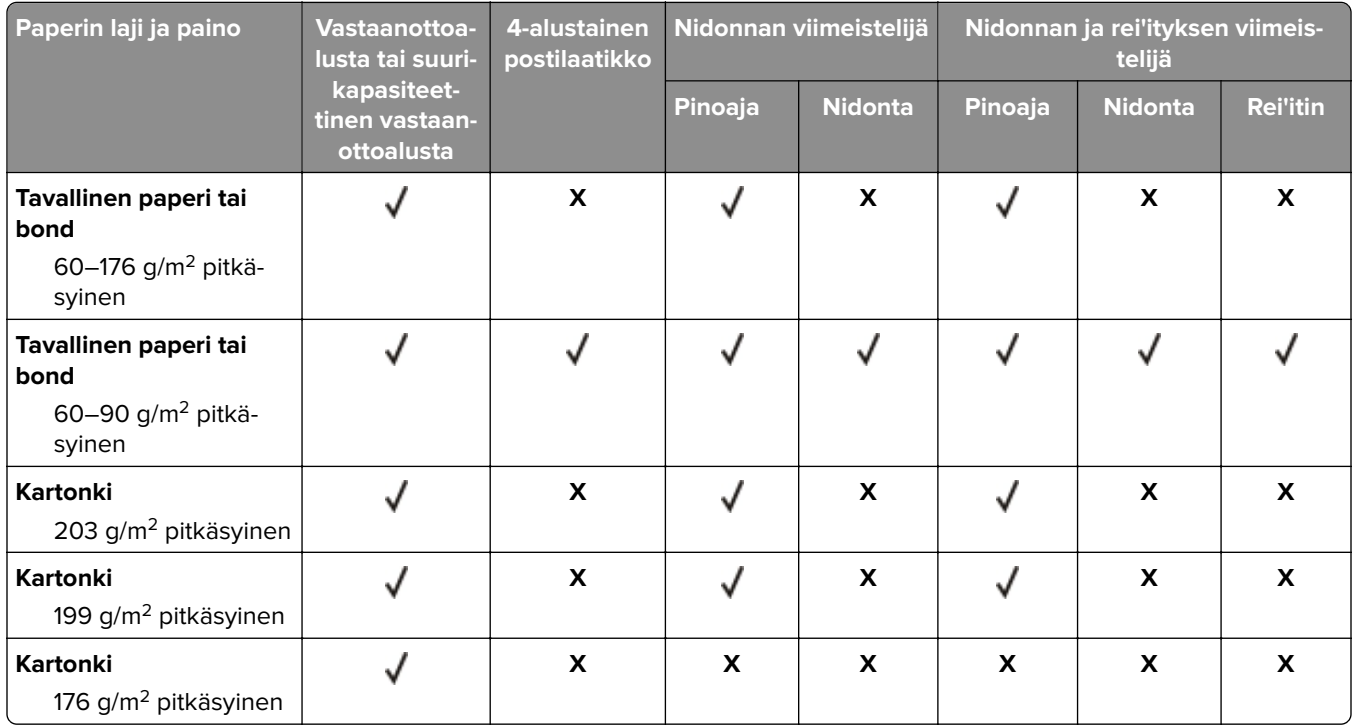

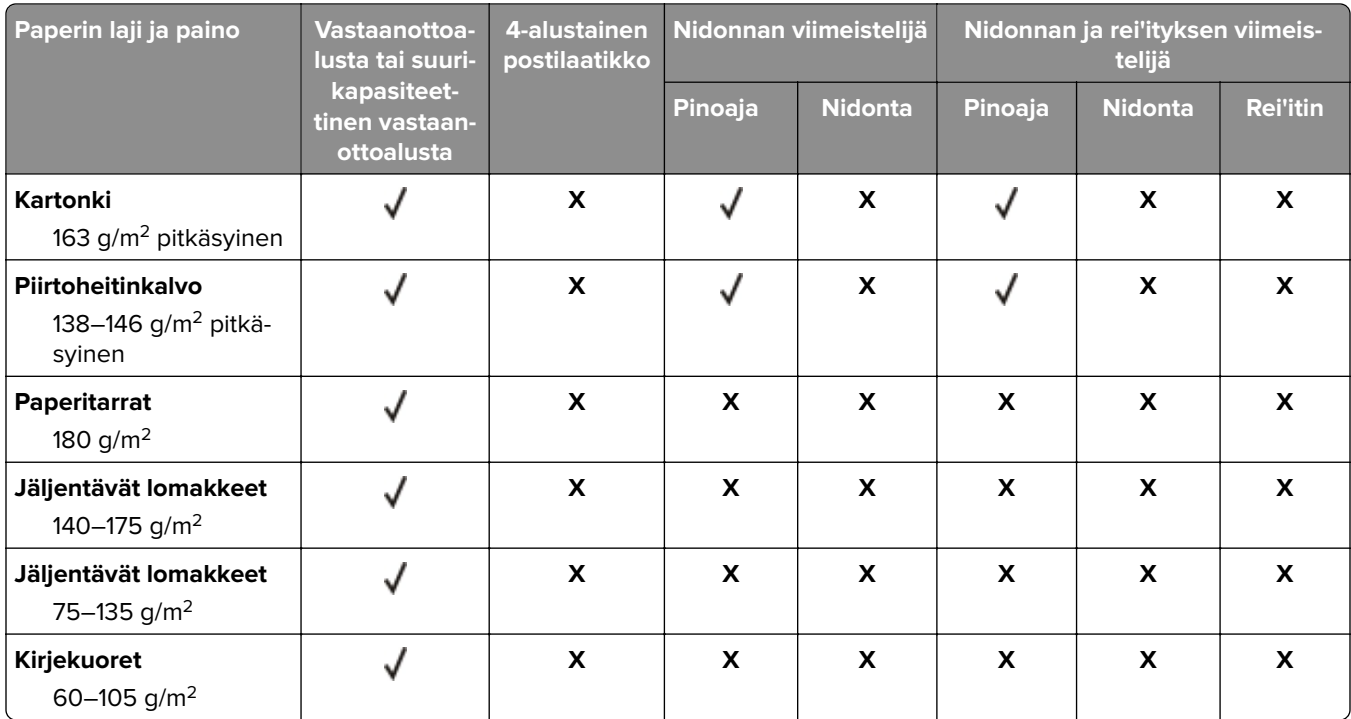
# **Tulostaminen**

## **Tulostaminen tietokoneella**

**Huomautus:** Jos käytät tarroja, kortteja tai kirjekuoria, määritä paperikoko ja -laji tulostimessa ennen asiakirjan tulostamista.

- **1** Avaa tulostusvalintaikkuna siinä asiakirjassa, jonka yrität tulostaa.
- **2** Säädä asetuksia tarvittaessa.
- **3** Tulosta asiakirja.

## **Tulostaminen mobiililaitteesta**

#### **Tulostaminen mobiililaitteesta AirPrintin avulla**

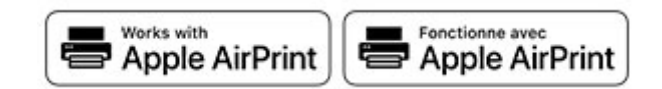

AirPrint on mobiilitulostusratkaisu, jonka avulla voit tulostaa Apple-laitteista AirPrint‑sertifioituun tulostimeen.

#### **Huomautuksia:**

- **•** Varmista, että Apple-laite ja tulostin on yhdistetty samaan verkkoon. Jos verkossa on useita langattomia keskittimiä, varmista, että molemmat laitteet on yhdistetty samaan aliverkkoon.
- **•** Tätä sovellusta tukevat vain jotkin Apple-laitteet.
- **1** Valitse asiakirja tiedostonhallinnassa tai avaa yhteensopiva sovellus mobiililaitteessa.
- **2** Napauta jakokuvaketta ja valitse **Tulosta**.
- **3** Valitse tulostin.

Säädä asetuksia tarvittaessa.

**4** Tulosta asiakirja.

#### **Tulostaminen mobiililaitteesta Wi**‑**Fi Direct® -toiminnon avulla**

Wi‑Fi Direct® on tulostuspalvelu, jonka avulla voit tulostaa mihin tahansa Wi‑Fi Direct ‑toimintoa tukevaan tulostimeen.

**Huomautus:** Varmista, että mobiililaite on yhdistetty tulostimen langattomaan verkkoon Lisätietoja on kohdassa ["Mobiililaitteen liittäminen tulostimeen" sivulla 94.](#page-93-0)

- **1** Avaa yhteensopiva sovellus mobiililaitteessa tai valitse asiakirja tiedostonhallinnassa.
- **2** Toimi mobiililaitteen mallin mukaan seuraavasti:
	- **•** Valitse > **Tulosta**.
	- Valitse  $\begin{bmatrix} 1 \ 1 \end{bmatrix}$  > **Tulosta**.
- Valitse ... > Tulosta.
- **3** Valitse tulostin ja määritä asetukset tarpeen mukaan.
- **4** Tulosta asiakirja.

## **Tulostaminen Flash-asemasta**

**1** Aseta flash-asema tulostimeen.

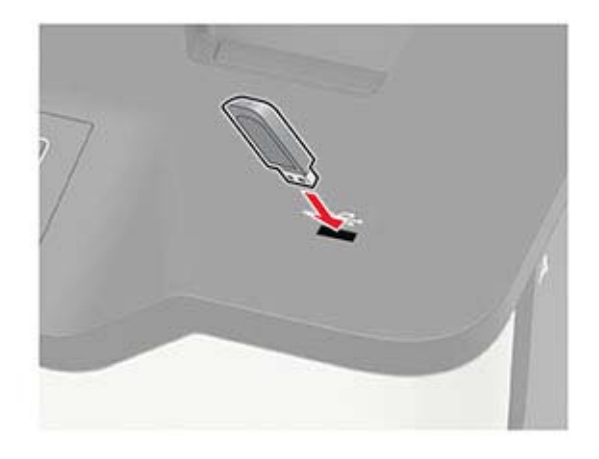

#### **Huomautuksia:**

- **•** Jos flash-asemaa liitettäessä avautuu virheilmoitus, tulostin ohittaa flash-aseman.
- **•** Jos asetat Flash-aseman paikalleen, kun tulostin käsittelee muita tulostustöitä, näyttöön tulee ilmoitus **Varattu**.
- **2** Valitse asiakirja, jonka haluat tulostaa. Määritä muut tulostusasetukset tarvittaessa.
- **3** Tulosta asiakirja.

Jos haluat tulostaa toisen asiakirjan, valitse **USB-asema**.

**Varoitus – vauriot mahdollisia:** Vältä tietojen menetys tai toimintahäiriö olemalla koskettamatta flashaseman tai tulostimen kuvassa näkyviä kohtia, kun tulostin tulostaa tai lukee muistilaitteesta tai kirjoittaa siihen.

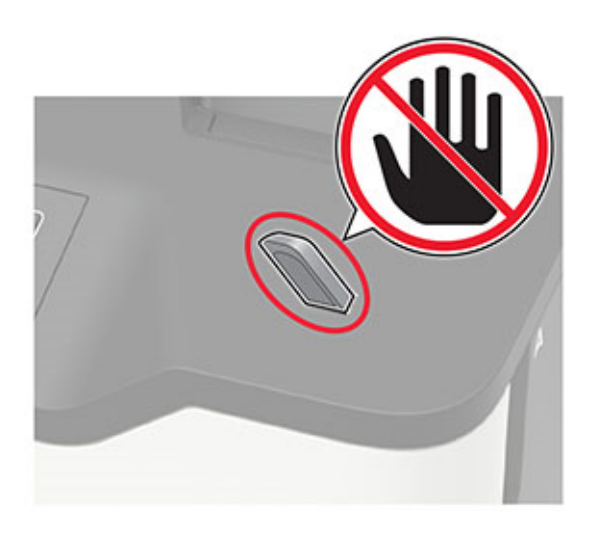

## **Tuetut flash-asemat ja tiedostotyypit**

#### **Flash-asemat**

#### **Huomautuksia:**

- **–** Tulostin tukee Full-Speed-standardin mukaisia nopeita USB-flash-asemia.
- **–** USB-flash-asemien on tuettava FAT (File Allocation Tables) -järjestelmää.

Useat eri flash-asemat on hyväksytty käytettäviksi tulostimessa. Kysy lisätietoja tulostimen ostopaikasta.

#### **Tiedostotyyppi**

Asiakirjat:

- **•** .doc tai .docx
- **•** .xls tai .xlsx
- **•** .ppt tai .pptx
- **•** .pdf

**•** .xps

Kuvat:

- **•** .dcx
- **•** .gif
- **•** .jpeg tai .jpg
- **•** .bmp
- **•** .pcx
- **•** .tiff tai .tif
- **•** .png

## **Luottamuksellisten töiden määrittäminen**

**1** Siirry ohjauspaneelissa kohtaan

#### **Asetukset** > **Suojaus** > **Luottamukselliset tulostusasetukset**.

Jos tulostinmallissa ei ole kosketusnäyttöä, selaa asetuksia <sup>OK</sup>-painikkeella.

**2** Määritä asetukset.

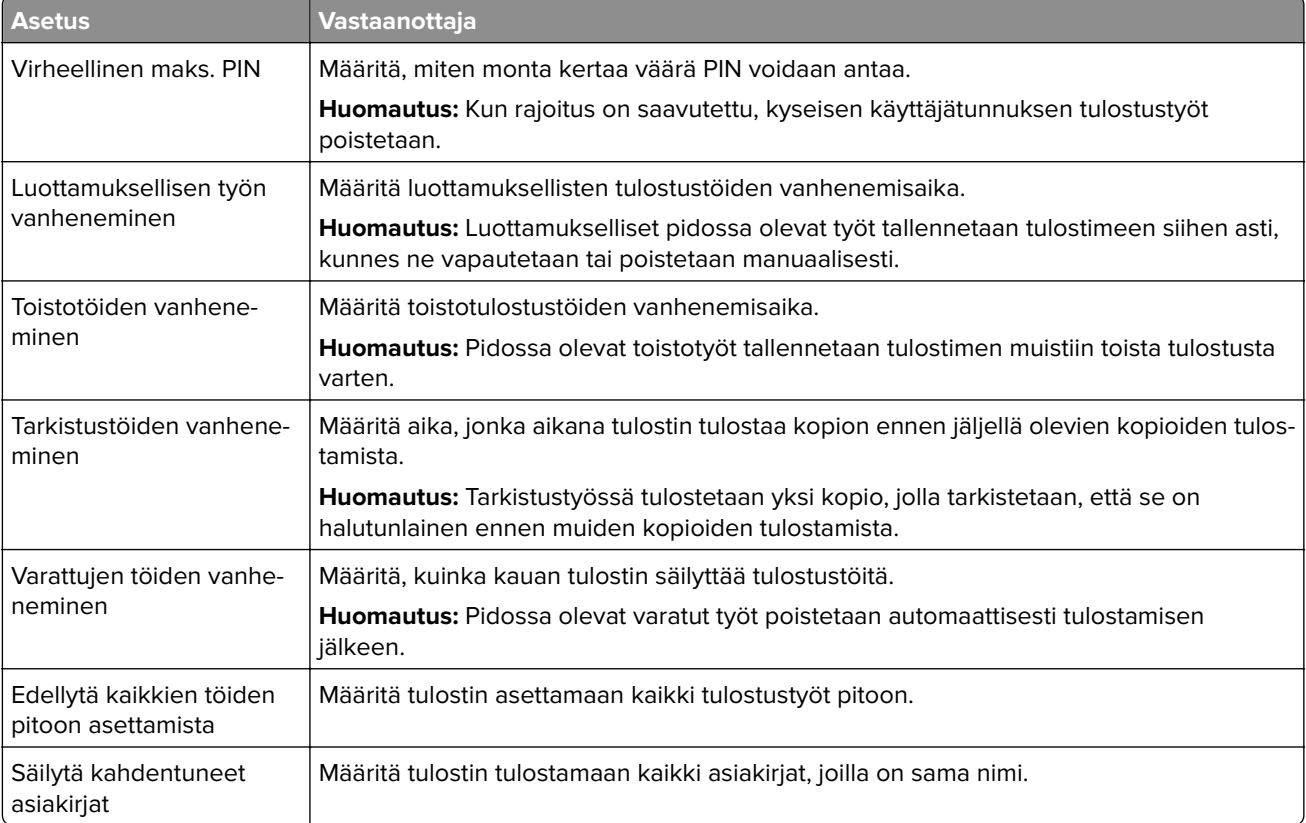

## **Luottamuksellisten ja muiden pidossa olevien töiden tulostaminen**

#### **Windows-käyttäjät:**

- **1** Kun asiakirja on auki, valitse **Tiedosto** > **Tulosta**.
- **2** Valitse tulostin ja sitten **Ominaisuudet**, **Määritykset**, **Asetukset** tai **Asennus**.
- **3** Valitse **Tulostus ja pito**.
- **4** Valitse **Tulosta ja siirrä pitoon** ja liitä siihen käyttäjänimi.
- **5** Valitse tulostustyön tyyppi (luottamuksellinen, varaa, toista tai tarkista). Jos valitset **Luottamuksellinen**, suojaa tulostustyö henkilökohtaisella PIN-koodilla.
- **6** Valitse **OK** tai **Tulosta**.
- **7** Vapauta tulostustyö tulostimen ohjauspaneelista.
	- **•** Siirry luottamuksellisissa tulostustöissä kohtaan **Pidossa olevat työt** > valitse käyttäjänimesi > **Luottamuksellinen** > anna PIN-koodi > valitse tulostustyö > määritä asetukset > **Tulosta**
	- **•** Siirry muissa tulostustöissä kohtaan **Pidossa olevat työt** > valitse käyttäjänimesi > valitse tulostustyö > määritä asetukset > **Tulosta**.

**Huomautus:** Jos tulostimessa ei ole kosketusnäyttöä, voit selata asetuksia <sup>OK</sup>-painikkeella.

#### **Macintosh-käyttäjät:**

#### **AirPrintin käyttäminen**

- **1** Kun asiakirja on avattu, valitse **Arkisto** > **Tulosta**.
- **2** Valitse tulostin ja valitse Suunta-valikon jälkeisestä valikosta **PIN-tulostus**.
- **3** Ota käyttöön **Tulosta PIN-koodilla** ja anna nelinumeroinen PIN-koodi.
- **4** Valitse **Tulosta**.
- **5** Vapauta tulostustyö tulostimen ohjauspaneelista. Siirry kohtaan

**Pidossa olevat työt** > valitse tietokoneesi nimi > **Luottamuksellinen** > anna PIN-koodi > valitse tulostustyö > **Tulosta**

Jos tulostimessa ei ole kosketusnäyttöä, voit selata asetuksia <sup>OK</sup>-painikkeella.

#### **Tulostinohjaimen käyttäminen**

- **1** Kun asiakirja on avattu, valitse **Arkisto** > **Tulosta**.
- **2** Valitse tulostin ja valitse Suunta-valikon jälkeisestä valikosta **Tulosta ja siirrä pitoon**.
- **3** Valitse **Luottamuksellinen tulostus** ja anna nelinumeroinen PIN-koodi.
- **4** Valitse **Tulosta**.
- **5** Vapauta tulostustyö tulostimen ohjauspaneelista. Siirry kohtaan
	- **Pidossa olevat työt** > valitse tietokoneesi nimi > **Luottamuksellinen** > valitse tulostustyö > anna PIN-koodi > **Tulosta**

Jos tulostimessa ei ole kosketusnäyttöä, voit selata asetuksia 0K -painikkeella.

## **Fonttimalliluettelon tulostaminen**

**1** Siirry ohjauspaneelissa kohtaan

#### **Asetukset** > **Raportit** > **Tulostus** > **Tulosta fontit**

Jos tulostimessa ei ole kosketusnäyttöä, voit selata asetuksia <sup>0K</sup> keella.

**2** Valitse fonttimalli.

## **Hakemistoluettelon tulostaminen**

Siirry ohjauspaneelissa kohtaan

**Asetukset** > **Raportit** > **Tulostus** > **Tulosta hakemisto**

Jos tulostimessa ei ole kosketusnäyttöä, voit selata asetuksia 0K keella.

## **Erotinsivujen lisääminen kopioiden väliin**

**1** Siirry aloitusnäytöstä kohtaan

**Asetukset** > **Tulostus** > **Asettelu** > **Erotinsivut** > **Kopioiden väliin**

Jos tulostimessa ei ole kosketusnäyttöä, voit selata asetuksia <sup>OK</sup>-painikkeella.

**2** Tulosta asiakirja.

## **Tulostustyön peruuttaminen**

#### **tulostimen ohjauspaneelista**

Jos tulostimessa on kosketusnäyttö, toimi seuraavasti:

- **1** Valitse aloitusnäytössä **Peruuta työ**.
- **2** Valitse peruutettava työ.

Jos tulostinmallissa ei ole kosketusnäyttöä, paina **Austra**.

#### **tietokoneesta**

- **1** Toimi käyttöjärjestelmän mukaan jollakin seuraavista tavoista:
	- **•** Avaa Tulostimet-kansio ja valitse tulostin.
	- **•** Siirry Omenavalikon Järjestelmäasetuksista tulostimeesi.
- **2** Valitse peruutettava työ.

# **Tulostimen valikot**

## **Valikkokartta**

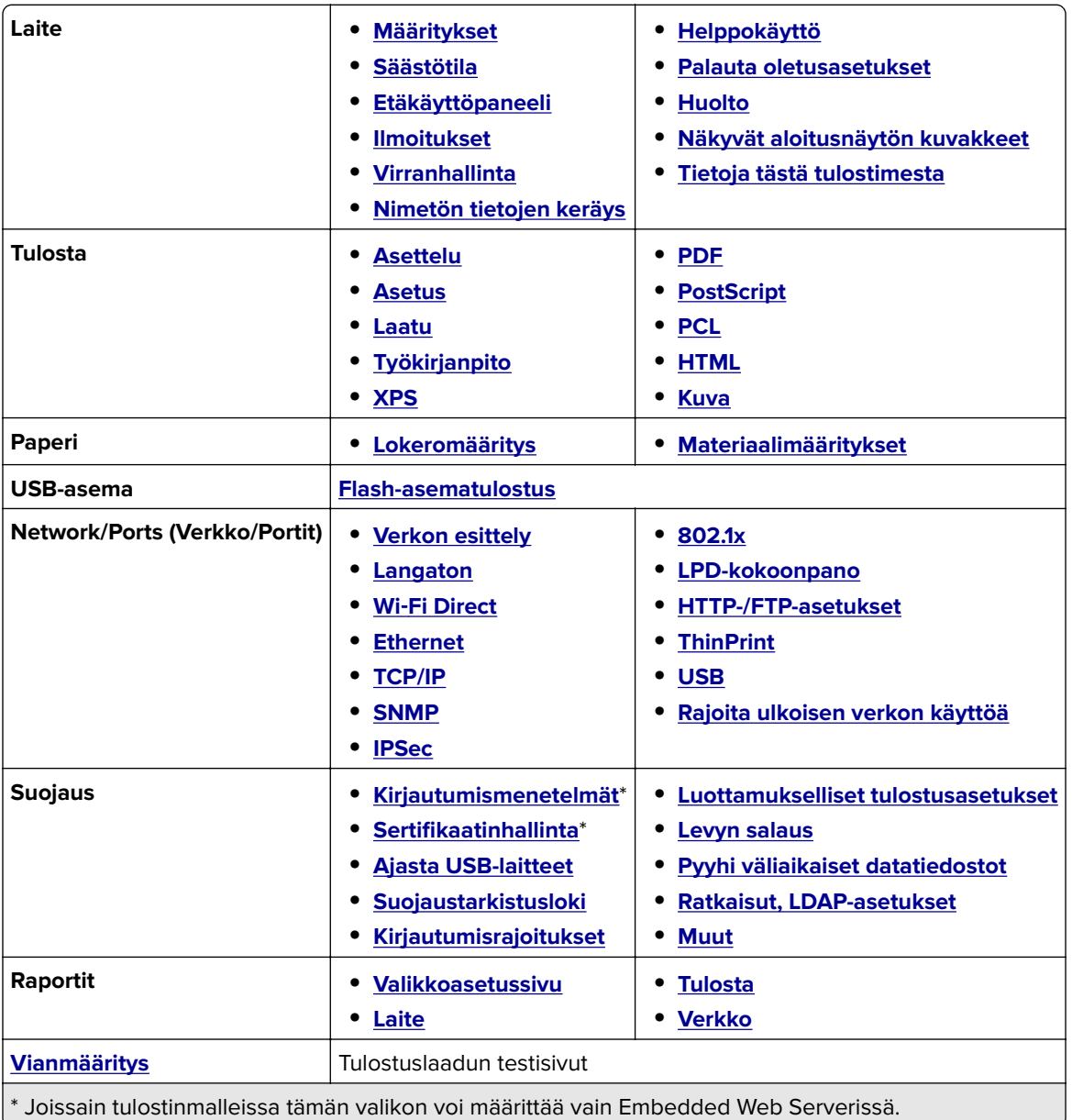

## <span id="page-43-0"></span>**Laite**

### **Määritykset**

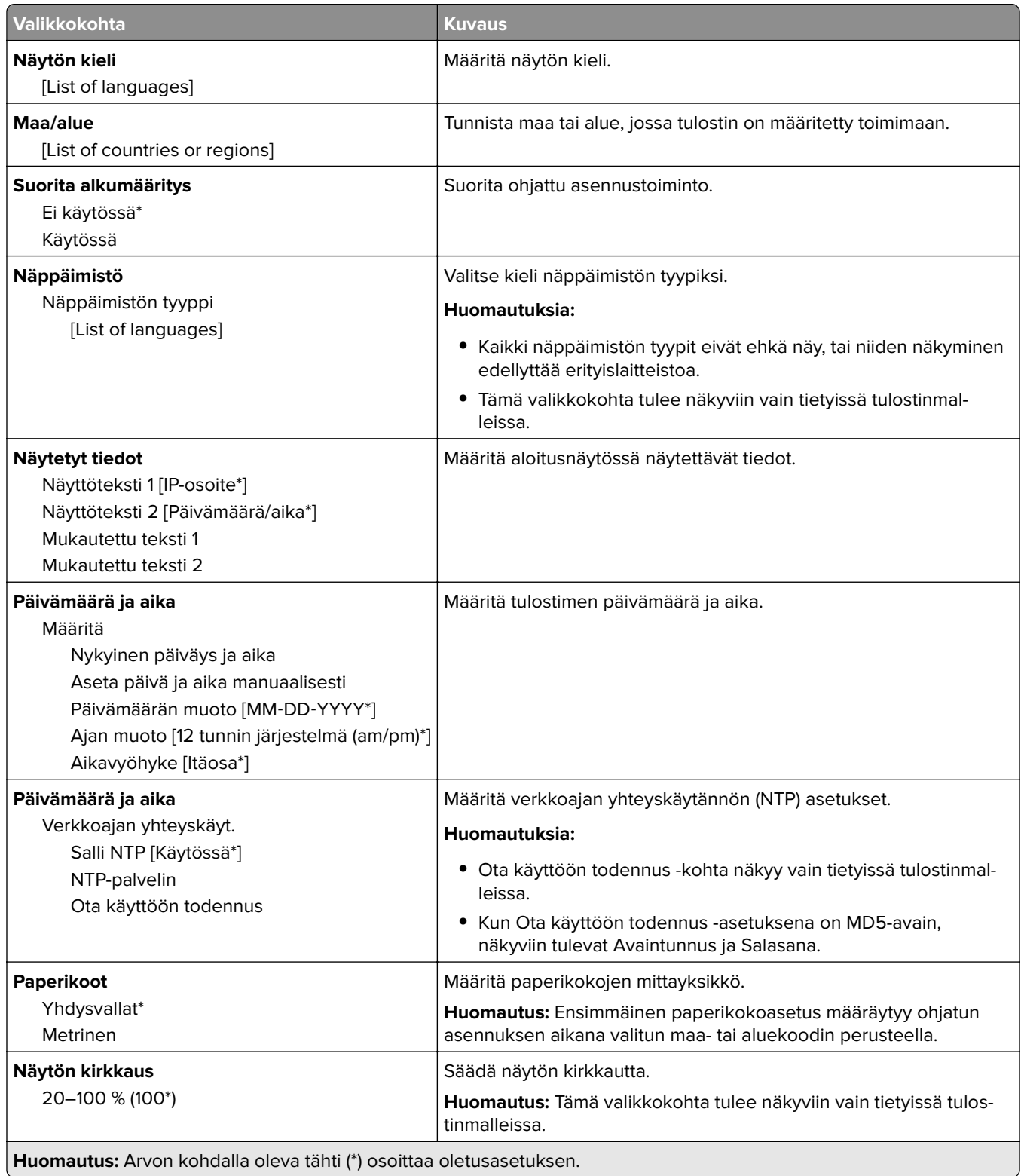

J

<span id="page-44-0"></span>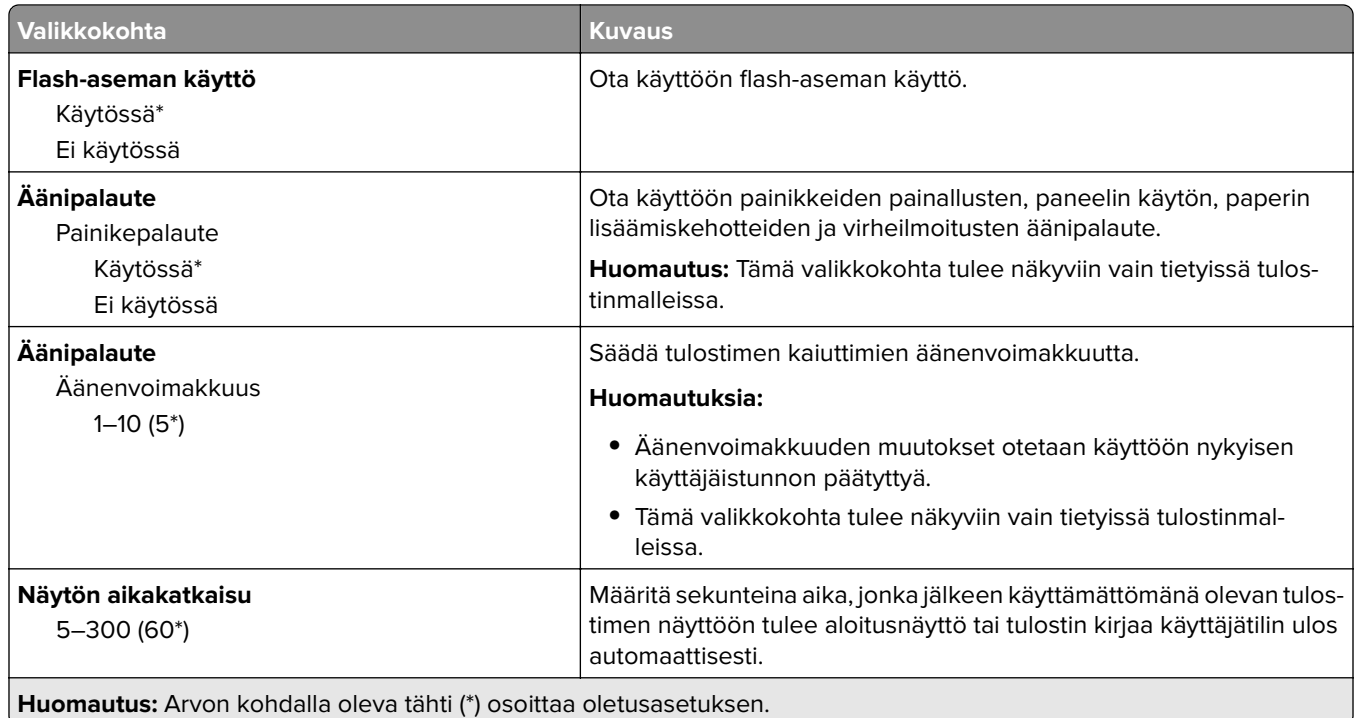

### **Säästötila**

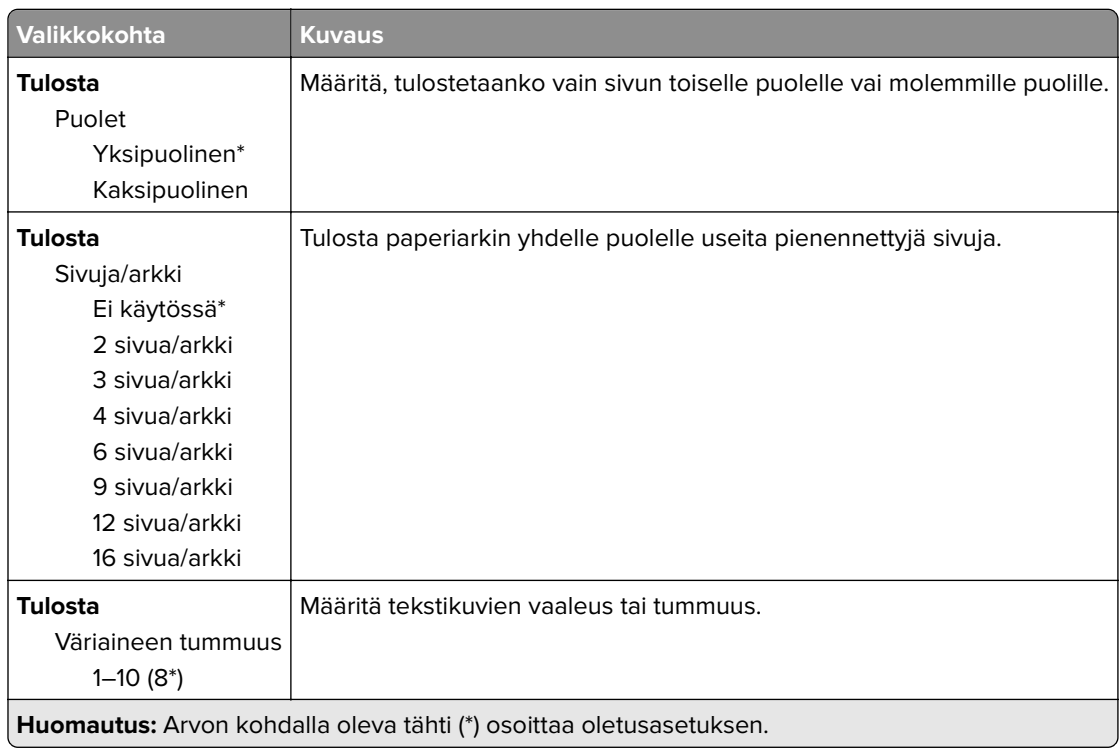

## <span id="page-45-0"></span>**Etähallintapaneeli**

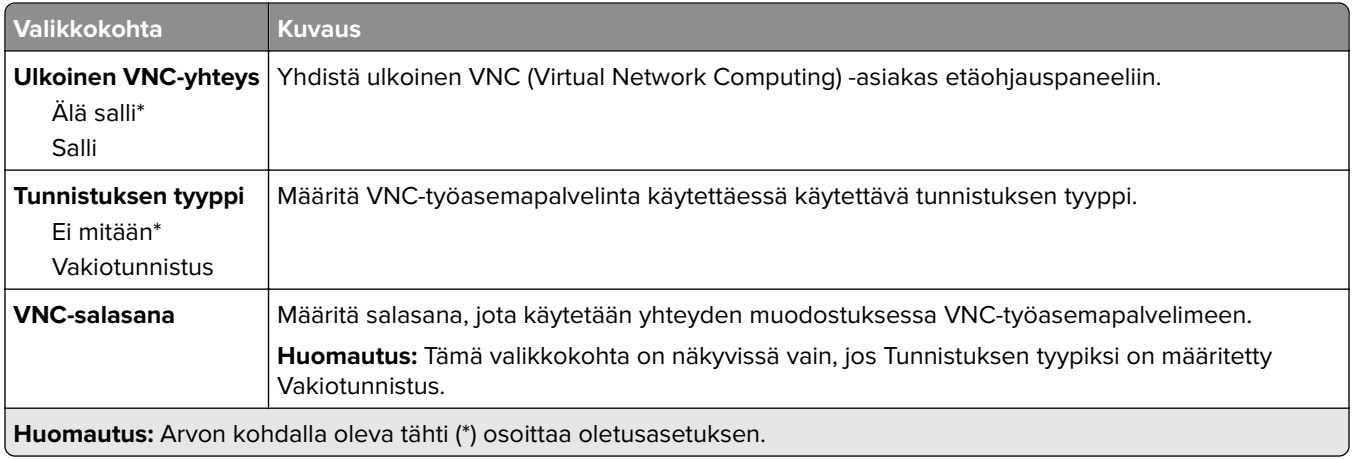

#### **Ilmoitukset**

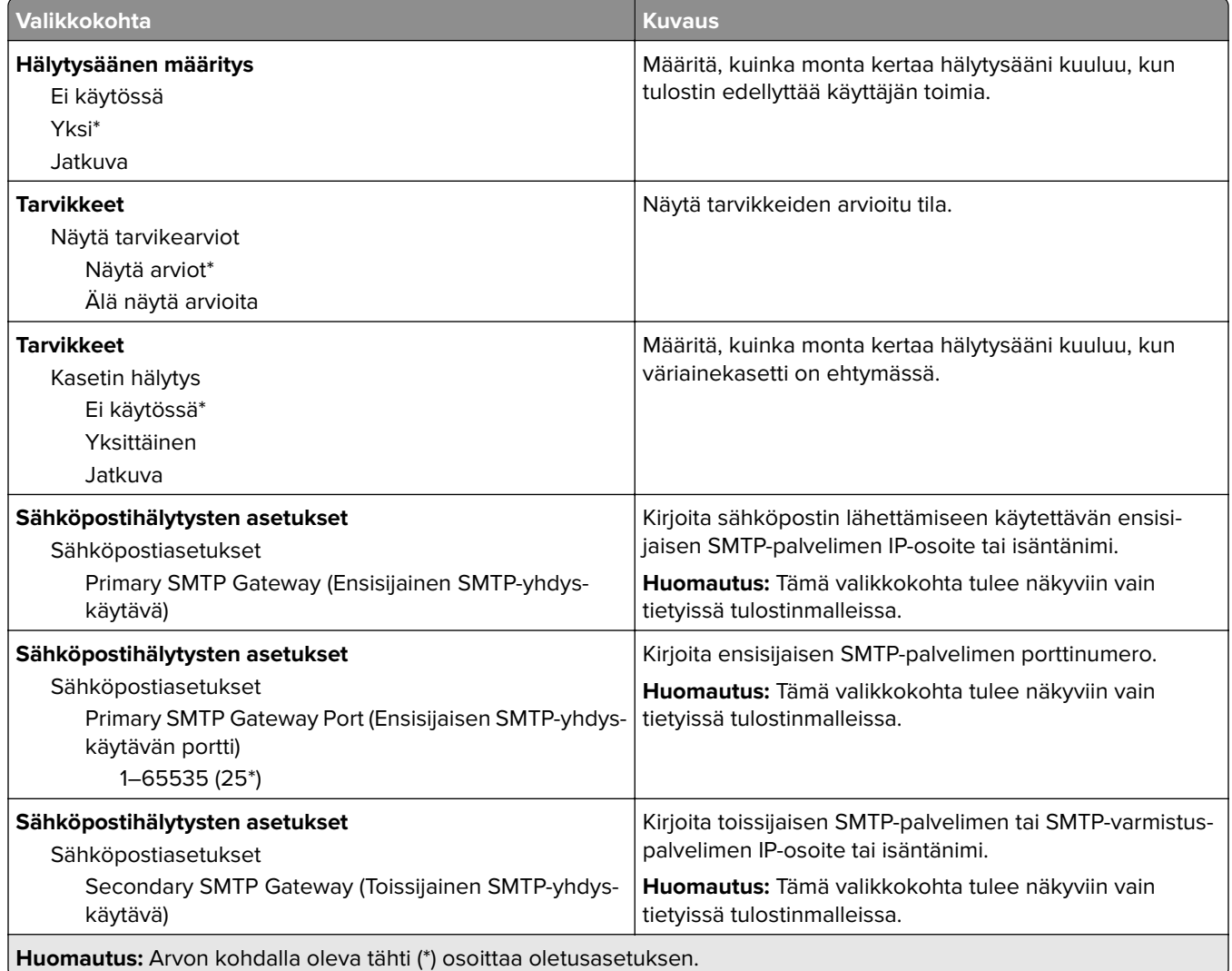

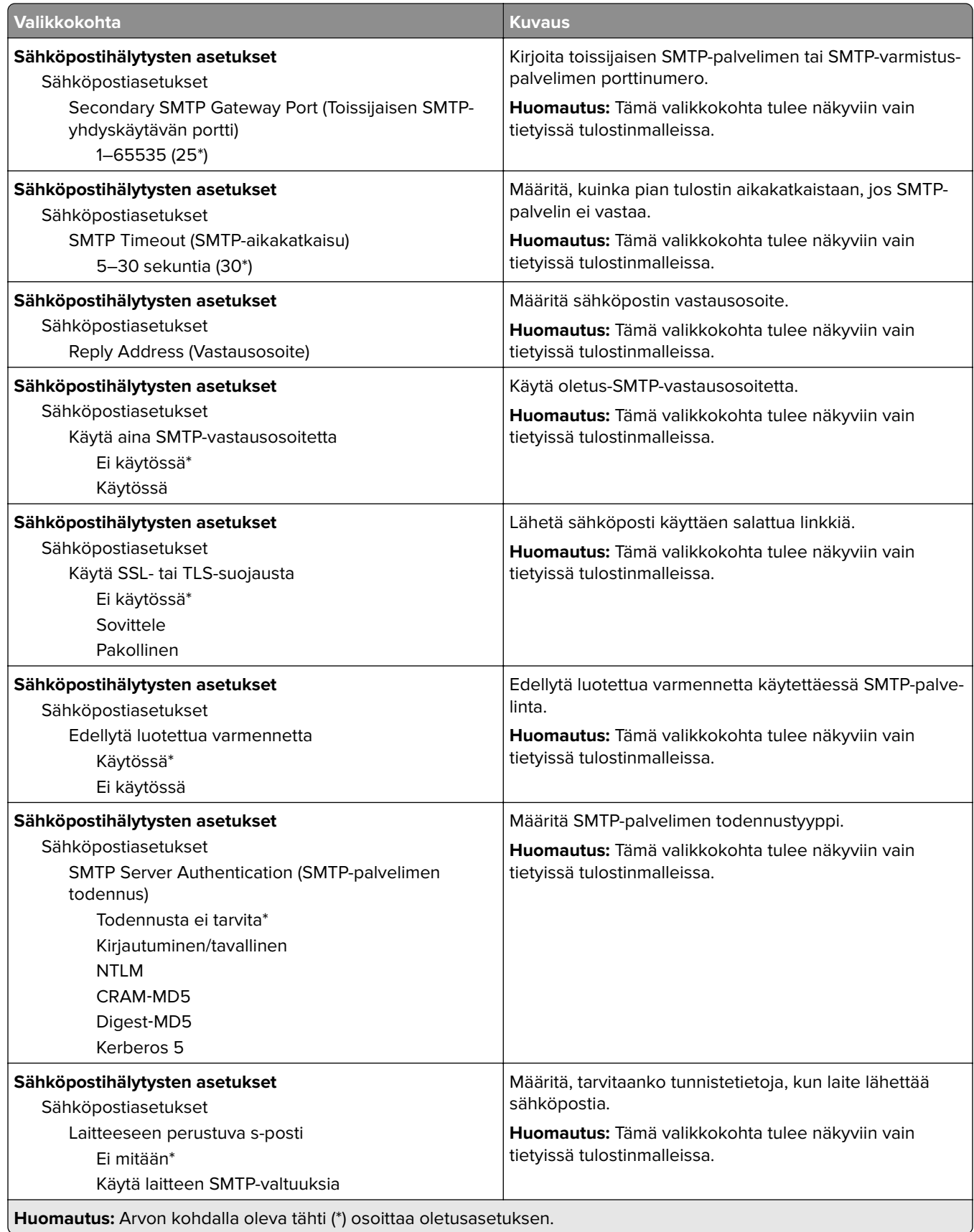

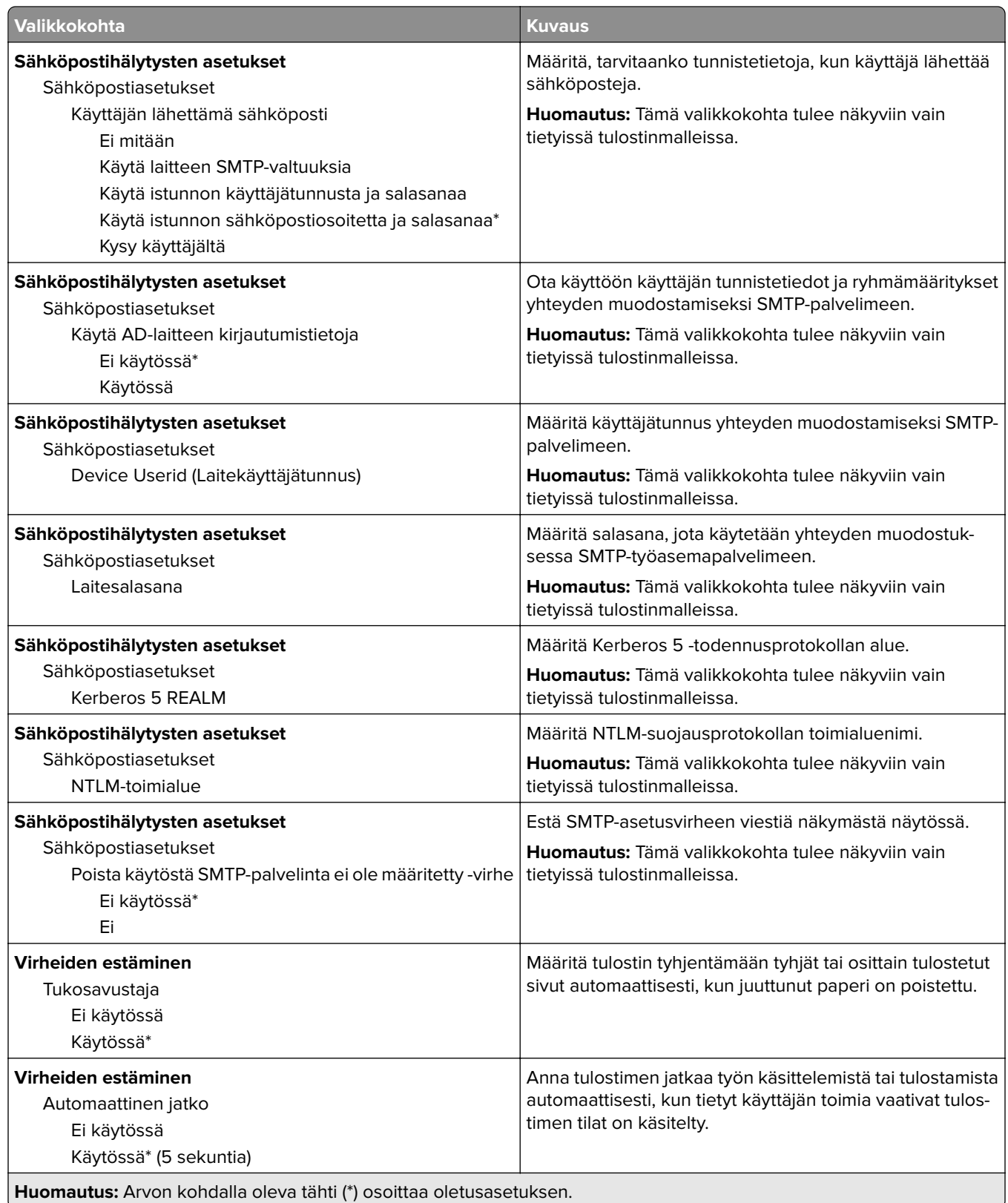

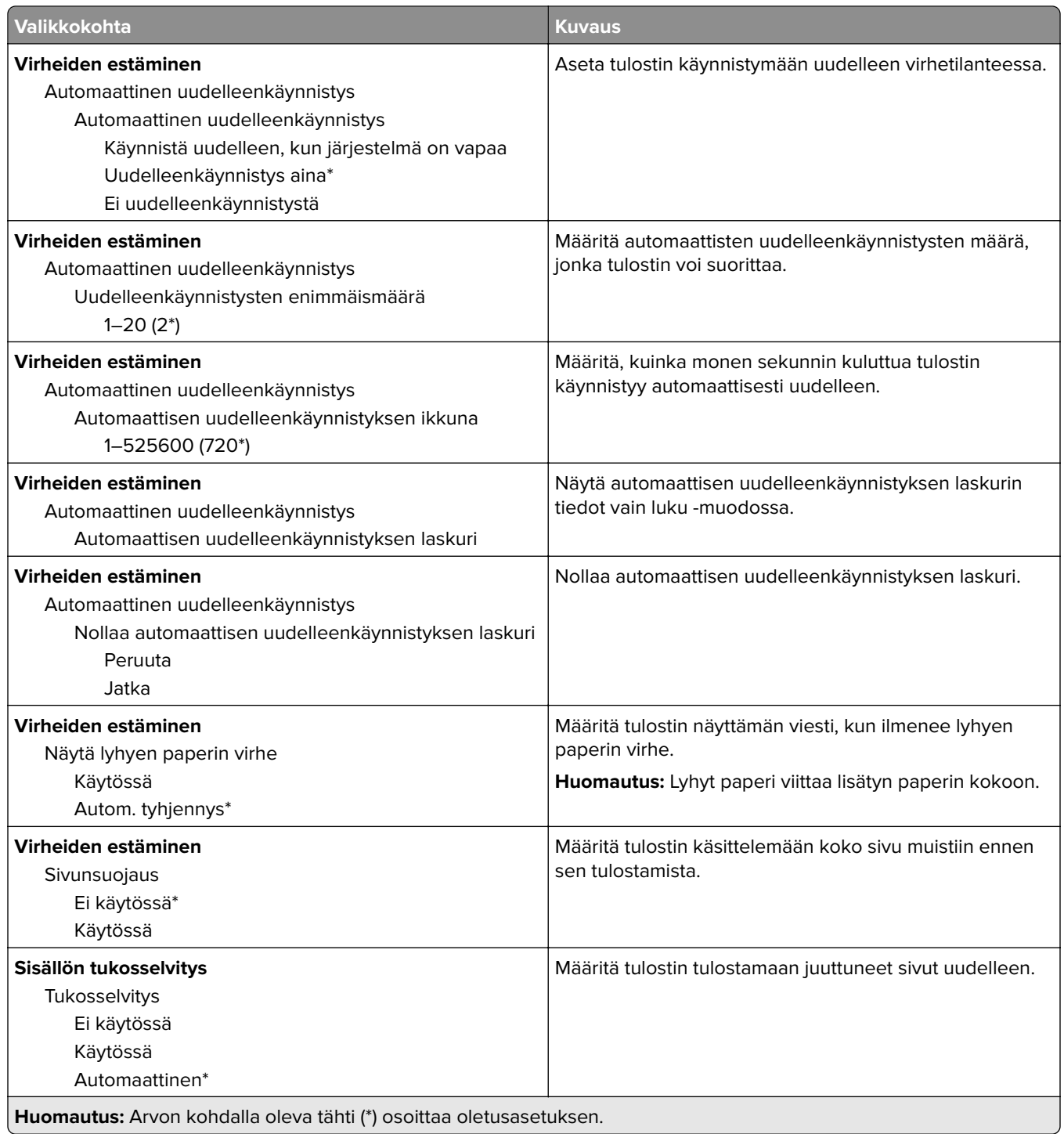

### <span id="page-49-0"></span>**Virranhallinta**

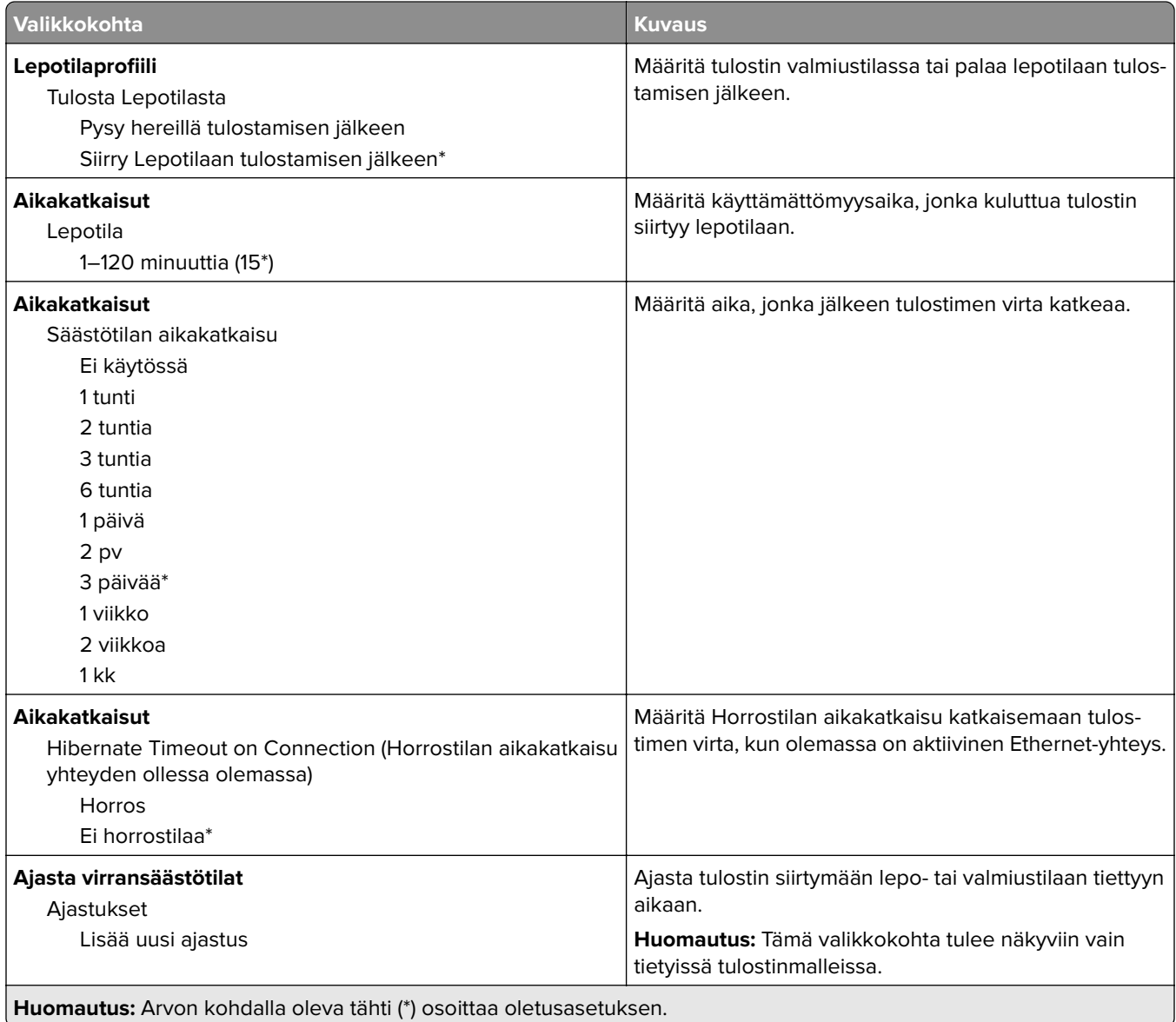

## **Nimetön tietojen keräys**

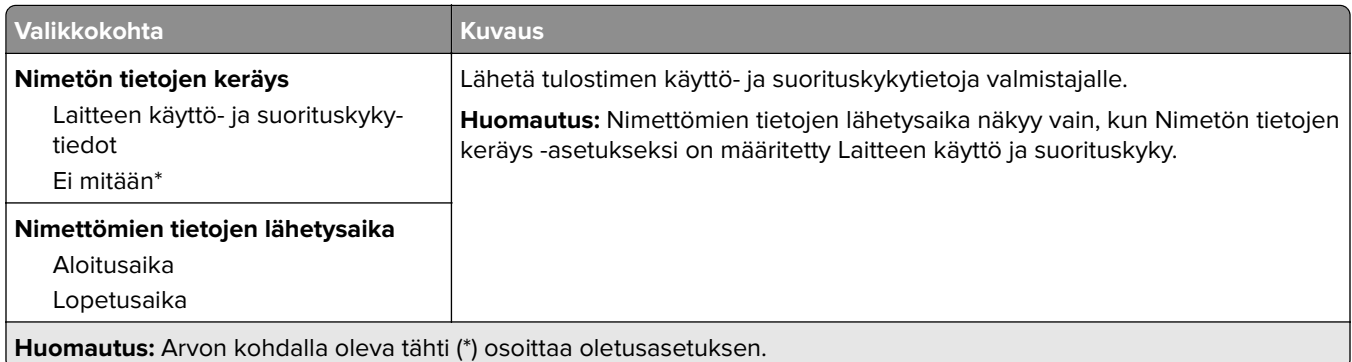

### <span id="page-50-0"></span>**Helppokäyttö**

**Huomautus:** Tämä valikko tulee näkyviin vain tietyissä tulostinmalleissa.

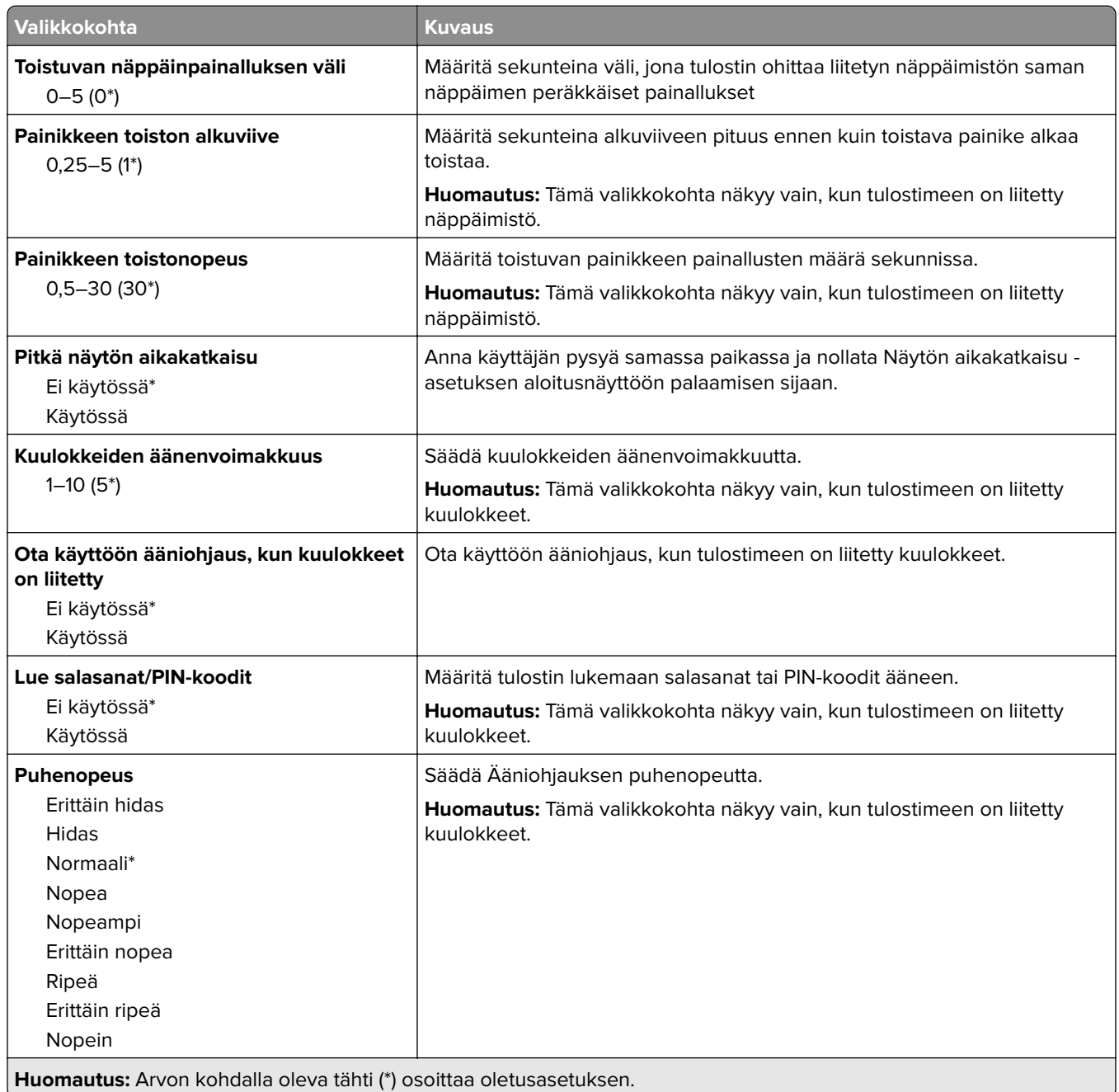

#### <span id="page-51-0"></span>**Palauta oletusasetukset**

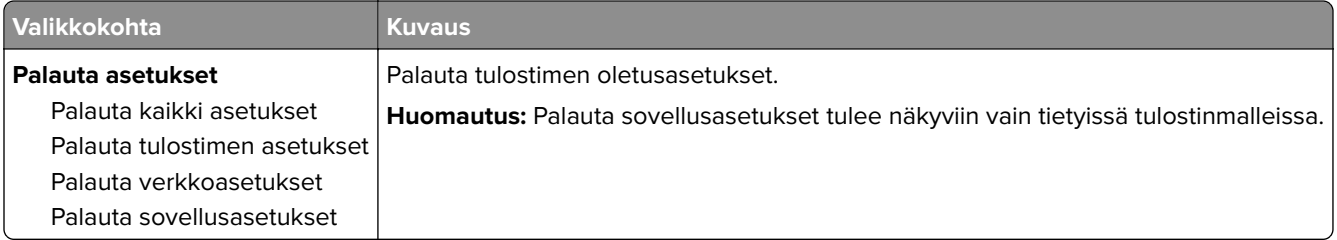

### **Huolto**

#### **Määritys-valikko**

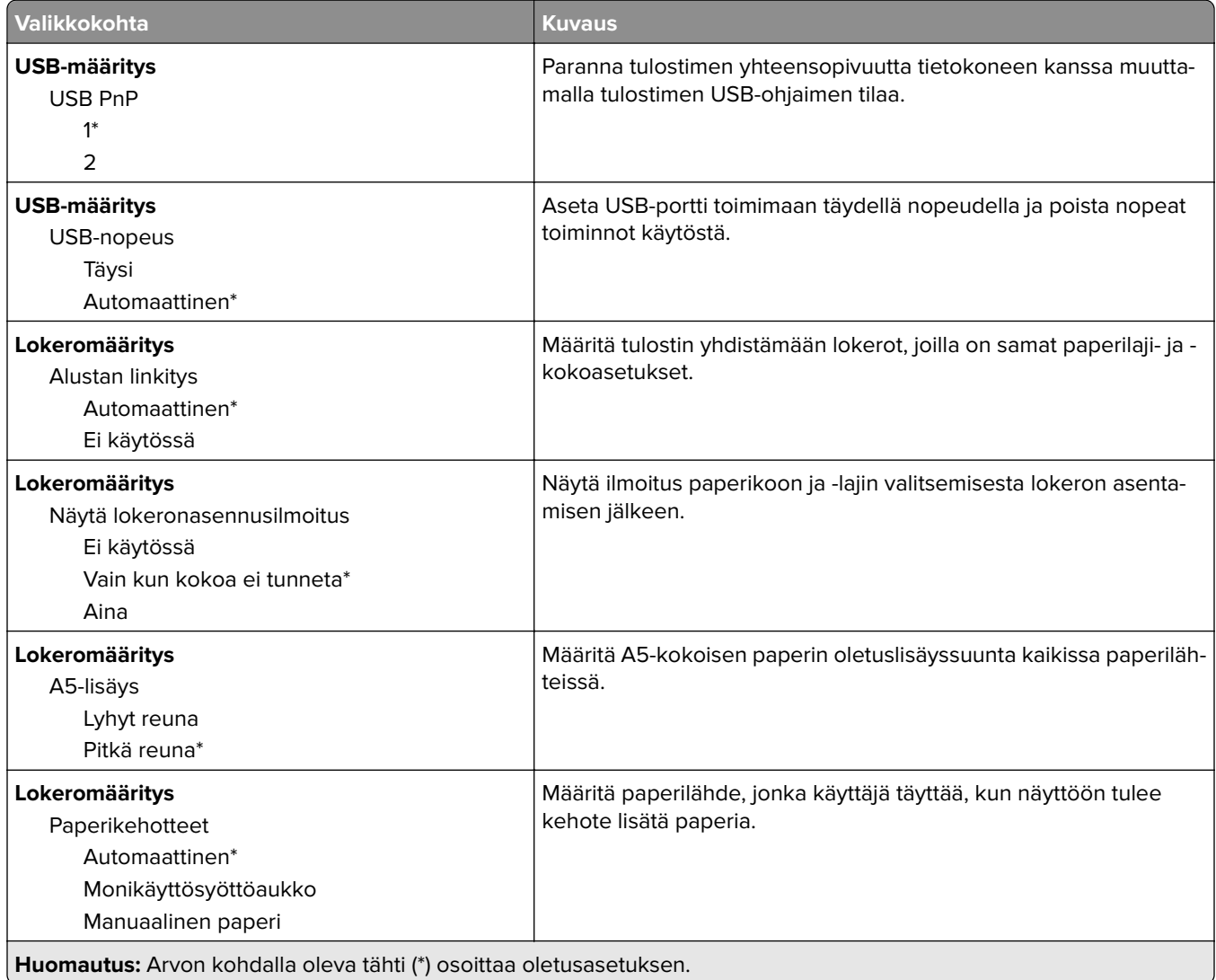

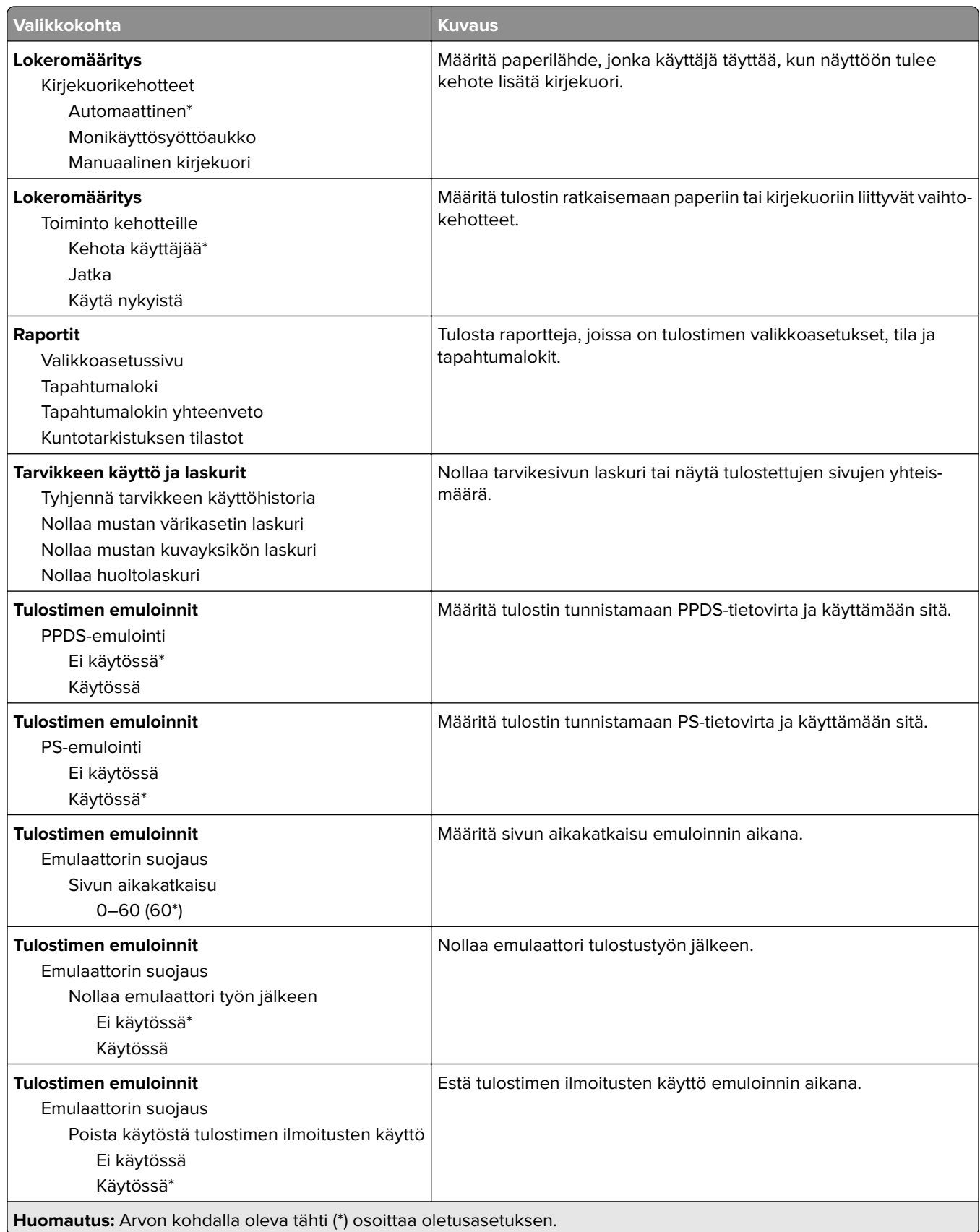

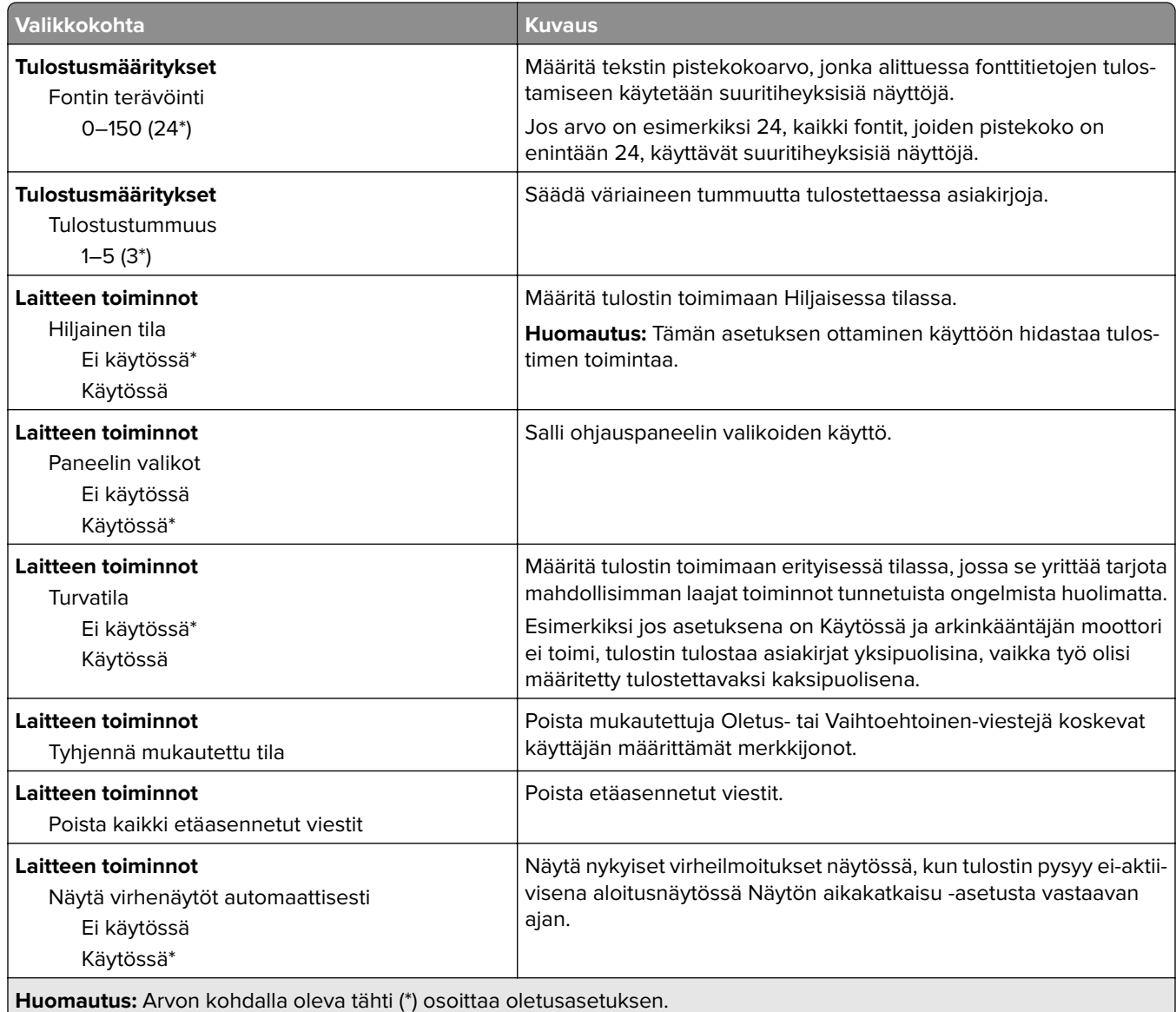

#### **Poistaminen**

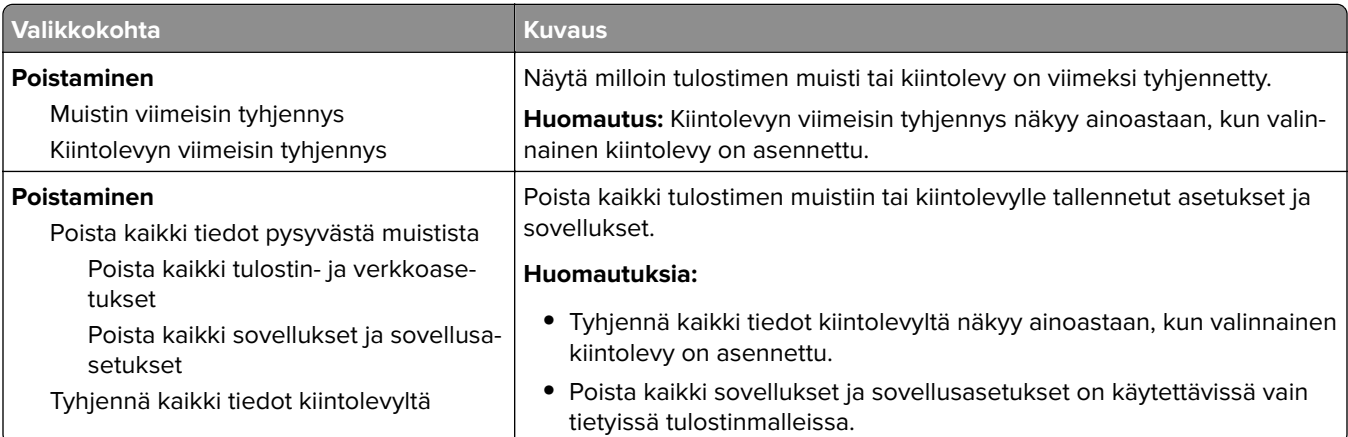

### <span id="page-54-0"></span>**Näkyvät aloitusnäytön kuvakkeet**

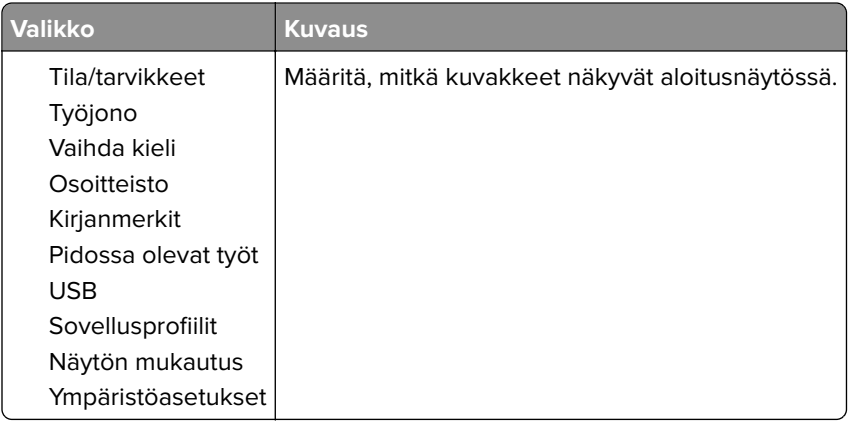

### **Tietoja tästä tulostimesta**

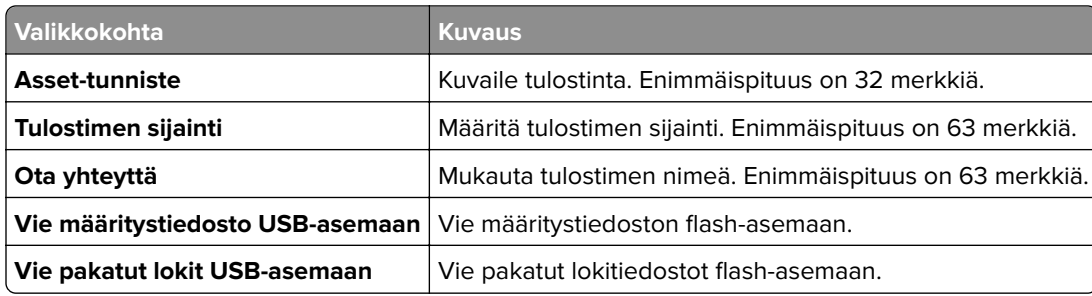

## **Tulosta**

### **Asettelu**

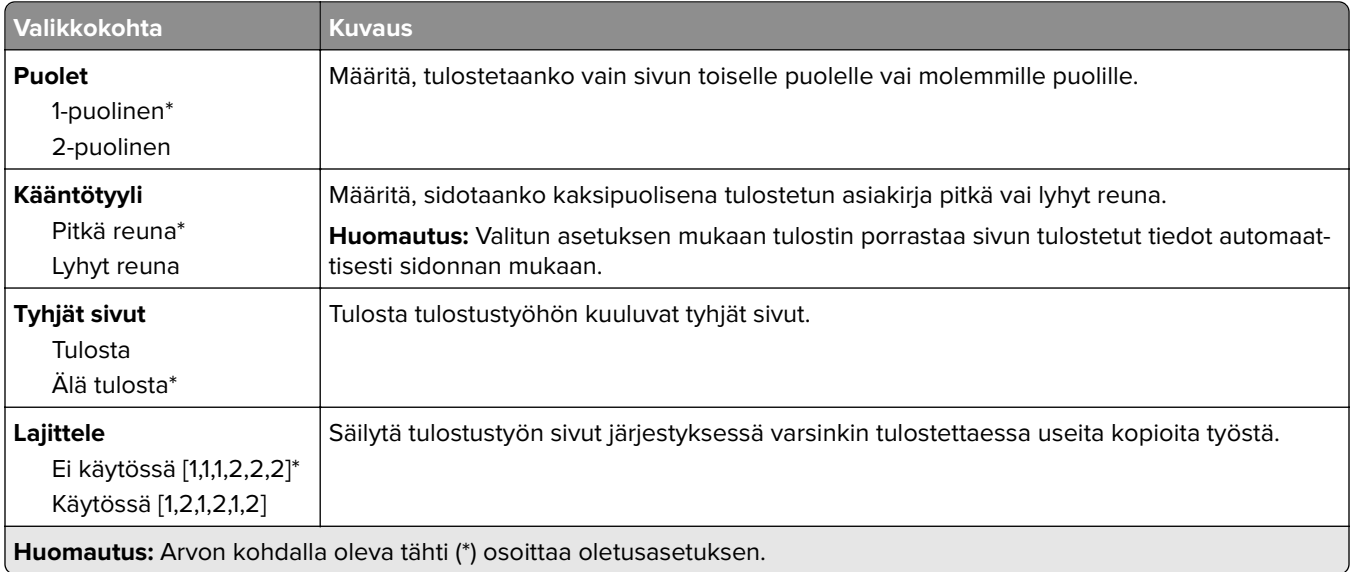

<span id="page-55-0"></span>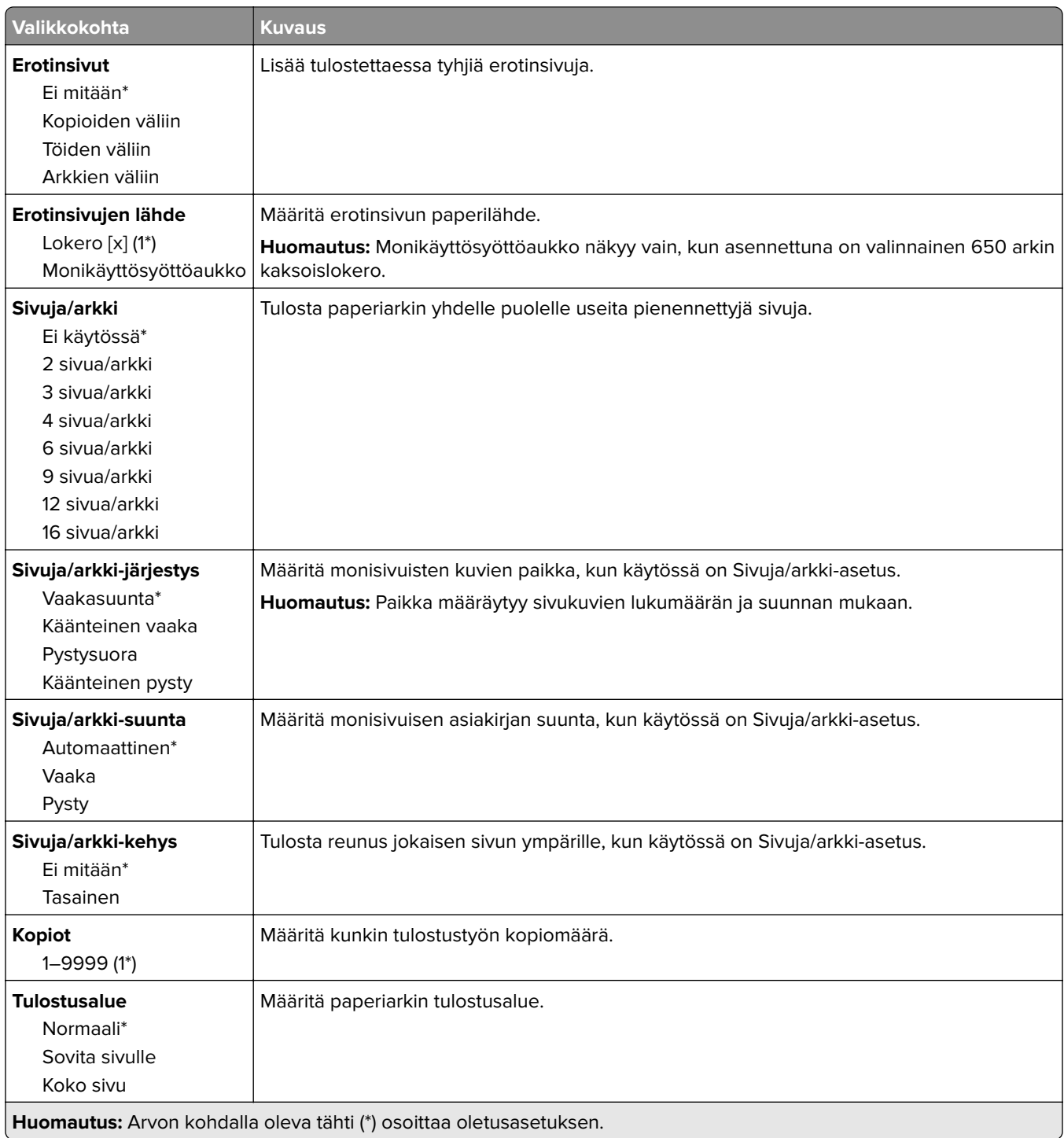

### **Asetus**

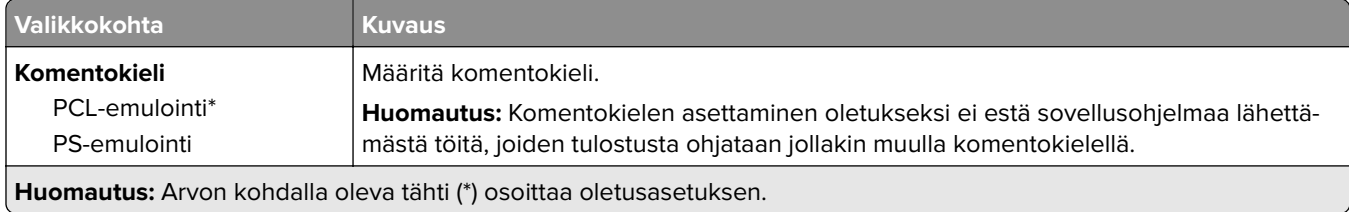

<span id="page-56-0"></span>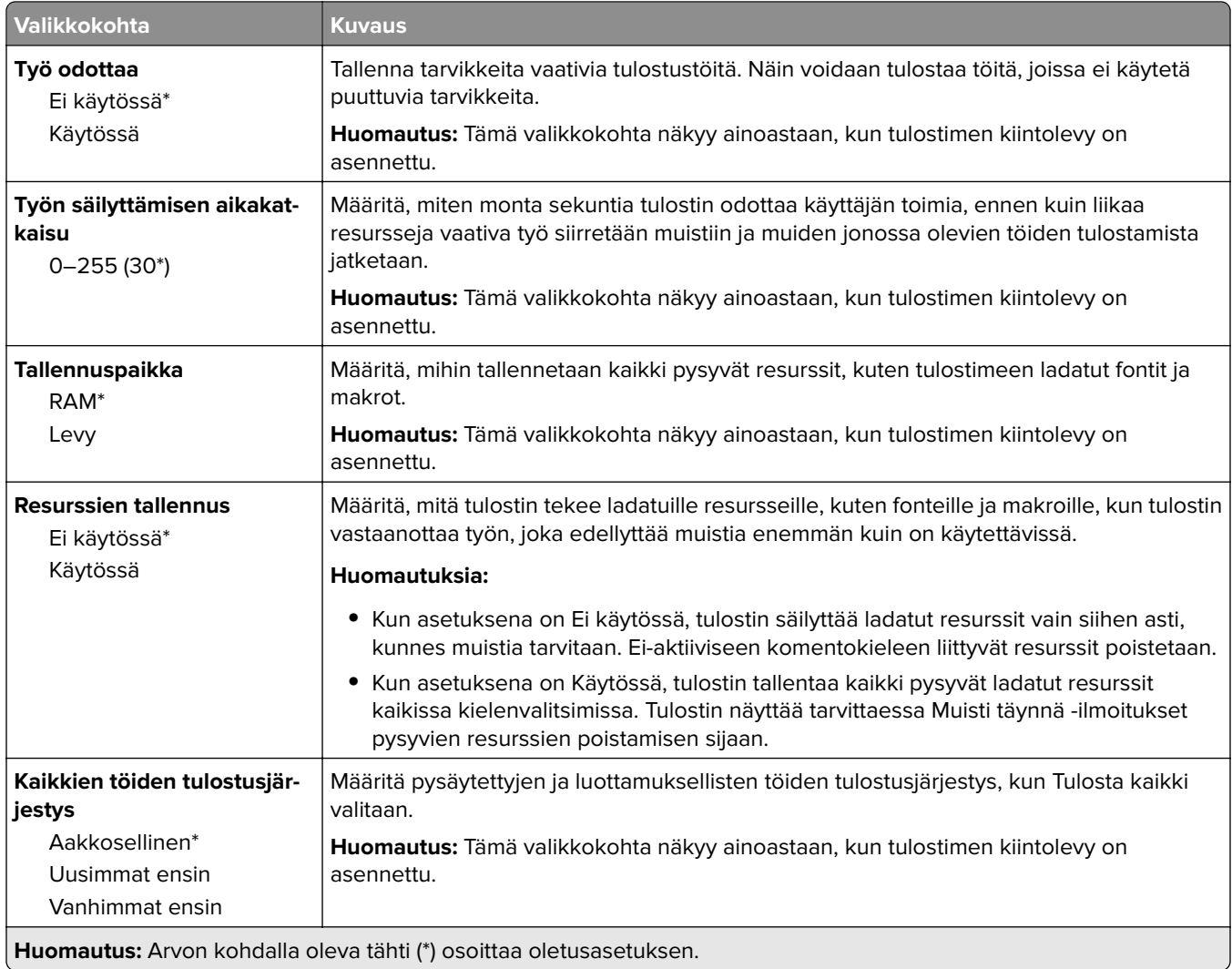

### **Laatu**

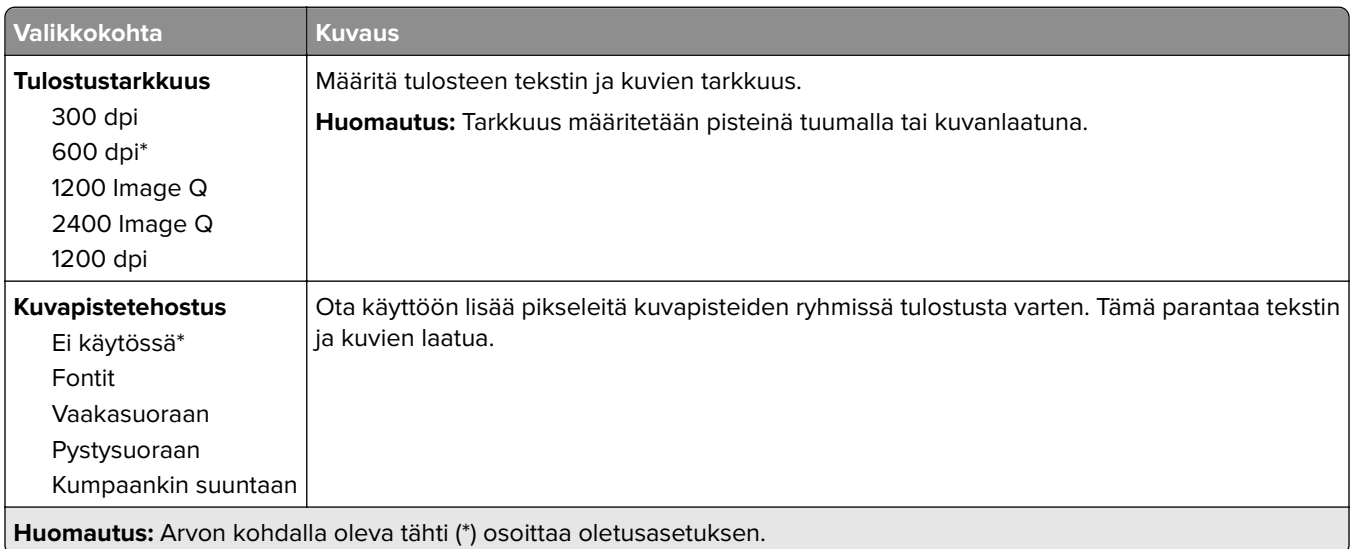

<span id="page-57-0"></span>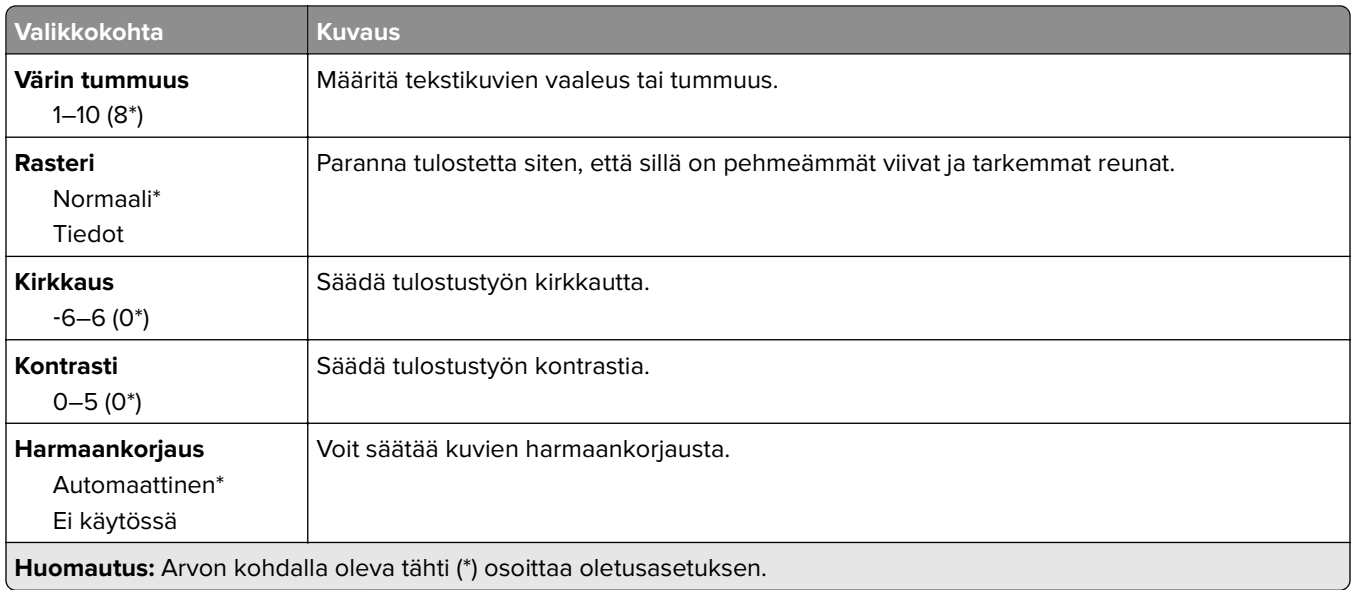

## **Työkirjanpito**

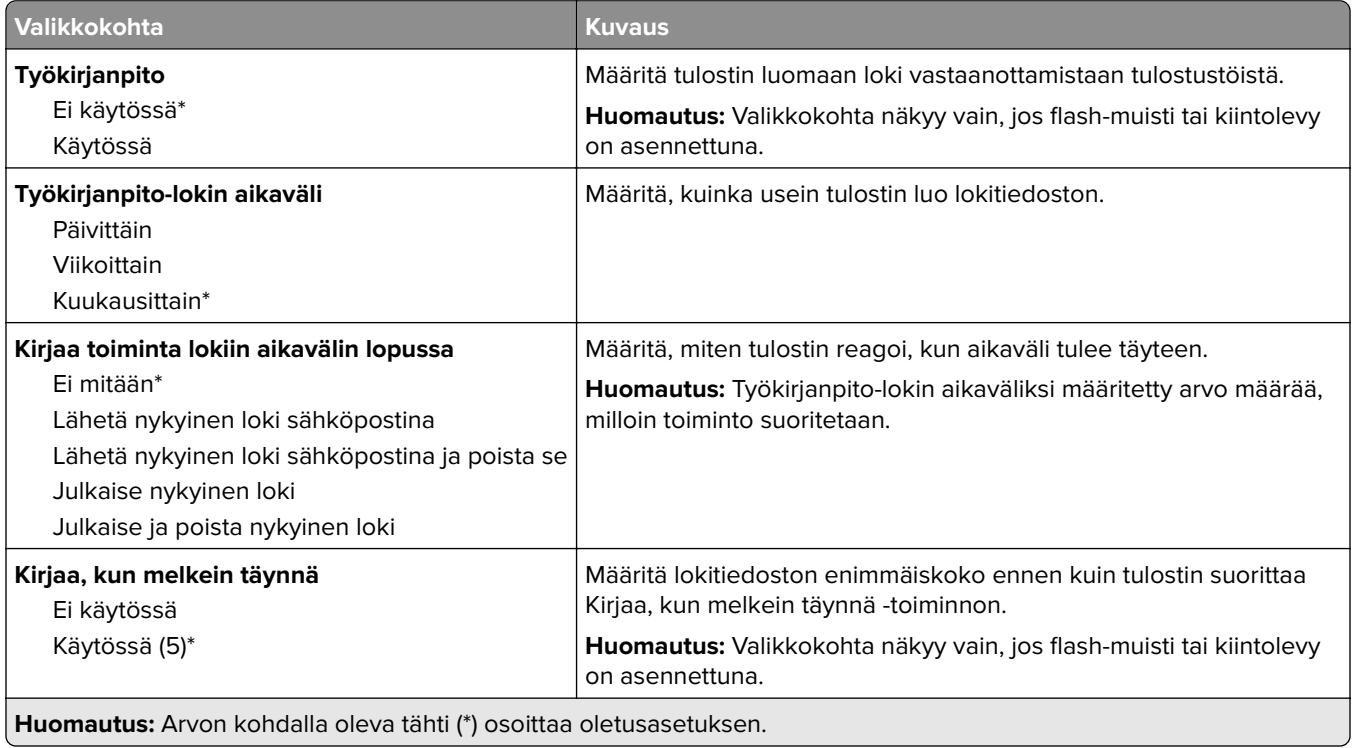

<span id="page-58-0"></span>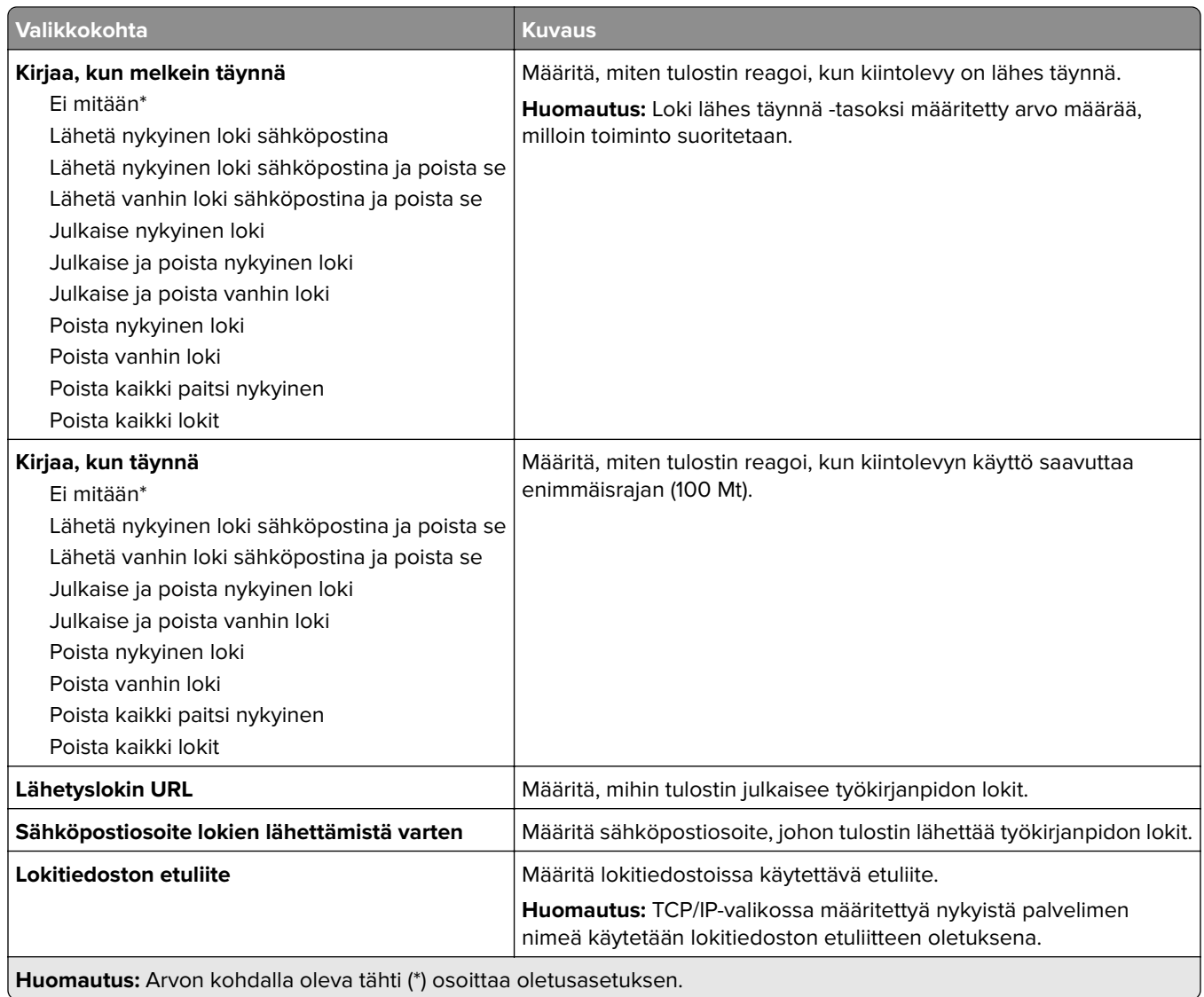

### **XPS**

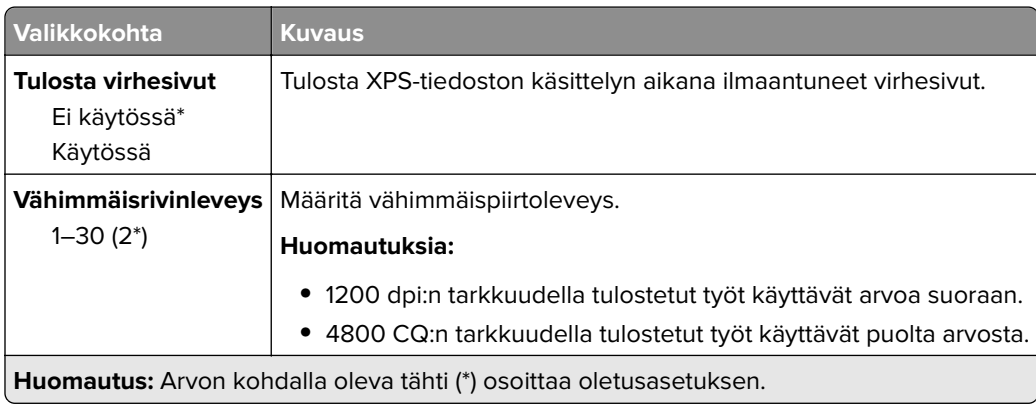

### <span id="page-59-0"></span>**PDF**

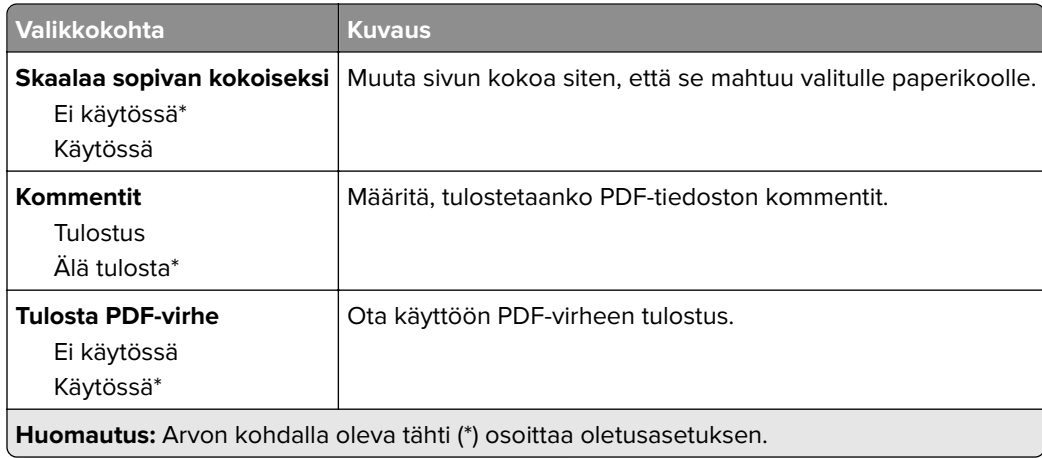

## **PostScript**

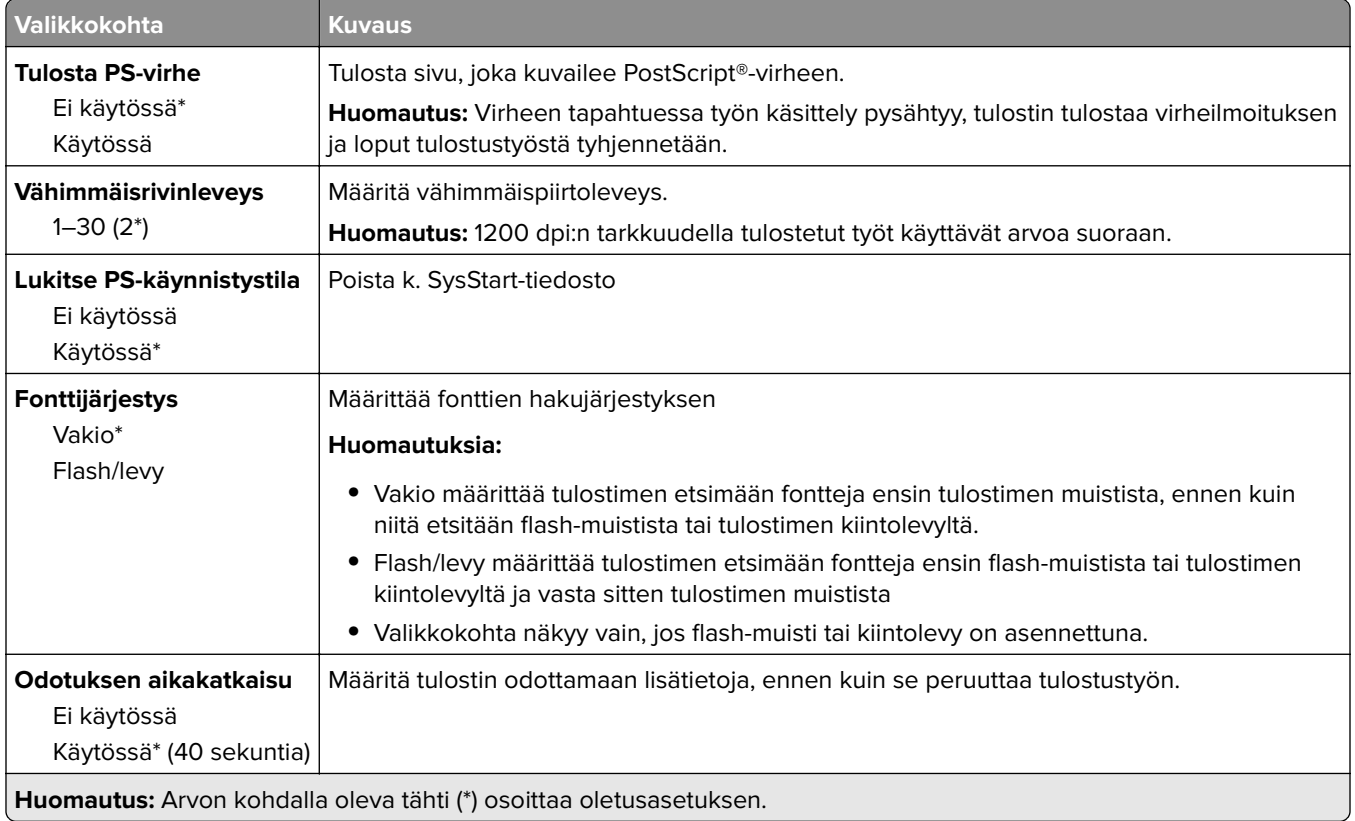

### <span id="page-60-0"></span>**PCL**

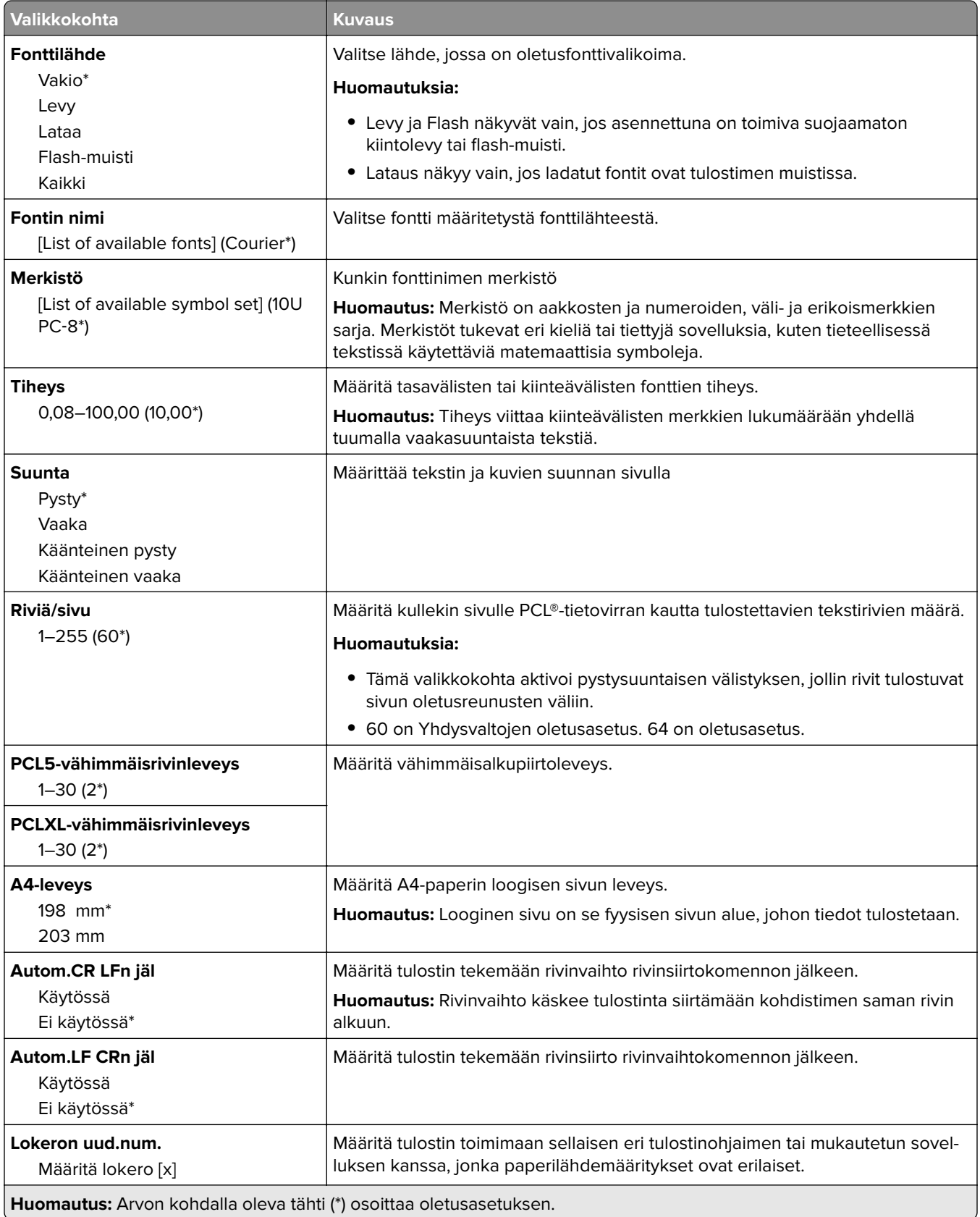

<span id="page-61-0"></span>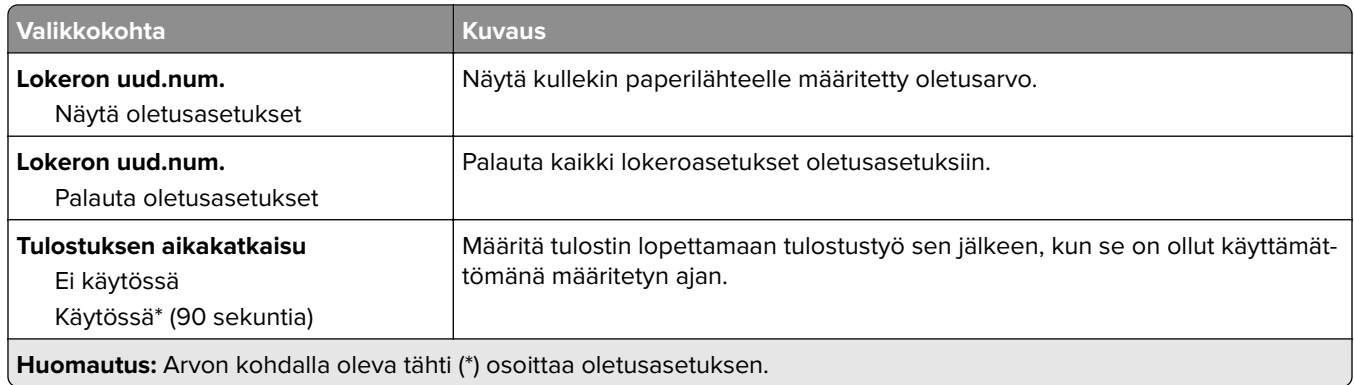

### **HTML**

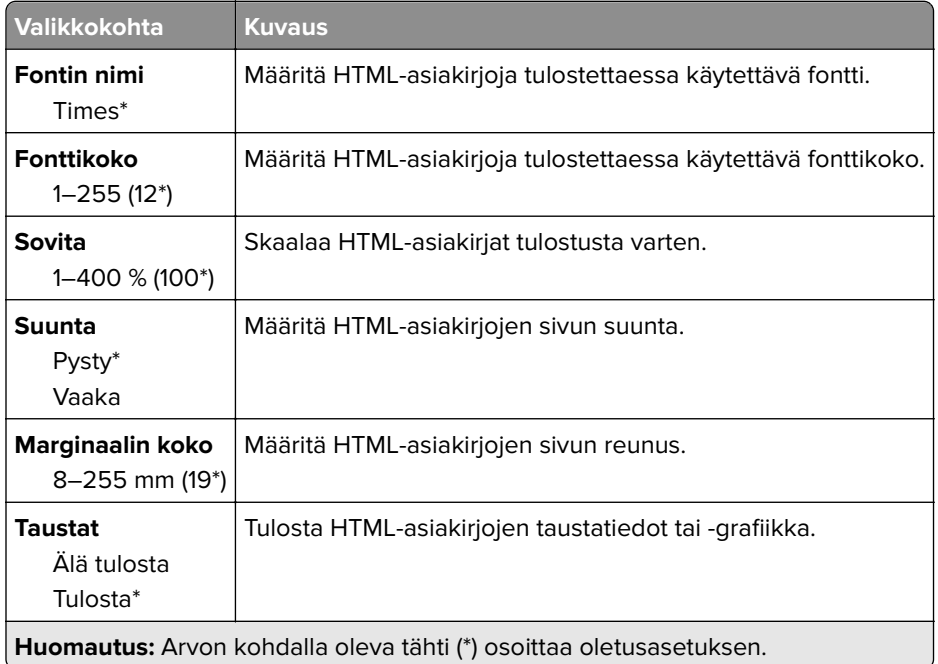

### **Kuva**

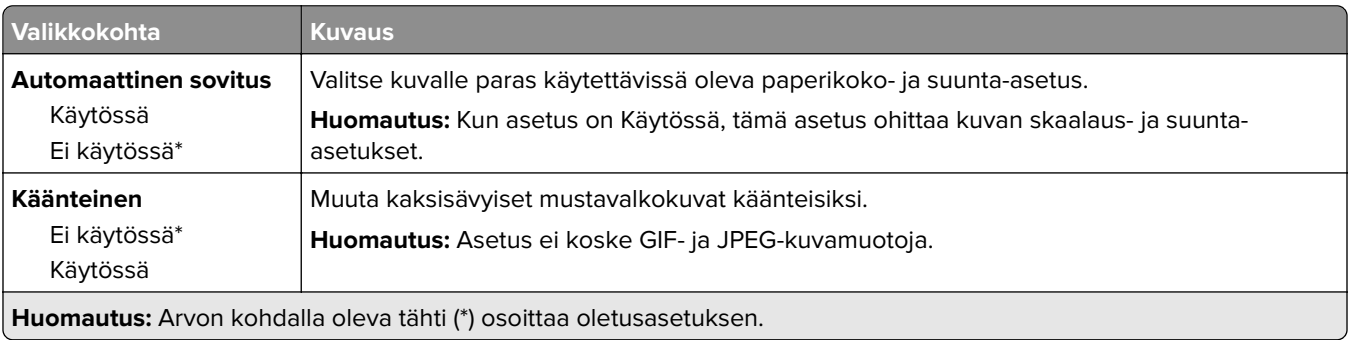

<span id="page-62-0"></span>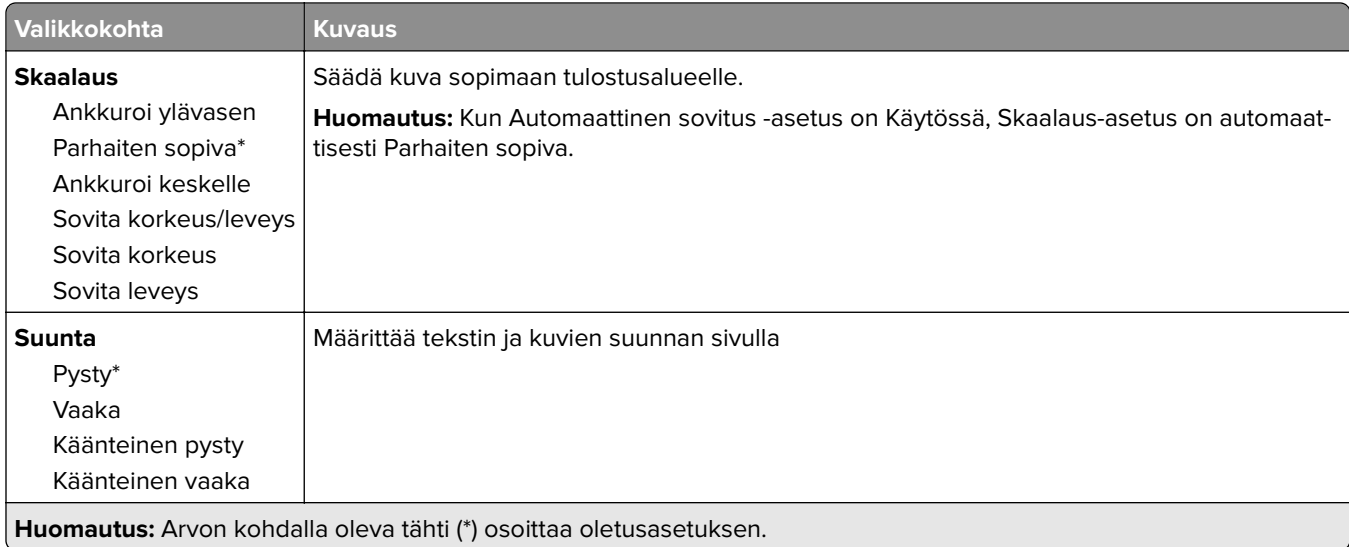

## **Paperi**

## **Lokeromääritys**

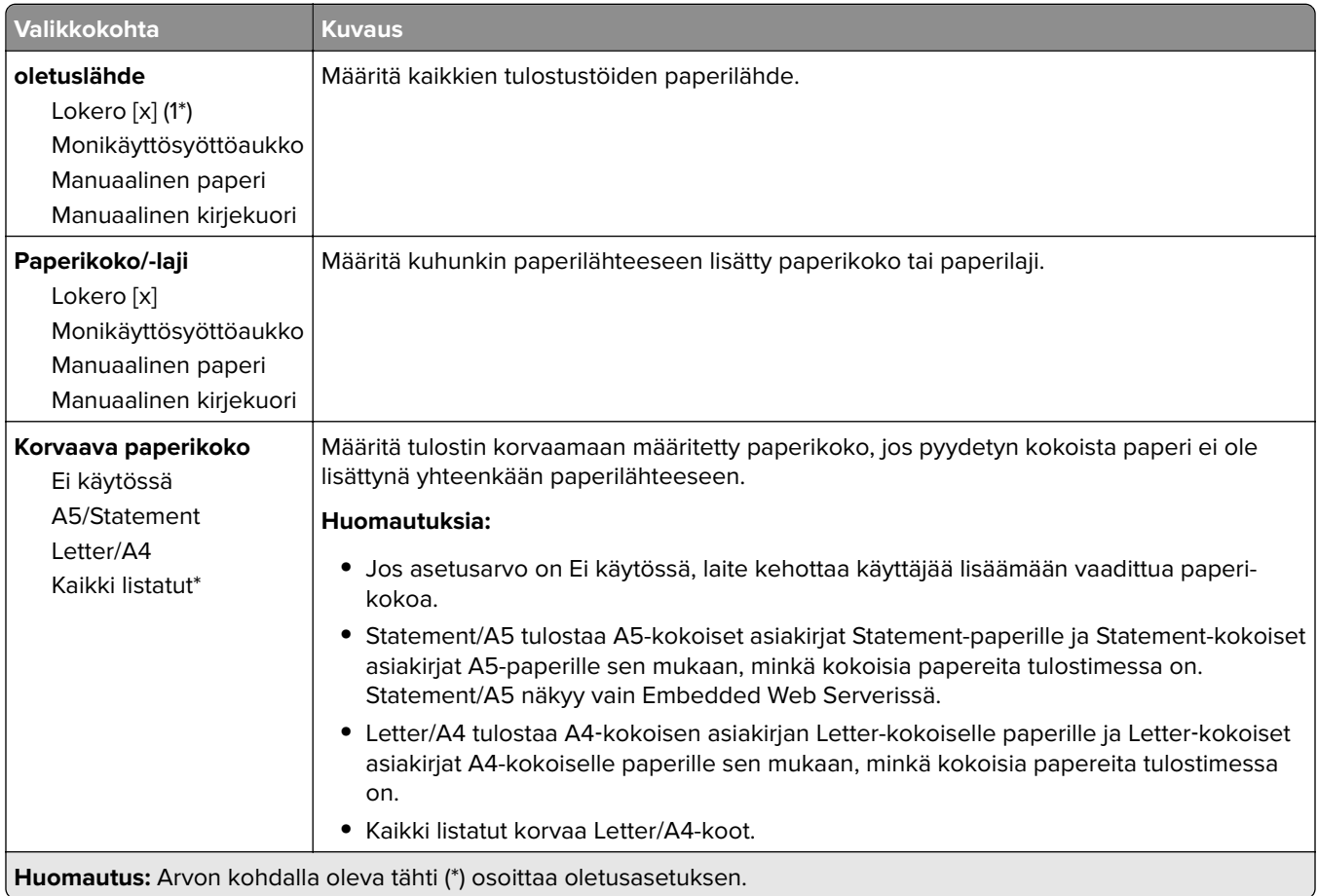

<span id="page-63-0"></span>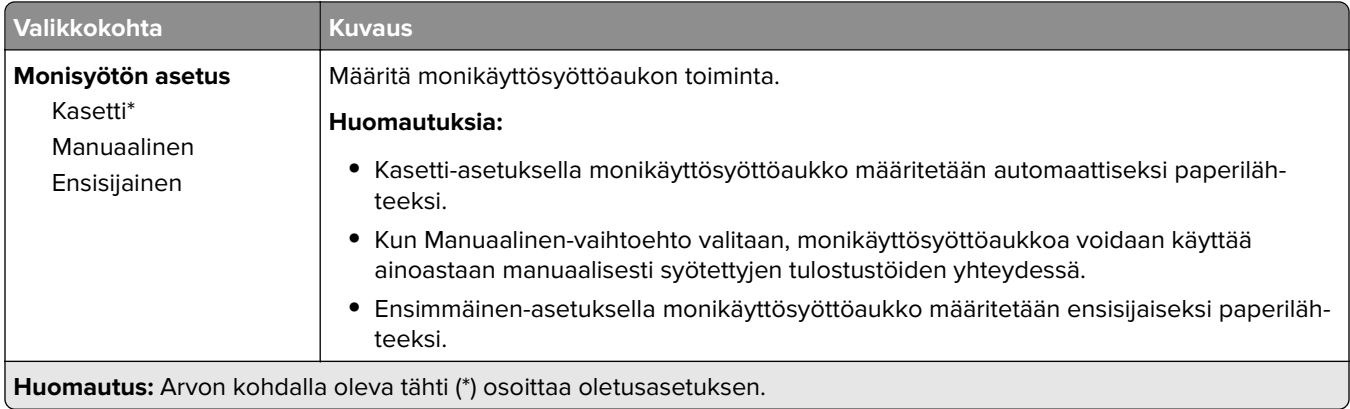

### **Materiaalimääritykset**

#### **Yleisasetukset**

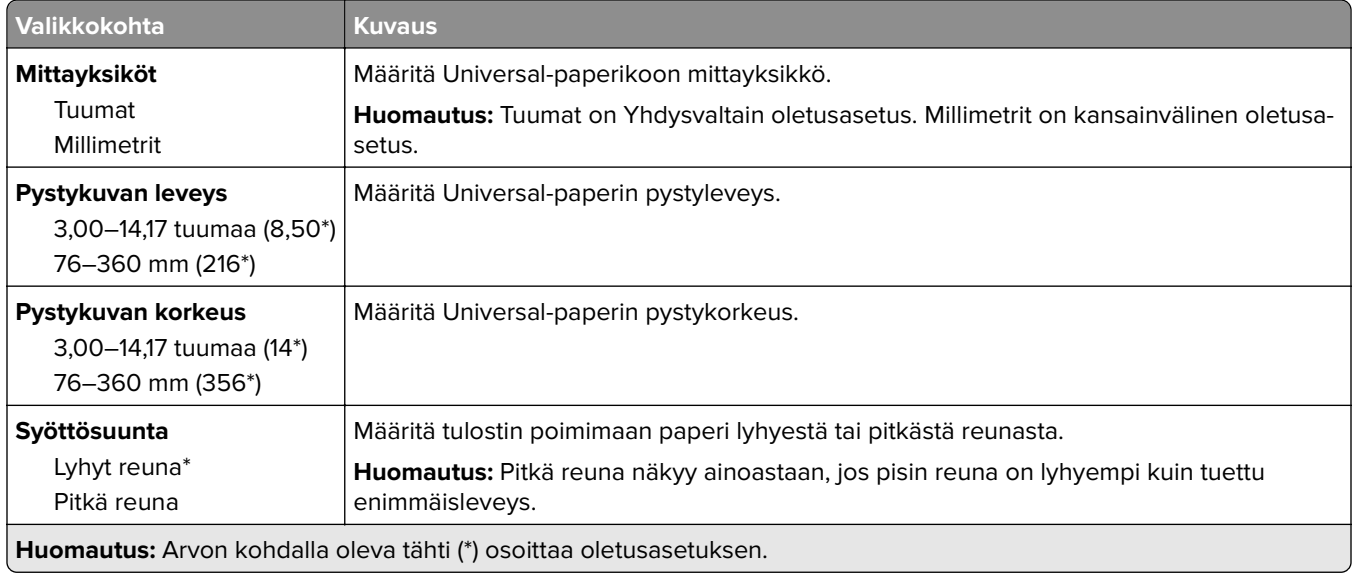

#### <span id="page-64-0"></span>**Materiaalilajit**

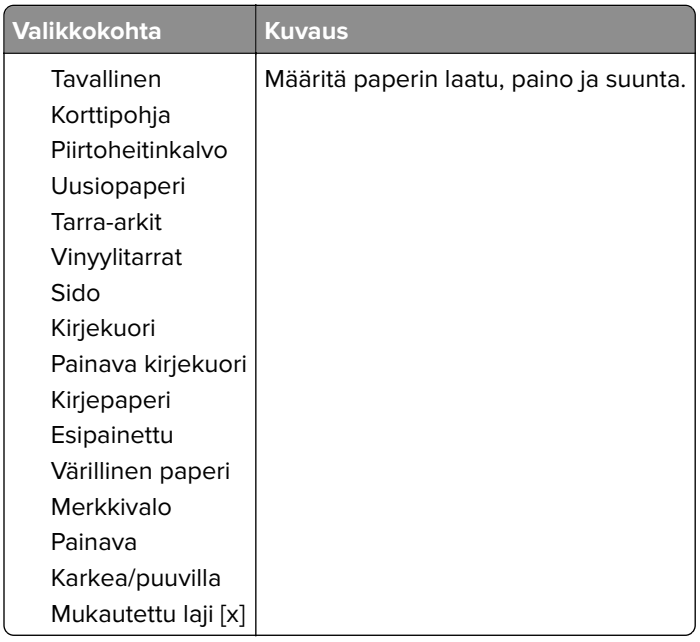

## **USB-asema**

#### **Flash-asematulostus**

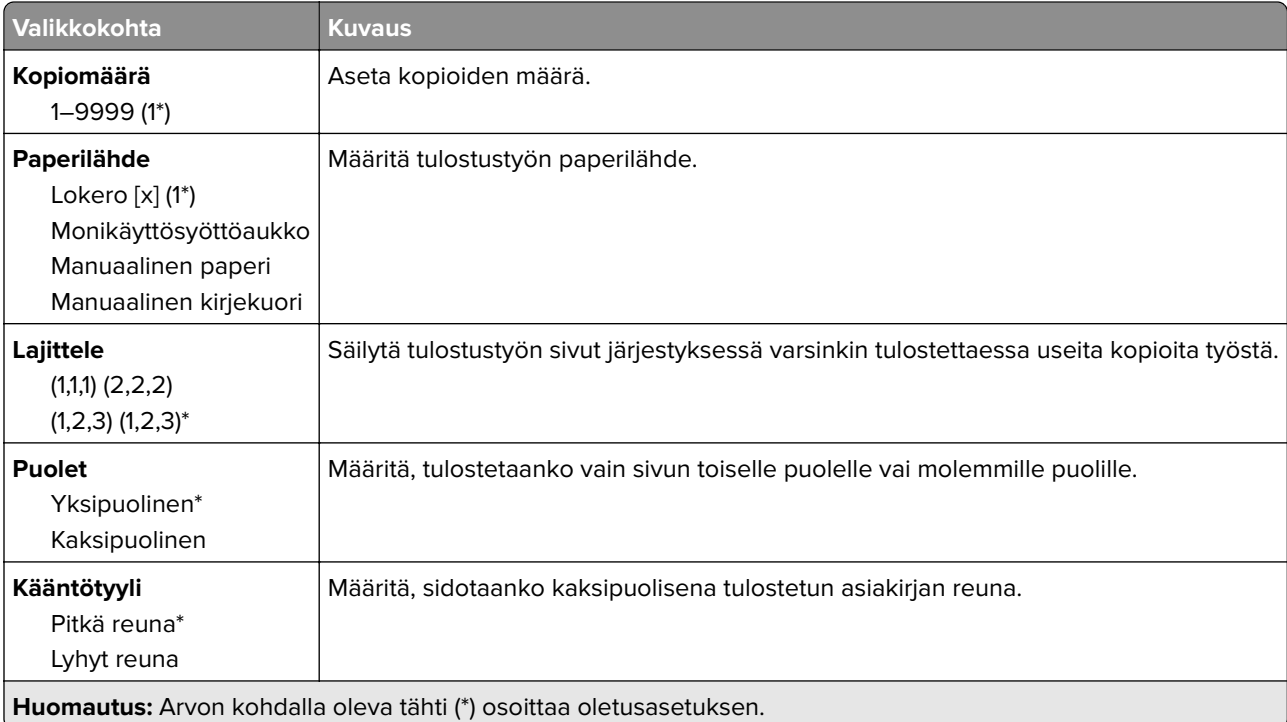

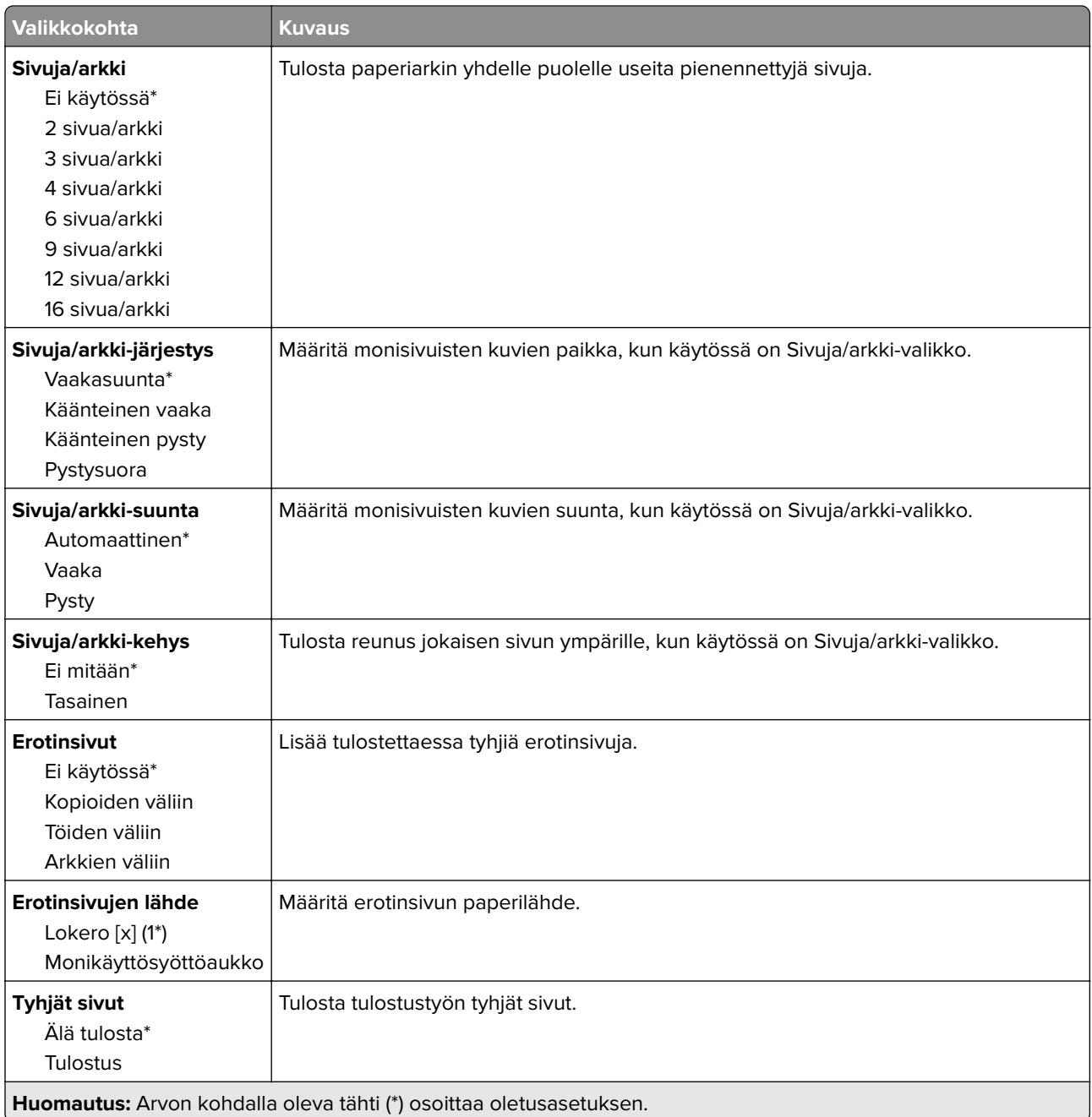

## <span id="page-66-0"></span>**Network/Ports (Verkko/Portit)**

#### **Verkon esittely**

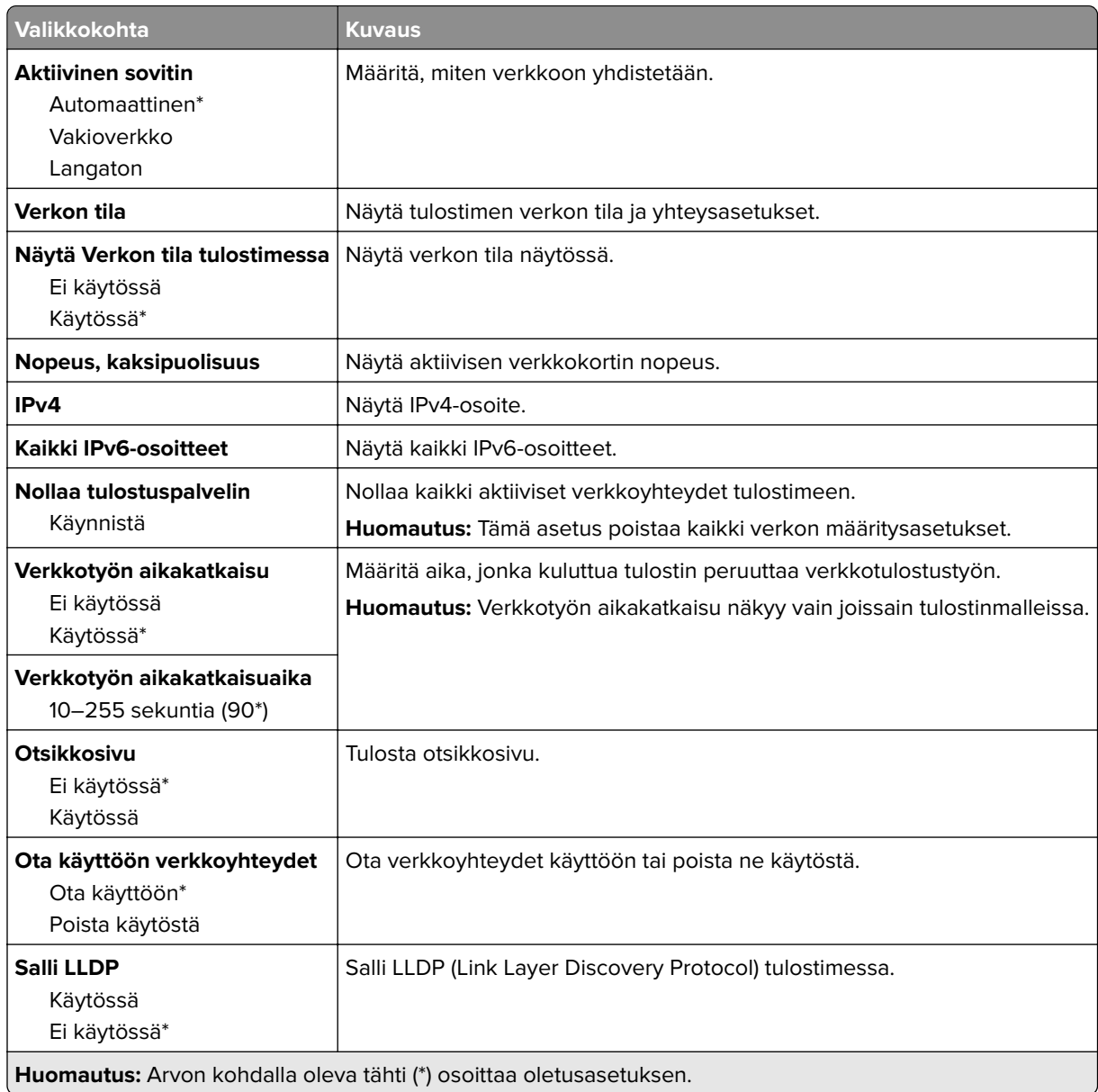

### **Langaton**

**Huomautus:** Tämä valikko on käytettävissä vain tulostimissa, jotka on yhdistetty Wi-Fi-verkkoon tai joissa on langaton verkkosovitin.

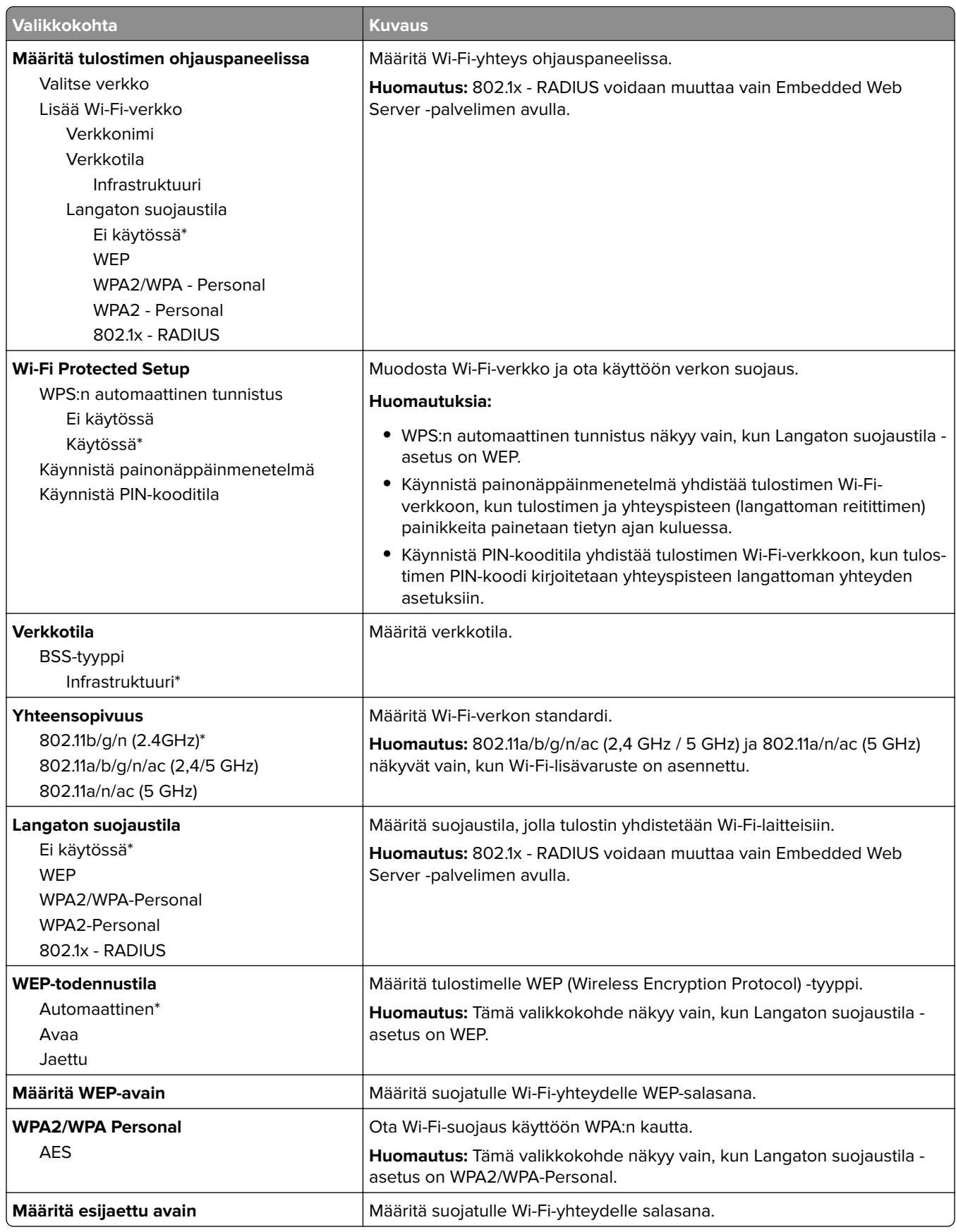

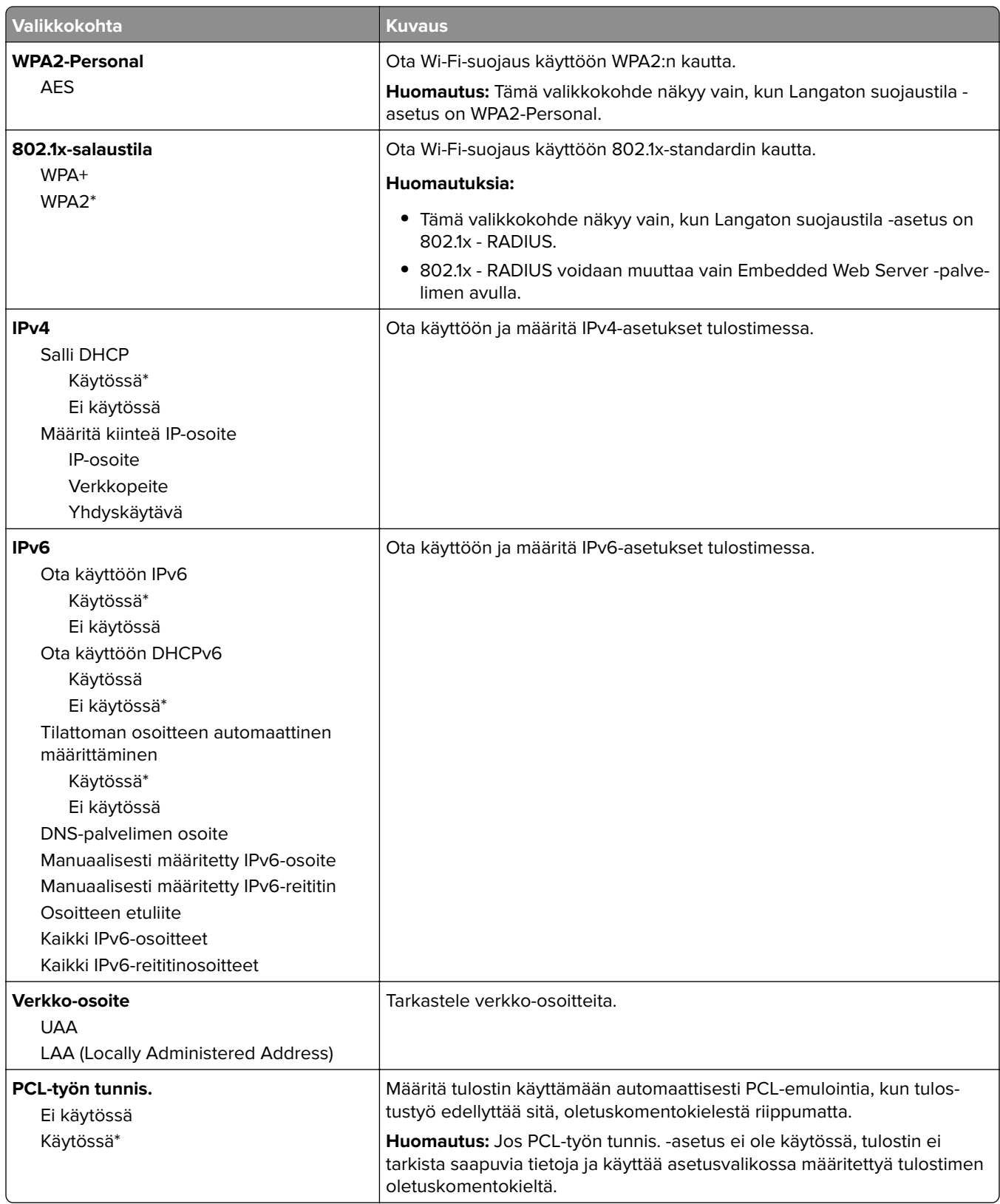

<span id="page-69-0"></span>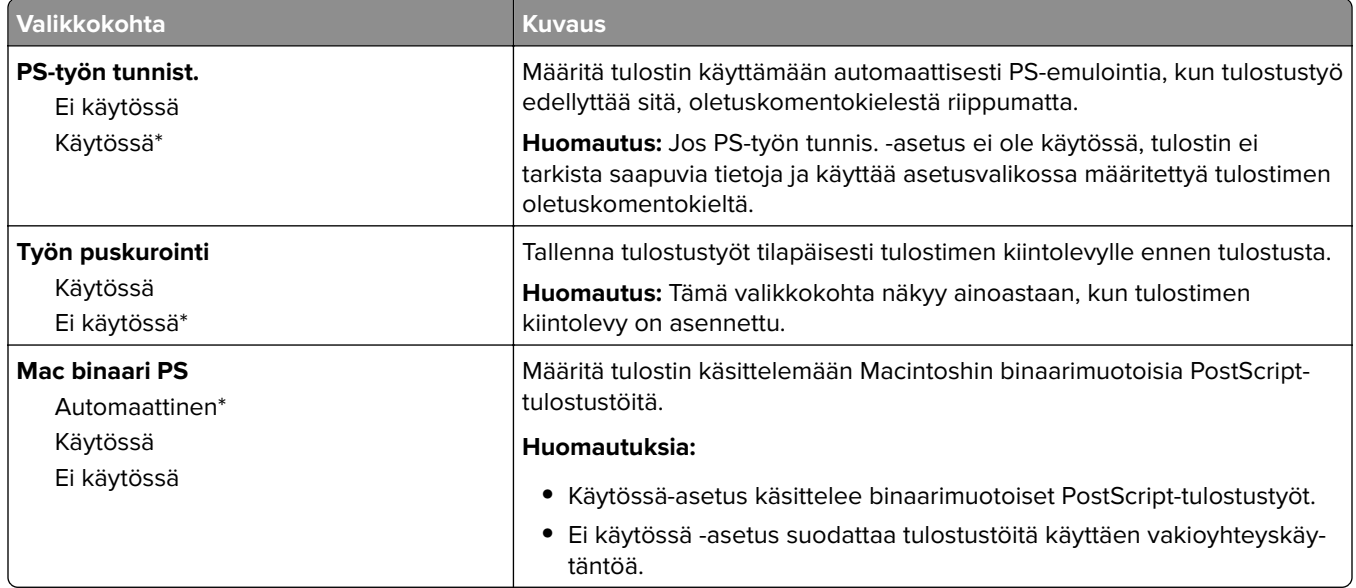

#### **Wi**‑**Fi Direct**

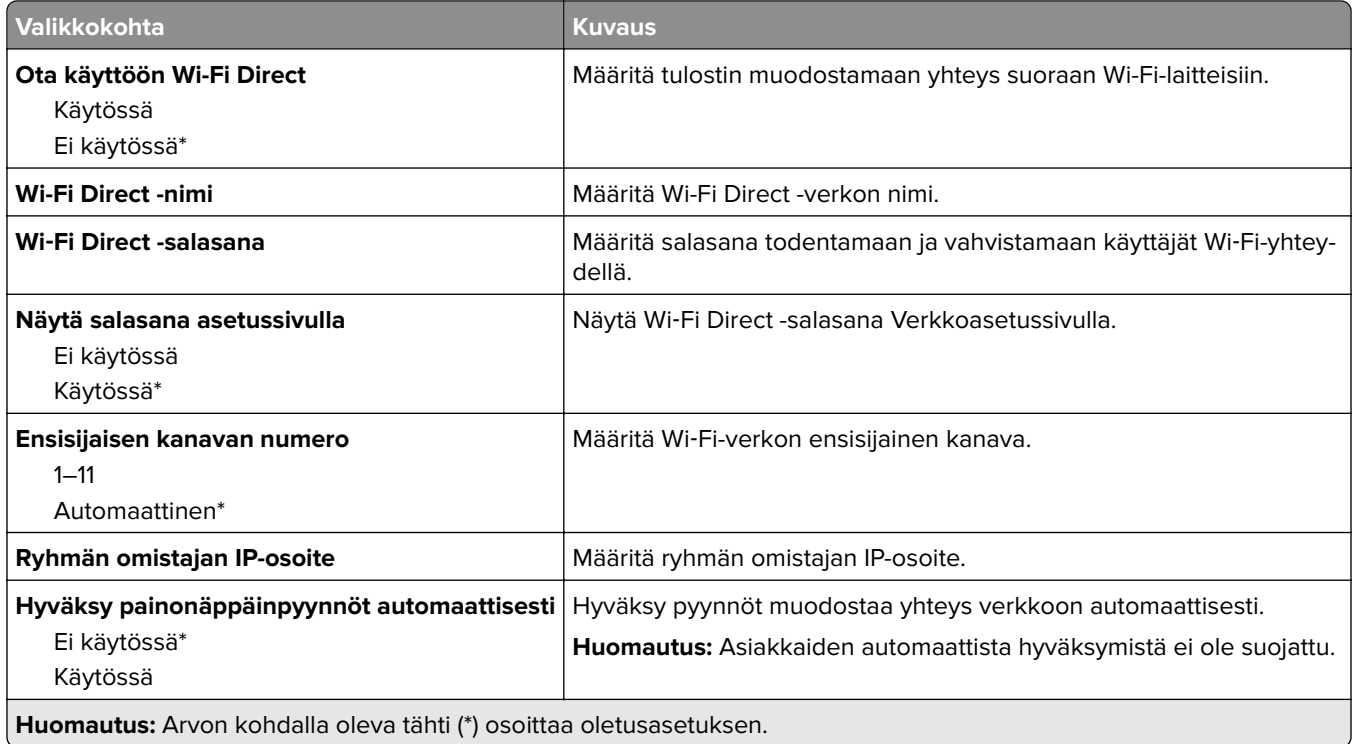

#### **Ethernet**

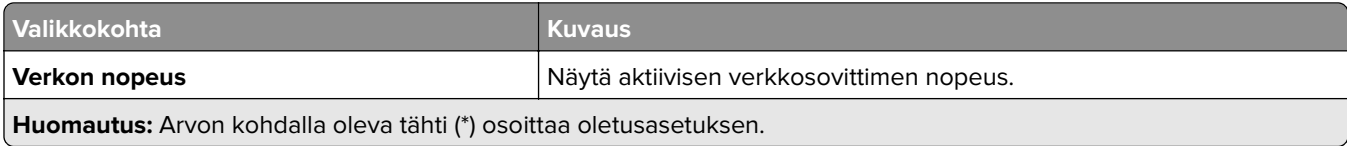

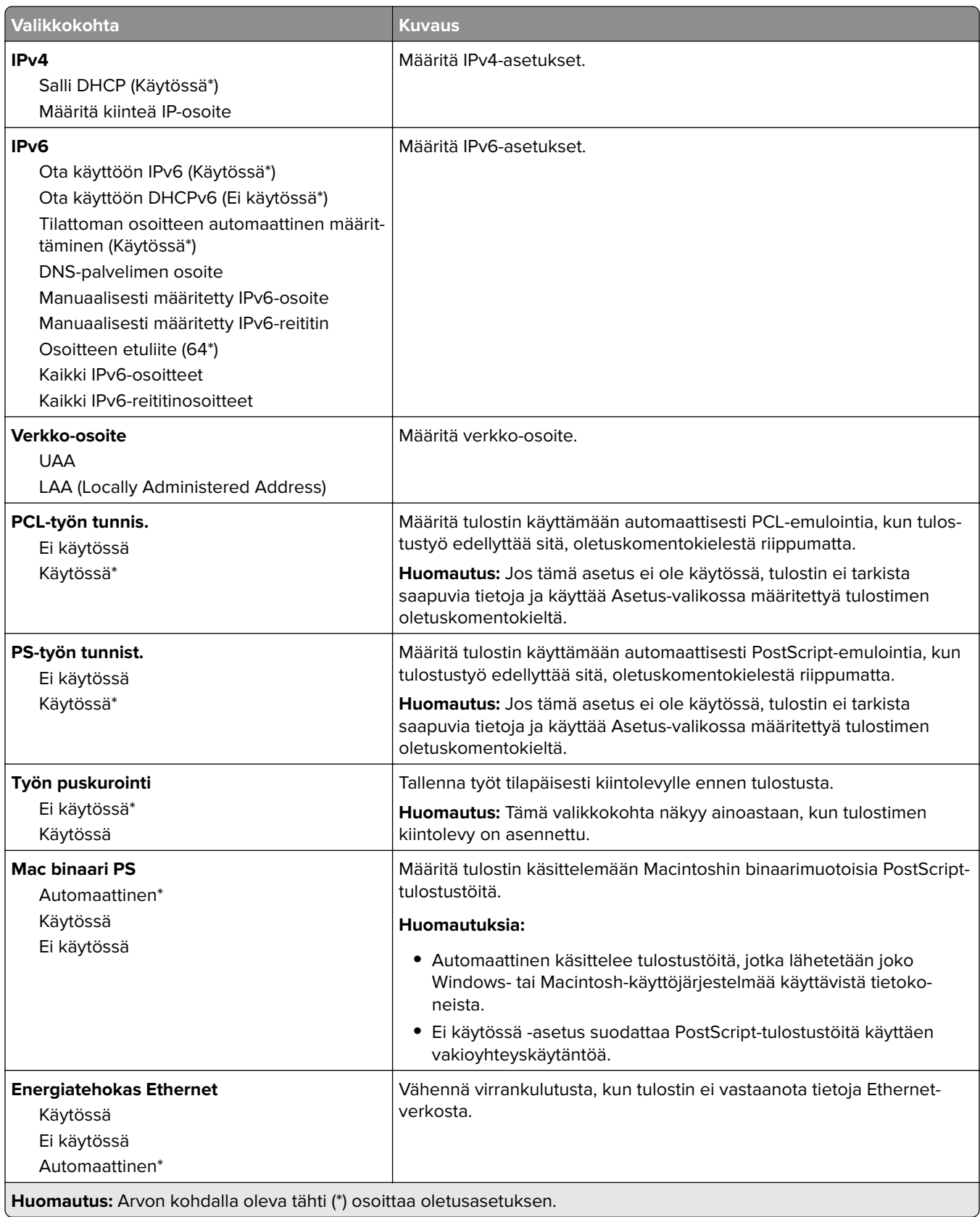

#### <span id="page-71-0"></span>**TCP/IP**

**Huomautus:** Tämä valikko näkyy ainoastaan verkkotulostimissa tai tulostuspalvelimeen liitetyissä tulostimissa.

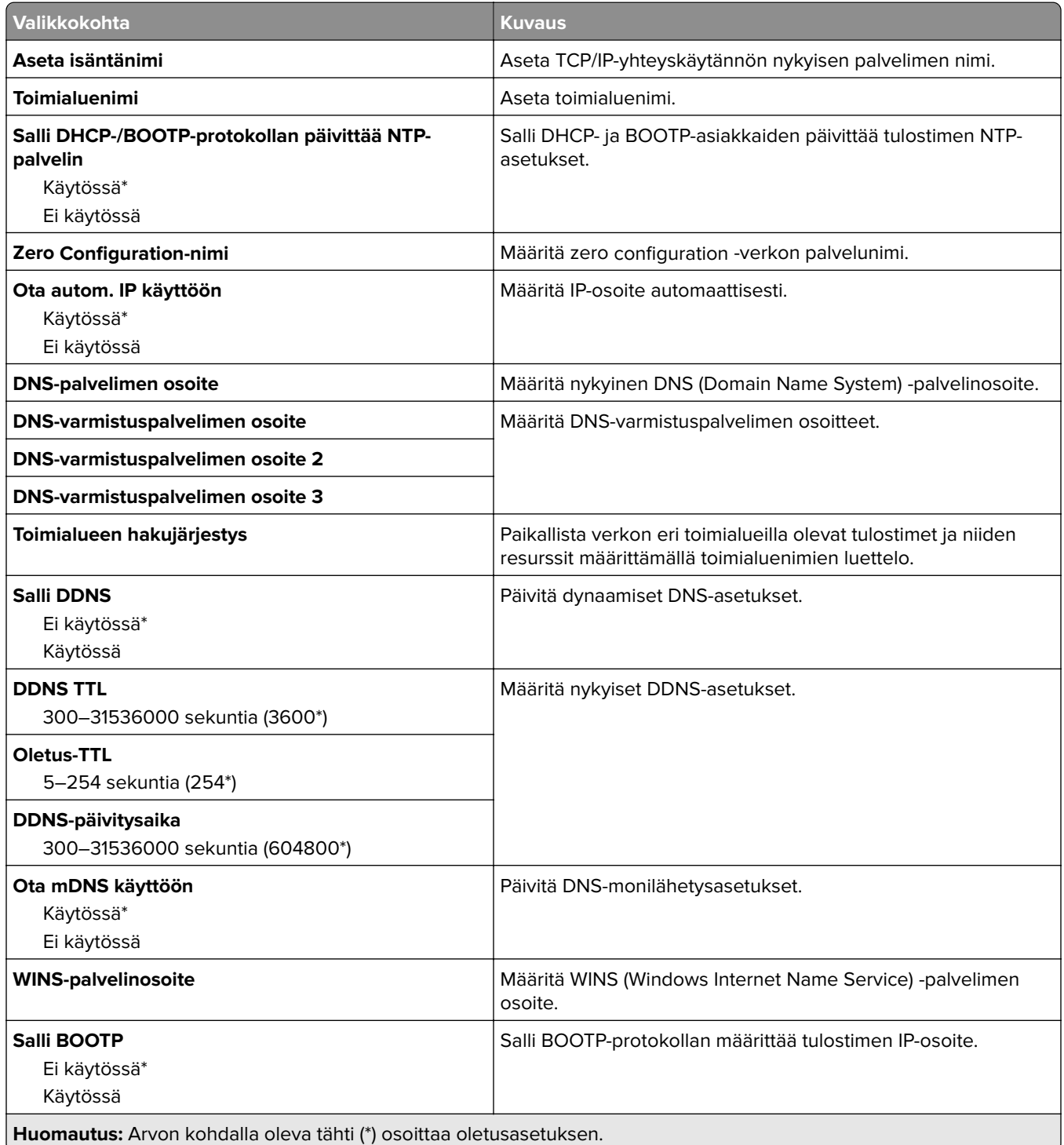
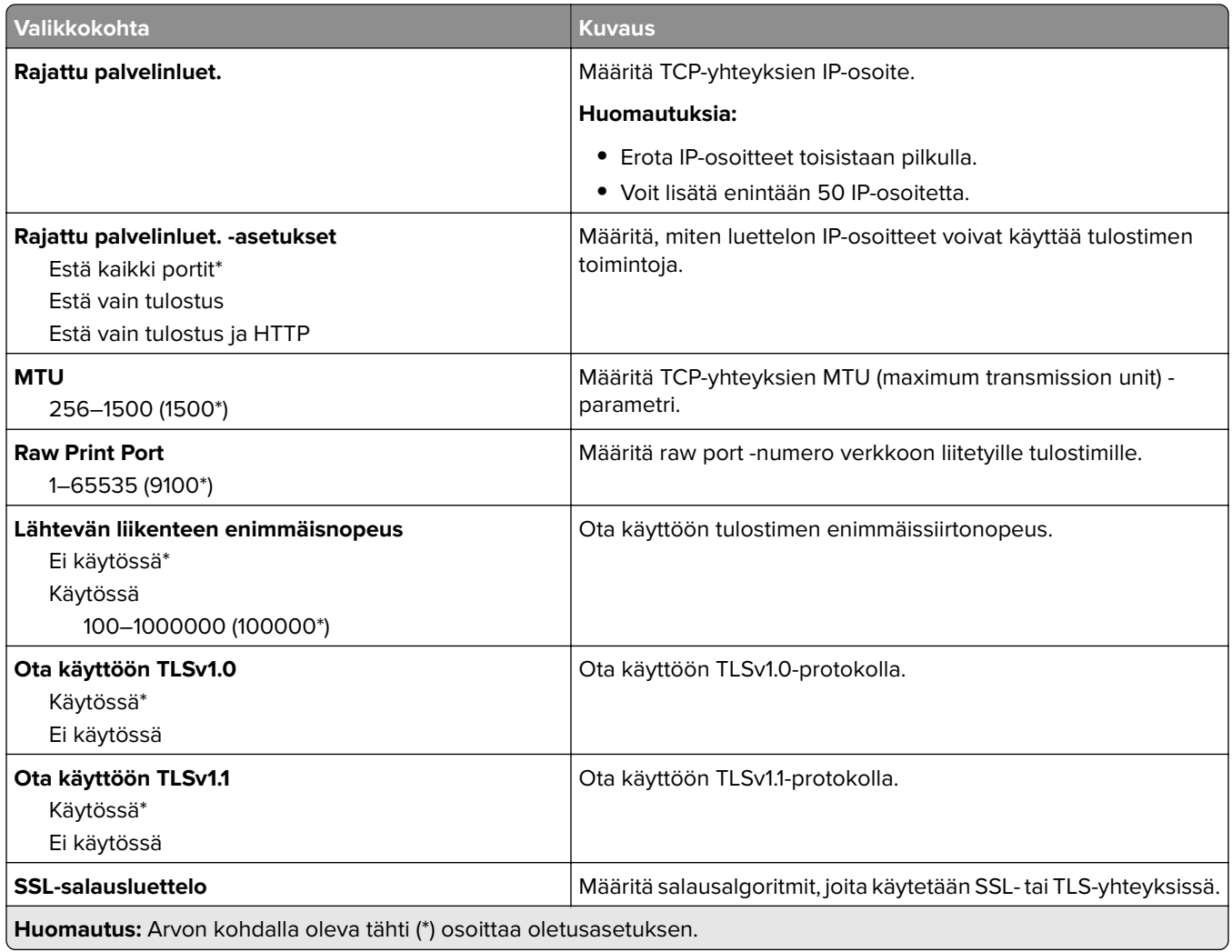

## **SNMP**

**Huomautus:** Valikko näkyy ainoastaan verkkotulostimissa tai tulostuspalvelimeen liitetyissä tulostimissa.

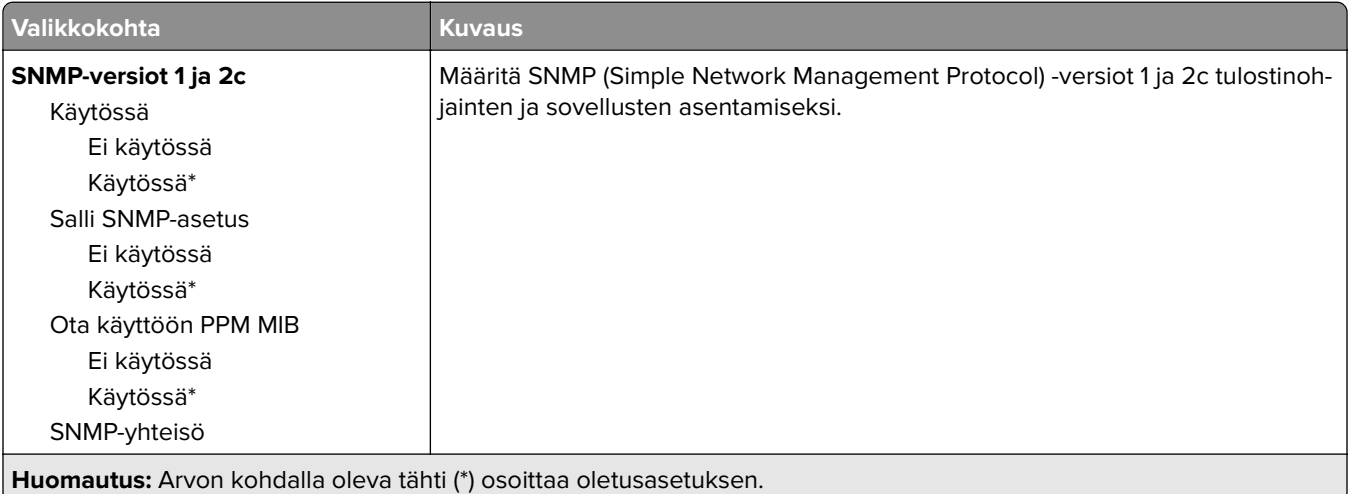

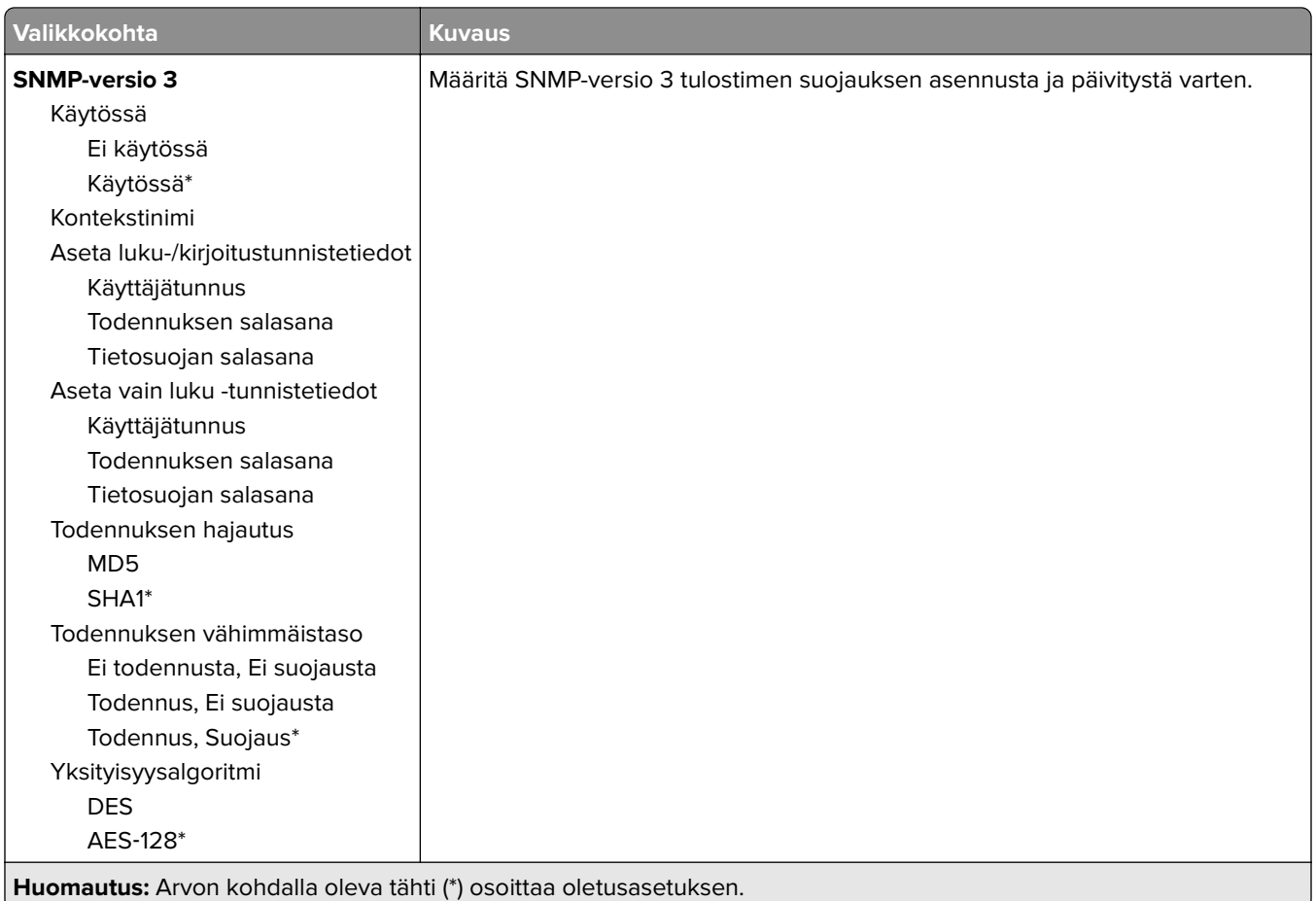

## **IPSec**

**Huomautus:** Valikko näkyy ainoastaan verkkotulostimissa tai tulostuspalvelimeen liitetyissä tulostimissa.

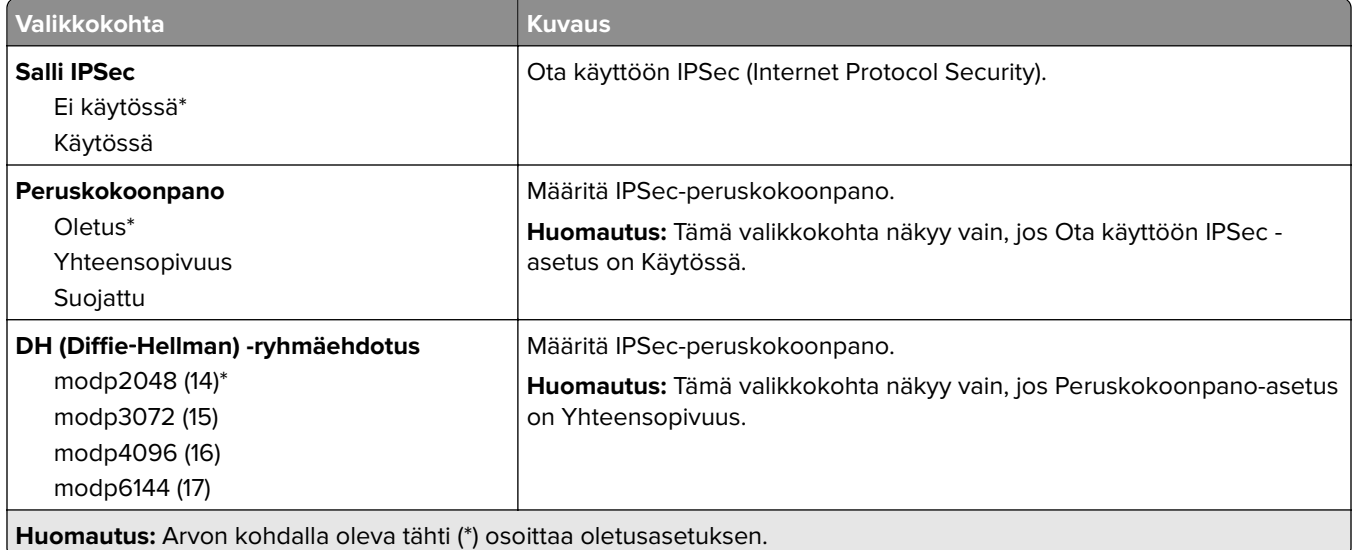

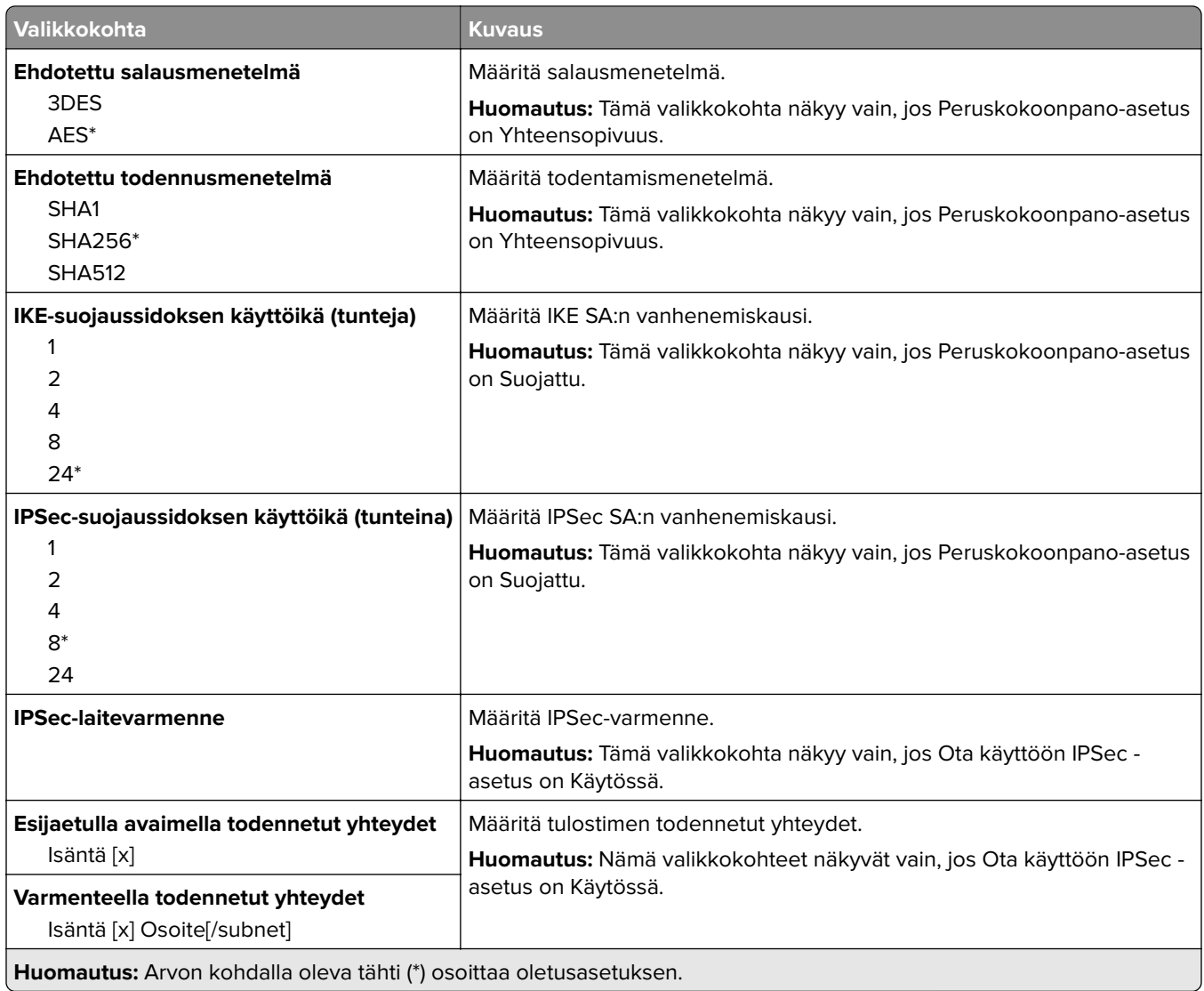

## **802.1x**

**Huomautus:** Valikko näkyy ainoastaan verkkotulostimissa tai tulostuspalvelimeen liitetyissä tulostimissa.

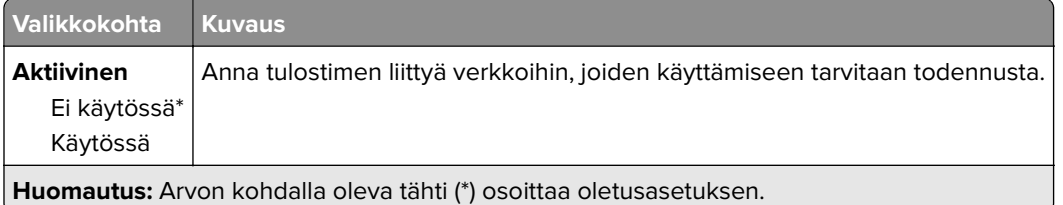

## **LPD-kokoonpano**

**Huomautus:** Valikko näkyy ainoastaan verkkotulostimissa tai tulostuspalvelimeen liitetyissä tulostimissa.

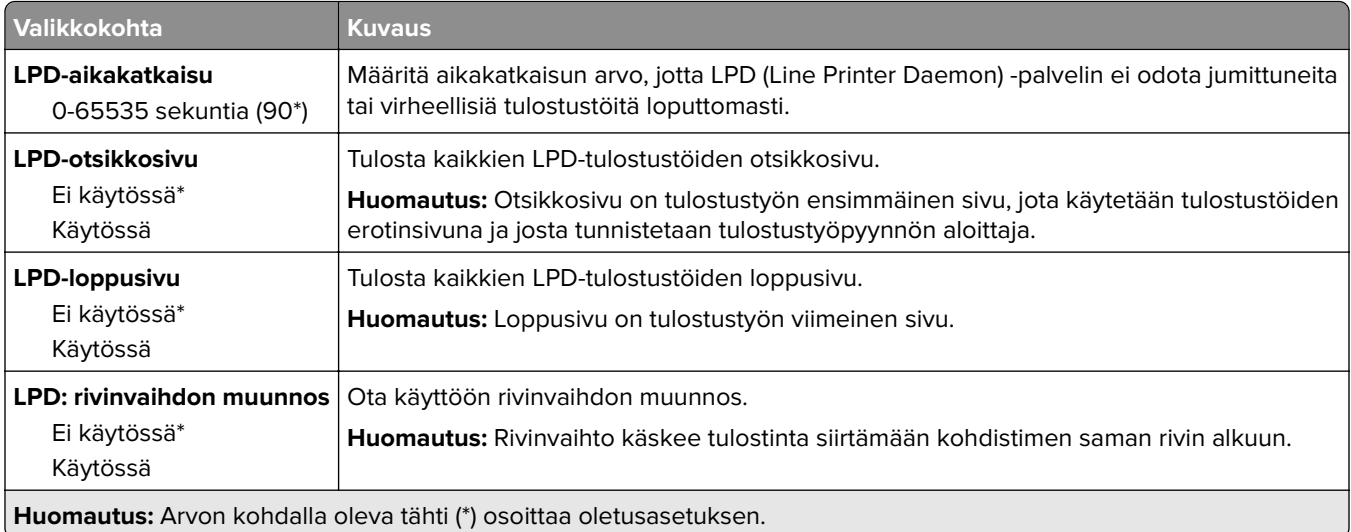

## **HTTP-/FTP-asetukset**

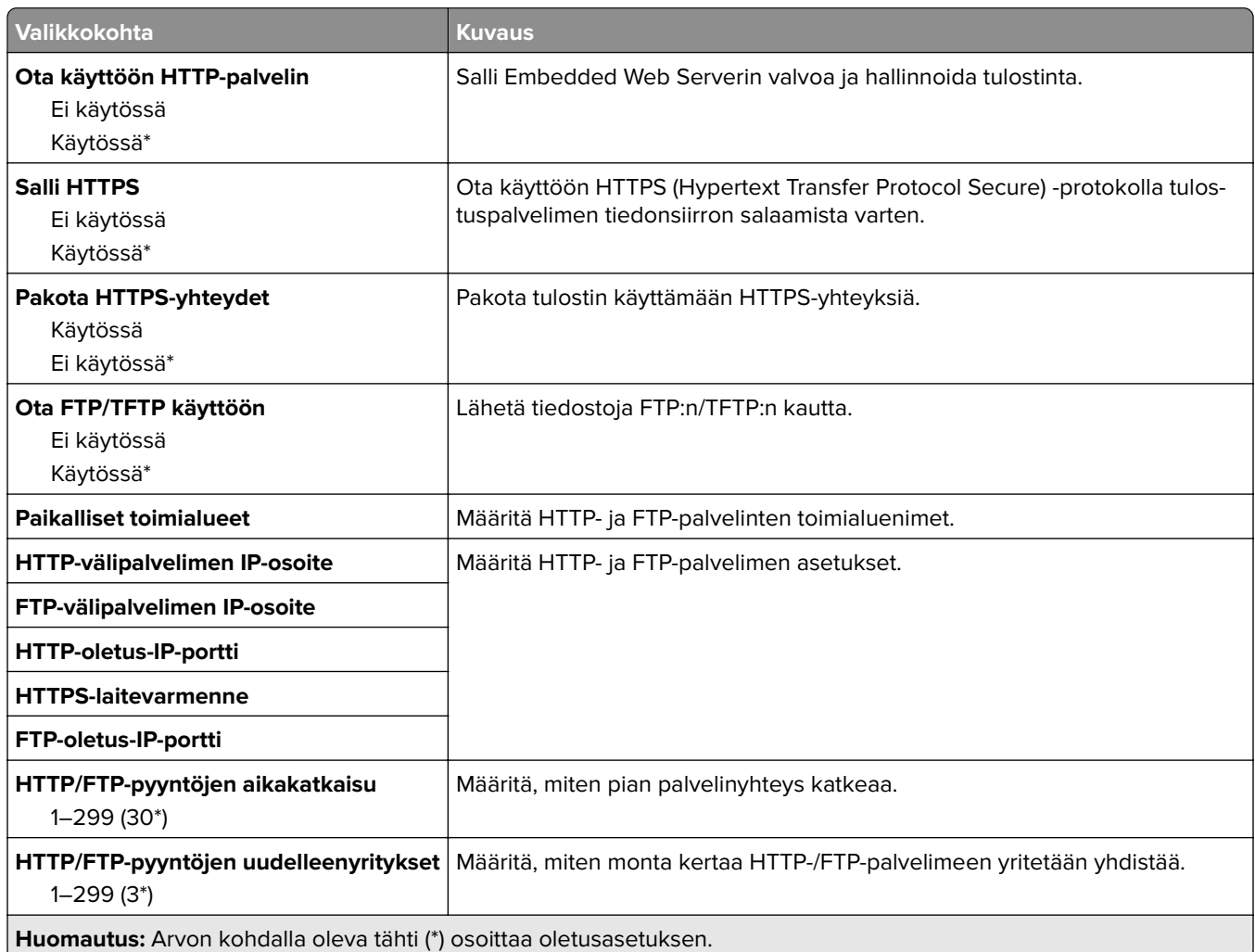

## **ThinPrint**

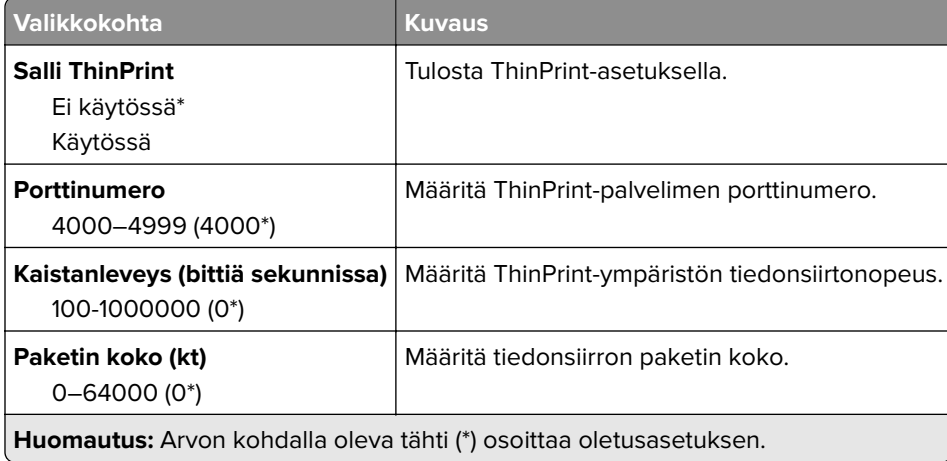

## **USB**

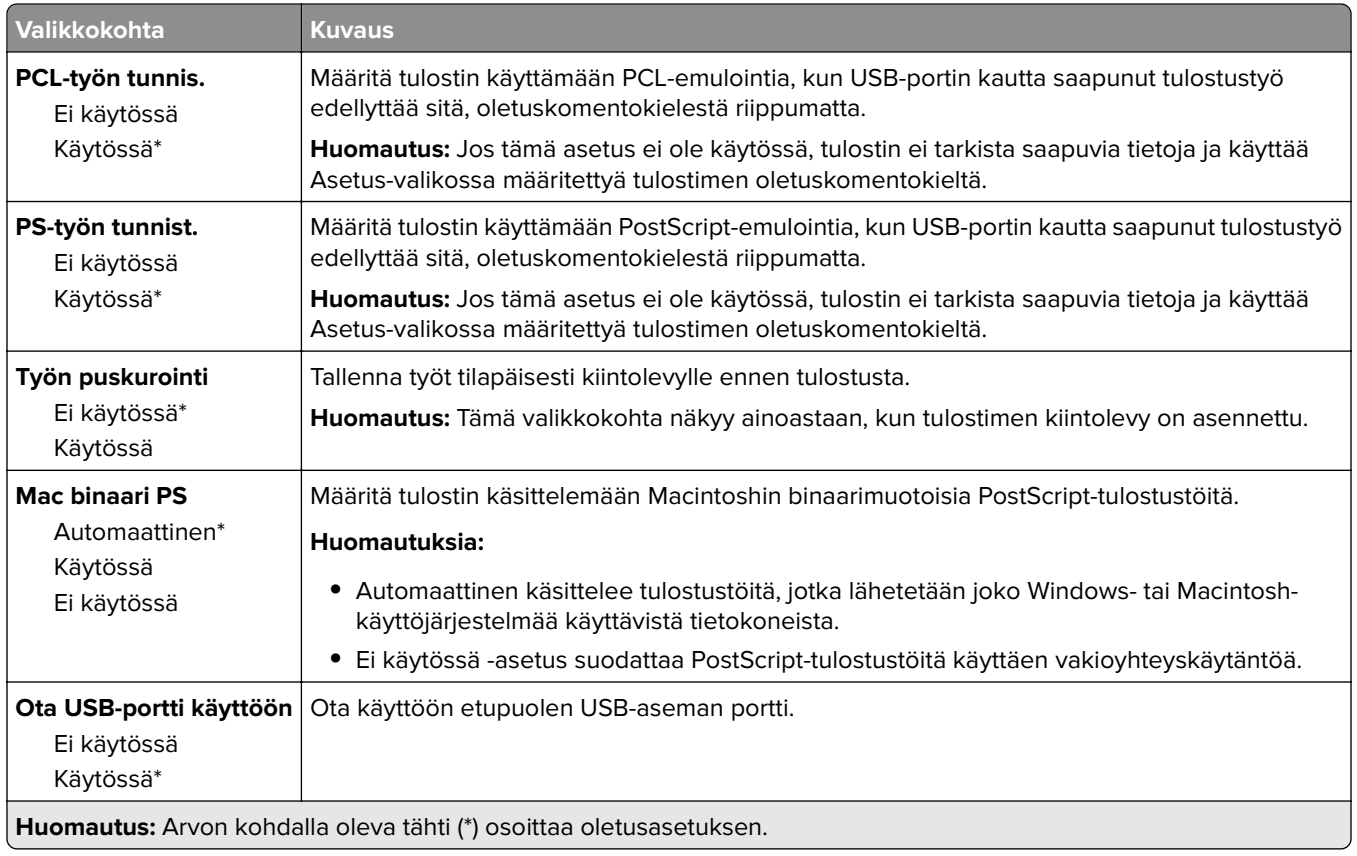

## **Rajoita ulkoisen verkon käyttöä**

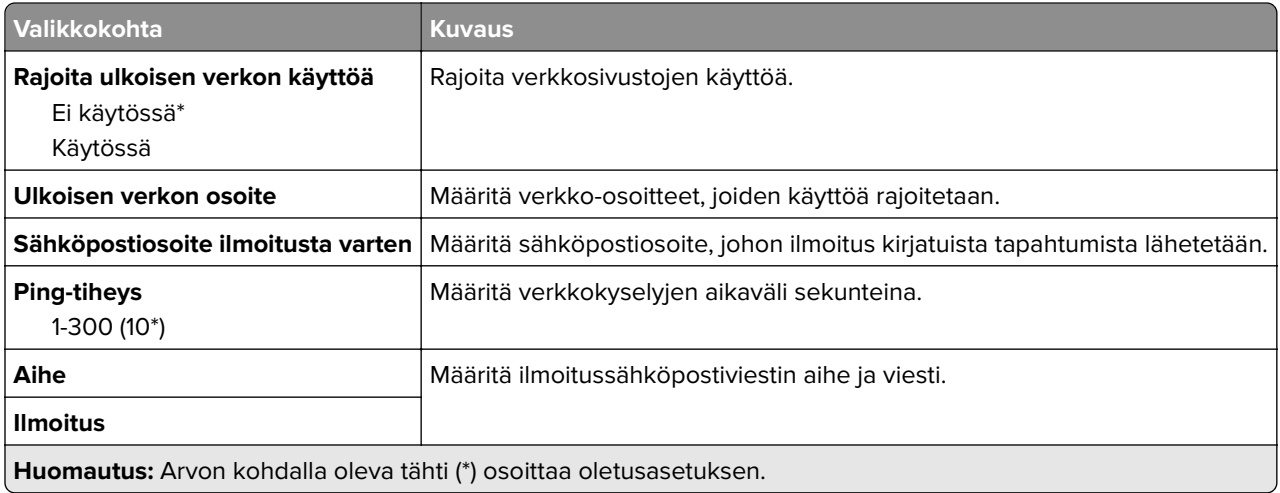

# **Suojaus**

## **Kirjautumismenetelmät**

Nämä valikkokohdat tulevat näkyviin vain tietyissä tulostinmalleissa.

### **Oikeuksien hallinta**

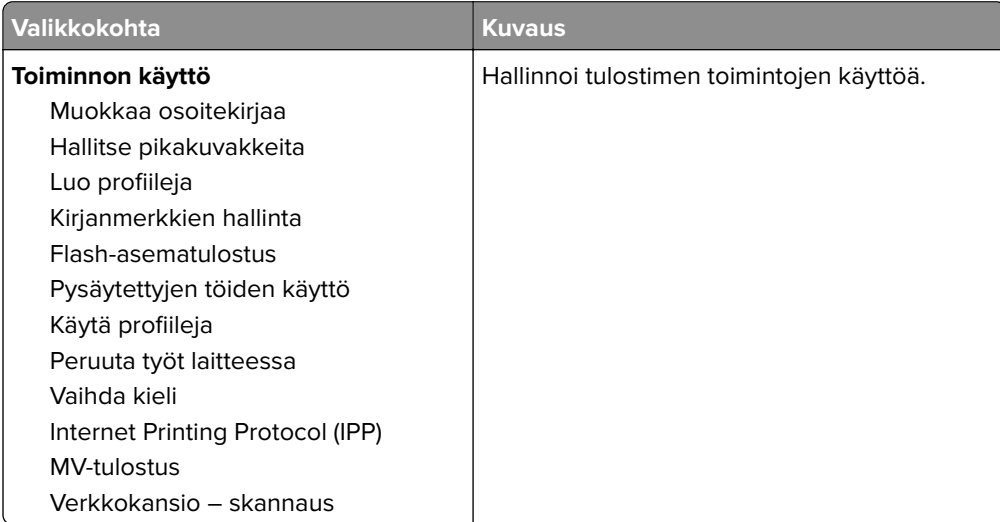

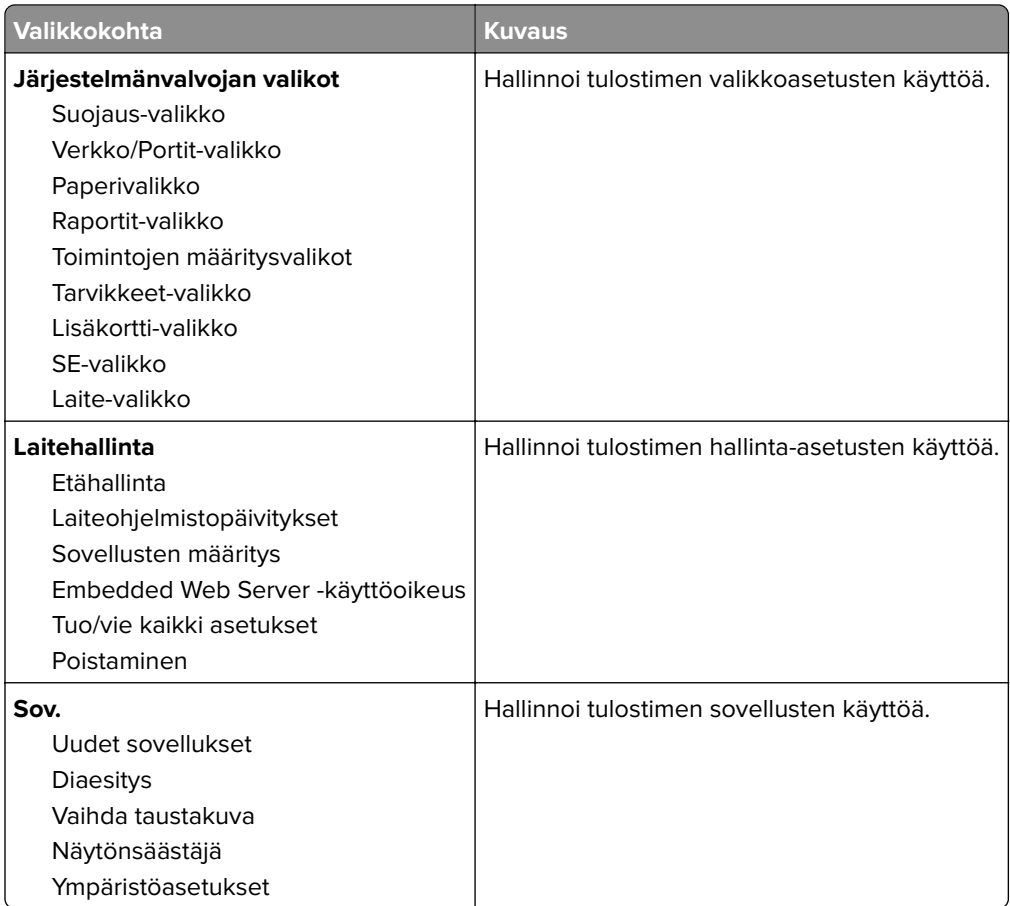

### **Paikalliset tilit**

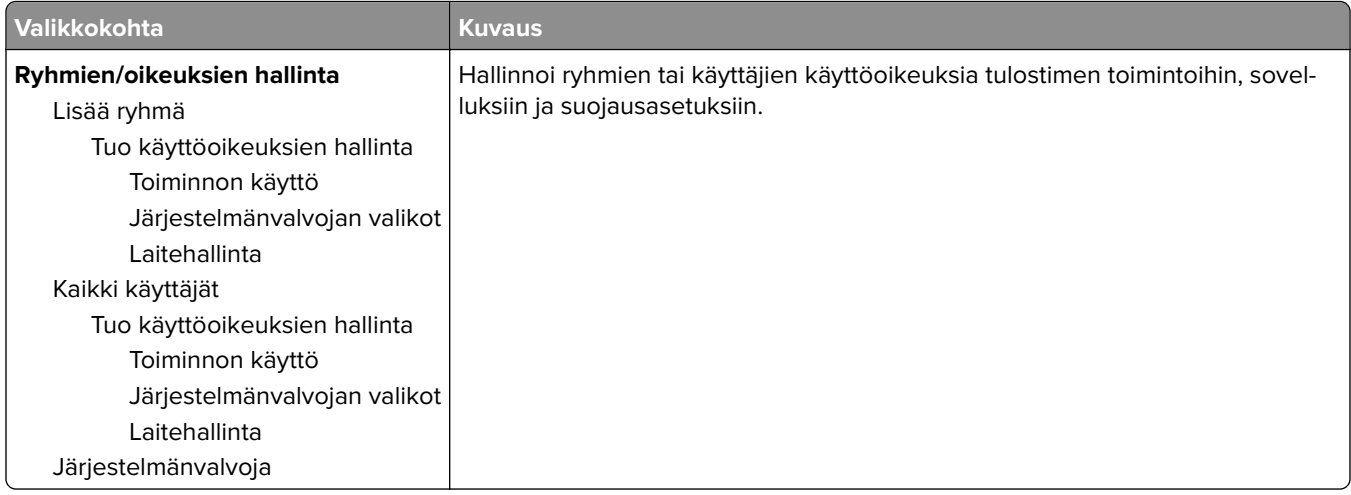

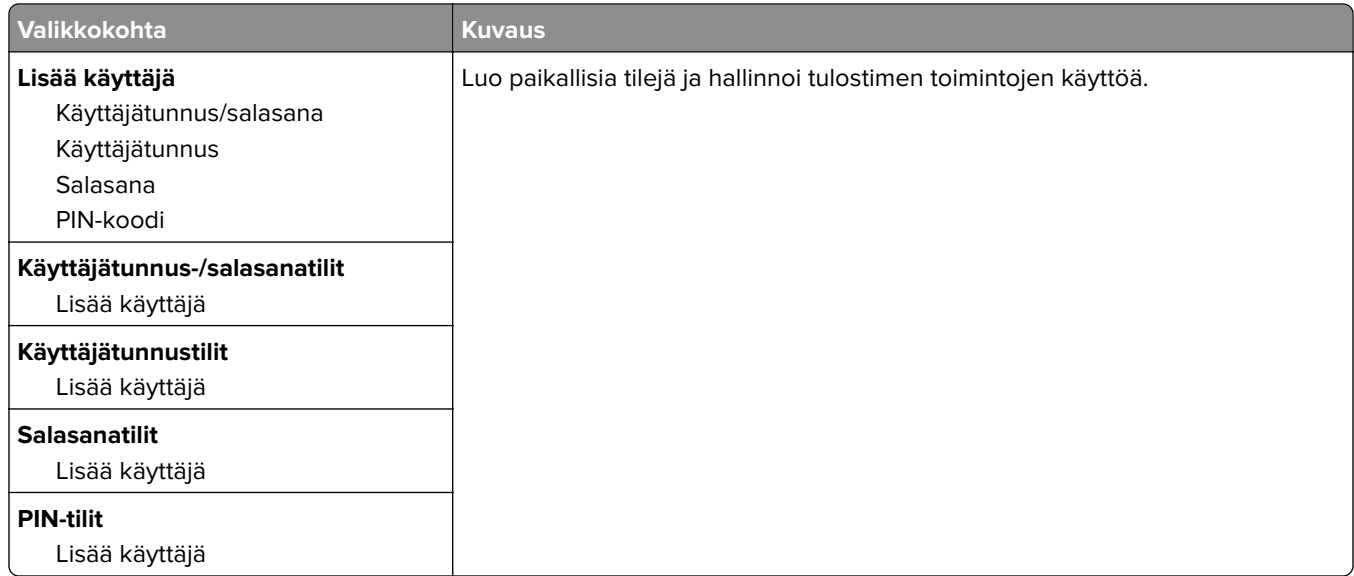

#### **Oletuskirjautumismenetelmät**

**Huomautus:** Tämä valikko näkyy vain, kun määrität asetuksia Paikalliset tilit -valikossa.

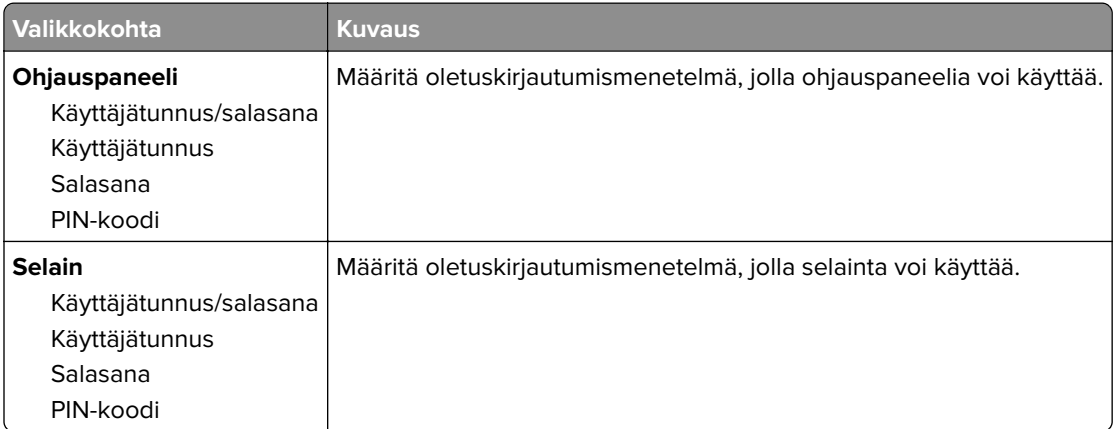

## **Sertifikaatinhallinta**

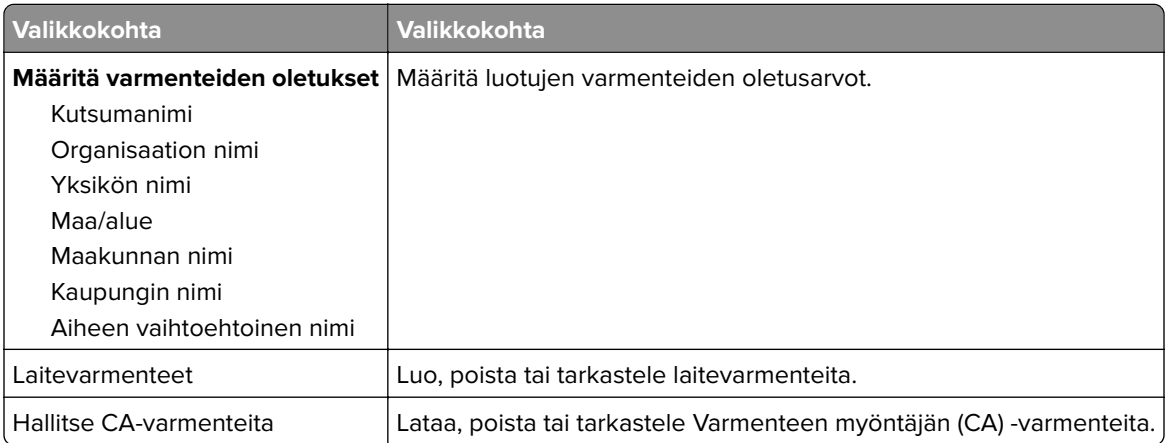

## **Ajasta USB-laitteet**

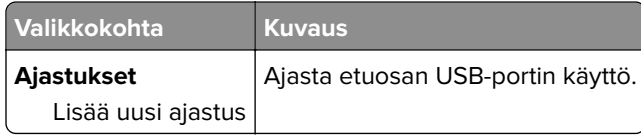

## **Suojaustarkistusloki**

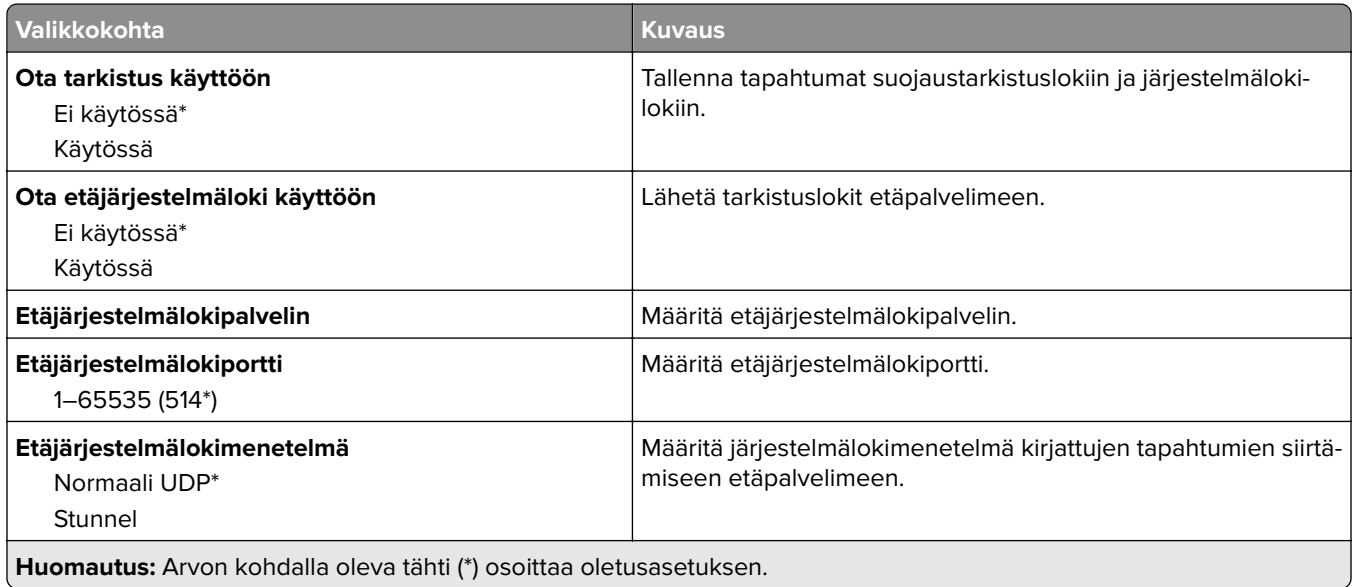

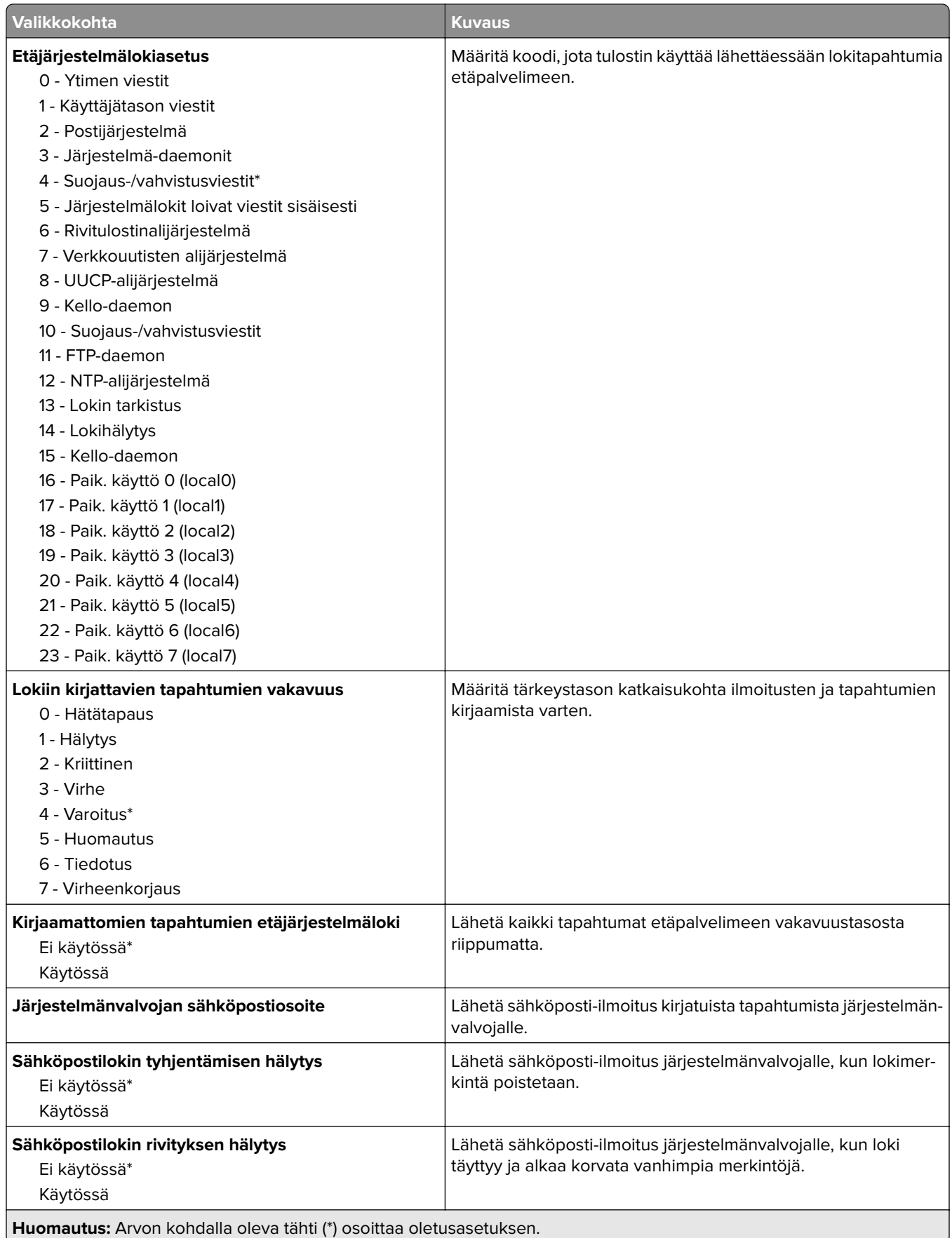

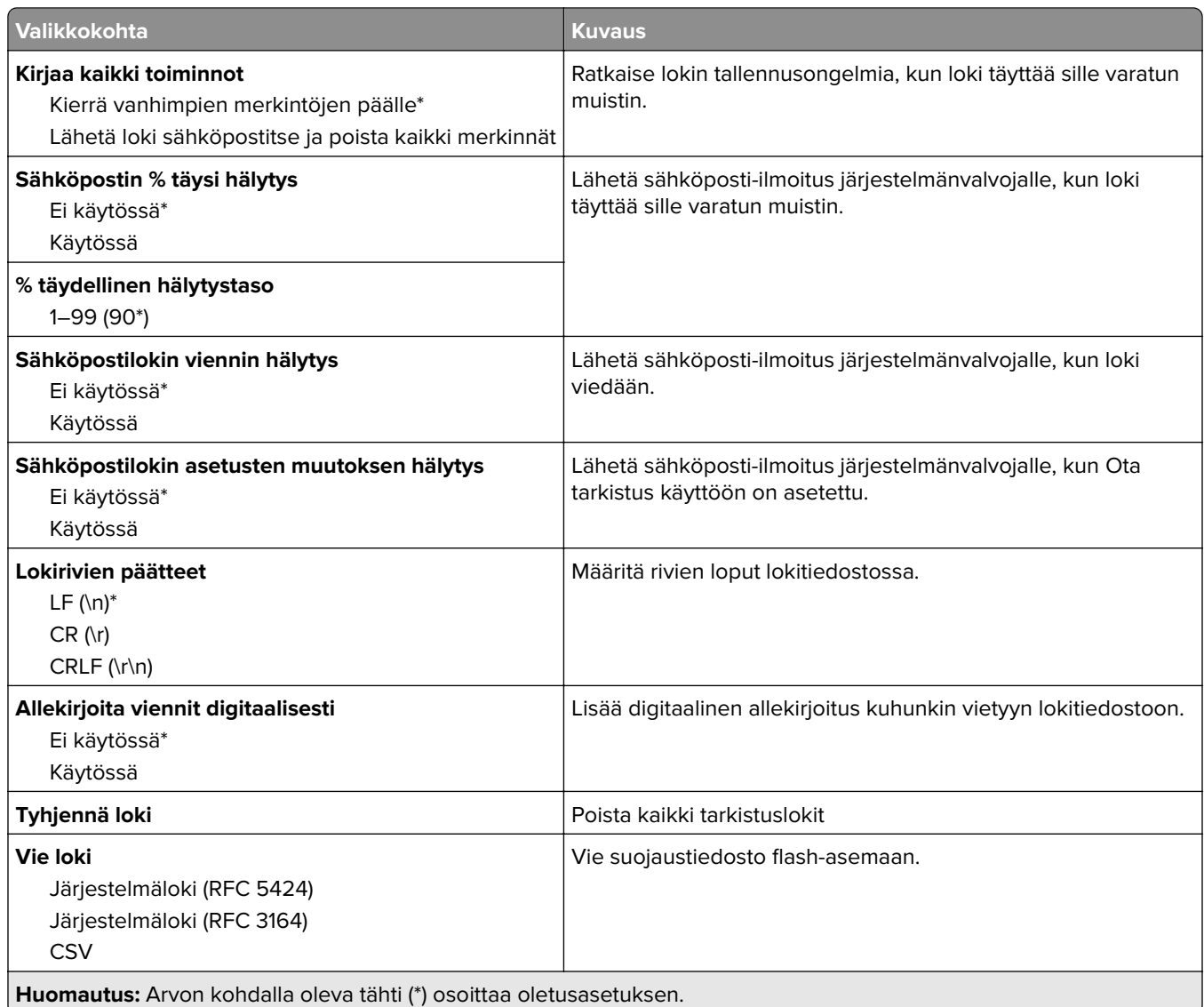

## **Kirjautumisrajoitukset**

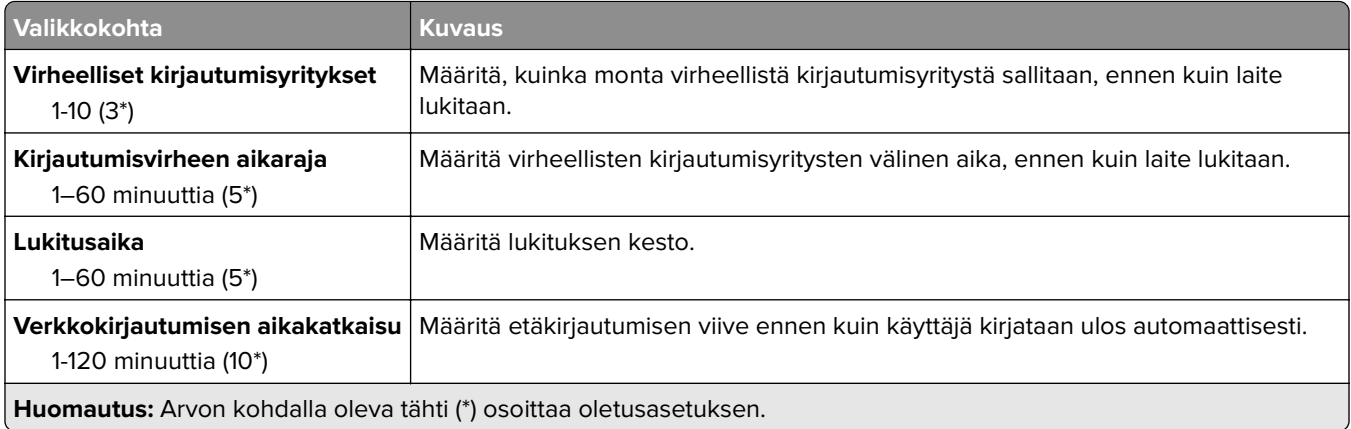

### **Luottamukselliset tulostusasetukset**

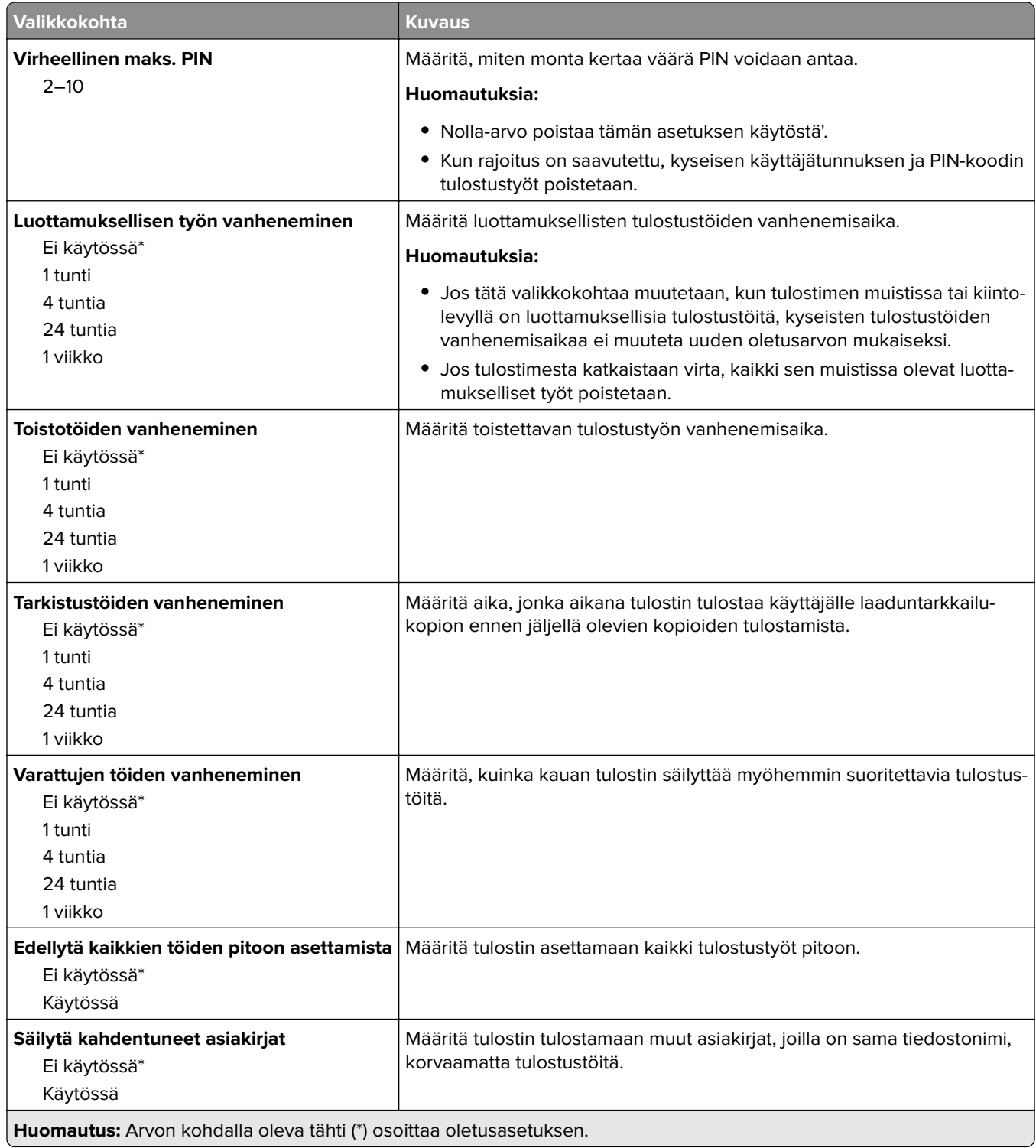

### **Levyn salaus**

**Huomautus:** Tämä valikko näkyy ainoastaan, kun tulostimen kiintolevy on asennettu.

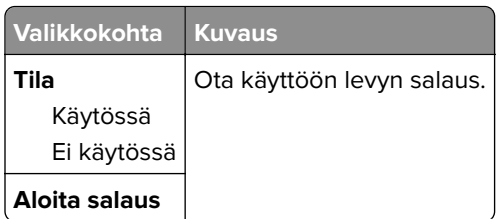

## **Pyyhi väliaikaiset datatiedostot**

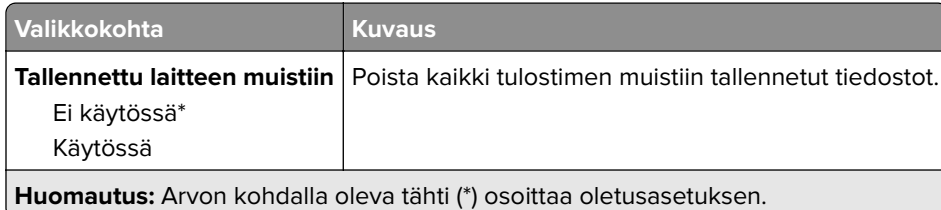

## **Ratkaisut, LDAP-asetukset**

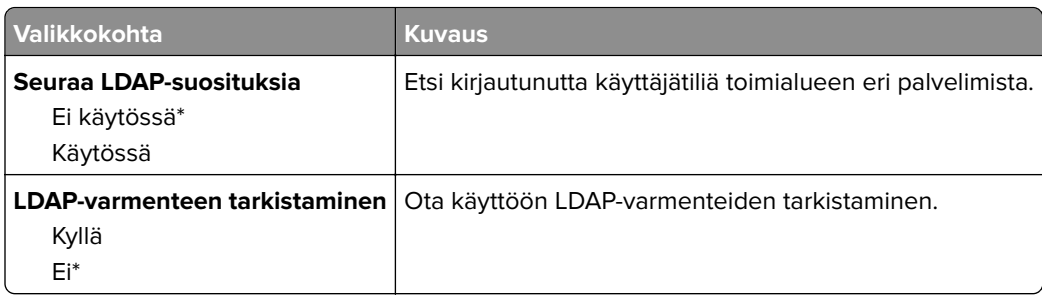

## **Muut**

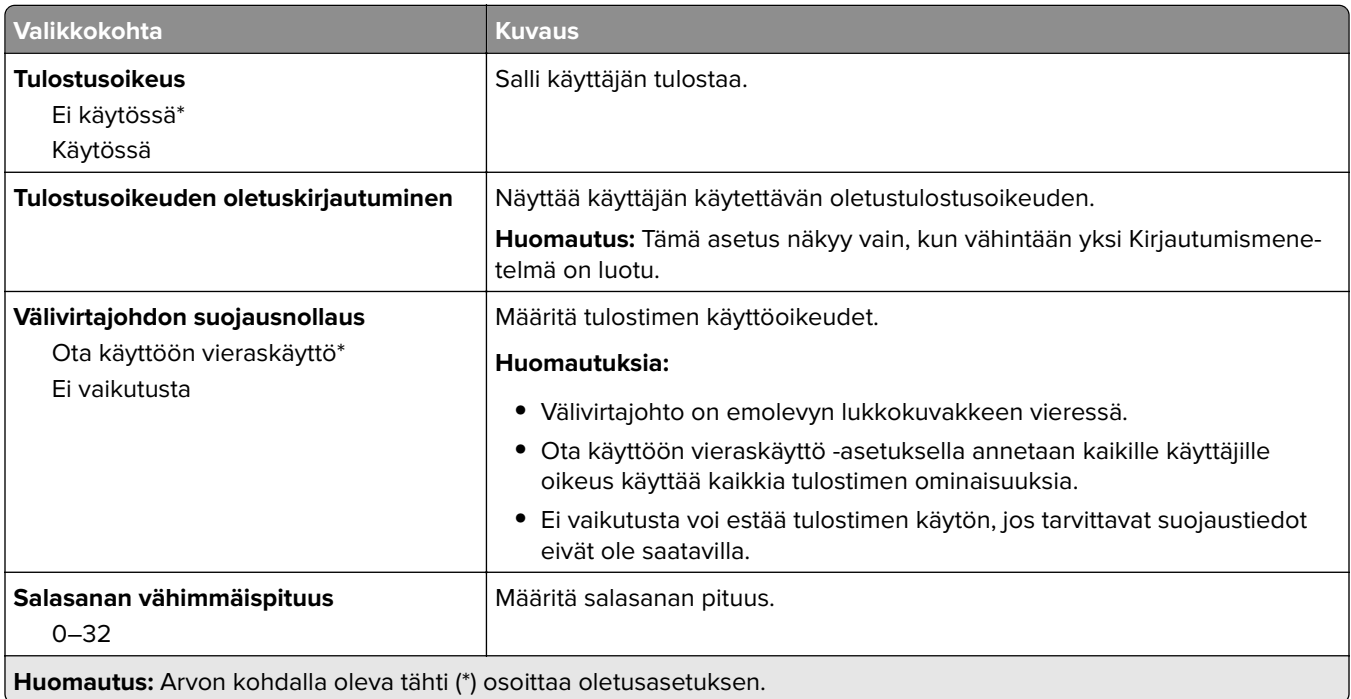

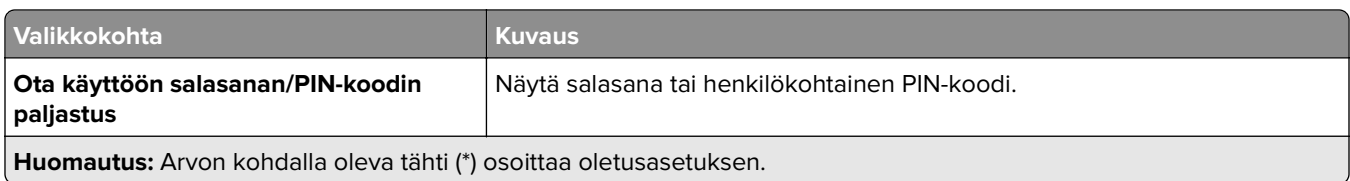

# **Raportit**

## **Valikkoasetussivu**

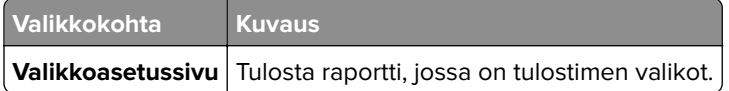

## **Laite**

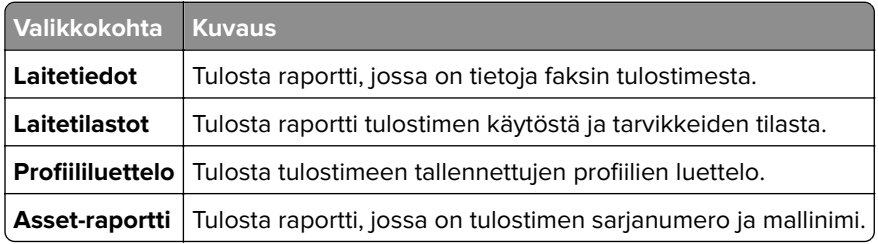

## **Tulostus**

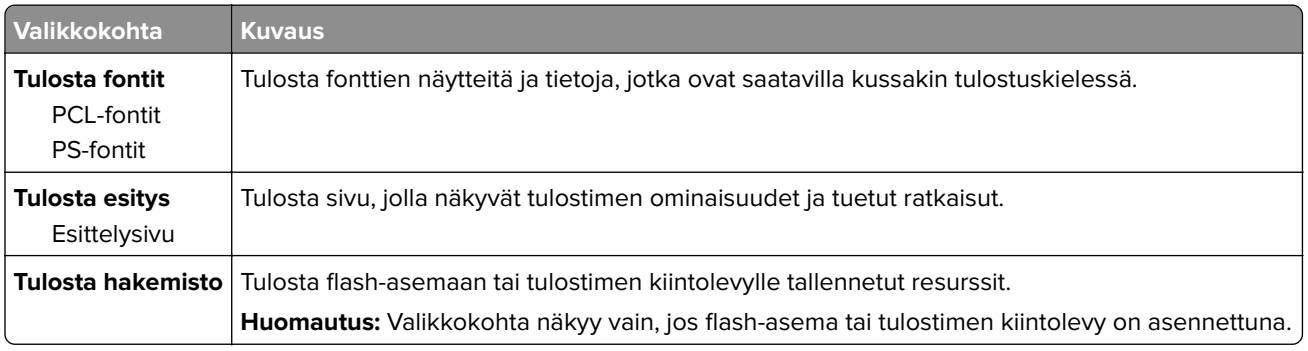

## **Verkko**

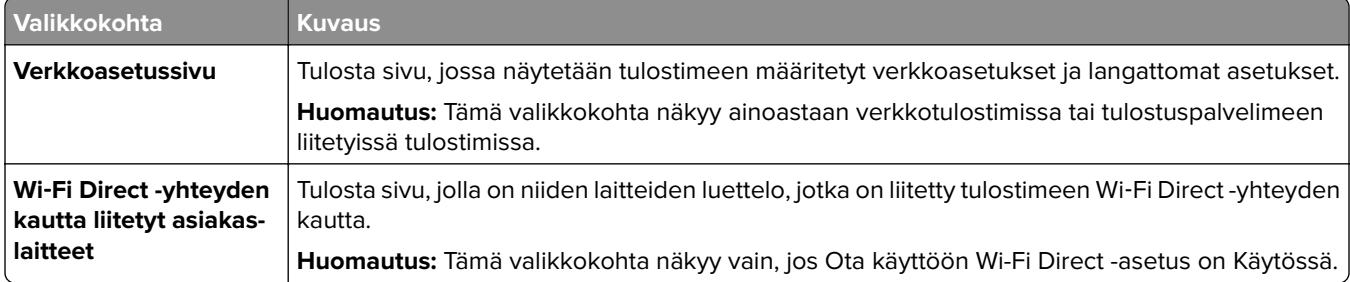

# **Ohje**

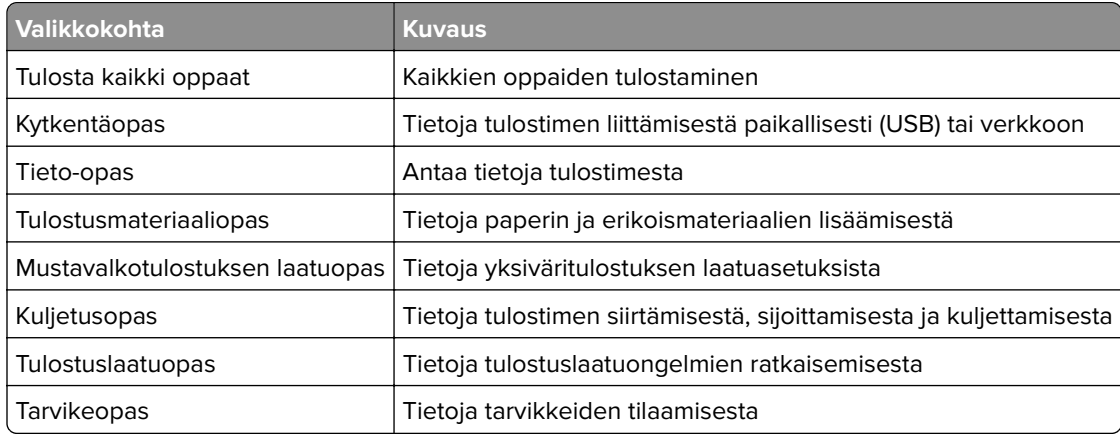

# **Vianmääritys**

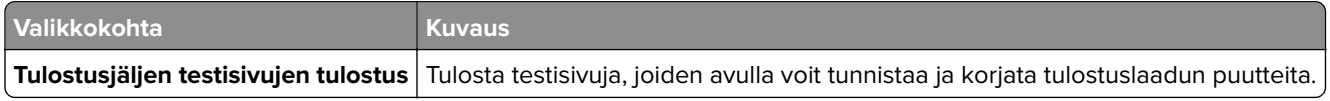

# **Valikkoasetussivun tulostus**

Siirry ohjauspaneelissa kohtaan

#### **Asetukset** > **Raportit** > **Valikkoasetussivu**

Jos tulostinmallissa ei ole kosketusnäyttöä, selaa asetuksia 0K -painikkeella.

# **Tulostimen suojaaminen**

**Huomautus:** Kiintolevyä tuetaan vain tietyissä tulostinmalleissa.

# **Turvalukon etsiminen**

Tulostimessa on suojauslukitustoiminto. Kiinnitä useimpien kannettavien tietokoneiden kanssa yhteensopiva turvalukko kuvassa näkyvään kohtaan, jotta tulostin pysyy paikallaan.

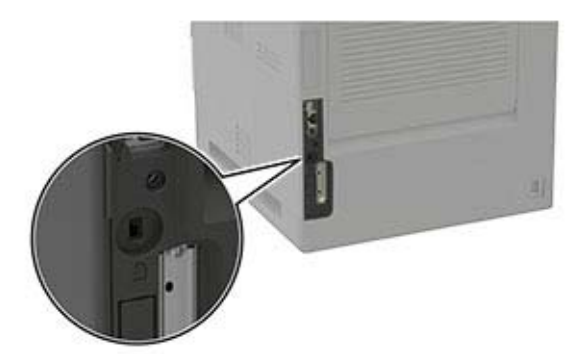

# **Tulostinmuistin tyhjentäminen**

Kun haluat tyhjentää siirrettävän muistin tai puskuroidut tiedot, katkaise tulostimesta virta.

Voit tyhjentää pysyvän muistin, yksittäiset asetukset, laite- ja verkkoasetukset, suojausasetukset ja upotetut ratkaisut seuraavien ohjeiden mukaisesti:

**1** Siirry ohjauspaneelissa kohtaan

**Asetukset** > **Laite** > **Huolto** > **Poistaminen** > **Poista kaikki tiedot pysyvästä muistista**

Jos tulostinmallissa ei ole kosketusnäyttöä, selaa asetuksia 0K -painikkeella.

**2** Valitse joko **Aloita alkumääritys** tai **Jätä tulostin offline-tilaan**.

# **Tulostimen kiintolevyn tyhjentäminen**

**1** Siirry ohjauspaneelissa kohtaan

**Asetukset** > **Laite** > **Huolto** > **Poistaminen** > **Tyhjennä kaikki tiedot kiintolevyltä**

Jos tulostimessa ei ole kosketusnäyttöä, voit selata asetuksia <sup>OK</sup> keella.

- **2** Valitse tulostimen mallin mukaan **TYHJENNÄ** tai **Jatka**.
- **3** Seuraa näytön ohjeita.

**Huomautus:** Tämä voi kestää muutamasta minuutista yli tuntiin. Tänä aikana tulostin ei ole käytettävissä.

# **Tulostimen kiintolevyn salaaminen**

Tämä prosessi tyhjentää kiintolevyn kaiken sisällön. Varmuuskopioi tarvittaessa tulostimen tärkeät tiedot ennen salauksen aloittamista.

**1** Siirry ohjauspaneelissa kohtaan

```
Asetukset > Suojaus > Levyn salaus > Aloita salaus
```
Jos tulostimessa ei ole kosketusnäyttöä, voit selata asetuksia 0K keella.

**2** Seuraa näytön ohjeita.

#### **Huomautuksia:**

- **•** Vältä tietojen menetys olemalla katkaisematta tulostimen virtaa salauksen aikana.
- **•** Tämä voi kestää muutamasta minuutista yli tuntiin. Tänä aikana tulostin ei ole käytettävissä.
- **•** Salauksen jälkeen tulostin käynnistyy automaattisesti uudelleen.

# **Oletusasetusten palautus**

**1** Siirry ohjauspaneelissa kohtaan

**Asetukset** > **Laite** > **Palauta oletusasetukset**

Jos tulostimessa ei ole kosketusnäyttöä, voit selata asetuksia E<sup>OK</sup> keella.

**2** Valitse **Palauta kaikki asetukset**.

# **Haihtuvuusjulistus**

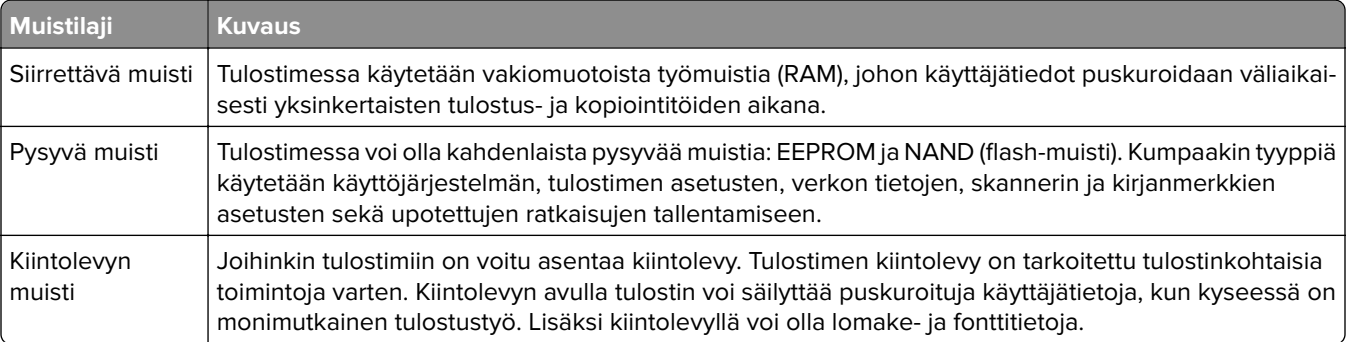

Tyhjennä tulostimeen asennetun muistin sisältö seuraavissa tilanteissa:

- **•** Tulostin poistetaan käytöstä.
- **•** Tulostimen kiintolevy vaihdetaan.
- **•** Tulostin siirretään toiselle osastolle tai toiseen paikkaan.
- **•** Tulostin huolletaan organisaation ulkopuolella.
- **•** Tulostin lähetetään toimitilojen ulkopuolelle huoltoa varten.
- **•** Tulostin myydään toiseen organisaatioon.

#### **Tulostimen kiintolevyn hävittäminen**

- **• Magnetoinnin poisto** tyhjentää kiintolevylle tallennetut tiedot magneettisella kentällä
- **• Musertaminen** painaa kiintolevyn kasaan komponenttien fyysistä rikkomista varten, jotta tietoja ei voi lukea
- **• Murskaaminen** hajottaa kiintolevyn pieniksi metallipaloiksi

**Huomautus:** Jos haluat varmistaa, että kaikki kiintolevyllä olevat tiedot poistetaan kokonaan, tuhoa fyysisesti jokainen kiintolevy, jolle on tallennettu tietoja.

# **Tulostimen ylläpito**

**Varoitus – vauriot mahdollisia:** Jos parasta mahdollista tulostuslaatua ei ylläpidetä tai osia ja tarvikkeita ei vaihdeta, tulostin voi vaurioitua.

# **Tarvikeilmoitusten määrittäminen**

**1** Avaa selain ja kirjoita tulostimen IP-osoite selaimen osoitekenttään.

#### **Huomautuksia:**

- **•** Tulostimen IP-osoite näkyy sen tulostimen päänäytössä. IP-osoite on neljä pisteillä erotettua numerosarjaa, kuten 123.123.123.123.
- **•** Jos käytät välityspalvelinta, poista se tilapäisesti käytöstä, jotta verkkosivu latautuu oikein.
- **2** Valitse **Asetukset** > **Laite** > **Ilmoitukset**.
- **3** Valitse Tarvikkeet-valikossa **Mukautetut tarvikeilmoitukset**.
- **4** Valitse kullekin tarvikkeelle ilmoitus.
- **5** Ota muutokset käyttöön.

# **Sähköpostihälytysten määrittäminen**

Voit määrittää tulostimen lähettämään sähköpostiviesti-ilmoituksia, kun tarvikkeet ovat vähissä tai paperi täytyy vaihtaa, kun paperia pitää lisätä tai kun laitteessa on paperitukos.

**1** Avaa selain ja kirjoita tulostimen IP-osoite selaimen osoitekenttään.

#### **Huomautuksia:**

- **•** Tulostimen IP-osoite näkyy sen tulostimen päänäytössä. IP-osoite on neljä pisteillä erotettua numerosarjaa, kuten 123.123.123.123.
- **•** Jos käytät välityspalvelinta, poista se tilapäisesti käytöstä, jotta verkkosivu latautuu oikein.
- **2** Valitse **Asetukset** > **Laite** > **Ilmoitukset** > **Sähköpostihälytysten asetukset** ja määritä asetukset.

**Huomautus:** Lisätietoja SMTP-asetuksista saa sähköpostipalvelun toimittajalta.

- **3** Valitse **Määritä sähköpostiluettelot ja -hälytykset** ja määritä asetukset.
- **4** Ota muutokset käyttöön.

# **Raporttien tarkasteleminen**

**1** Siirry ohjauspaneelissa kohtaan

#### **Asetukset** > **Raportit**

Jos tulostimessa ei ole kosketusnäyttöä, voit selata asetuksia <sup>OK</sup>-painikkeella.

**2** Valitse näytettävä raportti.

# **Kaiuttimen äänenvoimakkuuden säätäminen**

### **Sisäisen kaiuttimen oletusäänenvoimakkuuden säätäminen**

**1** Siirry ohjauspaneelissa kohtaan

#### **Asetukset** > **Laite** > **Määritykset** > **Äänipalaute**

**2** Säädä äänenvoimakkuus.

#### **Huomautuksia:**

- **•** Jos Hiljainen tila on käytössä, ääni-ilmoitukset eivät ole käytössä. Tämä asetus hidastaa tulostimen toimintaa.
- **•** Äänenvoimakkuus palautuu oletusarvoon, kun istunnosta kirjaudutaan ulos, kun tulostin herää lepo- tai horrostilasta.

### **Kuulokkeiden oletusäänenvoimakkuuden säätäminen**

- **1** Siirry ohjauspaneelissa kohtaan
- **Asetukset** > **Laite** > **Helppokäyttö**
- **2** Säädä kuulokkeiden äänenvoimakkuutta.

**Huomautus:** Äänenvoimakkuus palautuu oletusarvoon, kun istunnosta kirjaudutaan ulos, kun tulostin herää lepo- tai horrostilasta.

# **Verkkoyhteydet**

## **Tulostimen yhdistäminen verkkoon**

Varmista, että Aktiivinen sovitin -asetuksena on Automaattinen. Siirry ohjauspaneelissa kohtaan

#### **Asetukset** > **Verkko/Portit** > **Verkon esittely** > **Aktiivinen sovitin**

Jos tulostimessa ei ole kosketusnäyttöä, voit selata asetuksia <sup>OK</sup>-painikkeella.

**1** Siirry ohjauspaneelissa kohtaan

#### **Asetukset** > **Verkko/portit** > **Langaton** > **Määritä tulostimen ohjauspaneelissa**

Jos tulostimessa ei ole kosketusnäyttöä, voit selata asetuksia <sup>OK</sup>-painikkeella.

**2** Valitse Wi‑Fi-verkko ja kirjoita verkon salasana.

**Huomautus:** Wi‑Fi‑verkko-yhteensopivien tulostinmallien alkumäärityksessä tulee näyttöön Wi‑Fi-verkon määrityskehote.

## **Tulostimen liittäminen langattomaan verkkoon Wi-Fi Protected Setup (WPS) -toiminnon avulla**

Tarkista seuraavat asiat ennen aloittamista:

- **•** Tarkista, että langaton yhteyspiste (langaton reititin) on WPS-sertifioitu tai WPS-yhteensopiva. Lisätietoja on yhteyspisteen käyttöohjeissa.
- **•** Varmista, että tulostimeen on asennettu langaton verkkosovitin. Lisätietoja on sovittimen mukana toimitetuissa ohjeissa.
- **•** Aktiivinen sovitin -asetuksen arvoksi on valittu Autom. Siirry ohjauspaneelissa kohtaan

**Asetukset** > **Verkko/Portit** > **Verkon esittely** > **Aktiivinen sovitin**

Jos tulostimessa ei ole kosketusnäyttöä, voit selata asetuksia 0K -painikkeella.

#### **Painonäppäinmenetelmän käyttäminen**

**1** Siirry ohjauspaneelissa kohtaan

#### **Asetukset** > **Verkko/portit** > **Langaton** > **Wi**‑**Fi Protected Setup** > **Aloita painonäppäinmenetelmä**

Jos tulostimessa ei ole kosketusnäyttöä, voit selata asetuksia 0K -painikkeella.

**2** Seuraa näytön ohjeita.

### **PIN-koodi** ‑**menetelmän käyttäminen**

**1** Siirry ohjauspaneelissa kohtaan

### **Asetukset** > **Verkko/portit** > **Langaton** > **Wi**‑**Fi Protected Setup** > **Aloita PIN-koodi -menetelmä**

Jos tulostimessa ei ole kosketusnäyttöä, voit selata asetuksia 0K -painikkeella.

- **2** Kopioi kahdeksan numeroa sisältävä WPS PIN-koodi.
- **3** Avaa selain ja kirjoita yhteyspisteen IP-osoite osoitekenttään.

### **Huomautuksia:**

- **•** Lisätietoja IP-osoitteesta on yhteyspisteen käyttöohjeissa.
- **•** Jos käytät välityspalvelinta, poista se tilapäisesti käytöstä, jotta verkkosivu latautuu oikein.
- **4** Siirry WPS-asetuksiin. Lisätietoja on yhteyspisteen käyttöohjeissa.
- **5** Anna 8-numeroinen PIN-koodi ja tallenna muutokset.

## **Wi-Fi Directin määrittäminen**

Wi-Fi Direct® on Wi-Fi-pohjainen vertaistekniikka, jonka avulla langattomat laitteet voivat muodostaa suoran yhteyden Wi-Fi Direct ‑toimintoa tukevaan tulostimeen ilman tukiasemaa (langatonta reititintä).

**1** Siirry ohjauspaneelissa kohtaan

#### **Asetukset** > **Verkko/portit** > **Wi**‑**Fi Direct**

Jos tulostinmallissa ei ole kosketusnäyttöä, selaa asetuksia <sup>OK</sup>-painikkeella.

- **2** Määritä asetukset.
	- **• Ota käyttöön Wi-Fi Direct**: määrittää tulostimen käyttämään omaa Wi‑Fi Direct -verkkoaan.
	- **• Wi**‑**Fi Direct -nimi**: määrittää Wi‑Fi Direct -verkolle nimen.
	- **• Wi**‑**Fi Direct -salasana**: määrittää salasanan langatonta suojausta varten käytettäessä vertaisverkkoyhteyttä.
	- **• Näytä salasana asetussivulla**: näyttää salasanan verkkoasetussivulla.
	- **• Hyväksy painonäppäinpyynnöt automaattisesti**: sallii tulostimen hyväksyä yhteyspyynnöt automaattisesti.

**Huomautus:** Painonäppäinpyyntöjen automaattinen hyväksyntä ei ole suojattua.

**Huomautus:** Jos haluat tietää Wi-Fi Direct -verkon salasanan, valitse ohjauspaneelissa **Asetukset** > **Raportit** > **Verkko** > **Verkkoasetussivu**.

## **Mobiililaitteen liittäminen tulostimeen**

Varmista ennen mobiililaitteen yhdistämistä, että Wi‑Fi Direct on määritetty. Lisätietoja on kohdassa "Wi-Fi Directin määrittäminen" sivulla 94.

#### **Wi-Fi Direct -toiminnon käyttäminen**

**Huomautus:** Nämä ohjeet koskevat vain Android-mobiililaitteita.

- **1** Siirry mobiililaitteessa Asetukset-valikkoon.
- **2** Ota käyttöön **Wi**‑**Fi** ja valitse **Wi**‑**Fi Direct**.
- **3** Valitse tulostimen Wi-Fi Direct -nimi.
- **4** Vahvista yhteys tulostimen ohjauspaneelissa.

#### **Wi**‑**Fi-yhteyden muodostaminen**

- **1** Siirry mobiililaitteessa Asetukset-valikkoon.
- **2** Valitse **Wi-Fi** ja sitten tulostimen Wi‑Fi Direct -nimi.

**Huomautus:** Merkkijono DIRECT-xy (jossa x ja y ovat kaksi satunnaista merkkiä) lisätään Wi-Fi Direct nimen eteen.

**3** Kirjoita Wi‑Fi Direct -salasana.

### **Tietokoneen yhdistäminen tulostimeen**

Varmista seuraavat asiat ennen tietokoneen yhdistämistä:

**•** Ota käyttöön Wi‑Fi Direct tulostimessa. Siirry ohjauspaneelissa kohtaan

#### **Asetukset** > **Verkko/portit** > **Wi-Fi Direct** > **Ota käyttöön Wi**‑**Fi Direct** > **Käytössä**

- **•** Huomioi Wi‑Fi Direct -nimi. Siirry ohjauspaneelissa kohtaan **Asetukset** > **Verkko/portit** > **Wi-Fi Direct** > **Wi-Fi Direct -nimi**
- **•** Huomioi Wi‑Fi Direct -salasana. Siirry ohjauspaneelissa kohtaan **Asetukset** > **Verkko/portit** > **Wi-Fi Direct** > **Wi-Fi Direct -salasana**

**Huomautus:** Voit myös määrittää Wi‑Fi Direct -nimen ja -salasanan.

Jos tulostimessa ei ole kosketusnäyttöä, voit selata asetuksia <sup>OK</sup>-painikkeella.

#### **Windows-käyttäjät:**

- **1** Avaa **Tulostimet ja skannerit** ja valitse **Lisää tulostin tai skanneri**.
- **2** Valitse **Näytä Wi-Fi Direct -tulostimet** ja valitse tulostimen Wi‑Fi Direct -nimi.
- **3** Huomioi tulostimen kahdeksannumeroinen PIN-koodi tulostimen näytössä.
- **4** Kirjoita PIN-koodi tietokoneella.

**Huomautus:** Jos tulostinohjainta ei ole asennettu, Windows lataa asianmukaisen ohjaimen.

#### **Macintosh-käyttäjät:**

**1** Valitse langaton kuvake ja valitse tulostimen Wi‑Fi Direct -nimi.

**Huomautus:** Merkkijono DIRECT-xy (jossa x ja y ovat kaksi satunnaista merkkiä) lisätään Wi-Fi Direct nimen eteen.

**2** Kirjoita Wi‑Fi Direct -salasana.

**Huomautus:** Siirrä tietokone takaisin aiempaan verkkoon, kun olet katkaissut Wi-Fi Direct -yhteyden.

### **Wi**‑**Fi-verkon poistaminen käytöstä**

**1** Siirry tulostimen ohjauspaneelissa kohtaan

**Asetukset** > **Verkko/portit** > **Verkon esittely** > **Aktiivinen sovitin** > **Vakioverkko**

Jos tulostimessa ei ole kosketusnäyttöä, voit selata asetuksia <sup>OK</sup>-painikkeella.

**2** Seuraa näytön ohjeita.

## **Tulostimen porttiasetusten muuttaminen sisäisen sovellusportin asentaminen jälkeen**

#### **Huomautuksia:**

- **•** Jos tulostimella on kiinteä IP-osoite, älä muuta määrityksiä.
- **•** Jos tietokoneet on määritetty käyttämään verkkonimeä IP-osoitteen sijaan, älä muuta määrityksiä.
- **•** Jos lisäät langattoman sisäisen sovellusportin (ISP) tulostimeen, jossa on aiemmin käytetty Ethernetverkkoyhteyttä, irrota tulostin Ethernet-verkosta.

#### **Windows-käyttäjät:**

- **1** Avaa Tulostimet-kansio.
- **2** Avaa tulostusominaisuudet sen tulostimen pikakuvakevalikosta, jossa on uusi ISP.
- **3** Määritä portti luettelosta.
- **4** Päivitä IP-osoite.
- **5** Ota muutokset käyttöön.

#### **Macintosh-käyttäjät:**

- **1** Valitse Apple-valikosta Järjestelmän määritykset (System Preferences) ja etsi tulostinluettelo. Valitse sitten  $+ >$ **IP**.
- **2** Kirjoita IP-osoite osoitekenttään.
- **3** Ota muutokset käyttöön.

# **Tulostimen osien puhdistaminen**

## **Tulostimen puhdistaminen**

**HUOMIO – SÄHKÖISKUN VAARA:** Voit välttää sähköiskun vaaran tulostimen ulkopintaa puhdistettaessa irrottamalla virtajohdon pistorasiasta ja irrottamalla kaikki tulostimeen johtavat kaapelit.

#### **Huomautuksia:**

- **•** Suorita tämä toimenpide muutaman kuukauden välein.
- **•** Takuu ei kata vaurioita, jotka aiheutuvat tulostimelle siitä, että sitä on käsitelty väärin.
- **1** Sammuta tulostin ja irrota virtajohto pistorasiasta.
- **2** Poista paperit vakiolokerosta ja monisyöttölaitteesta.
- **3** Poista pöly, nukka ja paperin palaset tulostimen ympäriltä pehmeällä harjalla tai imurilla.
- **4** Pyyhi tulostimen ulkopinnat pehmeällä, kostutetulla ja nukkaamattomalla kankaalla.

#### **Huomautuksia:**

**•** Älä käytä puhdistus- tai pesuaineita, sillä ne voivat vaurioittaa tulostimen pintaa.

**•** Varmista, että tulostimen kaikki alueet ovat kuivia puhdistuksen jälkeen.

**5** Liitä virtajohto pistorasiaan ja kytke tulostimen virta.

**HUOMIO – TAPATURMAN MAHDOLLISUUS:** Tulipalo- tai sähköiskuriskin välttämiseksi liitä virtajohto suoraan asianmukaiseen maadoitettuun sähköpistokkeeseen, joka on lähellä ja helposti saatavilla.

### **Kosketusnäytön puhdistaminen**

**HUOMIO – SÄHKÖISKUN VAARA:** Voit välttää sähköiskun vaaran tulostimen ulkopintaa puhdistettaessa irrottamalla virtajohdon pistorasiasta ja irrottamalla kaikki tulostimeen johtavat kaapelit.

- **1** Sammuta tulostin ja irrota virtajohto pistorasiasta.
- **2** Pyyhi kosketusnäyttö kostealla, pehmeällä nukkaamattomalla liinalla:

#### **Huomautuksia:**

- **•** Älä puhdistus- ja pesuaineita, sillä ne voivat vaurioittaa kosketusnäyttöä.
- **•** Varmista, että kosketusnäyttö on kuiva puhdistuksen jälkeen.
- **3** Liitä virtajohto pistorasiaan ja kytke tulostimen virta.

**HUOMIO – TAPATURMAN MAHDOLLISUUS:** Tulipalon tai sähköiskun vaaran välttämiseksi liitä virtajohto suoraan asianmukaiseen maadoitettuun sähköpistokkeeseen, joka on lähellä ja helposti saatavilla.

### **Nostorullien puhdistaminen**

- **1** Katkaise virta tulostimesta.
- **2** Irrota lokero.

**Varoitus – vauriot mahdollisia:** Estä sähköstaattisen purkauksen aiheuttama vahinko koskettamalla tulostimen metallikehystä ennen kuin avaat tai kosketat tulostimen sisäosia.

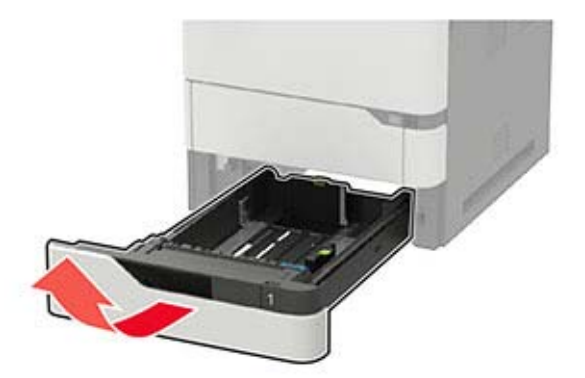

Irrota nostorulla.

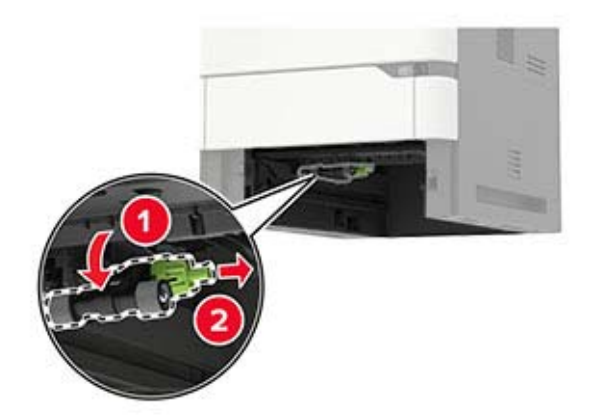

 Pyyhi nostorullat kostealla, pehmeällä, nukkaamattomalla liinalla. **Huomautus:** Kostuta liinaa isopropyylialkoholilla.

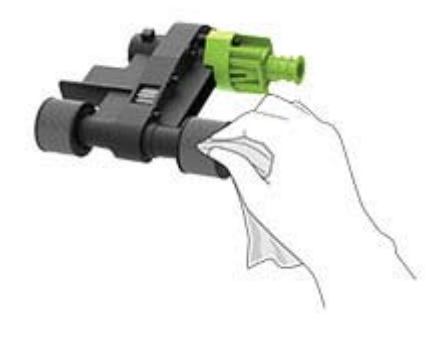

Aseta nostorulla paikalleen.

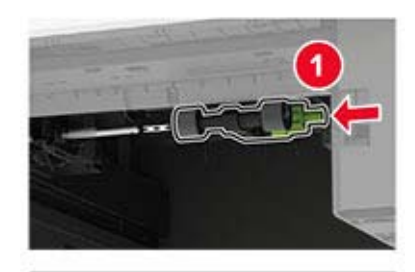

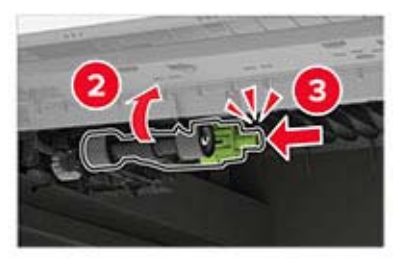

Aseta lokero tulostimeen.

## **Monikäyttösyöttöaukon nostorullan puhdistaminen**

- **1** Katkaise virta tulostimesta.
- **2** Avaa monisyöttölaite.

**Varoitus – vauriot mahdollisia:** Estä sähköstaattisen purkauksen aiheuttama vahinko koskettamalla tulostimen metallikehystä ennen kuin avaat tai kosketat tulostimen sisäosia.

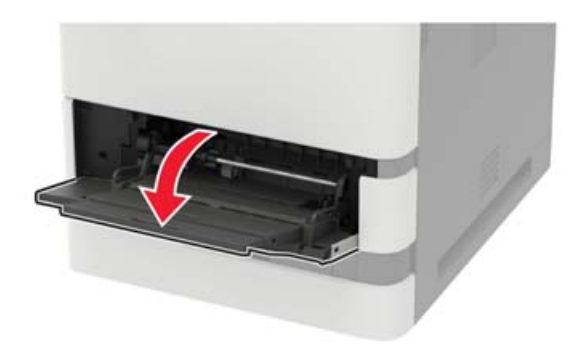

**3** Irrota nostorulla.

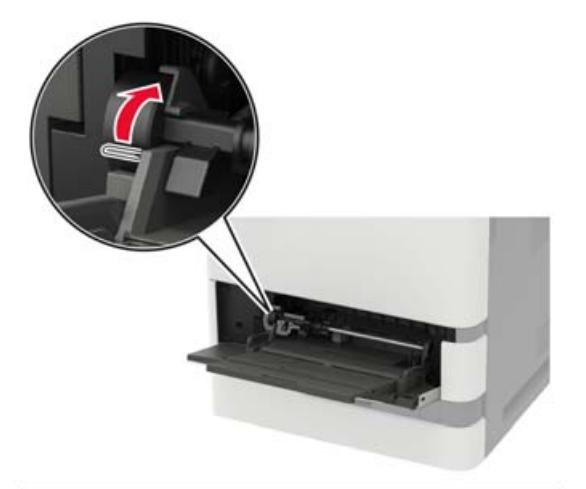

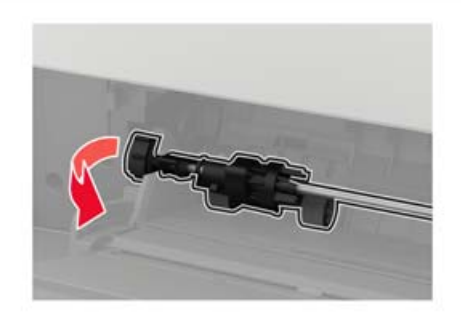

**4** Kostuta pehmeä, nukkaamaton liina isopropyylialkoholilla ja pyyhi nostorulla.

Aseta nostorulla paikalleen.

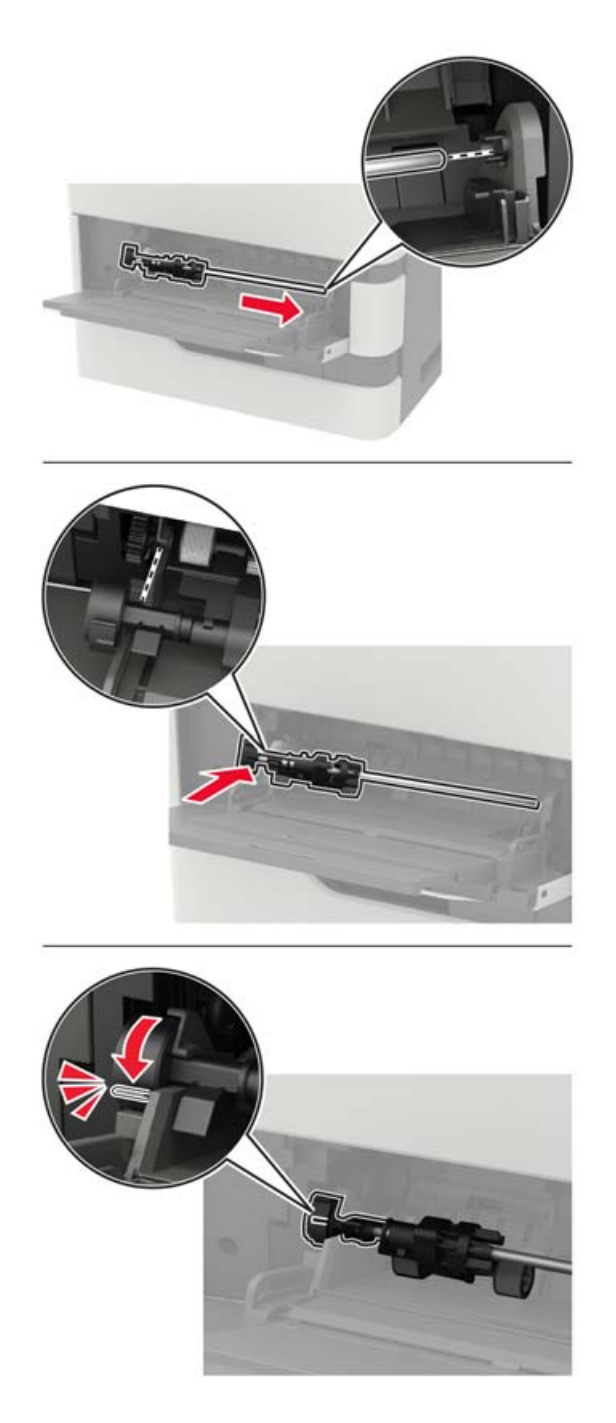

- Sulje monisyöttölaite.
- Kytke tulostimeen virta.

# **Tulostimen osien ja tarvikkeiden tilaaminen**

Jos haluat tilata osia tai tarvikkeita, ota yhteys tulostimen ostopaikkaan.

**Huomautus:** Tulostimen kaikkien tarvikkeiden käyttöiän oletuksena on tulostus A4- tai Letter-kokoiselle tavalliselle paperille.

### **Tulostimen osien ja tarvikkeiden tilan tarkistaminen**

**1** Siirry ohjauspaneelissa kohtaan

#### **Asetukset** > **Raportit** > **Laite** > **Laitetilastot**

Jos tulostinmallissa ei ole kosketusnäyttöä, selaa asetuksia 0K painikkeella.

**2** Tarkista tulostettujen sivujen Tarviketiedot-osasta osien ja tarvikkeiden tila.

### **Väriainekasetin tilaaminen**

#### **Huomautuksia:**

- **•** Väriaineen arvioitu riittoisuus perustuu ISO / IEC 19752 -standardiin.
- **•** Pitkään kestävä erityisen alhainen peitto saattaa heikentää värin todellista riittävyyttä.

Jos haluat tilata väriainekasetin, ota yhteys tulostimen ostopaikkaan.

### **Kuvayksikön tilaaminen**

Jos haluat tilata kuvayksikön, ota yhteys tulostimen ostopaikkaan.

### **Määräaikaishuoltopaketin tilaaminen**

Huoltopaketin voi tilata ottamalla yhteyttä tulostimen ostopaikkaan.

# **Tulostimen osien ja tarvikkeiden vaihtaminen**

### **Värikasetin vaihtaminen**

**1** Avaa luukku A.

**Varoitus – vauriot mahdollisia:** Estä sähköstaattisen purkauksen aiheuttama vahinko koskettamalla tulostimen metallikehystä ennen kuin avaat tai kosketat tulostimen sisäosia.

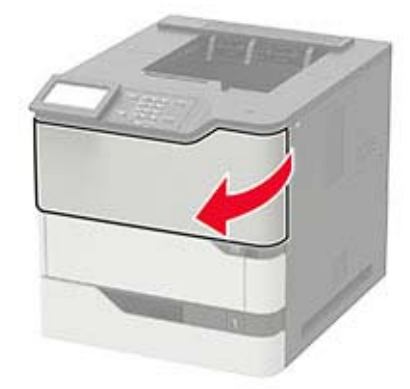

Poista käytetty väriainekasetti.

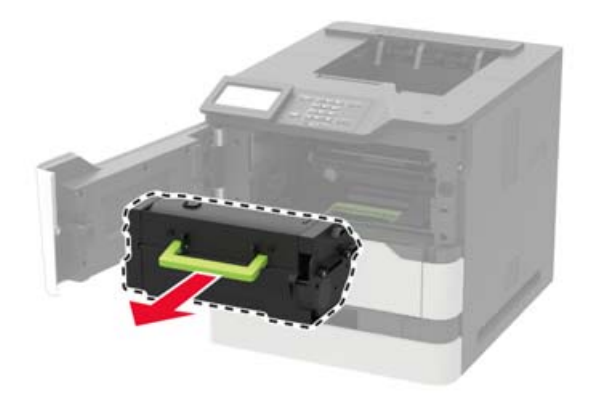

Poista uusi värikasetti pakkauksestaan ja tasoita väriaine ravistamalla kasettia.

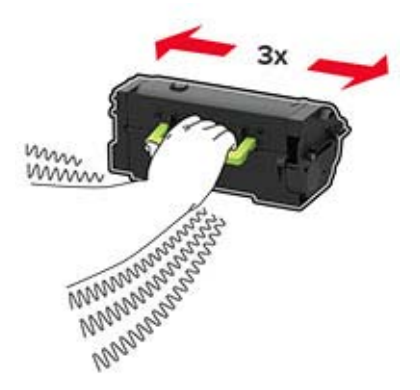

**4** Aseta uusi väriainekasetti paikalleen.

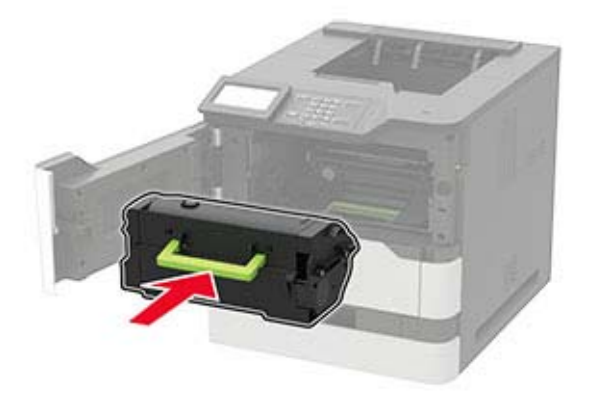

**5** Sulje luukku.

## **Kuvayksikön vaihtaminen**

**1** Avaa luukku A.

**Varoitus – vauriot mahdollisia:** Estä sähköstaattisen purkauksen aiheuttama vahinko koskettamalla tulostimen metallikehystä ennen kuin avaat tai kosketat tulostimen sisäosia.

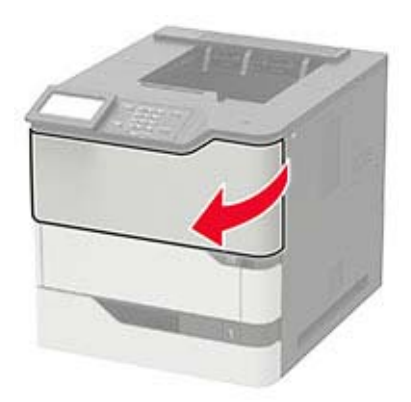

**2** Poista väriainekasetti.

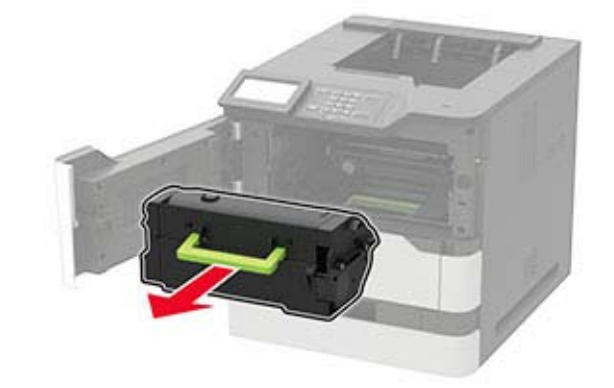

**3** Irrota käytetty kuvayksikkö.

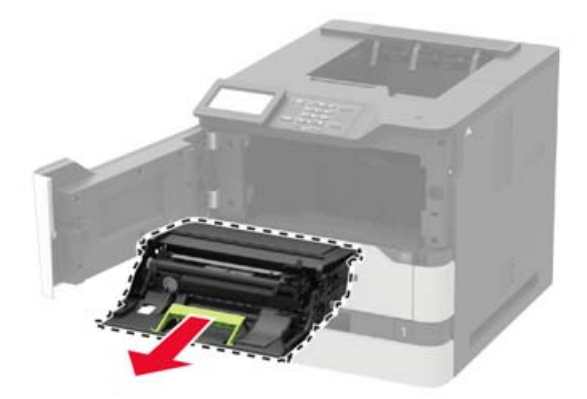

**4** Poista uusi kuvayksikkö pakkauksestaan ja tasoita väriaine ravistamalla yksikköä.

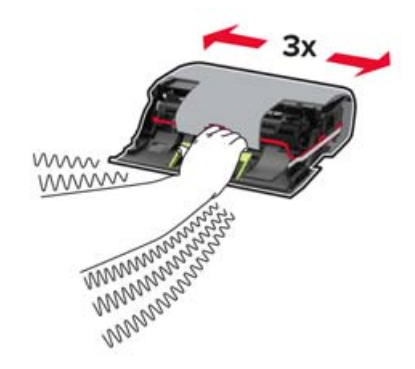

**Varoitus – vauriot mahdollisia:** Älä altista kuvayksikköä suoralle valolle yli 10 minuutiksi. Pitkäaikainen altistuminen valolle voi aiheuttaa tulostuslaatuongelmia.

**Varoitus – vauriot mahdollisia:** Älä kosketa valojohderumpua. Rumpujen koskettaminen saattaa heikentää tulevien tulostustöiden laatua.

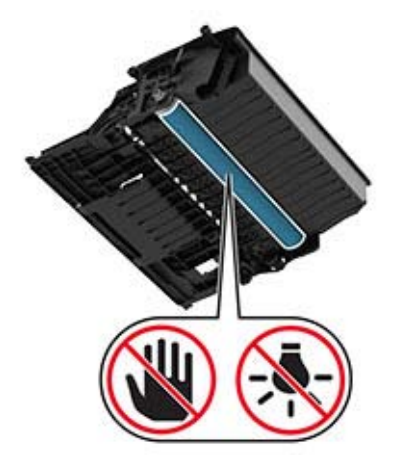

**5** Poista pakkausmateriaali.

**6** Aseta uusi kuvayksikkö paikalleen.

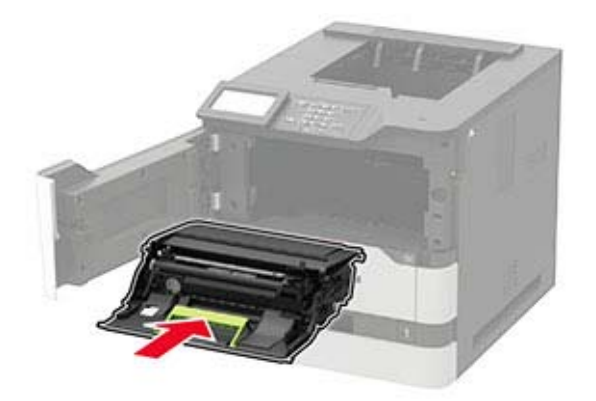

**7** Asenna väriainekasetti.

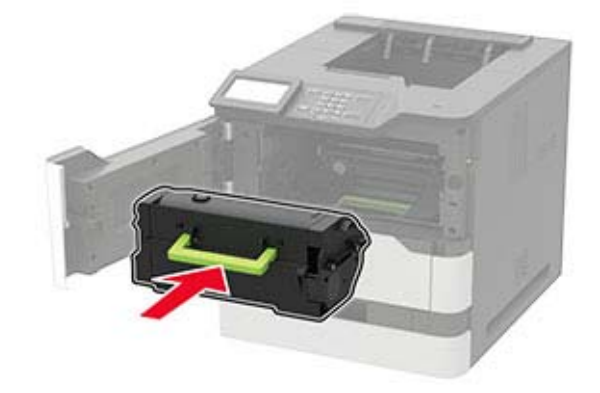

**8** Sulje luukku.

### **Kiinnitysyksikön vaihtaminen**

**Huomautus:** Jos tulostimessa on kuumarullakiinnitysyksikkö, katso kohta ["Kuumarullakiinnitysyksikön](#page-107-0) [vaihtaminen" sivulla 108](#page-107-0).

**1** Avaa luukku C.

**HUOMIO – KUUMA PINTA:** Tulostimen sisäosat voivat olla kuumat. Voit välttää palovammoja koskettamalla osia vasta, kun niiden pinta on jäähtynyt.

**Varoitus – vauriot mahdollisia:** Estä sähköstaattisen purkauksen aiheuttama vahinko koskettamalla tulostimen metallikehystä ennen kuin avaat tai kosketat tulostimen sisäosia.

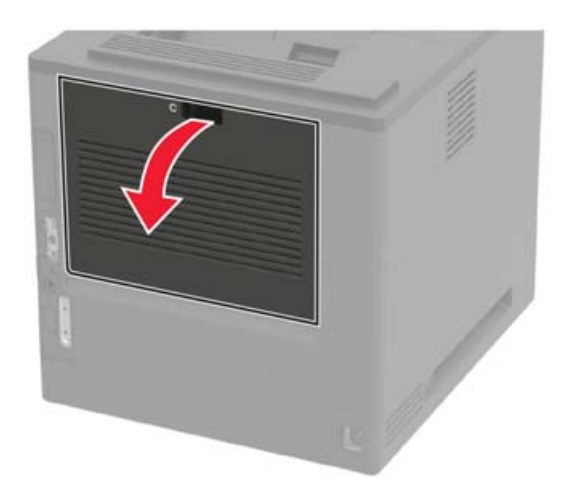

Avaa kiinnitysyksikön lukitus.

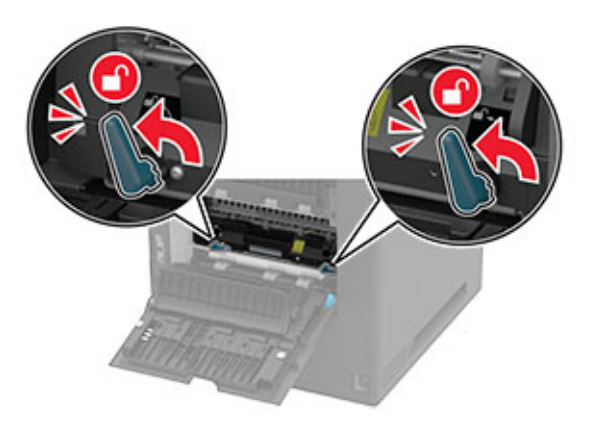

Irrota käytetty kiinnitysyksikkö.

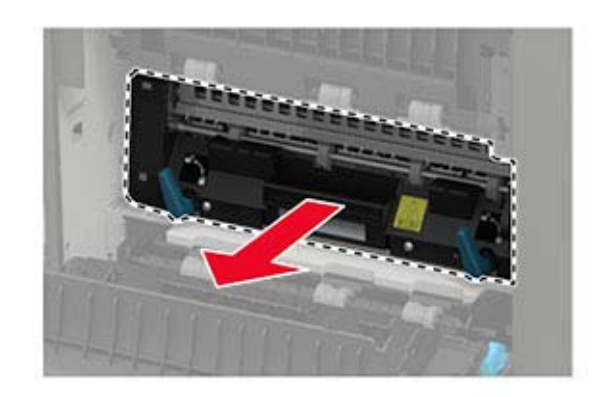

Poista uusi kiinnitysyksikkö pakkauksesta.

Työnnä kiinnitysyksikköä, kunnes se napsahtaa paikalleen.

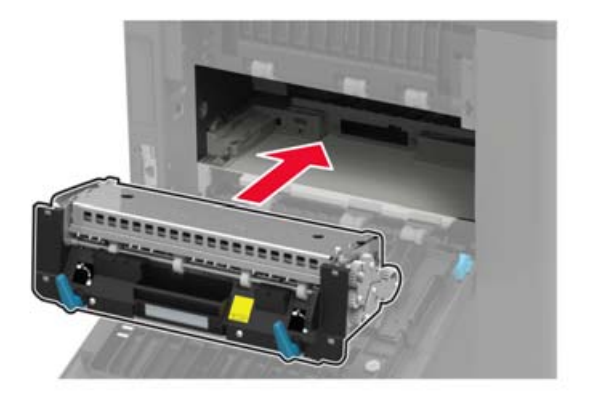

Lukitse kiinnitysyksikkö.

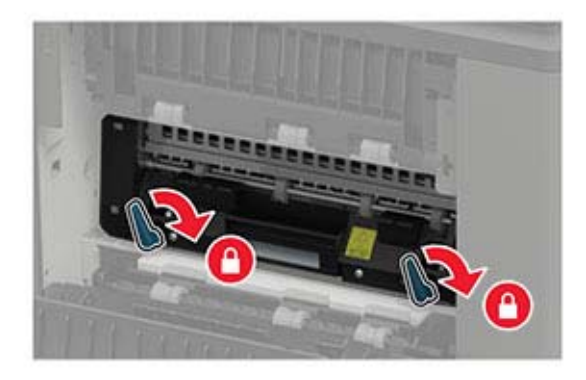

Sulje luukku.

## <span id="page-107-0"></span>**Kuumarullakiinnitysyksikön vaihtaminen**

**Huomautus:** Kuumarullakiinnitysyksikkö on käytettävissä vain tietyissä tulostinmalleissa.

- **1** Katkaise virta tulostimesta.
- **2** Poista vakioalustan kansi.

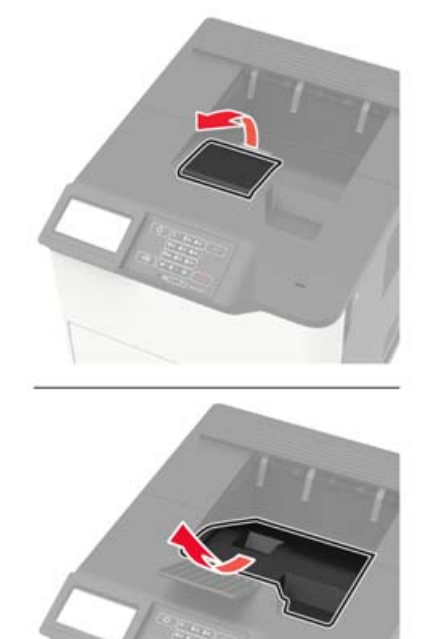

#### **3** Avaa luukku C.

**HUOMIO – KUUMA PINTA:** Tulostimen sisäosat voivat olla kuumat. Voit välttää palovammoja koskettamalla osia vasta, kun niiden pinta on jäähtynyt.

**Varoitus – vauriot mahdollisia:** Estä sähköstaattisen purkauksen aiheuttama vahinko koskettamalla tulostimen metallikehystä ennen kuin avaat tai kosketat tulostimen sisäosia.

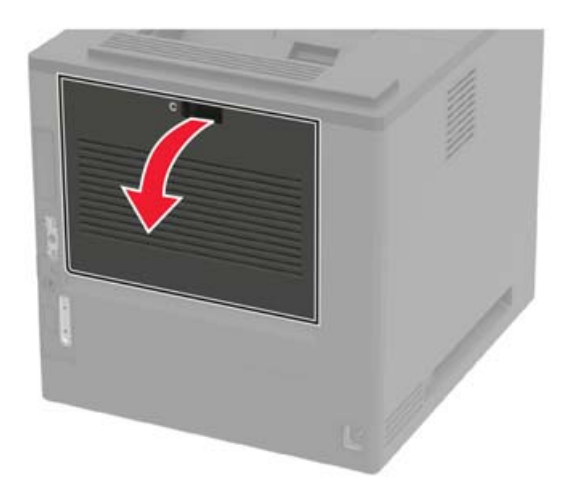
Avaa kuumarullakiinnitysyksikön lukitus.

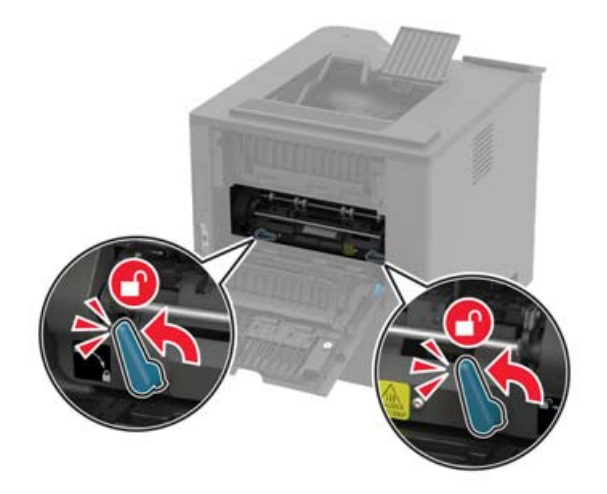

Irrota kuumarullakiinnitysyksikkö.

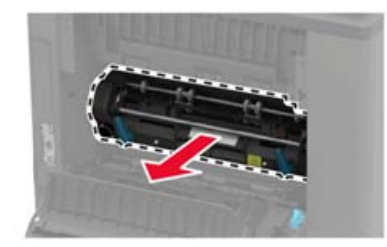

- Ota uusi kuumarullakiinnitysyksikkö pakkauksesta.
- Työnnä uutta kuumarullakiinnitysyksikköä, kunnes se napsahtaa paikalleen.

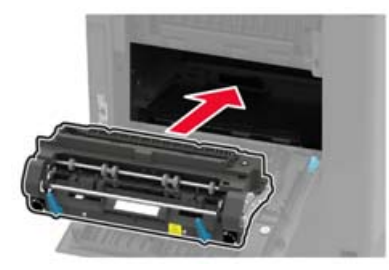

Lukitse kuumarullakiinnitysyksikkö.

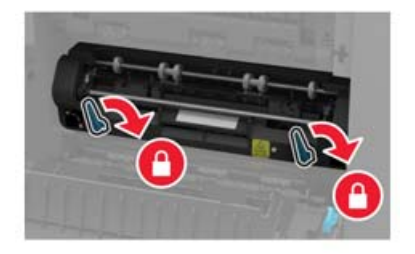

Sulje luukku.

**10** Aseta vakioalustan kansi paikalleen.

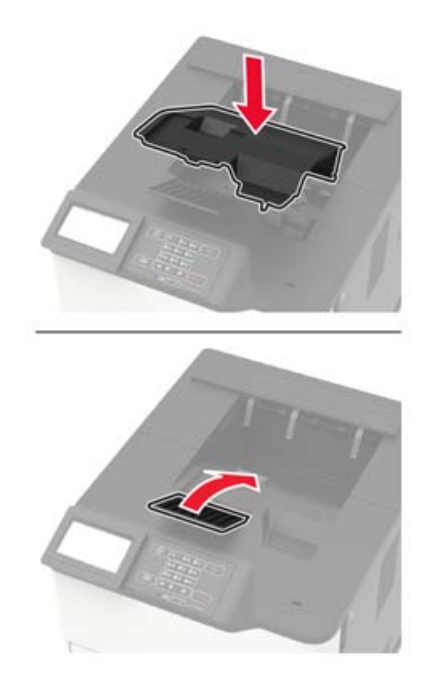

**11** Kytke tulostimeen virta.

### **Kuumarullakiinnitysyksikön pyyhkimen vaihtaminen**

**Huomautus:** Kuumarullakiinnitysyksikön pyyhin on käytettävissä vain tietyissä tulostinmalleissa.

- **1** Katkaise virta tulostimesta.
- **2** Poista vakioalustan kansi.

**HUOMIO – KUUMA PINTA:** Tulostimen sisäosat voivat olla kuumat. Voit välttää palovammoja koskettamalla osia vasta, kun niiden pinta on jäähtynyt.

**Varoitus – vauriot mahdollisia:** Estä sähköstaattisen purkauksen aiheuttama vahinko koskettamalla tulostimen metallikehystä ennen kuin avaat tai kosketat tulostimen sisäosia.

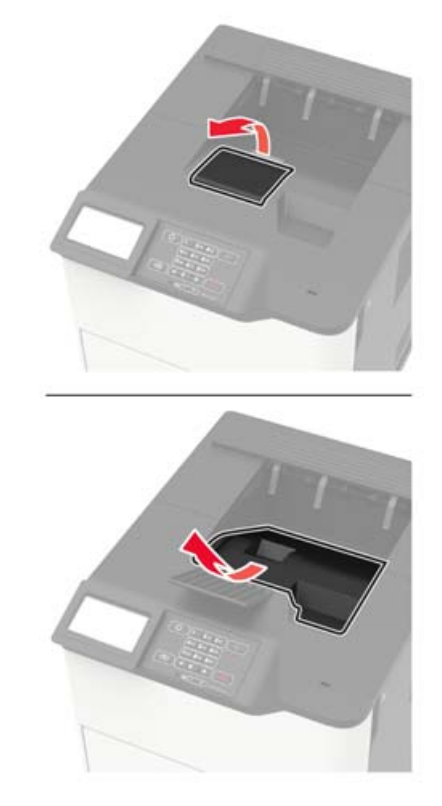

**3** Irrota kuumarullakiinnitysyksikön pyyhin.

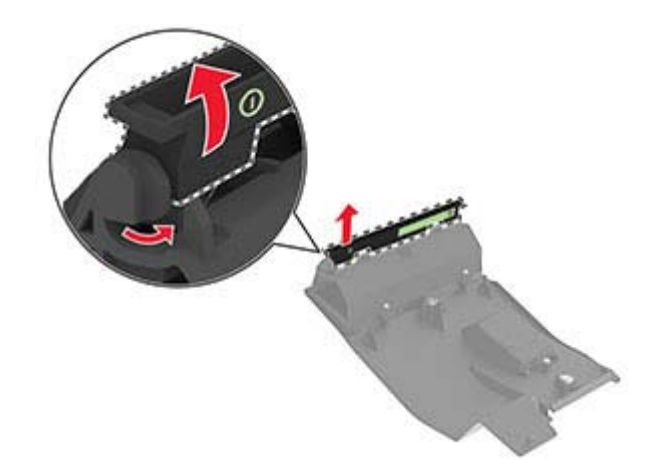

Asenna uusi kuumarullakiinnitysyksikön pyyhin paikalleen.

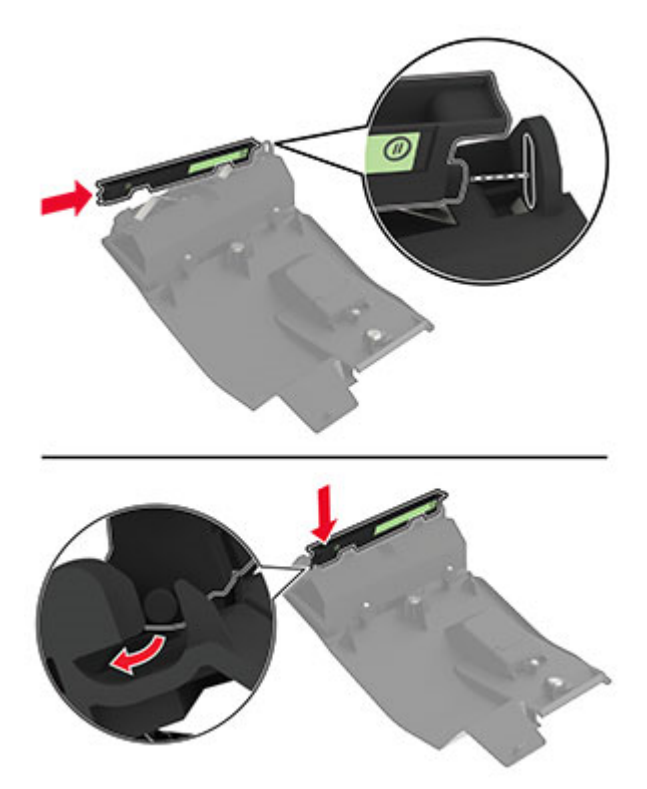

Aseta vakioalustan kansi paikalleen.

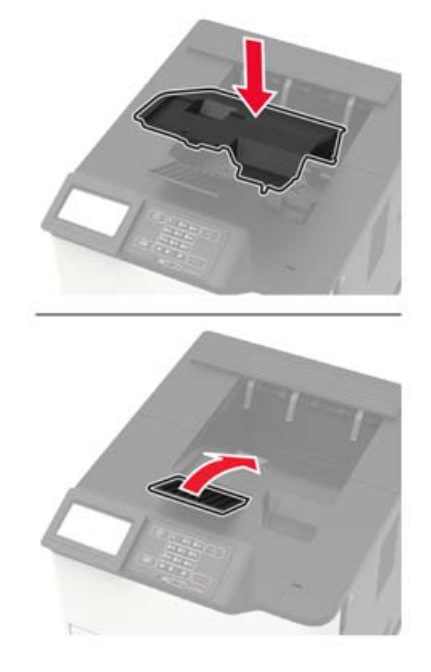

Kytke tulostimeen virta.

### **Siirtorullan vaihtaminen**

Avaa luukku A.

**Varoitus – vauriot mahdollisia:** Estä sähköstaattisen purkauksen aiheuttama vahinko koskettamalla tulostimen metallikehystä ennen kuin avaat tai kosketat tulostimen sisäosia.

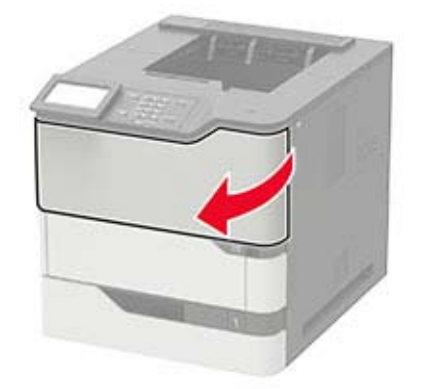

**2** Poista väriainekasetti.

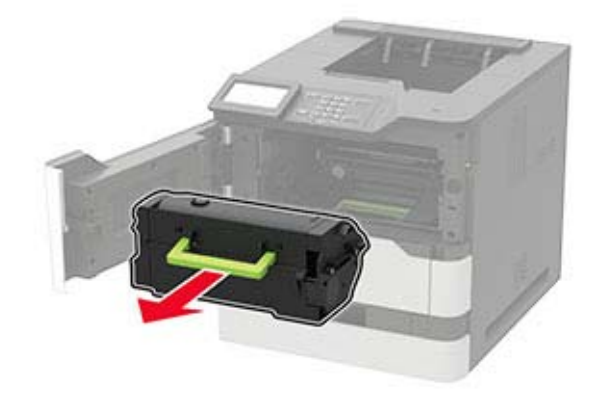

**3** Irrota kuvayksikkö.

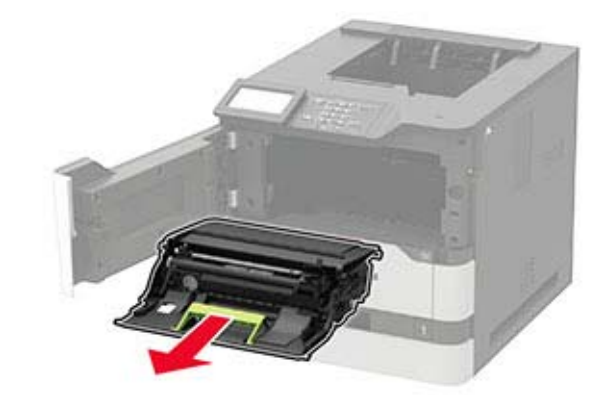

**4** Poista käytetty siirtorulla.

**HUOMIO – KUUMA PINTA:** Tulostimen sisäosat voivat olla kuumat. Voit välttää palovammoja koskettamalla osia vasta, kun niiden pinta on jäähtynyt.

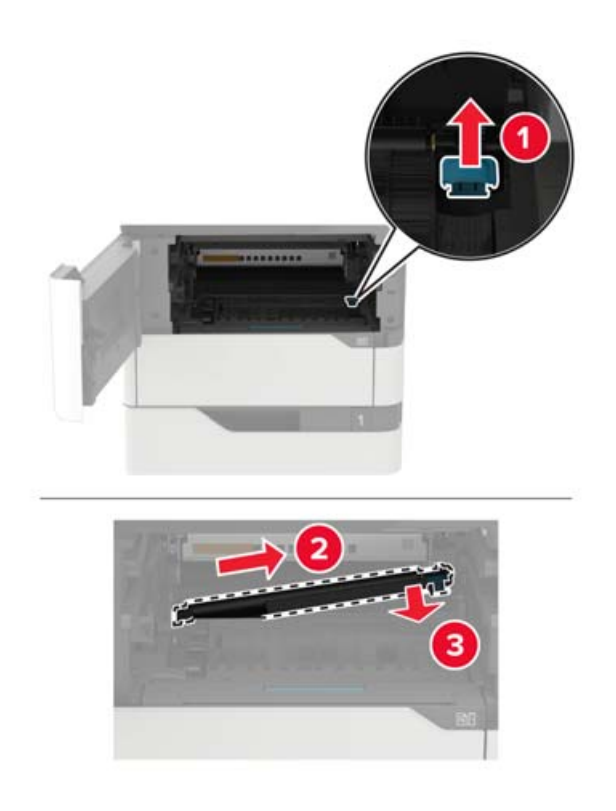

- Poista uusi siirtorulla pakkauksesta.
- Työnnä siirtorullaa, kunnes se napsahtaa paikalleen.

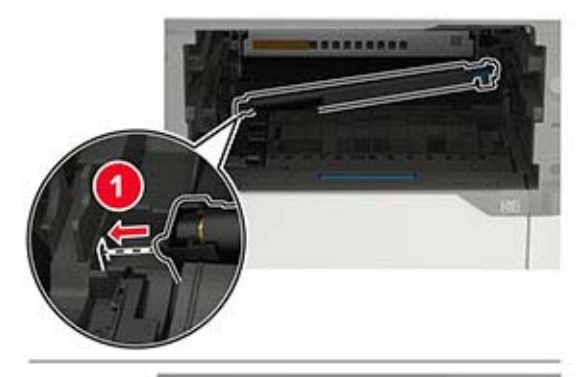

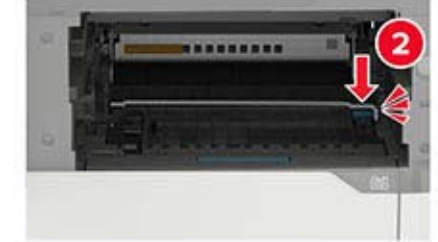

**7** Aseta kuvayksikkö paikalleen.

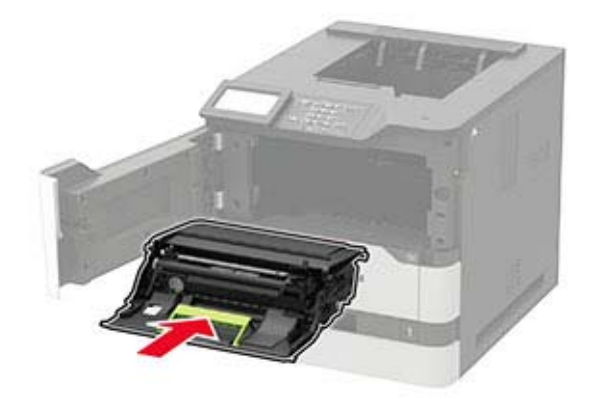

**8** Asenna väriainekasetti.

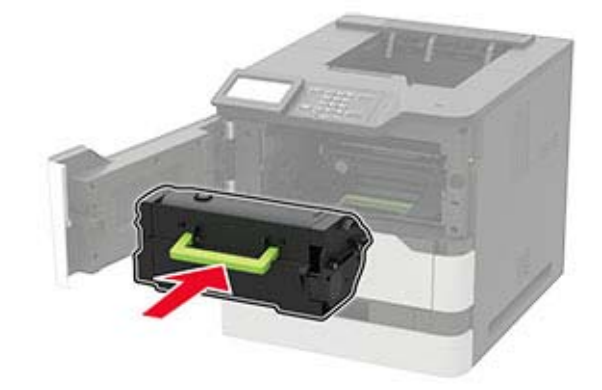

**9** Sulje luukku.

### **Nostorullan vaihtaminen**

**1** Irrota lokero.

**Varoitus – vauriot mahdollisia:** Estä sähköstaattisen purkauksen aiheuttama vahinko koskettamalla tulostimen metallikehystä ennen kuin avaat tai kosketat tulostimen sisäosia.

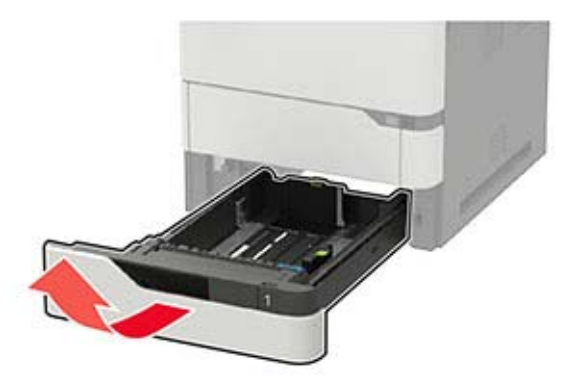

**2** Irrota käytetty syöttörulla.

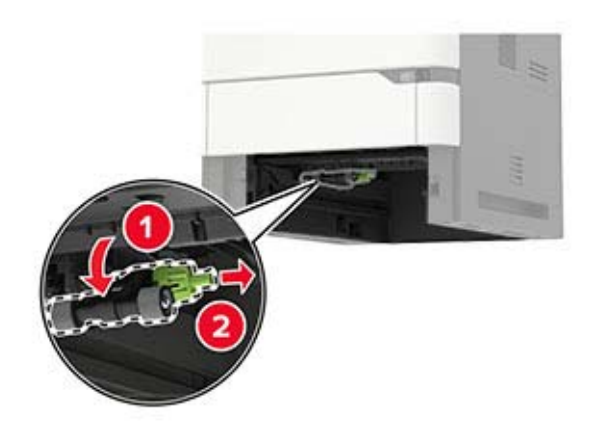

- **3** Ota uusi nostorulla pakkauksesta.
- **4** Asenna uusi nostorulla.

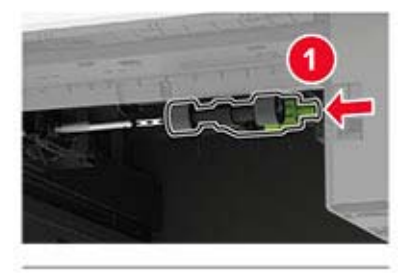

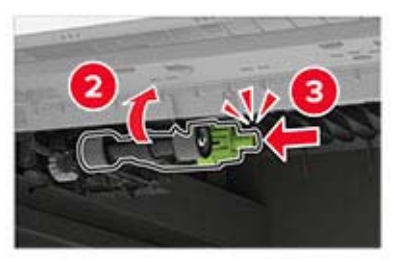

**5** Aseta lokero tulostimeen.

### **Monikäyttösyöttöaukon nostorullan vaihtaminen**

**1** Avaa monisyöttölaite.

**Varoitus – vauriot mahdollisia:** Estä sähköstaattisen purkauksen aiheuttama vahinko koskettamalla tulostimen metallikehystä ennen kuin avaat tai kosketat tulostimen sisäosia.

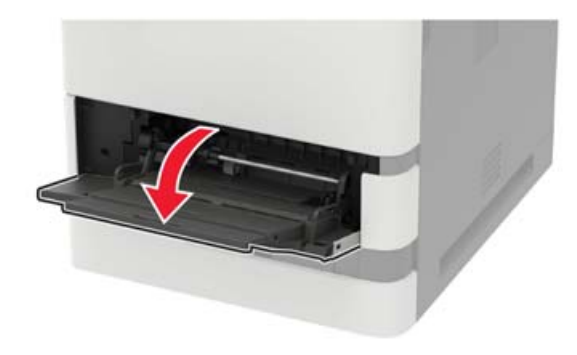

Irrota käytetty syöttörulla.

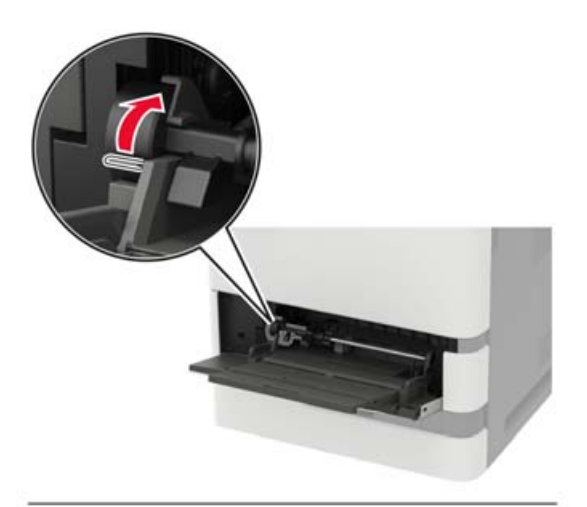

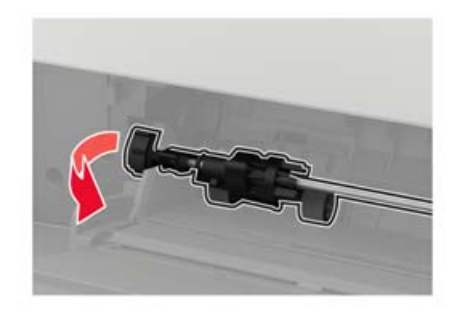

Ota uusi nostorulla pakkauksesta.

Asenna uusi nostorulla.

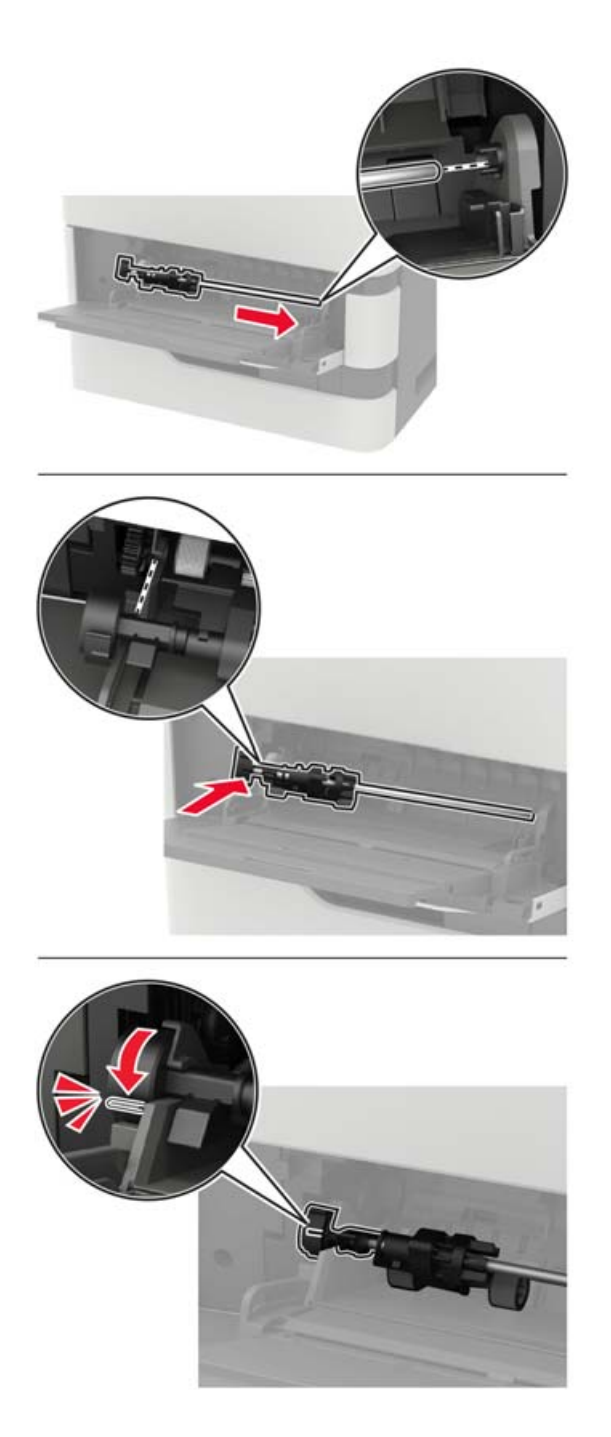

Sulje monisyöttölaite.

### **Niittikasetin vaihtaminen nidonnan viimeistelijään**

**1** Avaa luukku F.

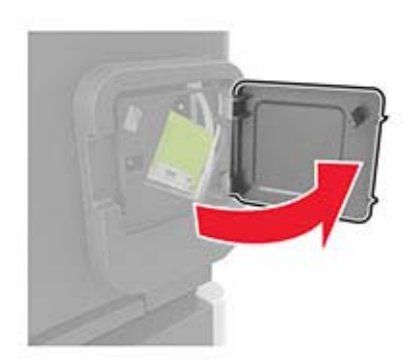

**2** Irrota niittikasetin pidike.

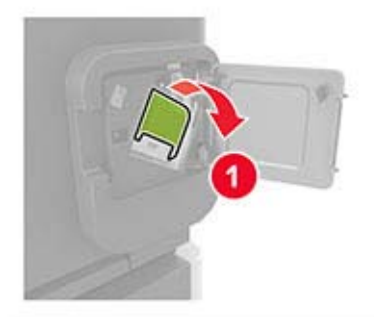

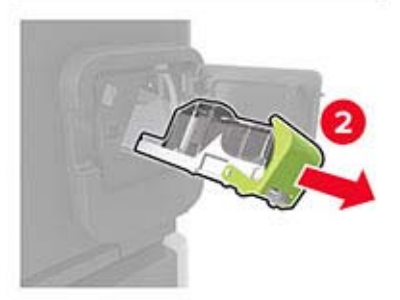

**3** Poista tyhjä niittikasetti.

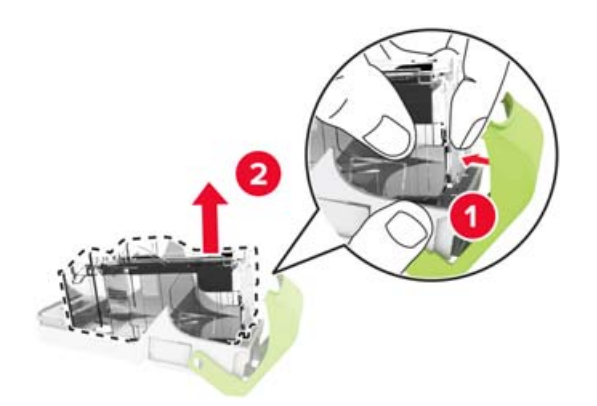

Aseta uusi nitojan varakasetti paikalleen.

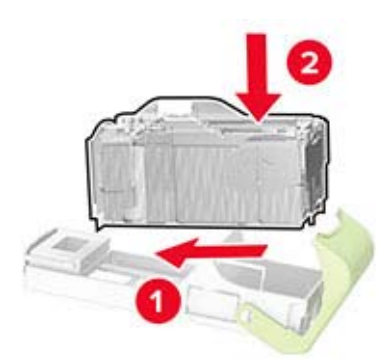

- Aseta niittikasetin pidike paikalleen.
- Sulje luukku.

### **Niittikasetin vaihtaminen nidonnan tai rei'ityksen viimeistelijään**

Avaa vaihdettavan niittikasetin mukaan joko luukku F tai G.

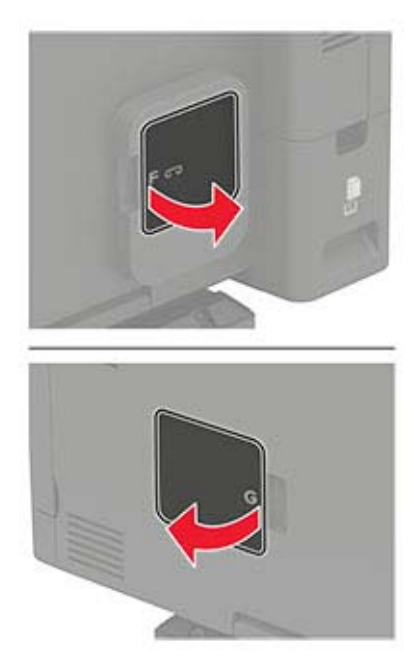

Irrota niittikasetin pidike.

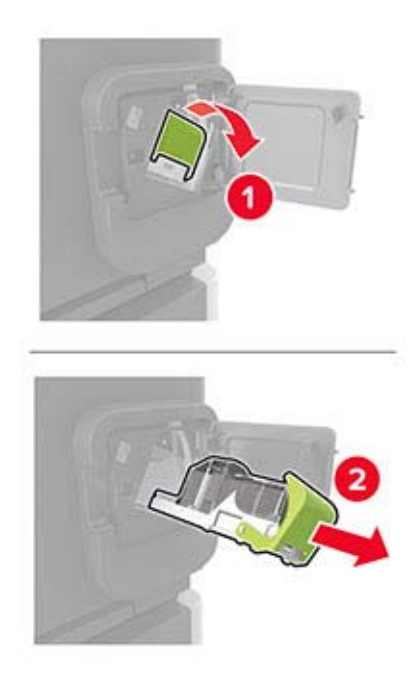

Poista tyhjä niittikasetti.

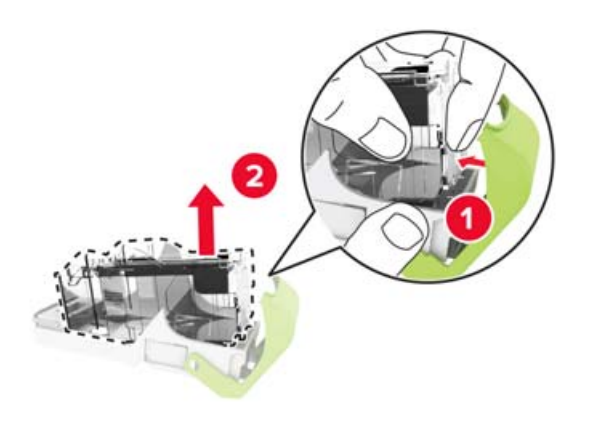

Aseta uusi nitojan varakasetti paikalleen.

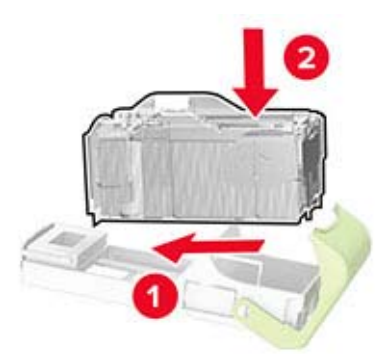

- Aseta niittikasetin pidike paikalleen.
- Sulje luukku.

## **Tulostimen siirtäminen**

### **Tulostimen siirtäminen toiseen paikkaan**

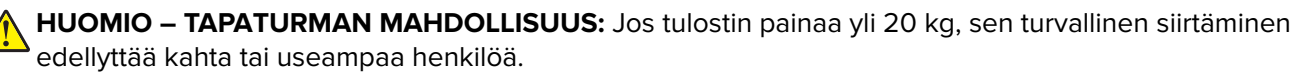

**HUOMIO – TAPATURMAN MAHDOLLISUUS:** Vältä tulipalon tai sähköiskun vaara: käytä vain tämän tuotteen mukana toimitettua tai valmistajan hyväksymää virtajohtoa.

**HUOMIO – TAPATURMAN MAHDOLLISUUS:** Ennen kuin siirrät tulostinta, tutustu seuraaviin ohjeisiin, jotta kukaan ei loukkaantuisi eikä tulostin vahingoittuisi:

- **•** Varmista, että tulostimen kaikki luukut ja lokerot ovat kiinni.
- **•** Sammuta tulostin ja irrota virtajohto pistorasiasta.
- **•** Irrota kaikki kaapelit tulostimesta.
- **•** Jos tulostimeen on liitetty erillisiä lattialle sijoitettavia valinnaisia lokeroita tai tulostuslisävarusteita, irrota ne, ennen kuin siirrät tulostinta.
- **•** Jos tulostimessa on tulostintuki, rullaa se varovasti uuteen paikkaan. Ylitä kynnykset ja lattian epätasaisuudet varovasti.
- **•** Jos tulostimessa ei ole tulostintukea mutta siinä on lisälokeroja tai tulostuslisävarusteita, irrota tulostuslisävarusteet nosta tulostin pois lokeroilta. Älä yritä nostaa tulostinta ja lisävarusteita samanaikaisesti.
- **•** Nosta tulostinta aina sen sivuilla olevista kädensijoista.
- **•** Tulostimen siirtämiseen käytettävien kärryjen on oltava senkokoiset, että ne tukevat tulostimen koko jalustaa.
- **•** Laitteiden siirtämiseen käytettävien kärryjen on oltava niin suuret, että laitteet mahtuvat niihin kokonaan.
- **•** Pidä tulostin pystyasennossa.
- **•** Vältä erittäin äkkinäisiä liikkeitä.
- **•** Varmista, että sormesi eivät ole tulostimen alla, kun lasket tulostimen alas.
- **•** Varmista, että tulostimen ympärillä on riittävästi tilaa.

**Huomautus:** Tulostimen takuu ei korvaa vahinkoa, jonka syynä on vääränlainen siirtely.

### **Tulostimen kuljettaminen**

Käytä tulostimen kuljetukseen tulostimen alkuperäistä pakkausta tai ota yhteyttä tulostimen ostopaikkaan.

## **Energian ja paperin säästäminen**

### **Virransäästötilan asetusten määrittäminen**

#### **Lepotila**

**1** Siirry ohjauspaneelissa kohtaan

#### **Asetukset** > **Laite** > **Virranhallinta** > **Aikakatkaisut** > **Lepotila**

Jos tulostinmallissa ei ole kosketusnäyttöä, selaa asetuksia <sup>OK</sup>-painikkeella.

**2** Määritä aika, jonka tulostin odottaa käyttämättömänä ennen siirtymistä lepotilaan.

#### **Horrostila**

**1** Siirry ohjauspaneelissa kohtaan

#### **Asetukset** > **Laite** > **Virranhallinta** > **Aikakatkaisut** > **Horrostilan aikakatkaisu**

Jos tulostinmallissa ei ole kosketusnäyttöä, selaa asetuksia <sup>OK</sup>-painikkeella.

**2** Valitse aika, jonka jälkeen tulostin siirtyy horrostilaan.

#### **Huomautuksia:**

- **•** Herätä laite horrostilasta, ennen kuin aloitat tulostustyön.
- **•** Herätä tulostin horrostilasta painamalla virtapainiketta.
- **•** Kun tulostin on horrostilassa, Embedded Web Server -palvelu on poissa käytöstä.

### **Näytön kirkkauden säätäminen**

**Huomautus:** Tämä asetus on käytettävissä vain tietyissä tulostinmalleissa.

**1** Siirry ohjauspaneelissa kohtaan

#### **Asetukset** > **Laite** > **Määritykset**

Jos tulostimessa ei ole kosketusnäyttöä, voit selata asetuksia <sup>0K</sup> keella.

**2** Säädä asetusta Näytön kirkkaus -valikossa.

### **Tulostustarvikkeiden säästäminen**

**•** Tulosta paperin molemmille puolille.

**Huomautus:** Kaksipuolinen tulostus on oletusasetuksena tulostinohjaimessa.

- **•** Tulosta useita sivuja yhdelle paperiarkille.
- **•** Tarkastele asiakirjan ulkoasua esikatselutoiminnolla ennen tulostamista.
- **•** Tulosta yksi kopio ja tarkista asiakirjan sisältö ja ulkoasu.

# **Tukosten poistaminen**

## **Tukosten välttäminen**

#### **Lisää paperi oikein**

**•** Varmista, että paperi on alustassa tasaisena ja suorassa.

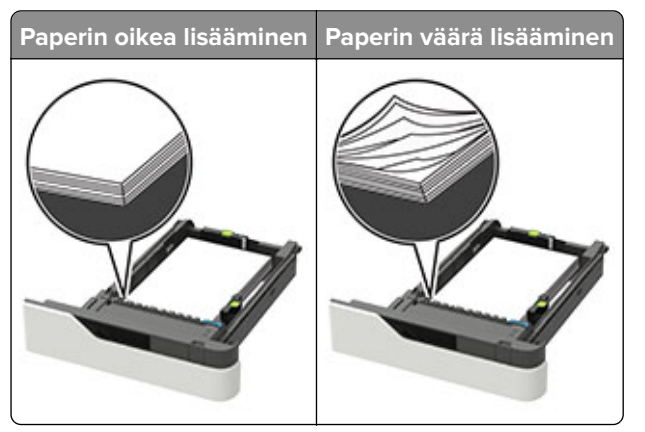

- **•** Älä irrota lokeroita tulostamisen aikana.
- **•** Älä lisää lokeroon paperia tulostamisen aikana. Lisää paperia ennen tulostamista tai sitten, kun tulostin kehottaa lisäämään paperia.
- **•** Älä lisää laitteeseen liikaa paperia. Varmista, että pinon korkeus on paperin enimmäistäyttöosoittimen alapuolella.
- **•** Älä liu'uta paperia lokeroon. Lisää paperi kuvan mukaisesti.

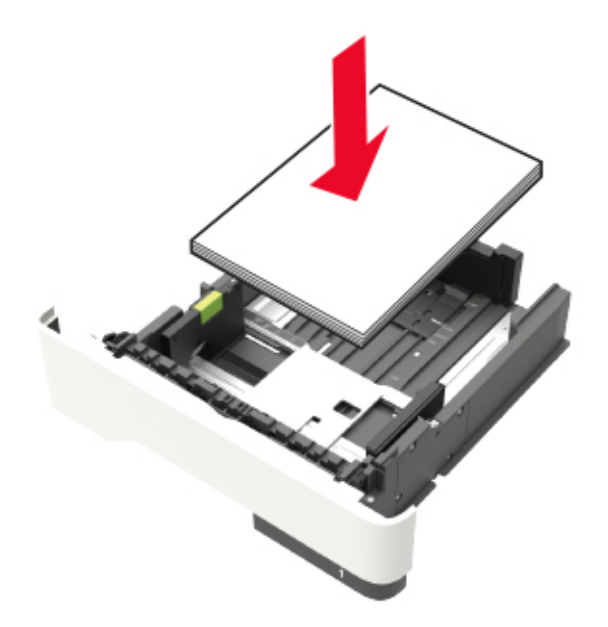

**•** Varmista, että lokerojen tai monikäyttösyöttöaukon ohjaimet on asetettu oikein eivätkä ne purista paperia tai kirjekuoria liikaa.

- **•** Työnnä lokero kunnolla paikalleen tulostimen sisään paperin lisäämisen jälkeen.
- **•** Jos lisäät rei'itettyä paperia nidonnan viimeistelijän kanssa käytettäväksi, varmista, että paperin pitkän reunan reiät ovat lokeron oikealla puolella. Lisätietoja on Käyttöoppaan kohdassa Paperin ja erikoismateriaalien lisääminen.

#### **Varmista, että paperi siirtyy valinnaisille postilaatikkoalustoille oikein**

**•** Säädä alustan jatke niin, että paperikoon osoittimet vastaavat käytettävää paperikokoa.

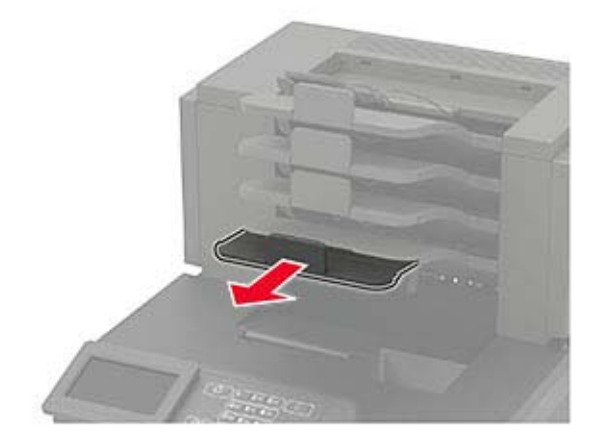

#### **Huomautuksia:**

- **–** Jos paperikoon osoitin osoittaa lyhyempää paperia kuin tulostuksessa käytetään, paperi aiheuttaa tukoksen postilaatikkoalustalle. Jos esimerkiksi tulostat legal-kokoiselle paperille ja alustan jatke on säädetty letter-kokoiselle paperille, syntyy tukos.
- **–** Jos paperikoon osoitin osoittaa pidempää paperia kuin tulostuksessa käytetään, reunat tulevat epätasaisiksi eikä paperi pinoudu oikein. Jos esimerkiksi tulostat letter-kokoiselle paperille ja alustan jatke on säädetty legal-kokoiselle paperille, paperit eivät pinoudu oikein.
- **•** Jos palautat paperia postilaatikkoalustalle, aseta paperit alustan varren alle ja paina papereita taaksepäin niin pitkälle kuin ne menevät.

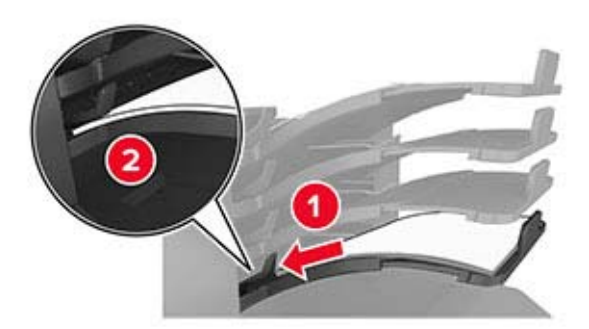

**Huomautus:** Jos paperit eivät ole alustan varren alla, syntyy tukos ylitäytetyn alustan takia.

#### **Käytä suositeltua paperia.**

- **•** Käytä ainoastaan suositeltua paperia tai erikoistulostusmateriaalia.
- **•** Älä lisää ryppyistä, taitettua, kosteaa tai käpristynyttä paperia.

**•** Taivuta, ilmasta ja suorista erikoismateriaali, ennen kuin lisäät sen tulostimeen.

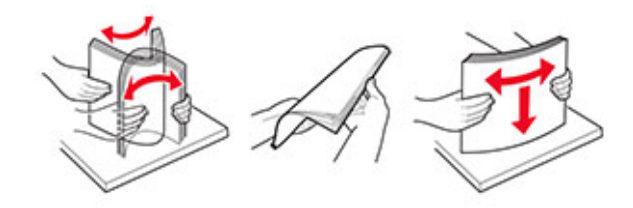

- **•** Älä käytä käsin leikattua tai rajattua materiaalia.
- **•** Älä käytä samassa lokerossa eri kokoisia, painoisia tai tyyppisiä papereita.
- **•** Varmista, että paperikoko ja -laji on asetettu oikein tietokoneen tai tulostimen ohjauspaneelissa.
- **•** Säilytä paperi valmistajan suositusten mukaisesti.

## **Tukoksen sijainnin tunnistaminen**

#### **Huomautuksia:**

- **•** Kun Tukosavustaja on otettu käyttöön, tulostin tyhjentää tyhjät tai osittain tulostetut sivut, kun juuttunut sivu on poistettu. Tarkista tyhjät sivut tulosteista.
- **•** Kun Tukosselvitys-asetuksena on Käytössä tai Automaattinen, tulostin tulostaa juuttuneet sivut uudelleen.

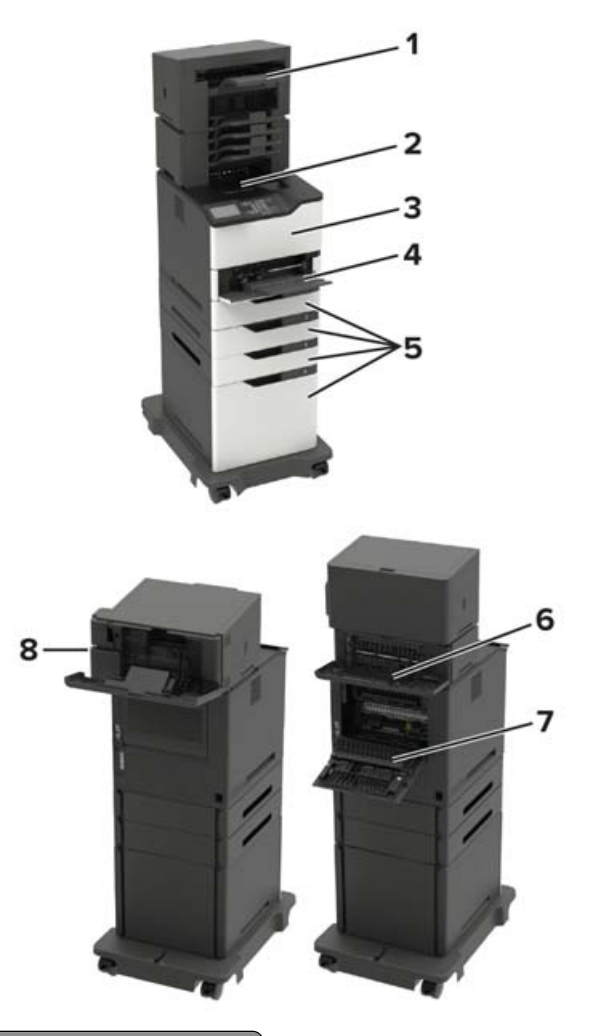

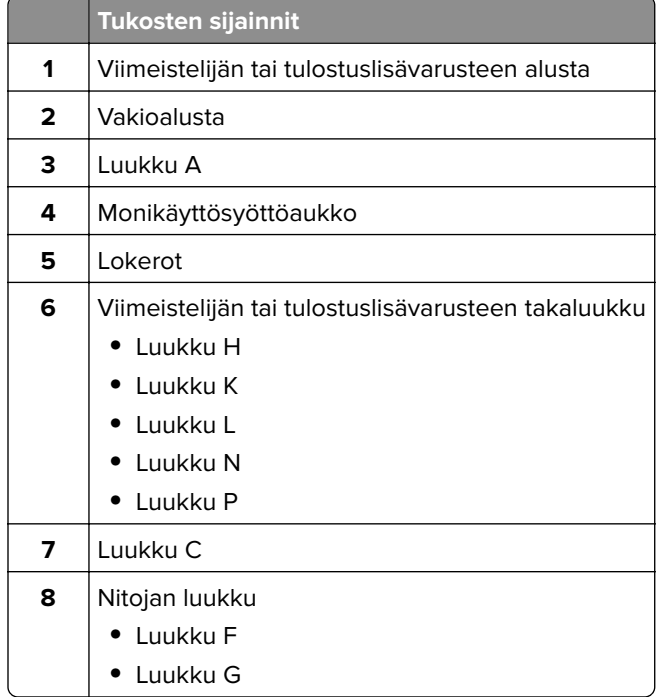

### **Paperitukos lokeroissa**

**1** Irrota lokero.

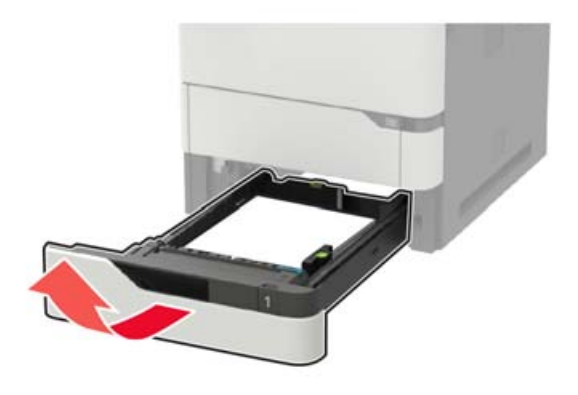

**2** Poista juuttunut paperi.

**Huomautus:** Varmista, että poistat kaikki paperinpalat.

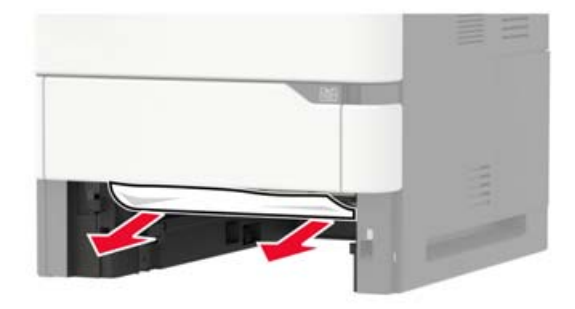

**3** Aseta lokero tulostimeen.

## **Paperitukos luukussa A**

**1** Avaa luukku A.

**Varoitus – vauriot mahdollisia:** Estä sähköstaattisen purkauksen aiheuttama vahinko koskettamalla tulostimen metallikehystä ennen kuin avaat tai kosketat tulostimen sisäosia.

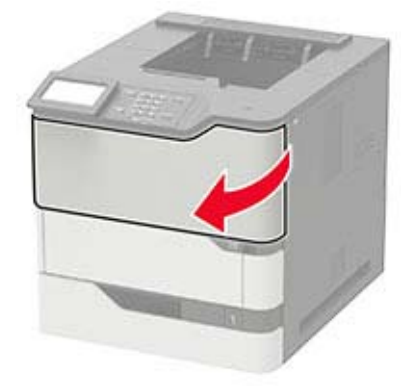

**2** Poista väriainekasetti.

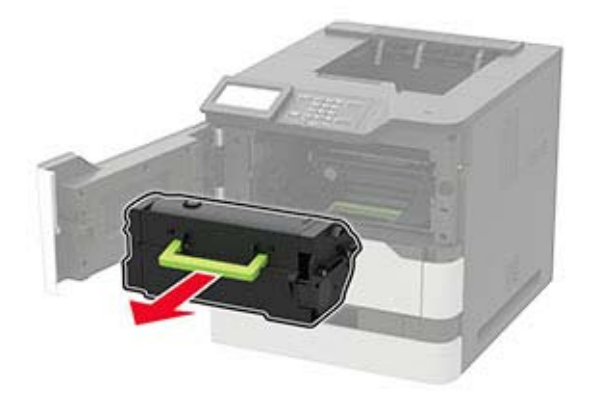

**3** Irrota kuvayksikkö.

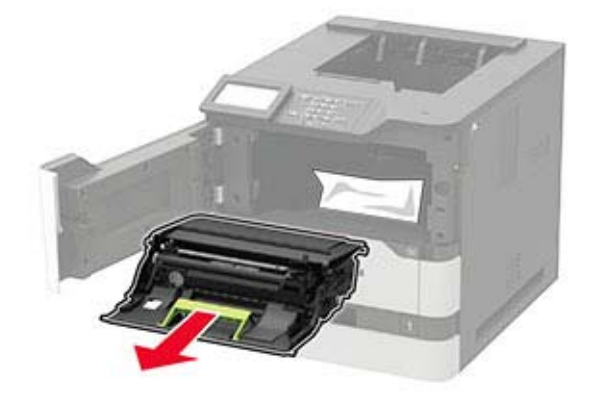

**Varoitus – vauriot mahdollisia:** Älä altista kuvayksikköä suoralle valolle yli 10 minuutiksi. Pitkäaikainen altistuminen valolle voi aiheuttaa tulostuslaatuongelmia.

**Varoitus – vauriot mahdollisia:** Älä kosketa valojohderumpua. Rumpujen koskettaminen saattaa heikentää tulevien tulostustöiden laatua.

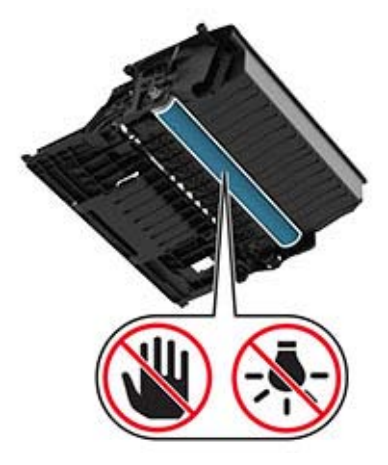

Vedä arkinkääntäjä ulos.

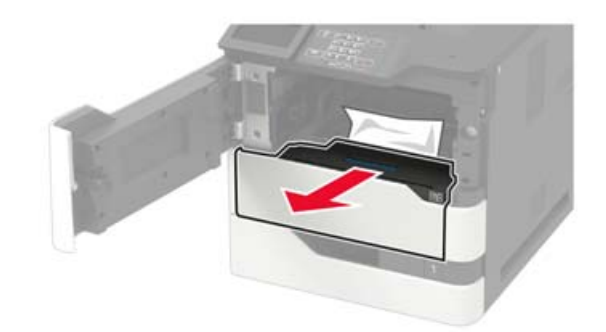

Poista juuttunut paperi.

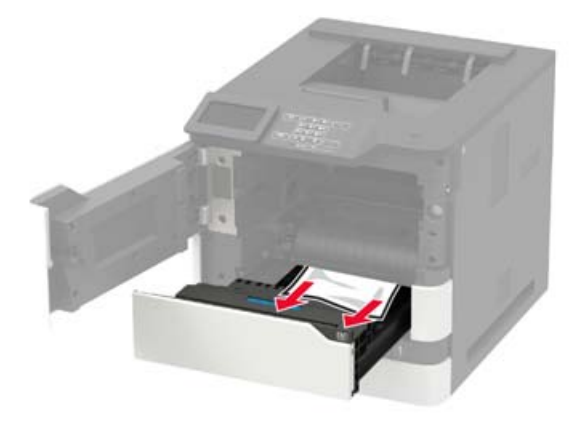

- Aseta arkinkääntäjä paikalleen.
- Aseta kuvayksikkö paikalleen.

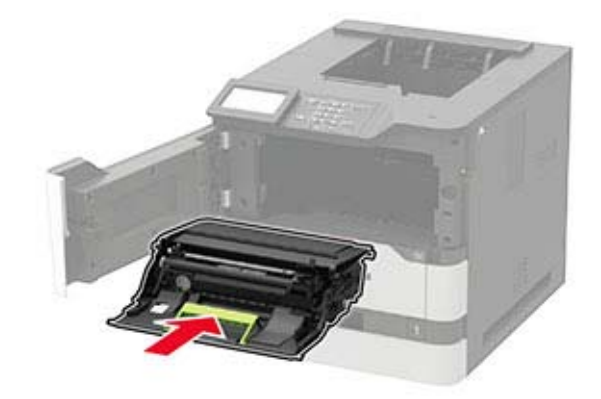

**8** Asenna väriainekasetti.

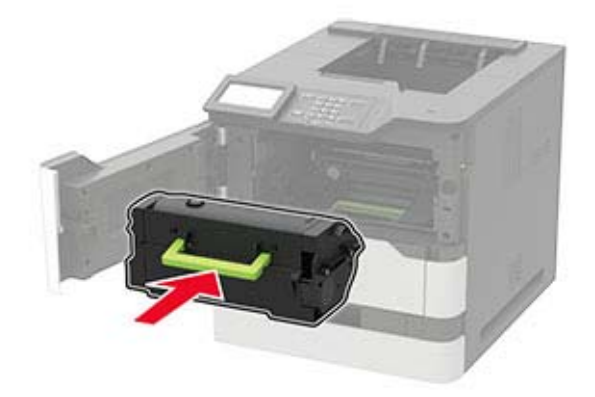

**9** Sulje luukku.

### **Paperitukos luukussa C**

**1** Avaa luukku C.

**HUOMIO – KUUMA PINTA:** Tulostimen sisäosat voivat olla kuumat. Voit välttää palovammoja koskettamalla osia vasta, kun niiden pinta on jäähtynyt.

**Varoitus – vauriot mahdollisia:** Voit välttää sähköstaattisen purkauksen aiheuttamia vikoja koskettamalla tulostimen paljasta metallirunkoa, ennen kuin käsittelet tai kosketat tulostimen sisäosia.

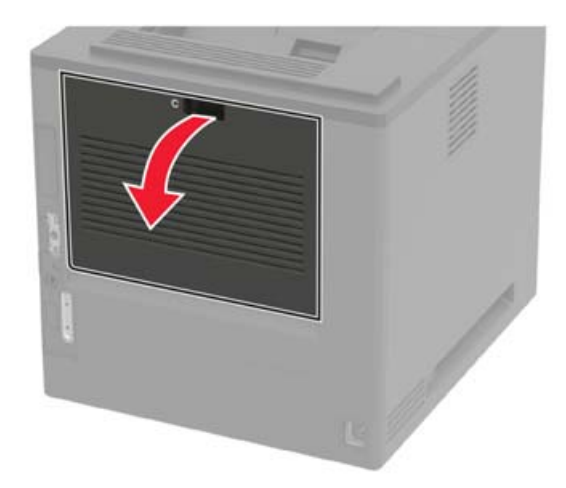

**2** Poista juuttunut paperi seuraavilta alueilta:

**•** Kiinnitysyksikköalue

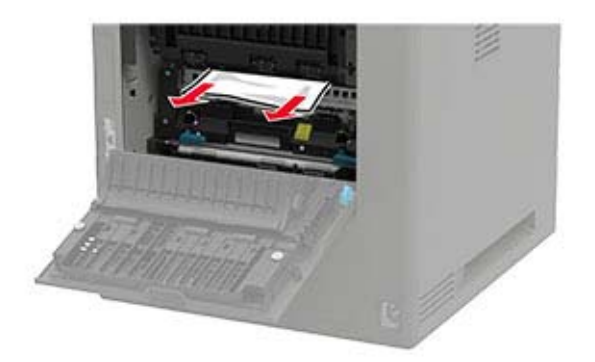

**•** Kiinnitysyksikköalueen alapuolella

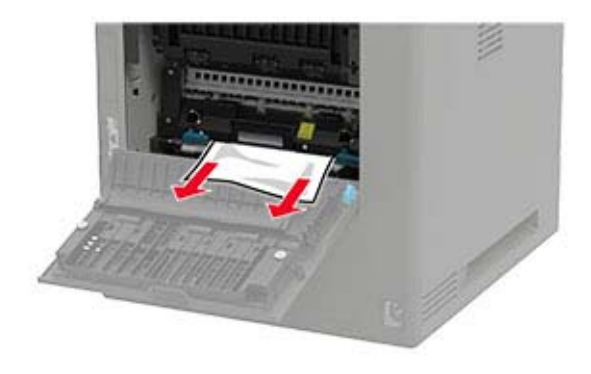

**•** Kaksipuolisen tulostusyksikön alue

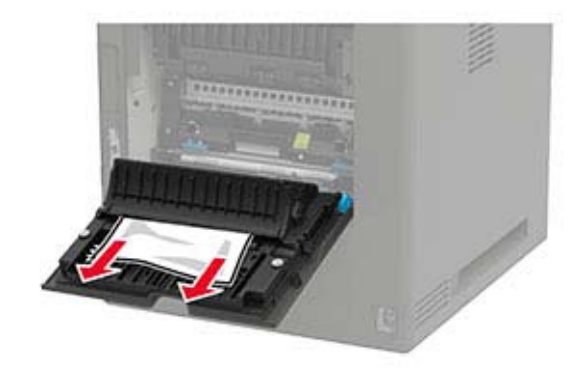

**3** Sulje luukku.

### **Paperitukos vakiolokerossa**

Poista juuttunut paperi.

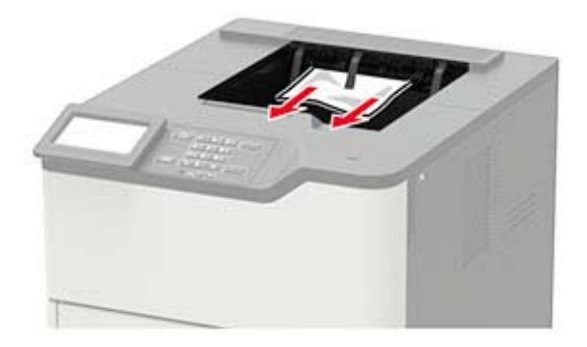

## **Paperitukos monisyöttölaitteessa**

**1** Poista paperit monisyöttölaitteesta.

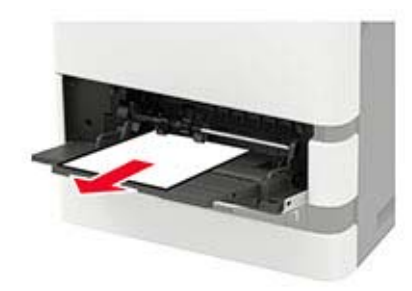

**2** Poista juuttunut paperi.

**Huomautus:** Varmista, että poistat kaikki paperinpalat.

**3** Taivuta ja ilmasta paperipino ja suorista sen reunat, ennen kuin lisäät sen tulostimeen.

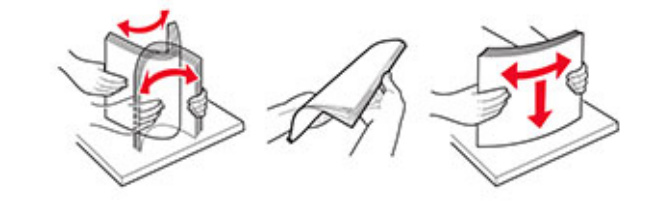

**4** Lisää paperia.

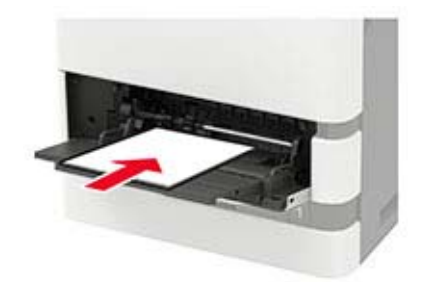

### **Paperitukos vastaanottoalustassa**

**1** Avaa luukku K.

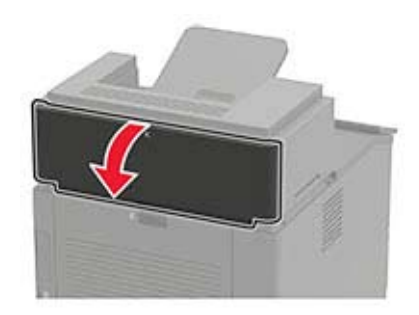

**2** Poista juuttunut paperi.

**Huomautus:** Varmista, että poistat kaikki paperinpalat.

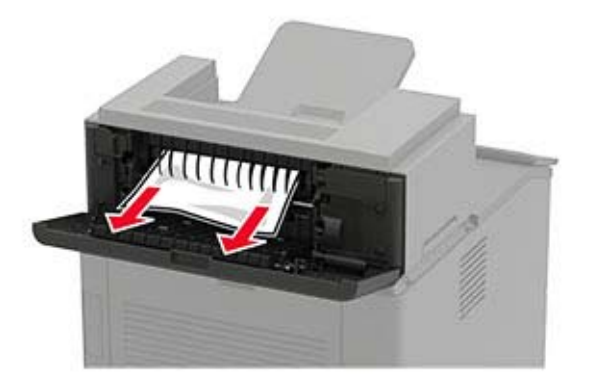

**3** Sulje luukku.

### **Paperitukos suurikapasiteettisessa vastaanottoalustassa**

**1** Avaa luukku L.

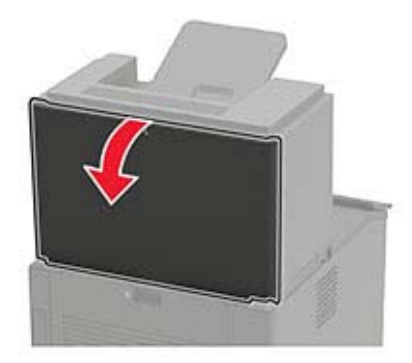

**2** Poista juuttunut paperi.

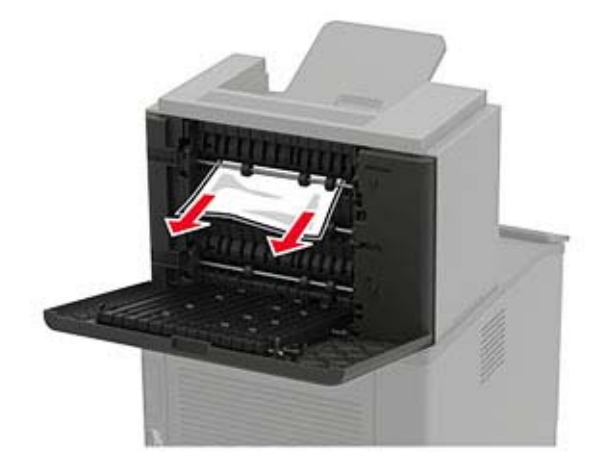

## **Paperitukos 4-alustaisessa postilaatikossa**

#### **Paperitukos luukussa N**

**1** Avaa luukku N.

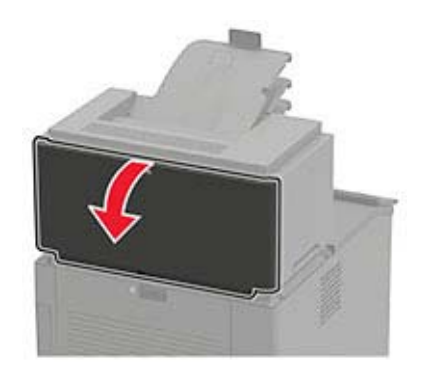

**2** Poista juuttunut paperi.

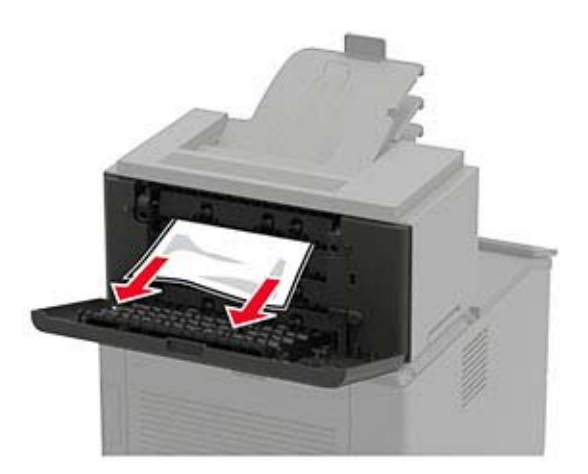

#### **Paperitukos postilaatikon alustassa**

Poista juuttunut paperi.

**Huomautus:** Varmista, että poistat kaikki paperinpalat.

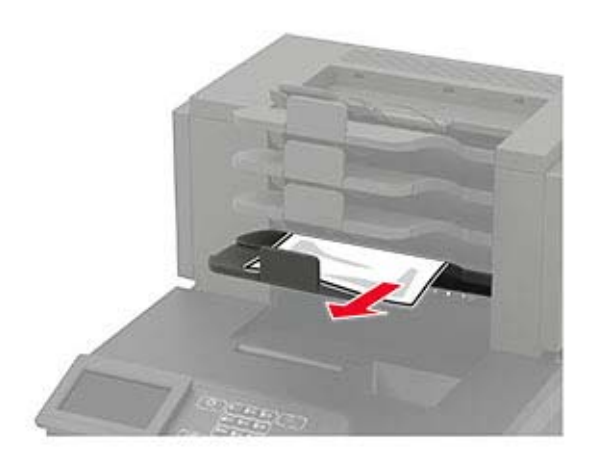

### **Paperitukos nidonnan viimeistelijässä**

#### **Paperitukos luukussa H**

**1** Avaa luukku H.

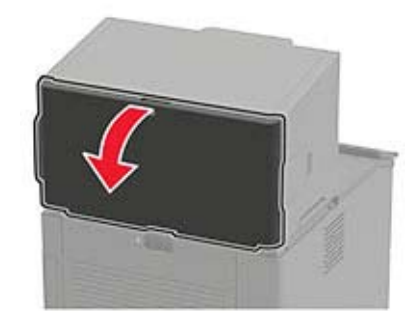

**2** Poista juuttunut paperi.

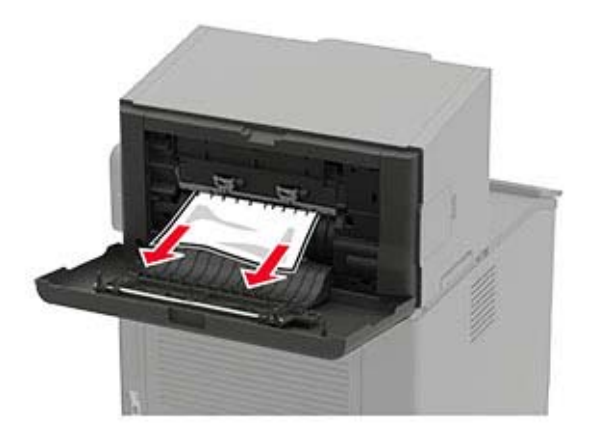

#### **Paperitukos nidonnan viimeistelijän alustalla**

Poista juuttunut paperi.

**Huomautus:** Varmista, että poistat kaikki paperinpalat.

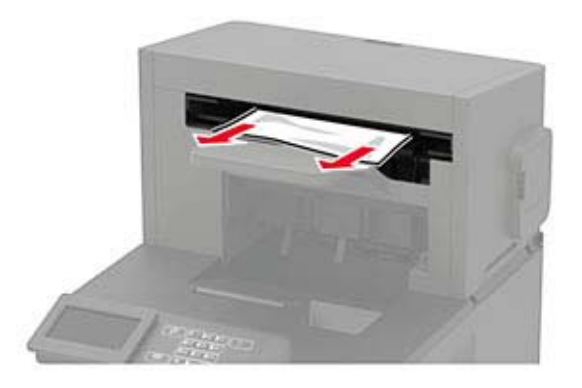

## **Paperitukos nidonnan tai rei'ityksen viimeistelijässä**

#### **Paperitukos luukussa P**

**1** Avaa luukku P.

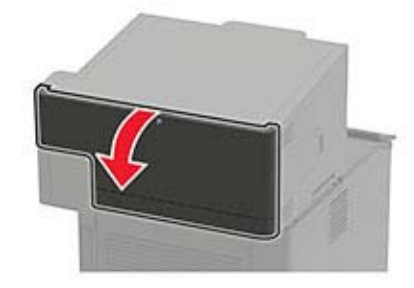

**2** Poista juuttunut paperi.

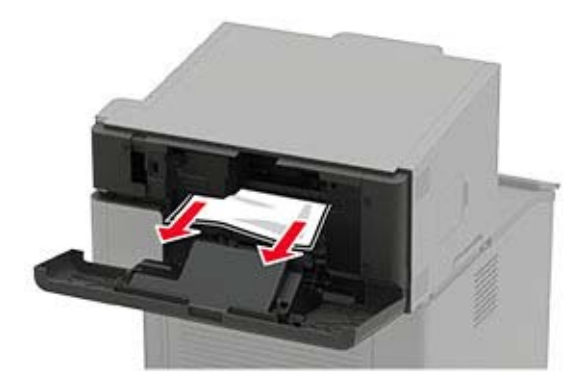

#### **Paperitukos nidonnan tai rei'ityksen viimeistelijän alustassa**

Poista juuttunut paperi.

**Huomautus:** Varmista, että poistat kaikki paperinpalat.

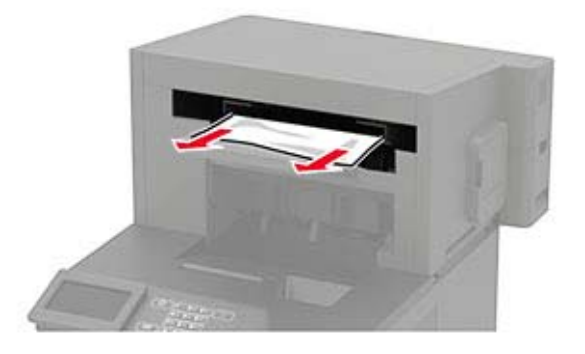

## **Nidontatukos nidonnan viimeistelijässä**

**1** Avaa luukku F.

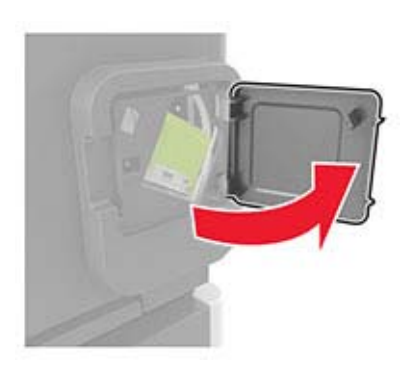

Irrota niittikasetin pidike.

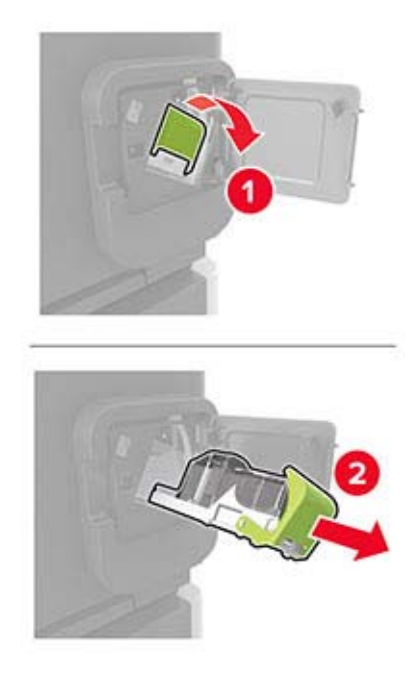

Poista irronneet niitit.

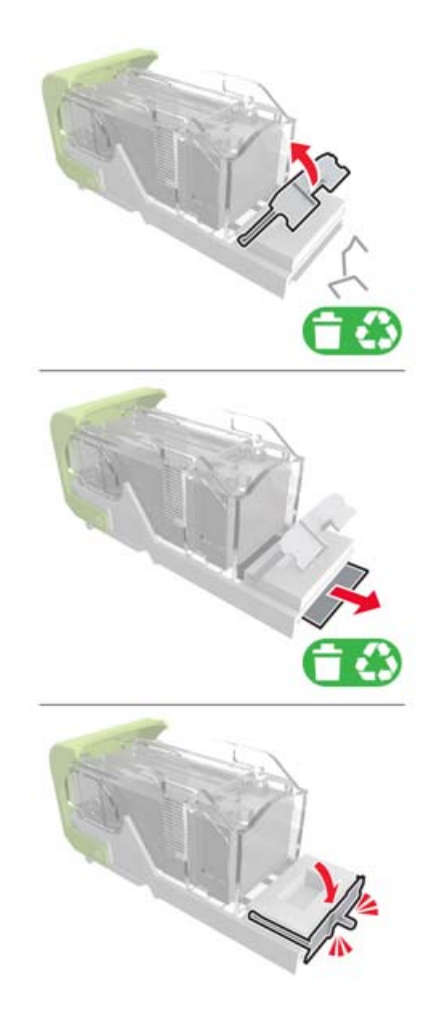

**4** Paina niitit metallipidikkeeseen.

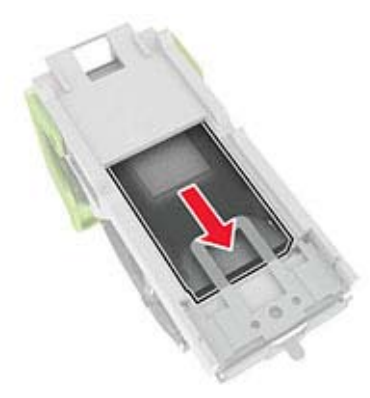

**Huomautus:** Jos niitit ovat niittikasetin takaosassa, ravista kasettia, jotta niitit tulevat lähemmäs metallipidikettä.

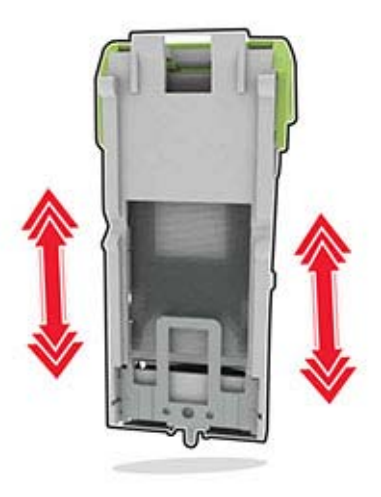

**5** Työnnä niittikasetin pidikettä, kunnes se napsahtaa paikalleen.

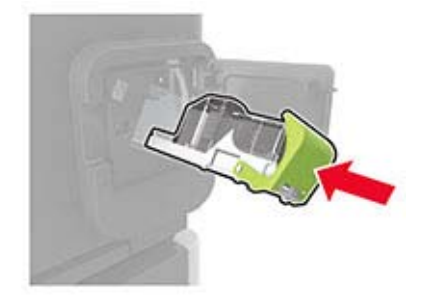

**6** Sulje luukku.

## **Nidontatukos nidonnan tai rei'ityksen viimeistelijässä**

**1** Avaa tukoksen sijainnin mukaan joko luukku F tai G.

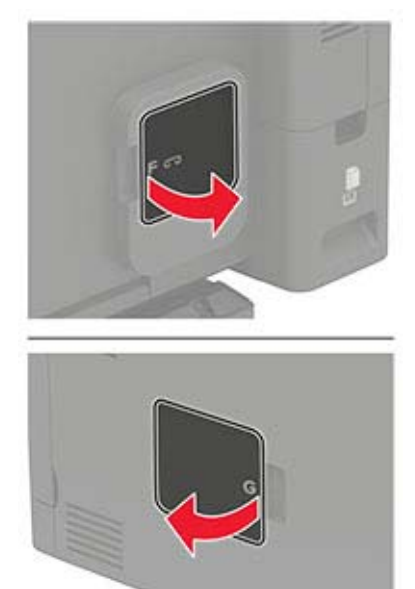

**2** Irrota niittikasetin pidike.

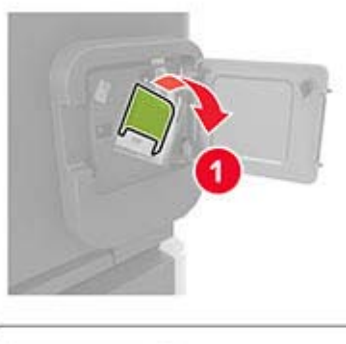

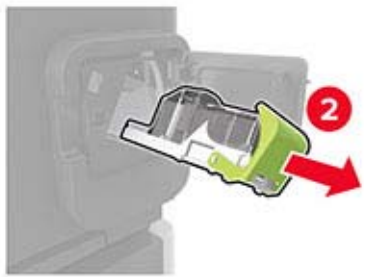

**3** Poista irronneet niitit.

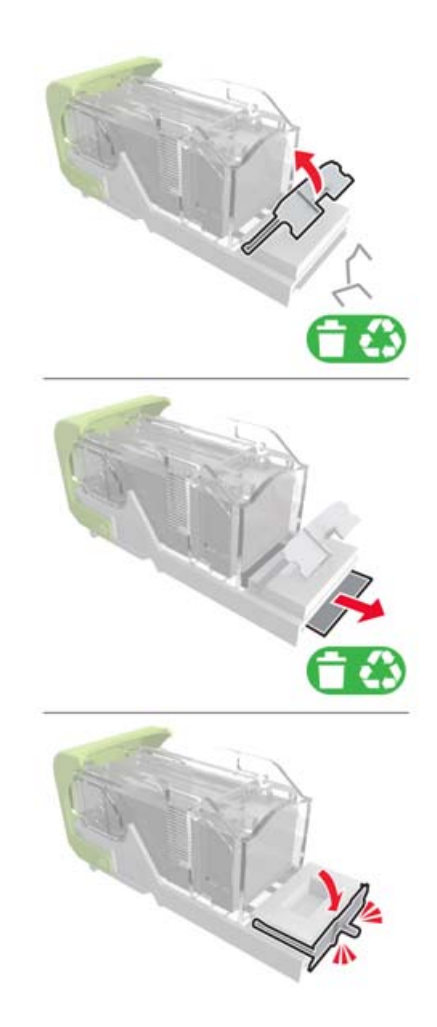

**4** Paina niitit metallipidikkeeseen.

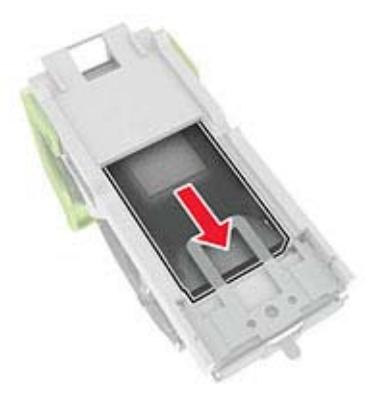

**Huomautus:** Jos niitit ovat niittikasetin takaosassa, ravista kasettia, jotta niitit tulevat lähemmäs metallipidikettä.

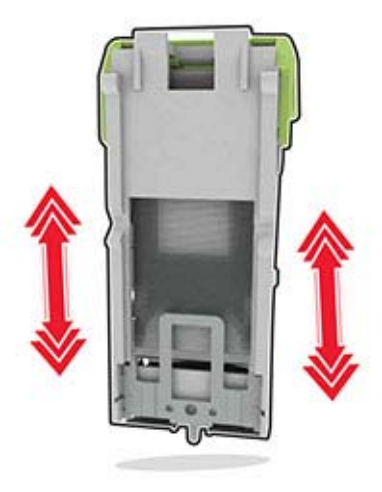

Työnnä niittikasetin pidikettä, kunnes se napsahtaa paikalleen.

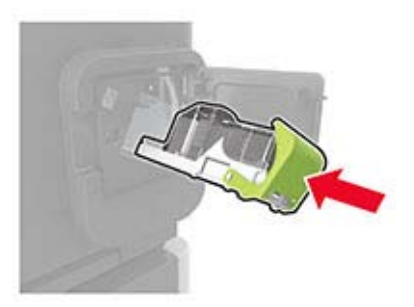

Sulje luukku.

# **Vianmääritys**

## **Tulostusongelmat**

### **Tulostuslaatuongelmat**

Etsi kuva, joka vastaa tulosteen laatuongelmaa, valitse sitten kuvan alla oleva linkki ja lue ohjeet ongelman ratkaisemiseen.

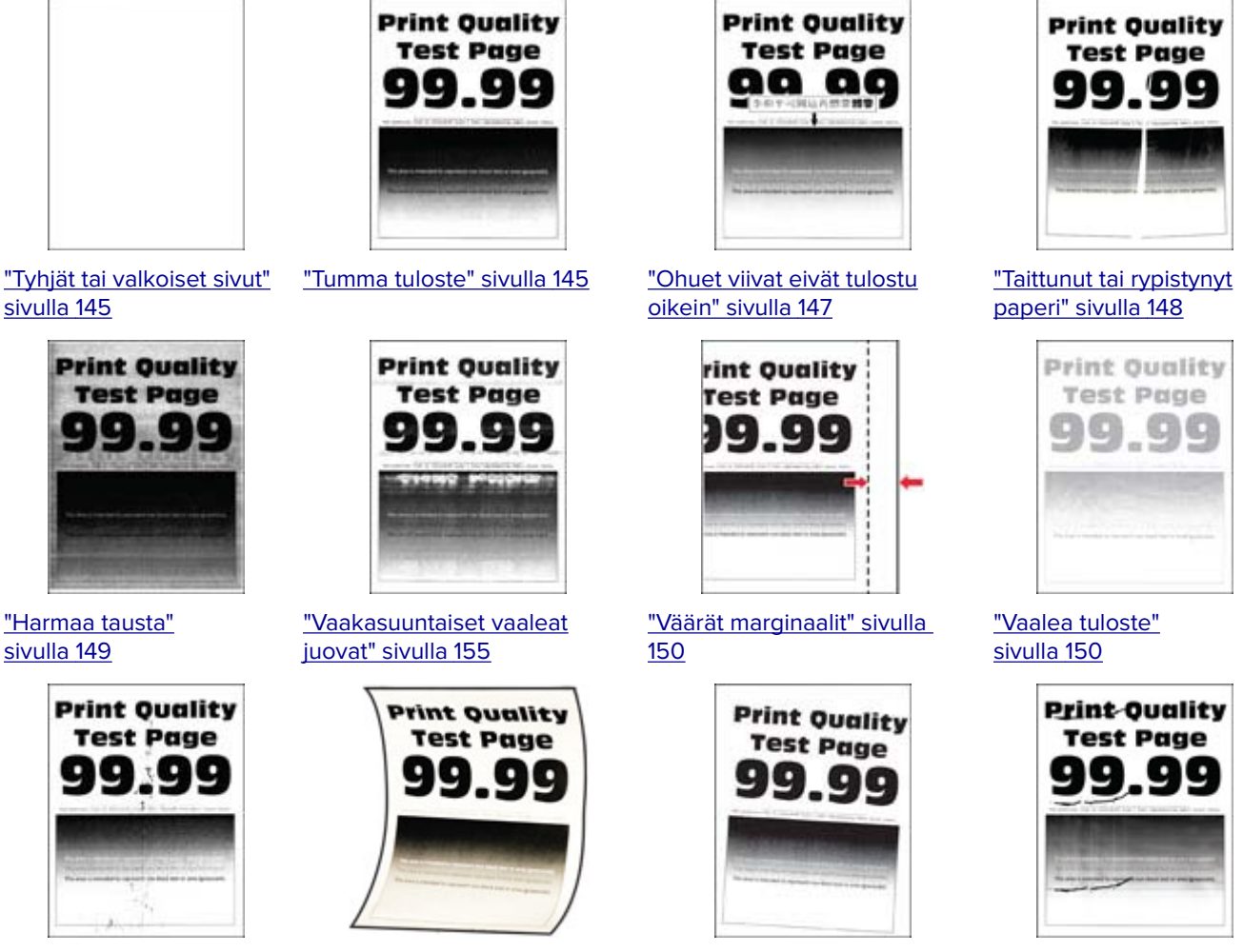

["Täplikäs tuloste ja pisteitä"](#page-151-0) ["Paperin käpristyminen"](#page-168-0) [sivulla 152](#page-151-0)

[sivulla 169](#page-168-0)

["Tuloste vääristynyt tai vino"](#page-151-0) [sivulla 152](#page-151-0)

["Toistuvat virhekuviot"](#page-157-0) [sivulla 158](#page-157-0)

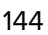
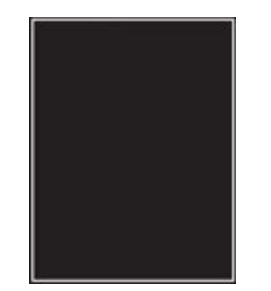

["Täysin mustia sivuja"](#page-152-0) [sivulla 153](#page-152-0)

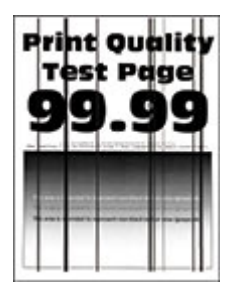

["Pystysuuntaiset tummat](#page-156-0) [viivat tai raidat" sivulla](#page-156-0)  [157](#page-156-0)

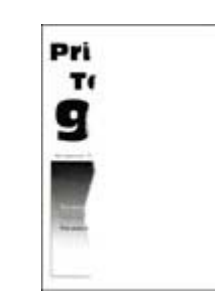

["Tekstiä tai kuvia leikkautuu"](#page-153-0) [sivulla 154](#page-153-0)

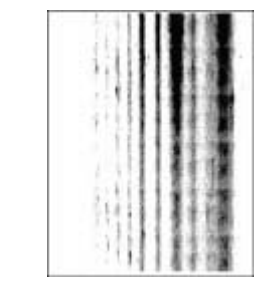

["Pystysuuntaiset tummat raidat](#page-157-0) [ja puuttuva tuloste" sivulla](#page-157-0)  [158](#page-157-0)

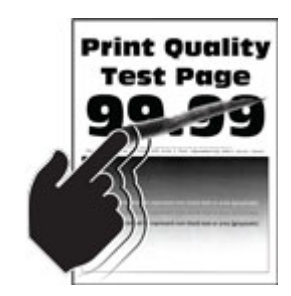

["Väriaine hankautuu helposti](#page-153-0) [pois" sivulla 154](#page-153-0)

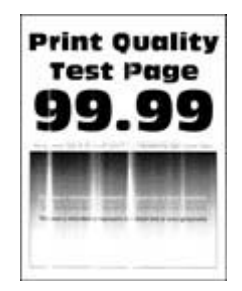

["Pystysuuntaiset vaaleat juovat"](#page-155-0) ["Pystysuuntaiset valkoiset](#page-155-0) [sivulla 156](#page-155-0)

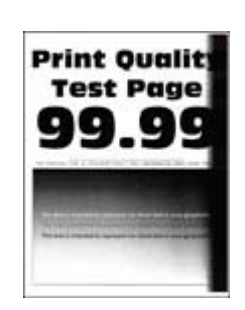

["Pystysuuntaiset tummat](#page-156-0) [juovat" sivulla 157](#page-156-0)

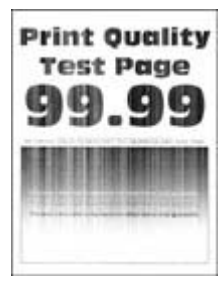

[viivat" sivulla 156](#page-155-0)

### **Tulostuslaatu on huono**

#### **Tyhjät tai valkoiset sivut**

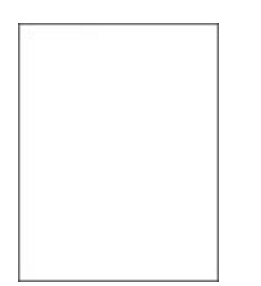

Ota yhteyttä **[jälleenmyyjään](#page-171-0)**.

#### **Tumma tuloste**

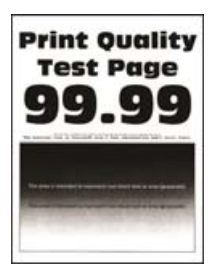

**Huomautus:** Tulosta tulostuslaadun testisivut, ennen kuin yrität ratkaista ongelman. Valitse ohjauspaneelista **Asetukset** > **Vianmääritys** > **Tulostuslaadun testisivut**. Jos tulostinmallissa ei ole kosketusnäyttöä, selaa

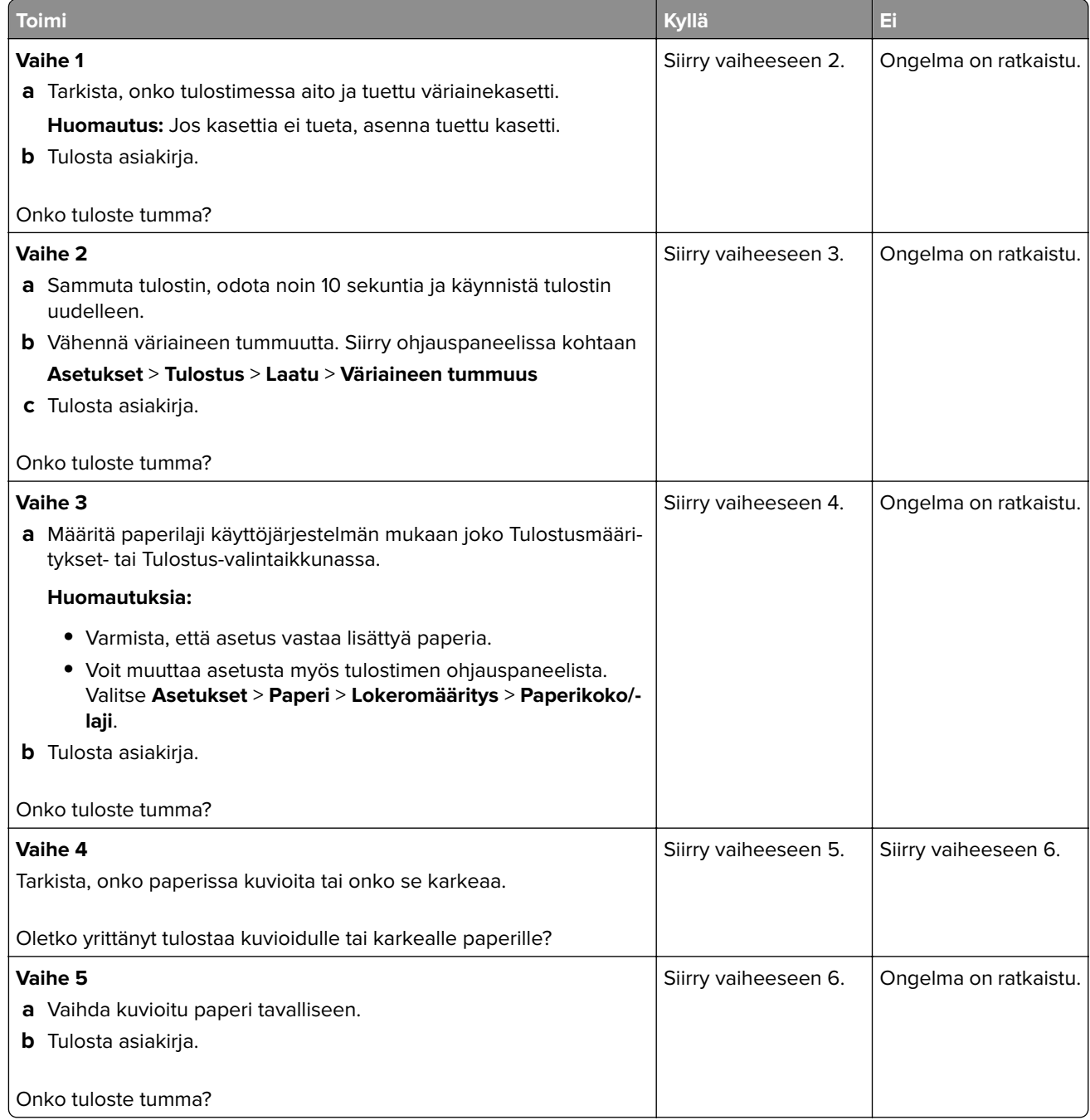

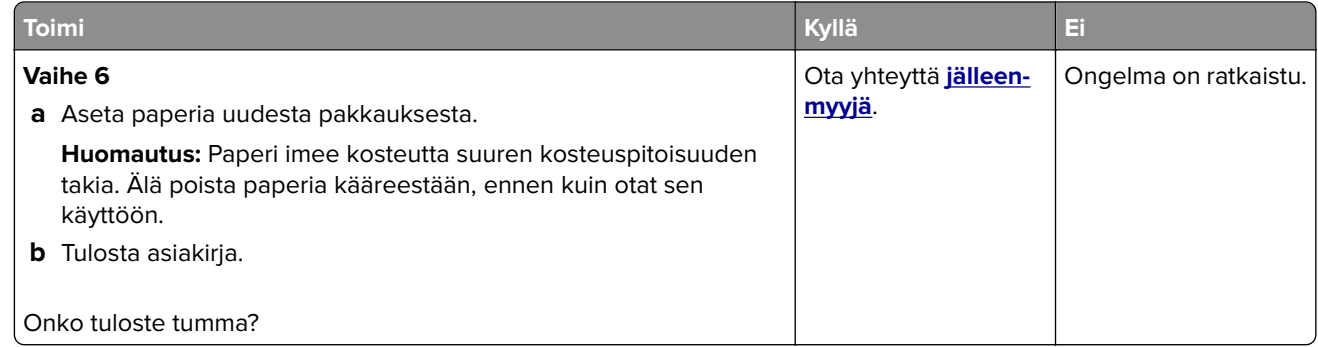

#### **Ohuet viivat eivät tulostu oikein**

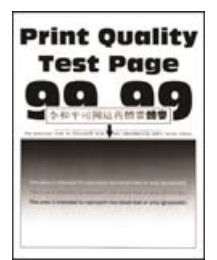

**Huomautus:** Tulosta tulostuslaadun testisivut, ennen kuin yrität ratkaista ongelman. Valitse ohjauspaneelista **Asetukset** > **Vianmääritys** > **Tulostuslaadun testisivut**. Jos tulostinmallissa ei ole kosketusnäyttöä, selaa

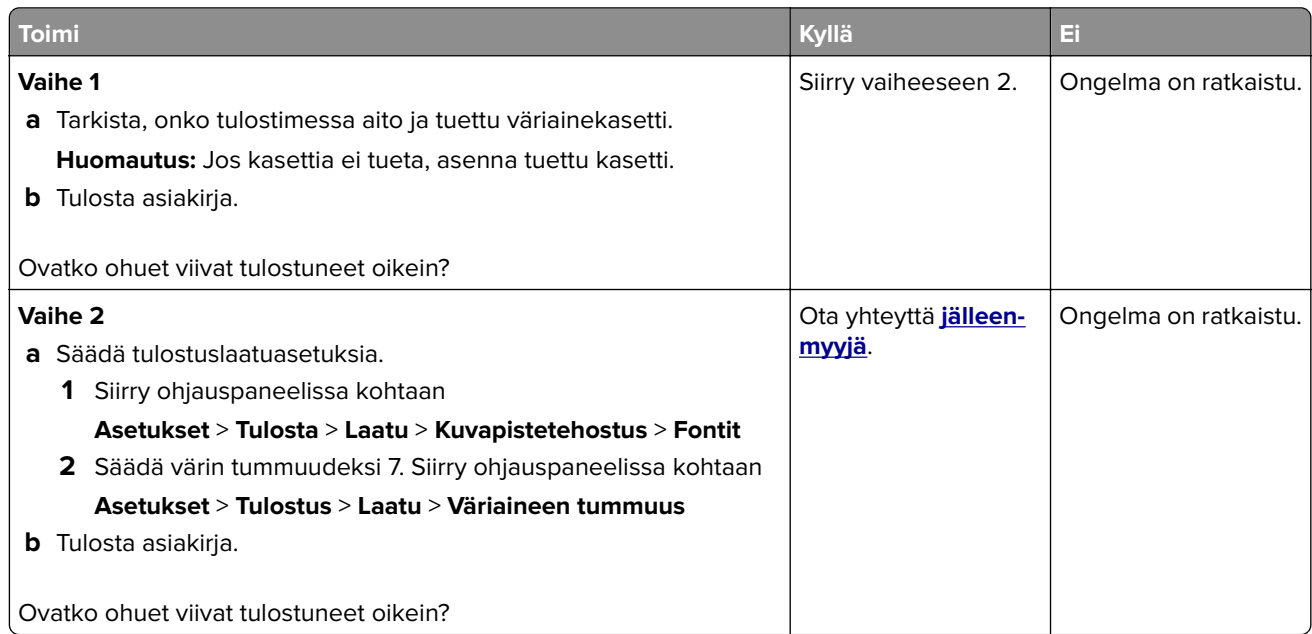

#### **Taittunut tai rypistynyt paperi**

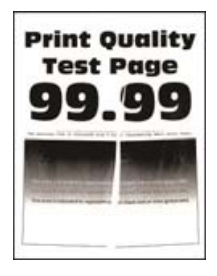

**Huomautus:** Tulosta tulostuslaadun testisivut, ennen kuin yrität ratkaista ongelman. Valitse ohjauspaneelista **Asetukset** > **Vianmääritys** > **Tulostuslaadun testisivut**. Jos tulostinmallissa ei ole kosketusnäyttöä, selaa

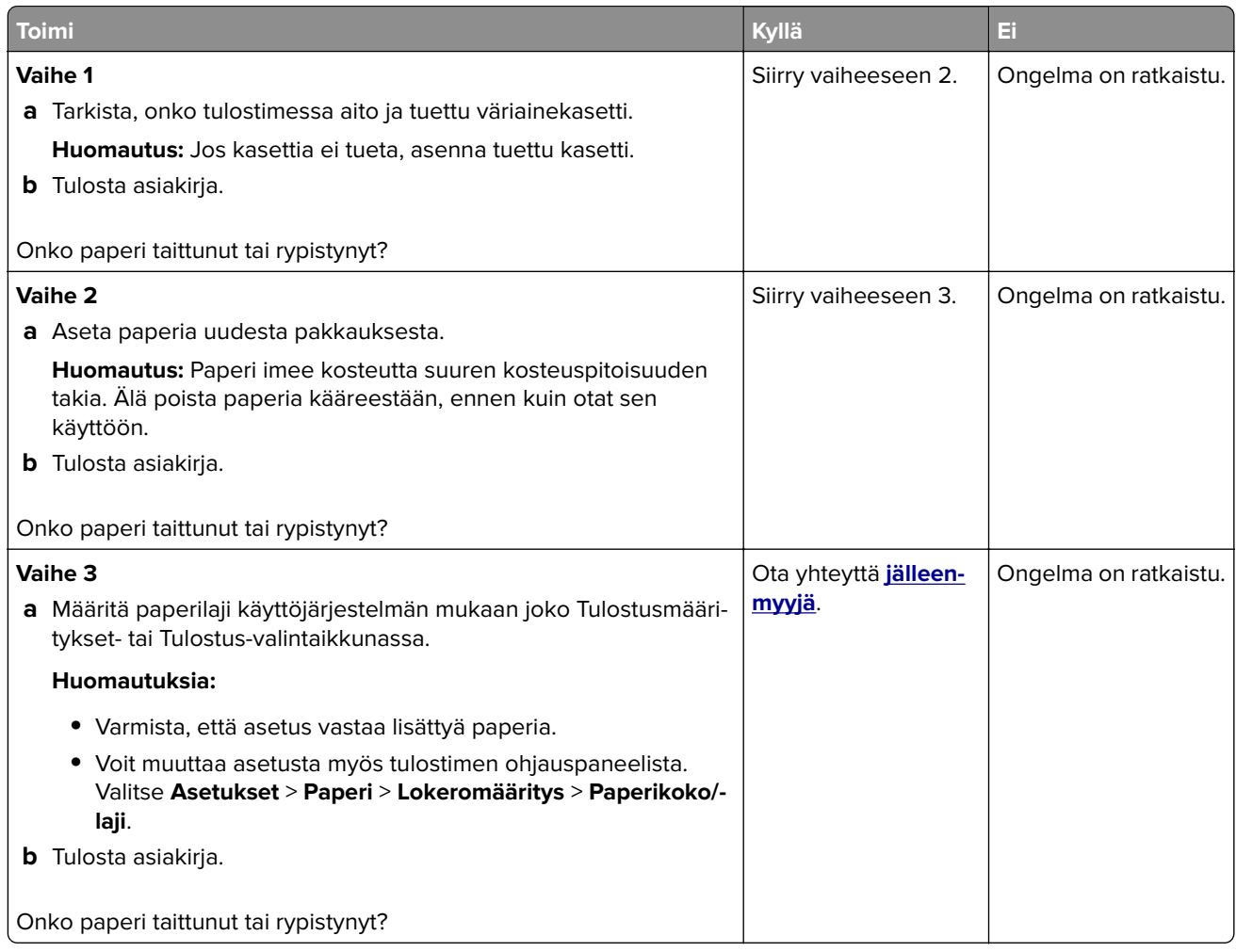

#### **Harmaa tausta**

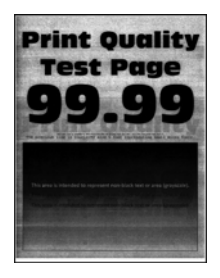

**Huomautus:** Tulosta tulostuslaadun testisivut, ennen kuin yrität ratkaista ongelman. Valitse ohjauspaneelista **Asetukset** > **Vianmääritys** > **Tulostuslaadun testisivut**. Jos tulostinmallissa ei ole kosketusnäyttöä, selaa

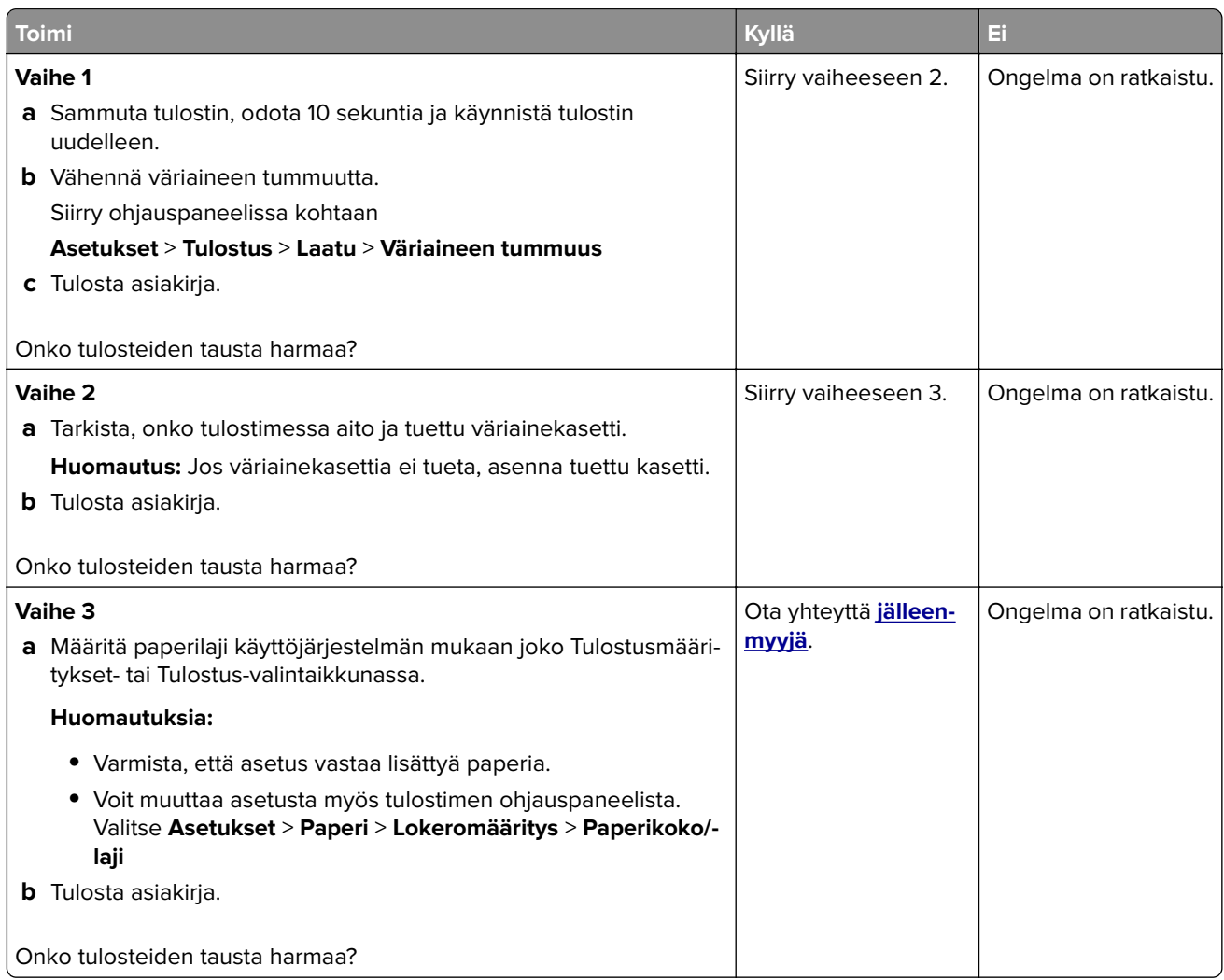

### **Väärät marginaalit**

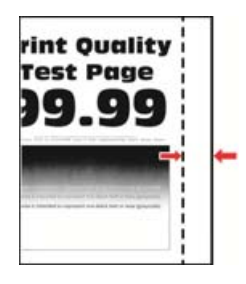

**Huomautus:** Tulosta tulostuslaadun testisivut, ennen kuin yrität ratkaista ongelman. Valitse ohjauspaneelissa **Asetukset** > **Vianmääritys** > **Tulostuslaadun testisivut**. Jos tulostimessa ei ole kosketusnäyttöä, voit selata

asetuksia <sup>OK</sup>-painikkeella.

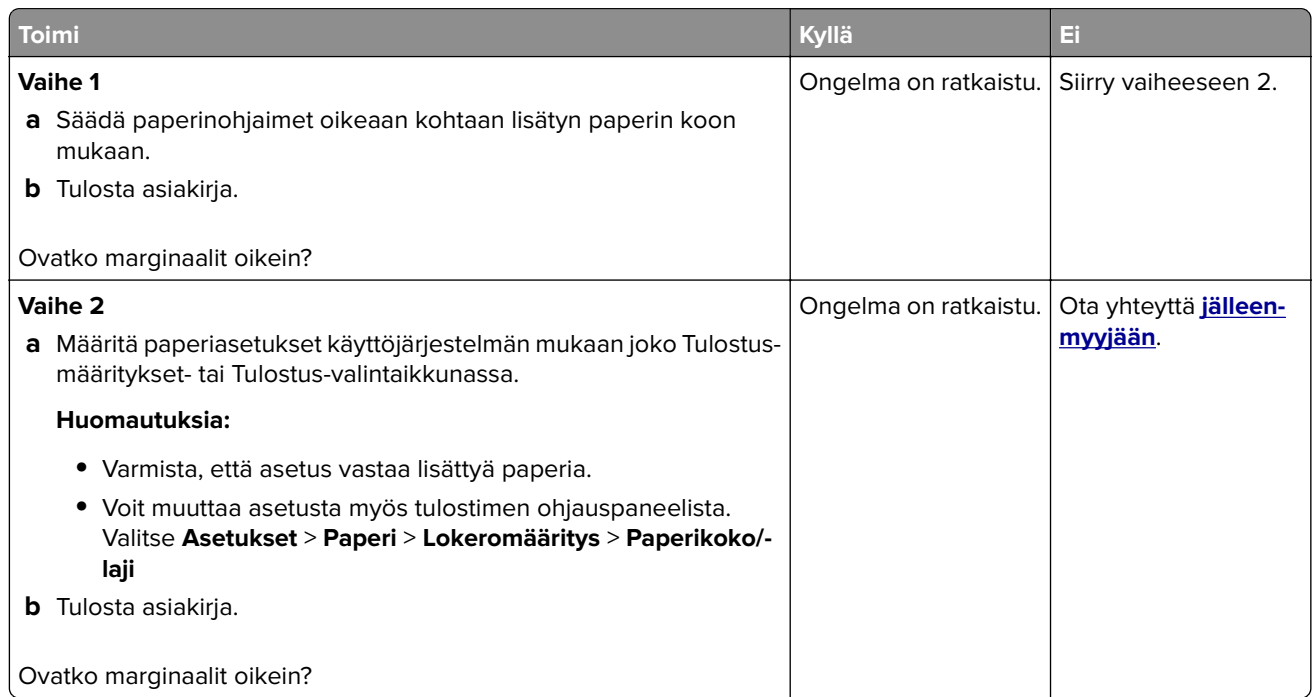

#### **Vaalea tuloste**

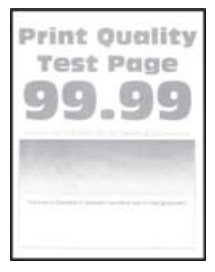

**Huomautus:** Tulosta tulostuslaadun testisivut, ennen kuin yrität ratkaista ongelman. Valitse ohjauspaneelista **Asetukset** > **Vianmääritys** > **Tulostuslaadun testisivut**. Jos tulostinmallissa ei ole kosketusnäyttöä, selaa

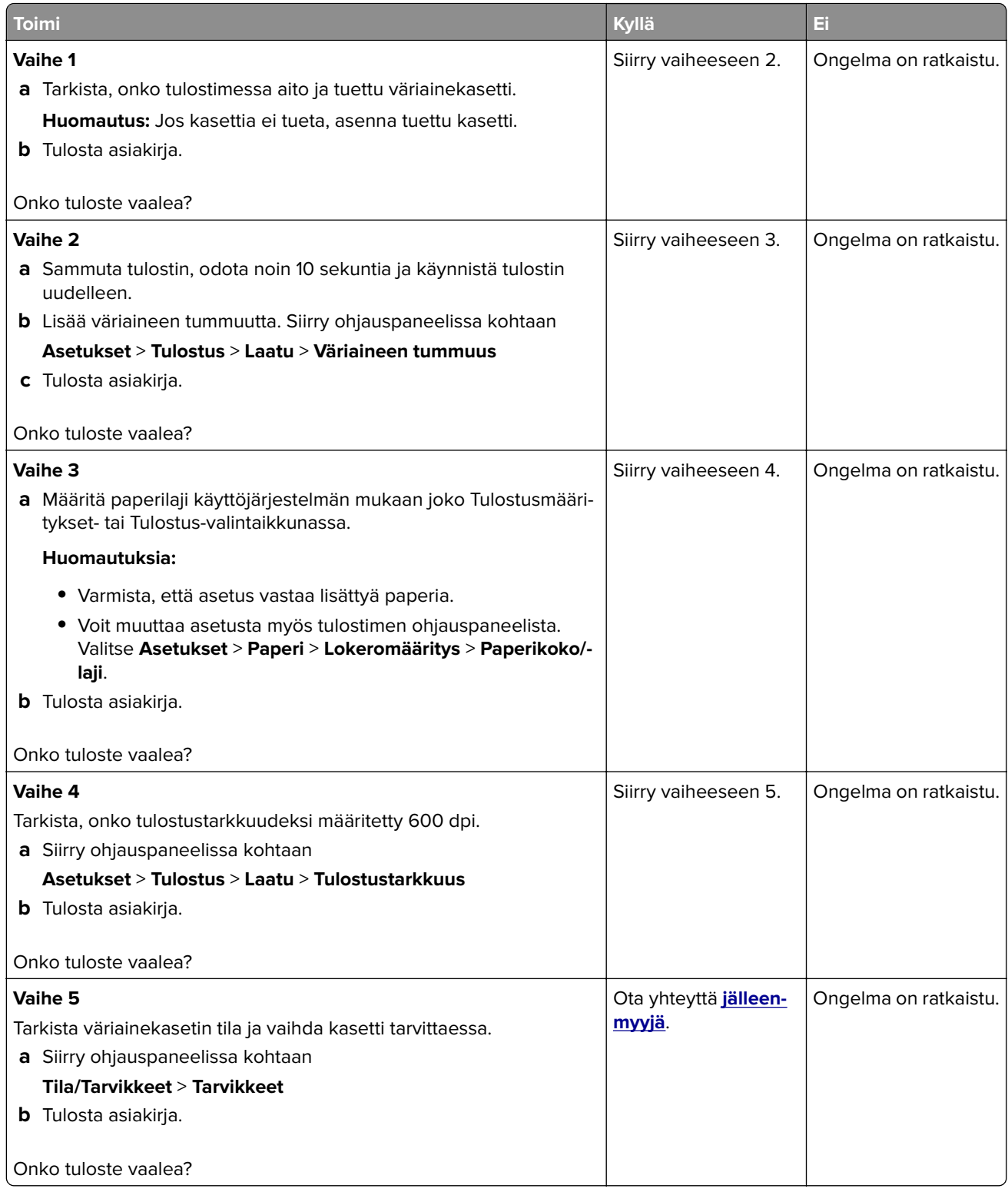

### **Täplikäs tuloste ja pisteitä**

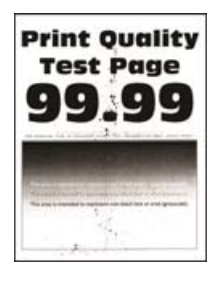

**Huomautus:** Tulosta tulostuslaadun testisivut, ennen kuin yrität ratkaista ongelman. Valitse ohjauspaneelista **Asetukset** > **Vianmääritys** > **Tulostuslaadun testisivut**. Jos tulostinmallissa ei ole kosketusnäyttöä, selaa

asetuksia <sup>OK</sup>-painikkeella.

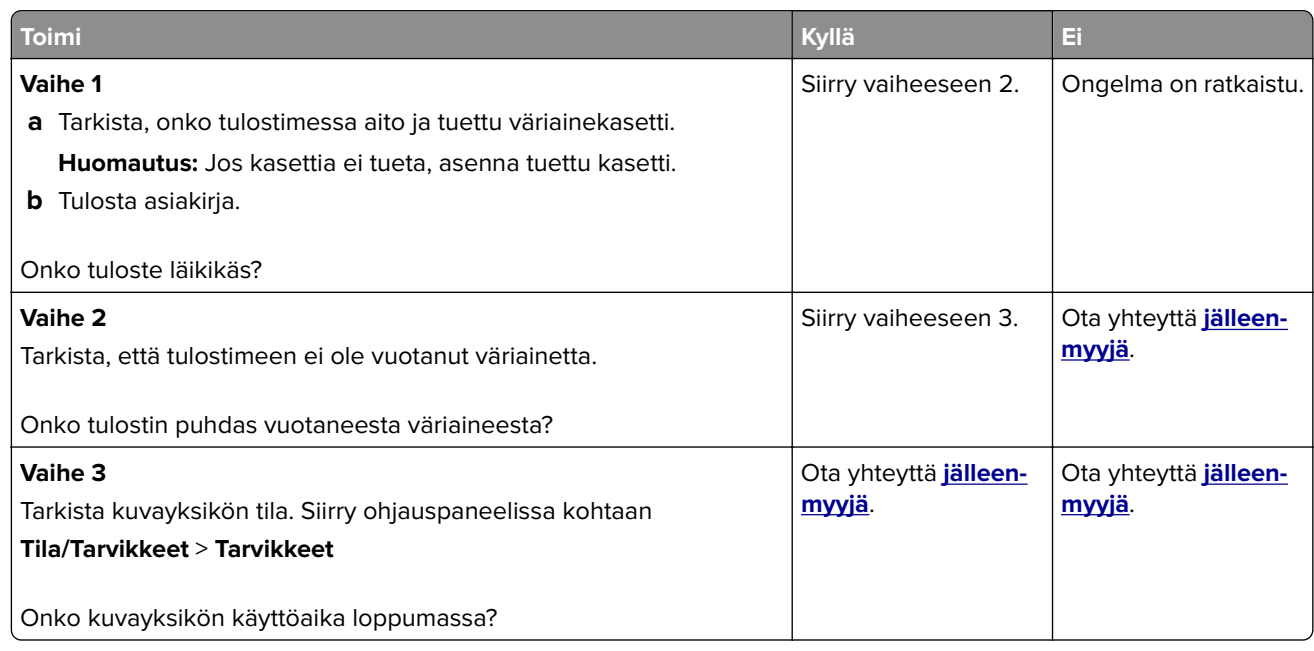

#### **Tuloste vääristynyt tai vino**

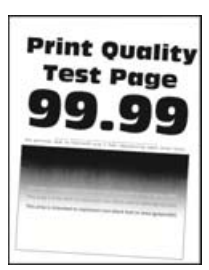

**Huomautus:** Tulosta tulostuslaadun testisivut, ennen kuin yrität ratkaista ongelman. Valitse ohjauspaneelista **Asetukset** > **Vianmääritys** > **Tulostuslaadun testisivut**. Jos tulostinmallissa ei ole kosketusnäyttöä, selaa

<span id="page-152-0"></span>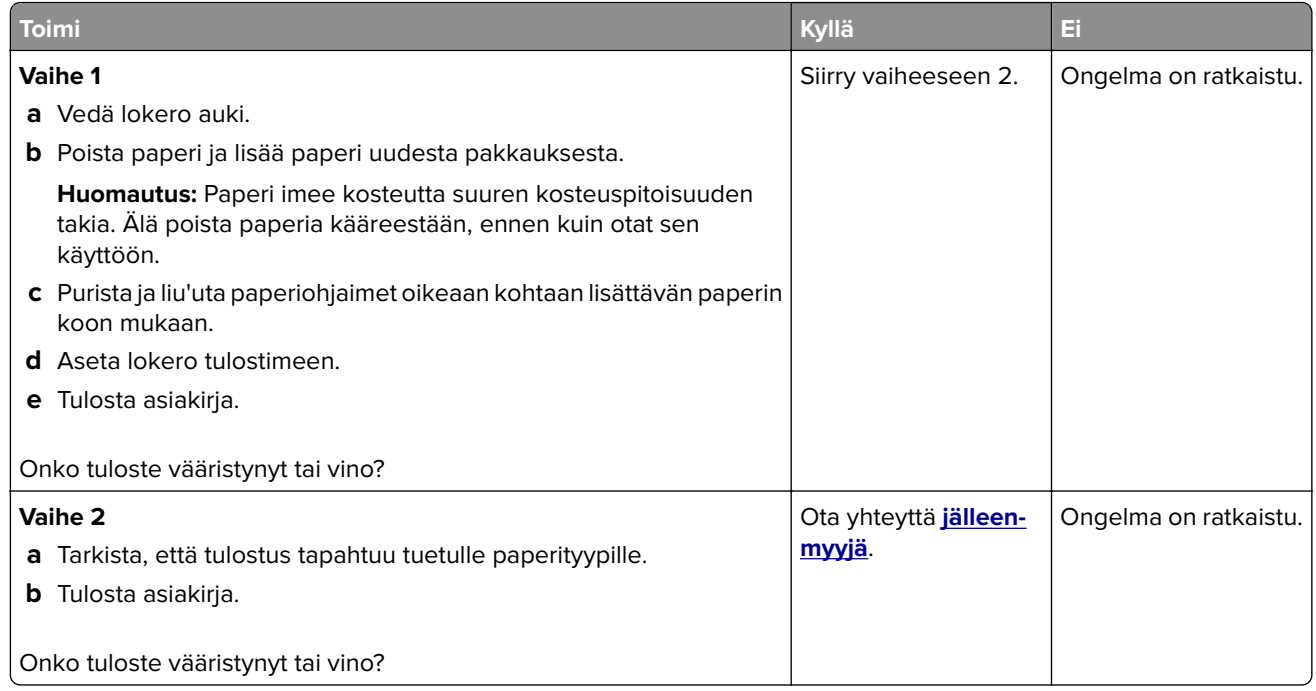

#### **Täysin mustia sivuja**

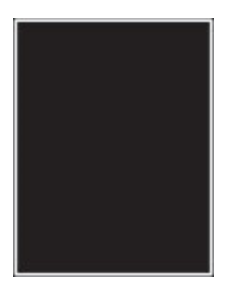

**Huomautus:** Tulosta tulostuslaadun testisivut, ennen kuin yrität ratkaista ongelman. Valitse ohjauspaneelista **Asetukset** > **Vianmääritys** > **Tulostuslaadun testisivut**. Jos tulostinmallissa ei ole kosketusnäyttöä, selaa

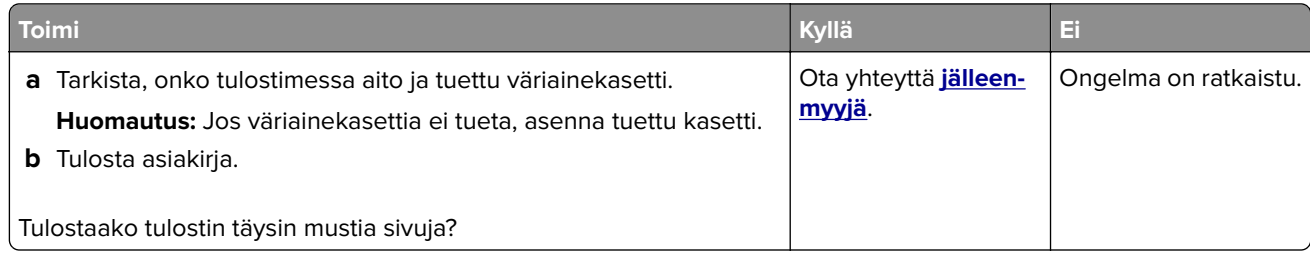

#### <span id="page-153-0"></span>**Tekstiä tai kuvia leikkautuu**

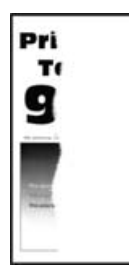

**Huomautus:** Tulosta tulostuslaadun testisivut, ennen kuin yrität ratkaista ongelman. Valitse ohjauspaneelista **Asetukset** > **Vianmääritys** > **Tulostuslaadun testisivut**. Jos tulostinmallissa ei ole kosketusnäyttöä, selaa

asetuksia <sup>OK</sup>-painikkeella.

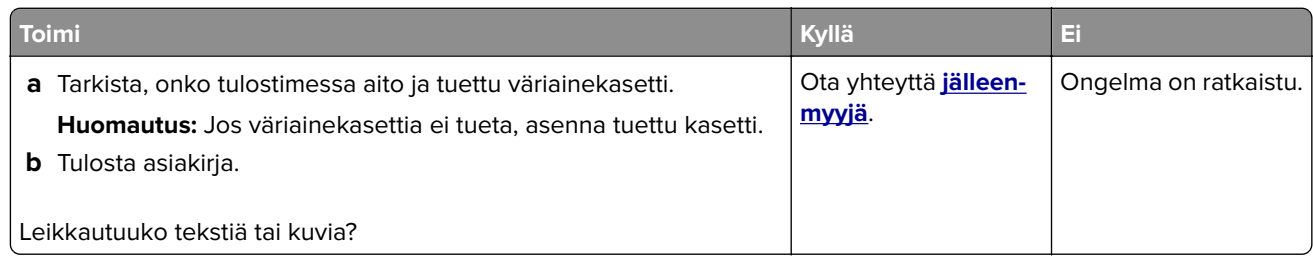

#### **Väriaine hankautuu helposti pois**

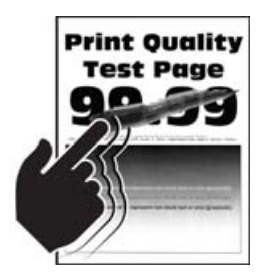

**Huomautus:** Tulosta tulostuslaadun testisivut, ennen kuin yrität ratkaista ongelman. Valitse ohjauspaneelista **Asetukset** > **Vianmääritys** > **Tulostuslaadun testisivut**. Jos tulostinmallissa ei ole kosketusnäyttöä, selaa

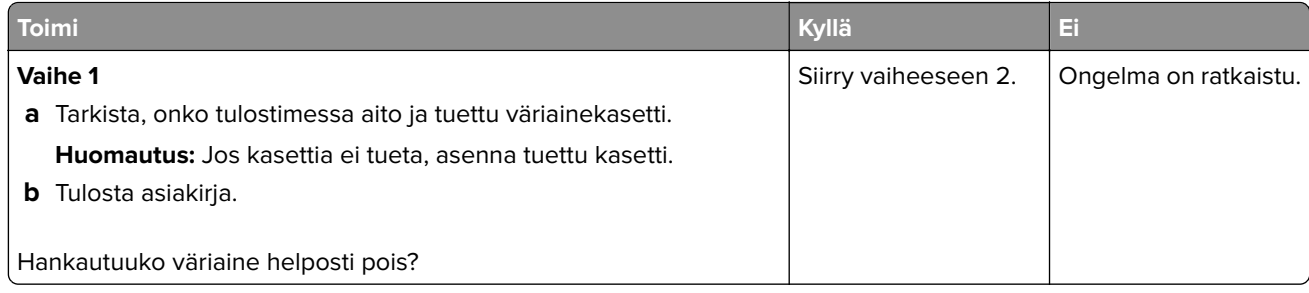

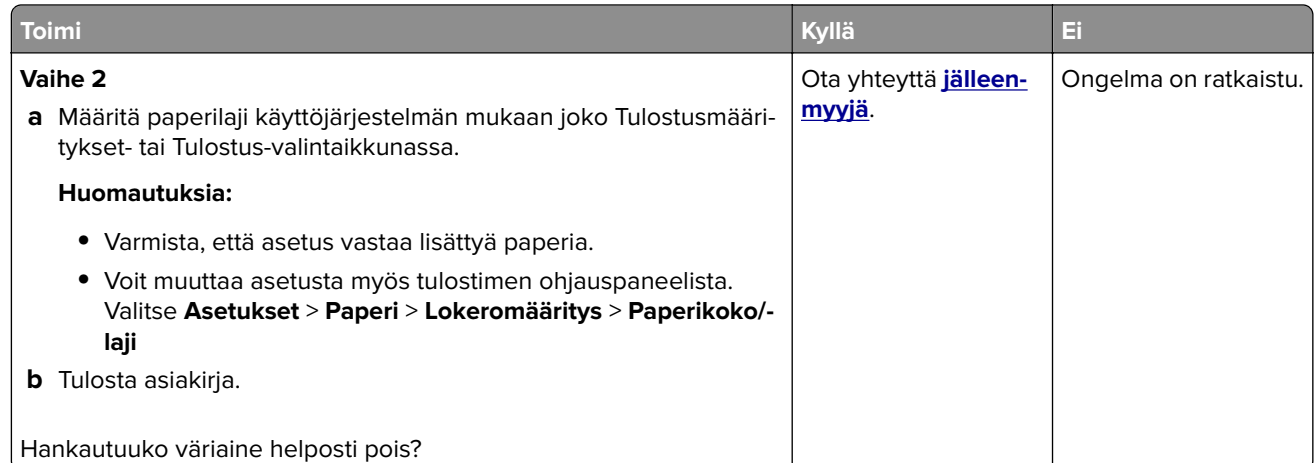

#### **Vaakasuuntaiset vaaleat juovat**

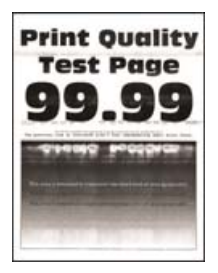

**Huomautus:** Tulosta tulostuslaadun testisivut, ennen kuin yrität ratkaista ongelman. Valitse ohjauspaneelista **Asetukset** > **Vianmääritys** > **Tulostuslaadun testisivut**. Jos tulostinmallissa ei ole kosketusnäyttöä, selaa

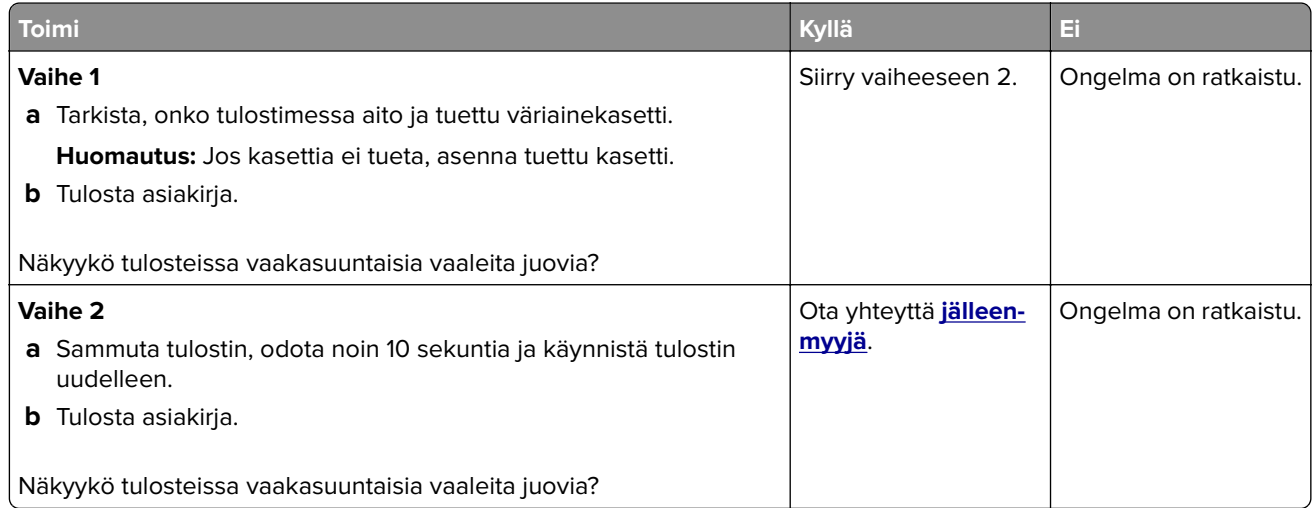

#### <span id="page-155-0"></span>**Pystysuuntaiset vaaleat juovat**

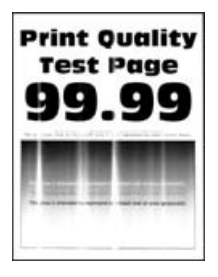

**Huomautus:** Tulosta tulostuslaadun testisivut, ennen kuin yrität ratkaista ongelman. Valitse ohjauspaneelista **Asetukset** > **Vianmääritys** > **Tulostuslaadun testisivut**. Jos tulostinmallissa ei ole kosketusnäyttöä, selaa

asetuksia <sup>OK</sup>-painikkeella.

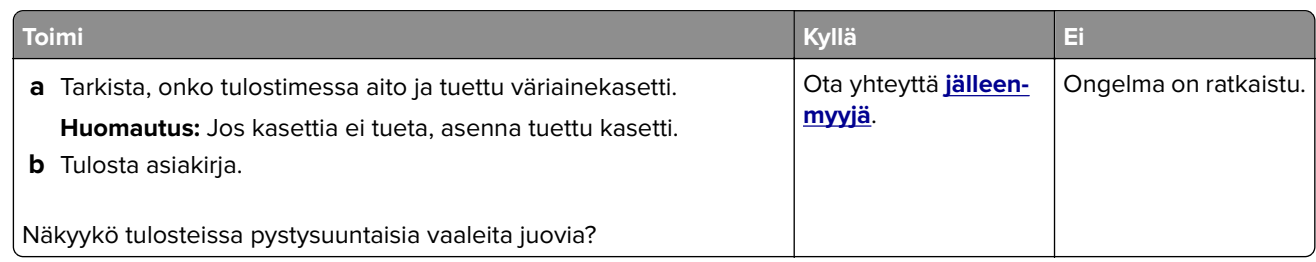

#### **Pystysuuntaiset valkoiset viivat**

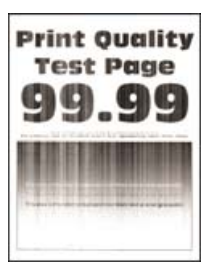

**Huomautus:** Tulosta tulostuslaadun testisivut, ennen kuin yrität ratkaista ongelman. Valitse ohjauspaneelista **Asetukset** > **Vianmääritys** > **Tulostuslaadun testisivut**. Jos tulostinmallissa ei ole kosketusnäyttöä, selaa

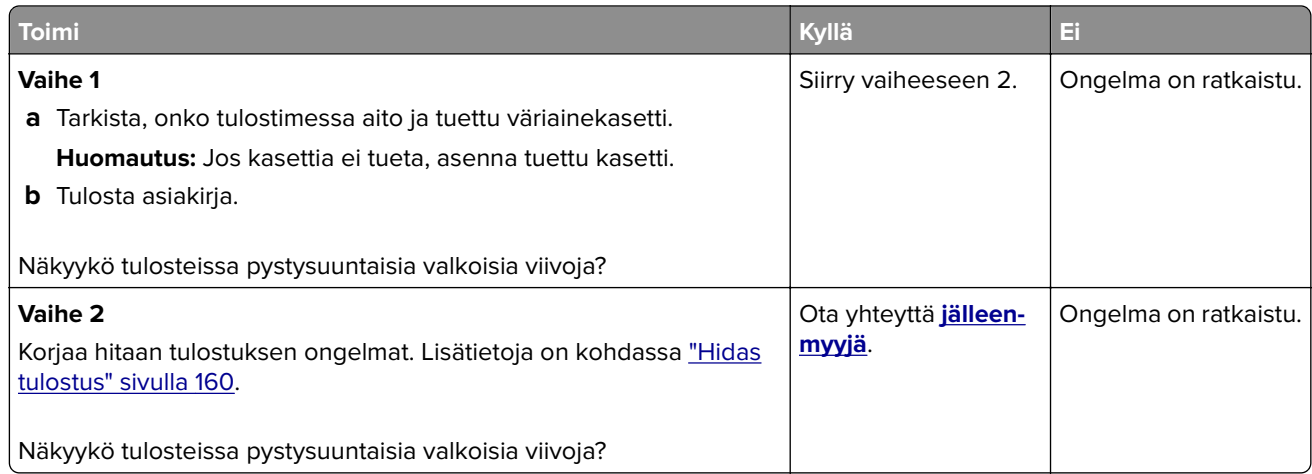

#### <span id="page-156-0"></span>**Pystysuuntaiset tummat juovat**

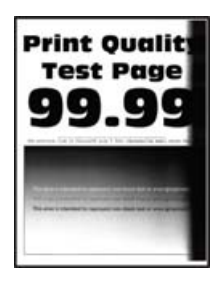

**Huomautus:** Tulosta tulostuslaadun testisivut, ennen kuin yrität ratkaista ongelman. Valitse ohjauspaneelista **Asetukset** > **Vianmääritys** > **Tulostuslaadun testisivut**. Jos tulostinmallissa ei ole kosketusnäyttöä, selaa

asetuksia <sup>OK</sup>-painikkeella.

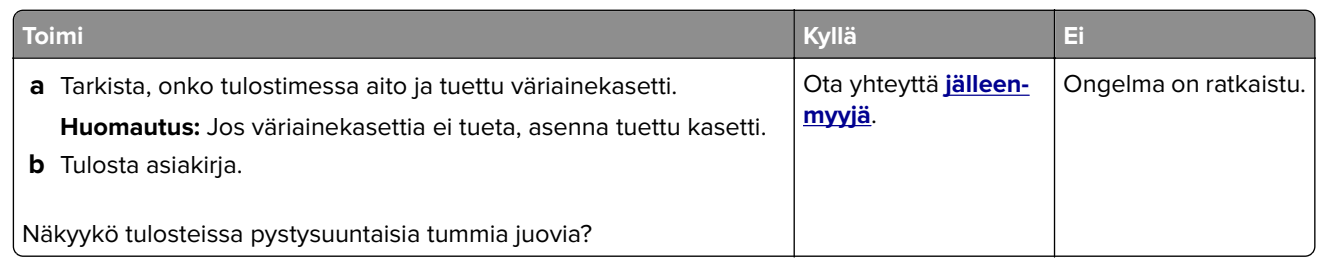

#### **Pystysuuntaiset tummat viivat tai raidat**

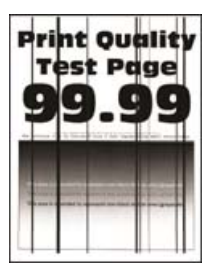

**Huomautus:** Tulosta tulostuslaadun testisivut, ennen kuin yrität ratkaista ongelman. Valitse ohjauspaneelista **Asetukset** > **Vianmääritys** > **Tulostuslaadun testisivut**. Jos tulostinmallissa ei ole kosketusnäyttöä, selaa

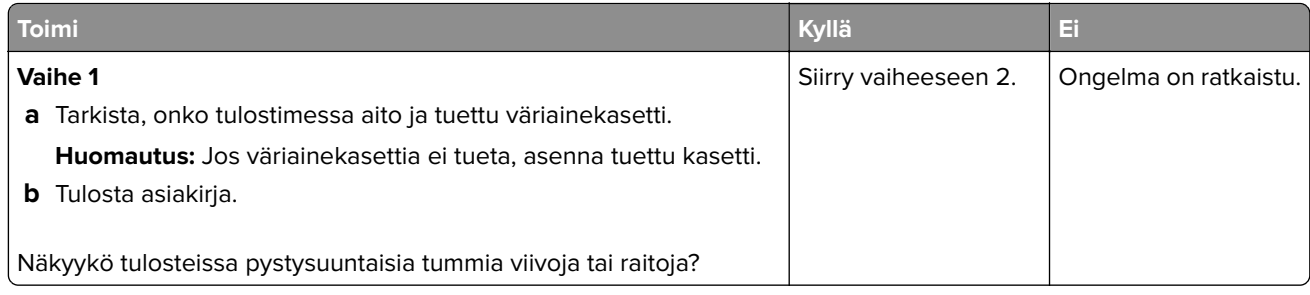

<span id="page-157-0"></span>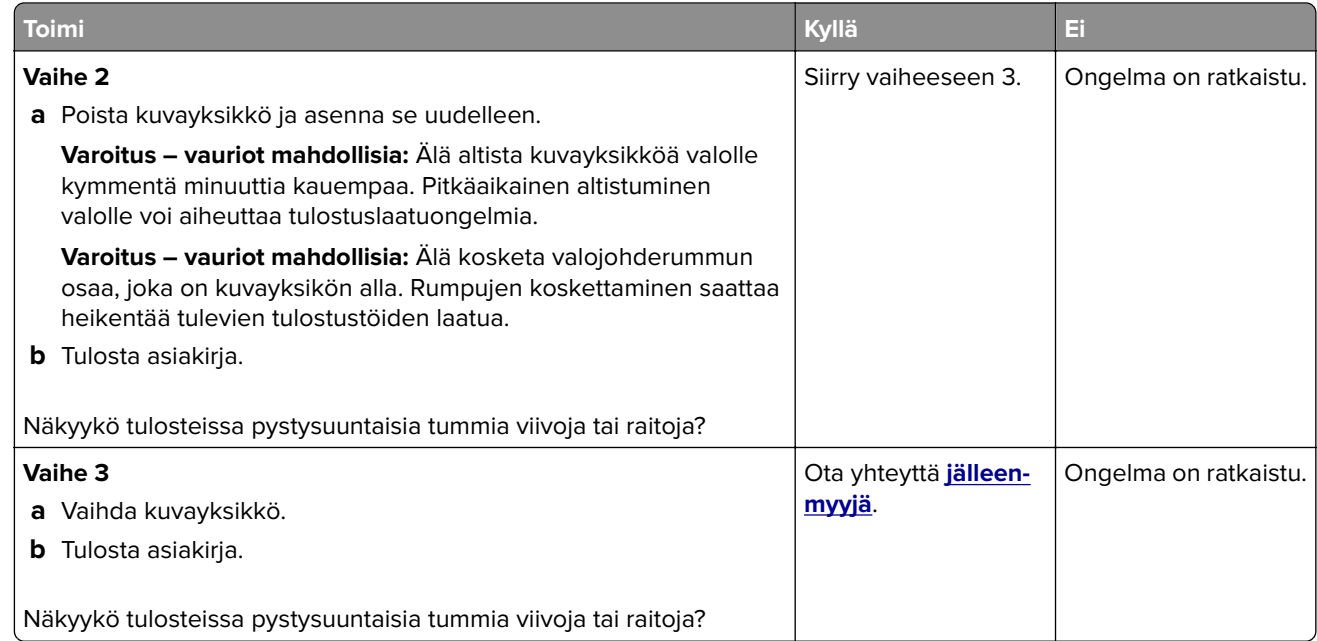

### **Pystysuuntaiset tummat raidat ja puuttuva tuloste**

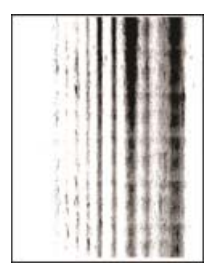

Ota yhteyttä **[jälleenmyyjä](#page-171-0)**.

### **Toistuvat virhekuviot**

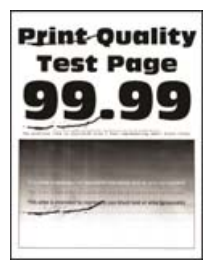

Ota yhteyttä **[jälleenmyyjä](#page-171-0)**.

## **Tulostustyöt eivät tulostu**

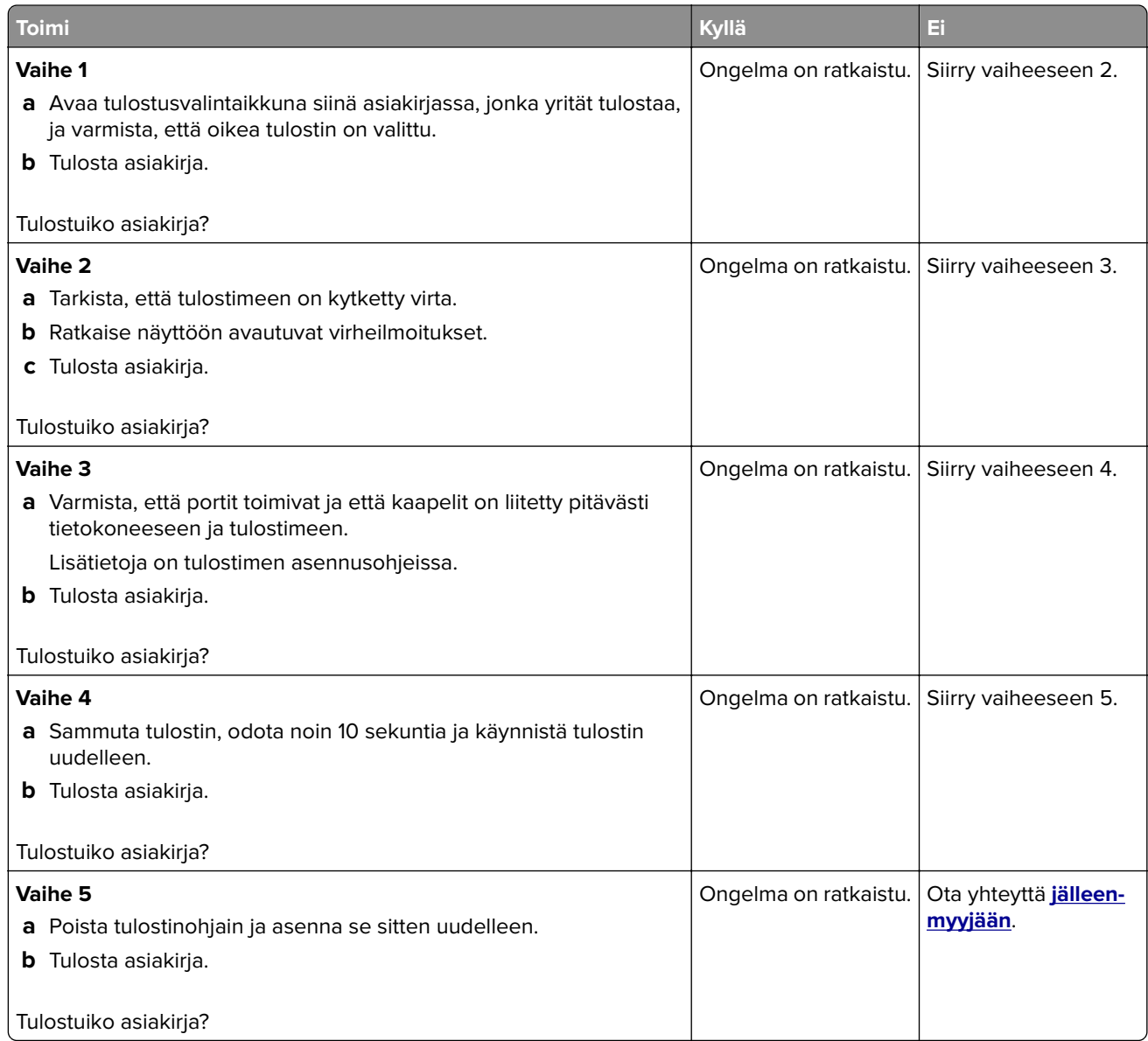

## <span id="page-159-0"></span>**Hidas tulostus**

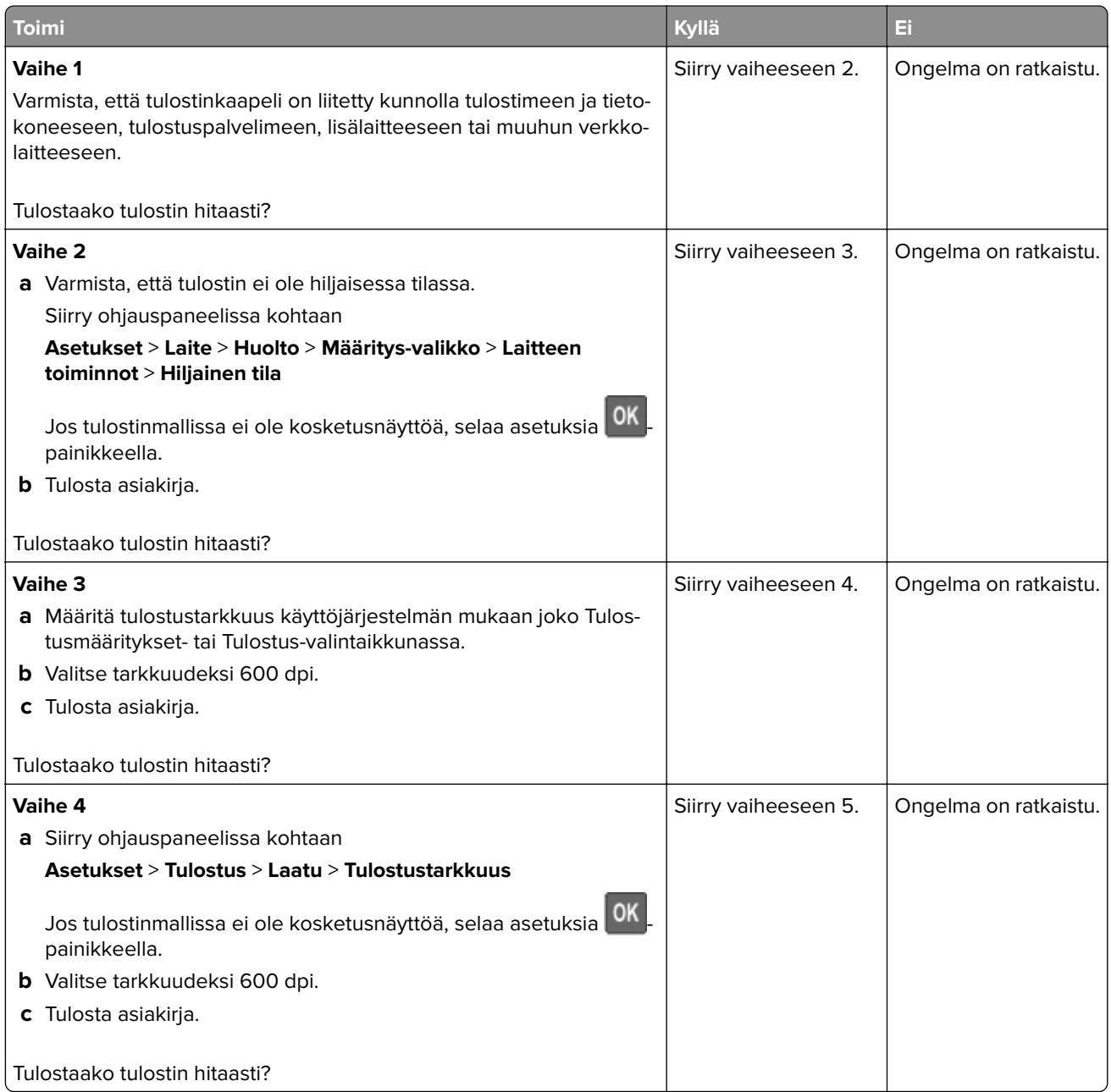

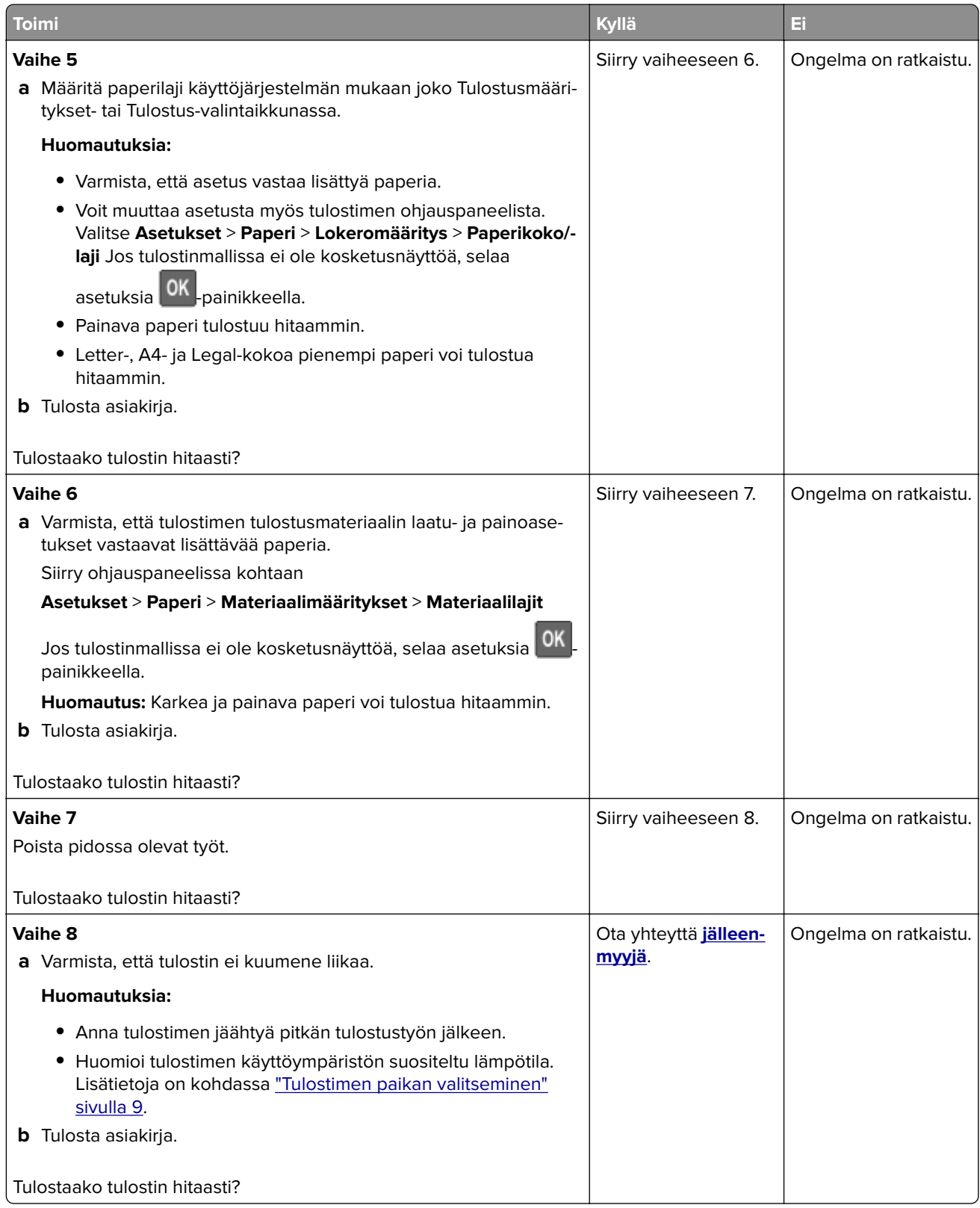

## **Väriaineen tummuuden säätäminen**

**1** Siirry ohjauspaneelissa kohtaan

#### **Asetukset** > **Tulostus** > **Laatu** > **Väriaineen tummuus**

Jos tulostimessa ei ole kosketusnäyttöä, voit selata asetuksia 0K keella.

- **2** Säädä asetusta.
- **3** Ota muutokset käyttöön.

## **Työ tulostuu väärästä lokerosta tai väärälle paperille tai erikoismateriaalille.**

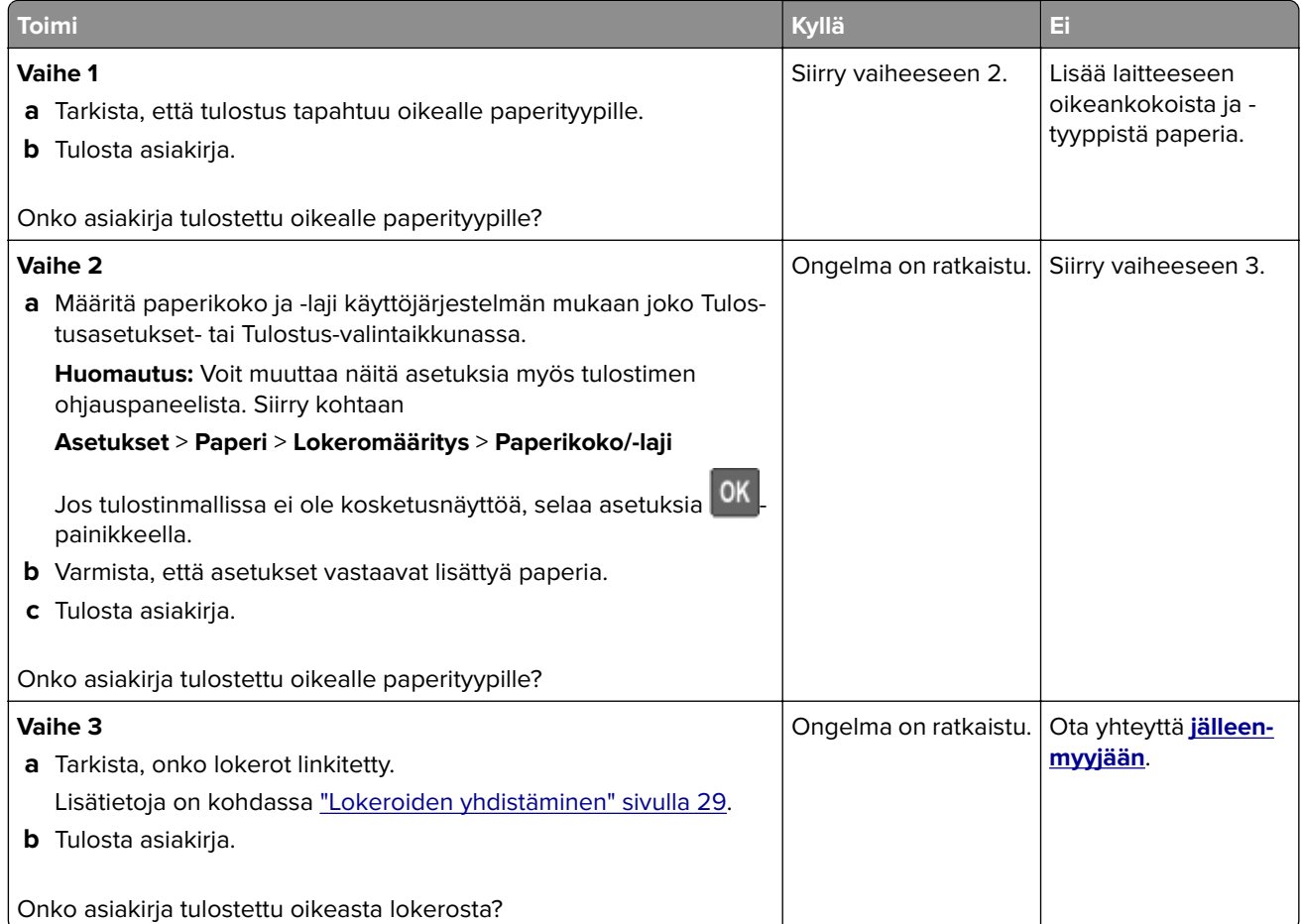

## **Luottamukselliset ja pidossa olevat asiakirjat eivät tulostu**

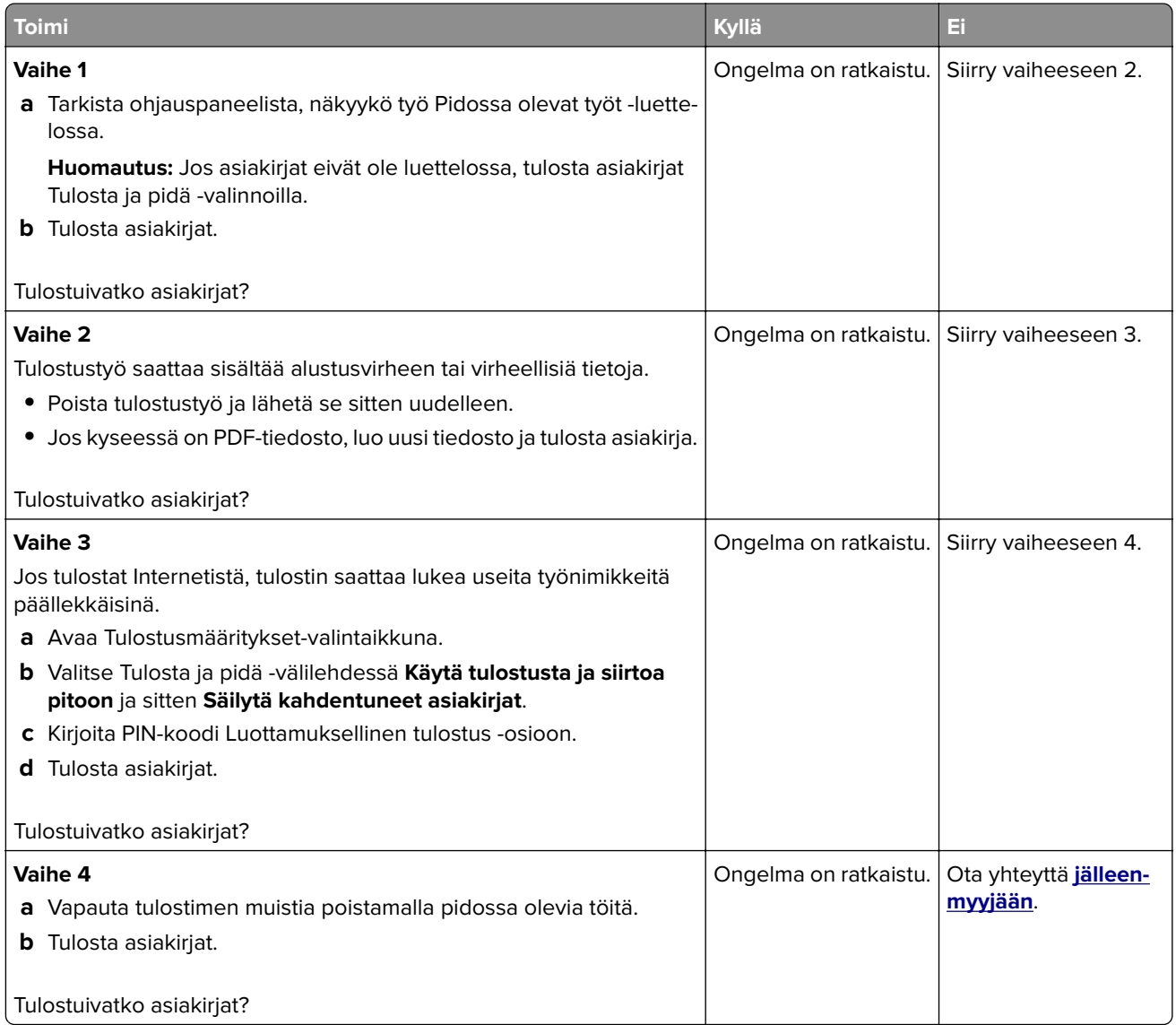

## **Tulostin ei vastaa**

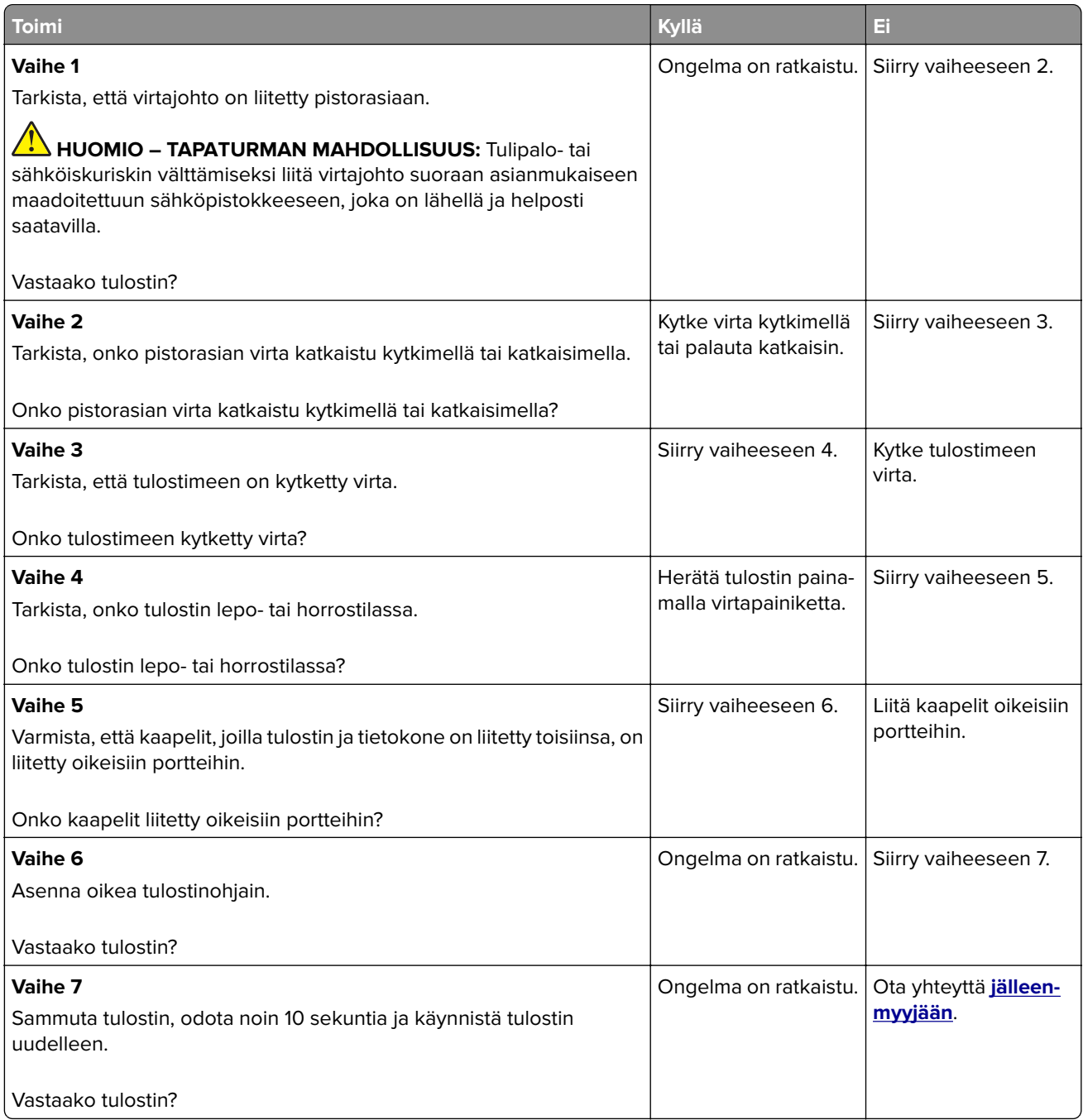

## **Flash-asemaa ei voi lukea**

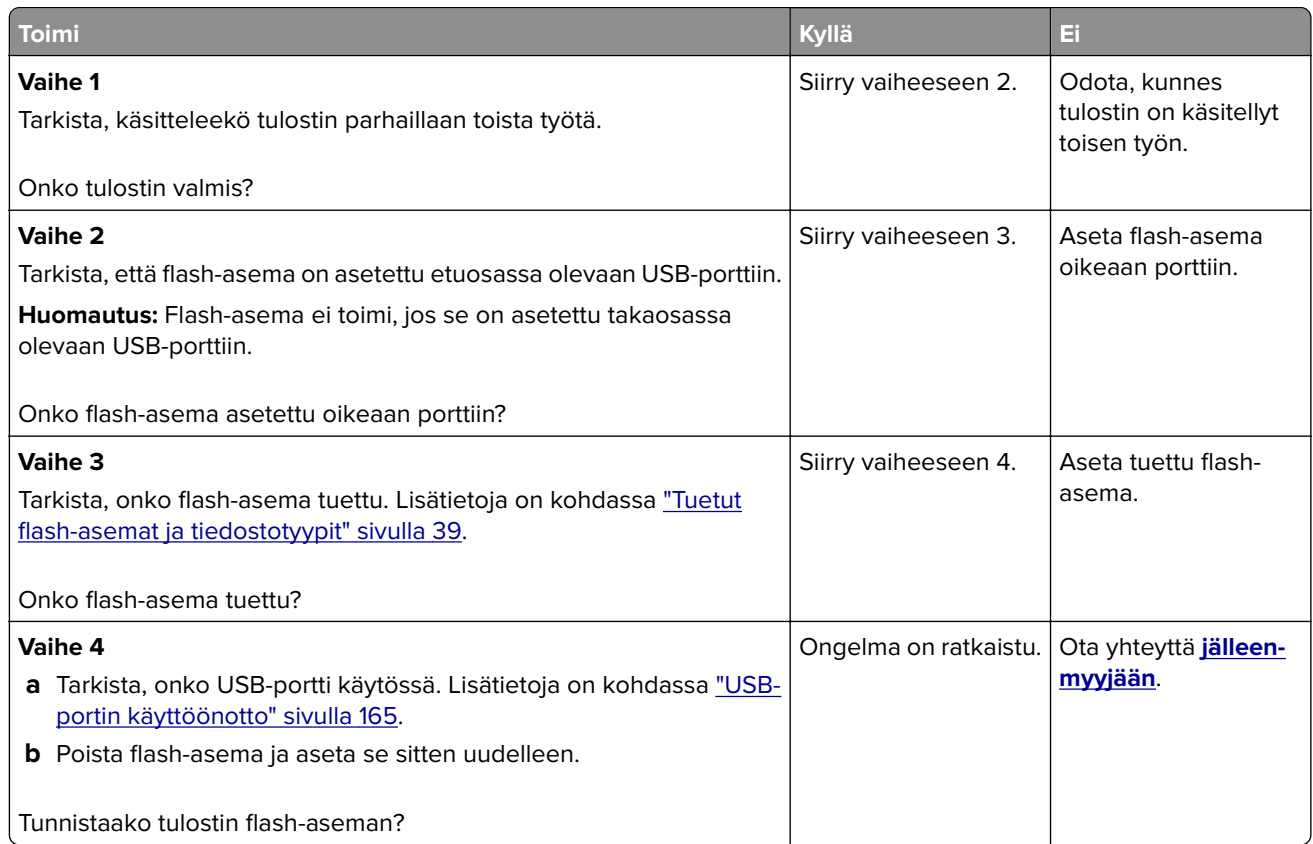

## **USB-portin käyttöönotto**

Siirry ohjauspaneelissa kohtaan

#### **Asetukset** > **Verkko/portit** > **USB** > **Ota USB-portti käyttöön**

Jos tulostimessa ei ole kosketusnäyttöä, voit selata asetuksia 0K keella.

## **Verkkoyhteysongelmat**

### **Embedded Web Server ei avaudu**

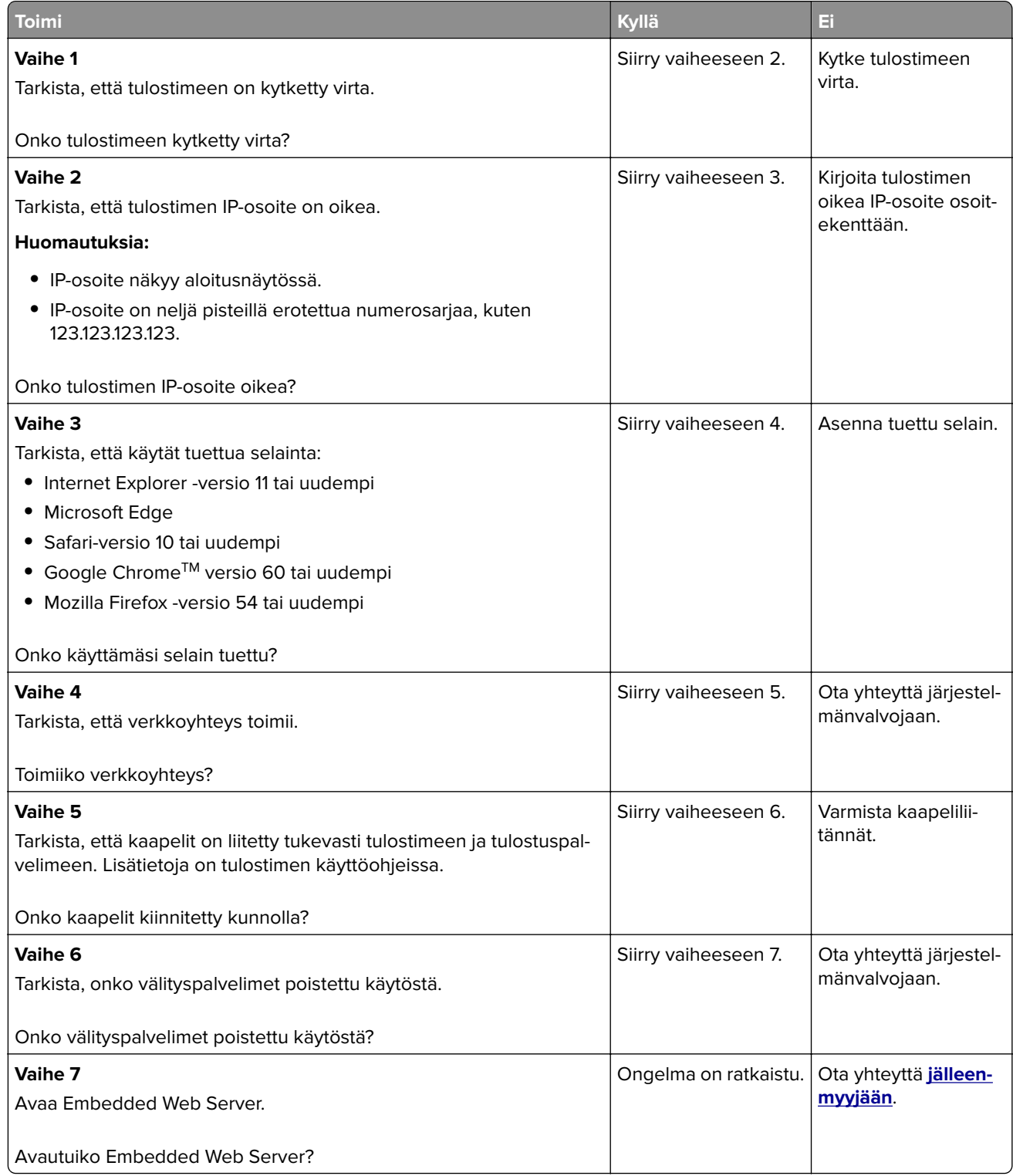

## **Tulostimen yhteyden tarkistaminen**

**1** Tulosta verkkoasetussivu.

Siirry ohjauspaneelissa kohtaan

#### **Asetukset** > **Raportit** > **Verkko** > **Verkkoasetussivu**

Jos tulostimessa ei ole kosketusnäyttöä, voit selata asetuksia <sup>0K </sup>keella.

**2** Tarkista sivun ensimmäinen osa ja varmista, että yhteys on muodostettu.

Jos yhteyttä ei ole muodostettu, lähiverkkoliitin ei ehkä ole aktiivinen tai verkkokaapeli on irti tai ei toimi oikein. Kysy lisätietoja järjestelmänvalvojalta.

## **Lisävarusteongelmat**

#### **Flash-muisti on viallinen**

Ota yhteyttä **[jälleenmyyjään](#page-171-0)**.

### **Flash-muistin vapaa tila ei riitä resursseja varten**

Ota yhteyttä **[jälleenmyyjään](#page-171-0)**.

### **Alustamaton flash-muisti**

Kokeile jotain seuraavista keinoista:

- **•** Keskeytä eheytystoiminto ja jatka tulostusta valitsemalla tulostimen ohjauspaneelista **Jatka**.
- **•** Alusta flash-muisti.

**Huomautus:** Jos virheilmoitus ei poistu näytöstä, flash-muisti saattaa olla viallinen ja se on ehkä vaihdettava. Jos haluat vaihtaa Flash-muistin, ota yhteyttä **[jälleenmyyjään](#page-171-0)**.

## **Tarvikeongelmat**

### **Vaihda kasetti, tulostimen alue ei täsmää**

Asenna kelvollinen väriainekasetti.

### **Muu kuin tulostinvalmistajan tarvike**

Tulostin on havainnut tunnistamattoman tarvikkeen tai osan tulostimessa.

Tulostin on suunniteltu toimimaan parhaiten aidoilla tulostimen valmistajan tarvikkeilla ja osilla. Kolmannen osapuolen tarvikkeiden tai osien käyttö voi vaikuttaa tulostimen ja sen kuvantuottoyksikön suorituskykyyn, toimintavarmuuteen tai käyttöikään.

Kaikki käyttöiän merkkivalot on suunniteltu toimimaan tulostimen valmistajan tarvikkeiden ja osien kanssa. Tulokset voivat olla odottamattomia, jos käytetään kolmannen osapuolen tarvikkeita tai osia. Kuvakomponenttien käyttäminen tarkoitettua käyttöikää kauemmin voi vaurioittaa tulostinta tai siihen liitettyjä komponentteja.

**Varoitus – vauriot mahdollisia:** Kolmannen osapuolen tarvikkeiden tai osien käyttö voi vaikuttaa takuun kattavuuteen. Takuu ei välttämättä kata kolmannen osapuolen tarvikkeiden tai osien käytöstä aiheutuneita vahinkoja.

Hyväksy kaikki mainitut riskitekijät ja jatka kolmannen osapuolen tarvikkeiden tai osien käyttöä tulostimessa

painamalla tulostinmallin mukaan joko **X**- ja **#**- tai **X**- ja -painikkeita yhtä aikaa 15 sekunnin ajan.

Jos et hyväksy mainittuja riskitekijöitä, poista kolmannen osapuolen tarvike tai osa tulostimesta ja asenna sen tilalle aito tulostimen valmistajan tarvike tai osa.

## **Paperinsyöttöongelmat**

### **Kirjekuori sulkeutuu tulostuksen aikana**

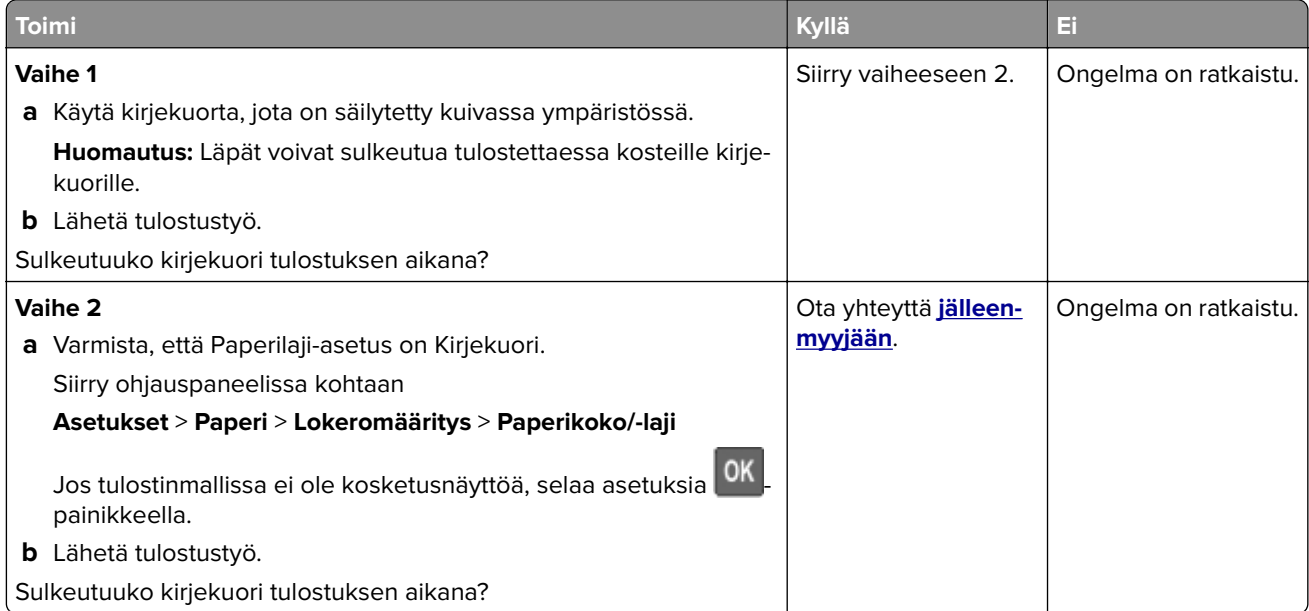

## **Lajittelutulostus ei toimi**

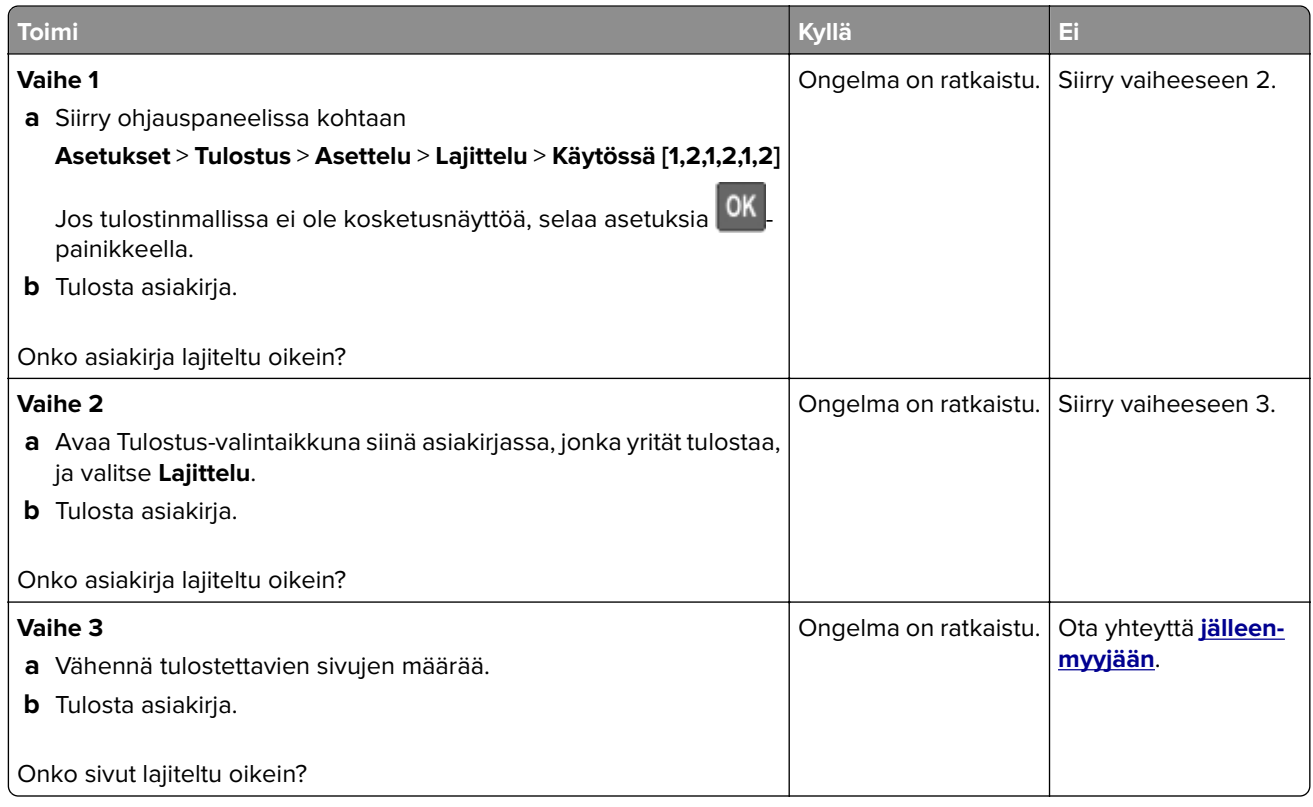

## **Paperin käpristyminen**

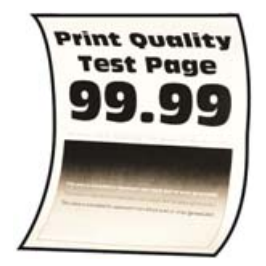

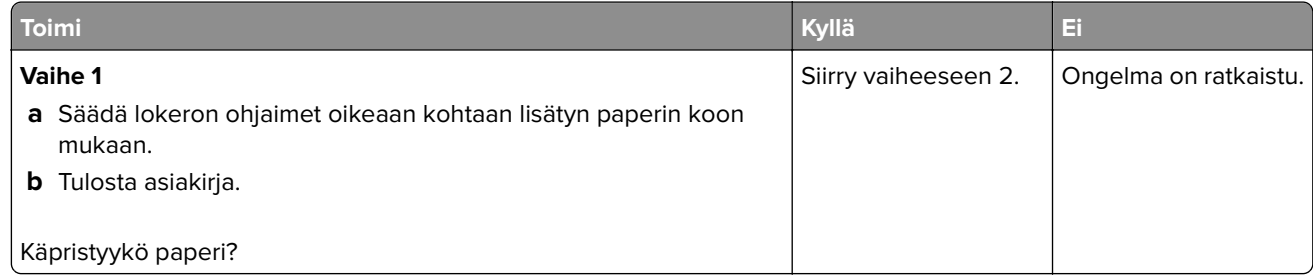

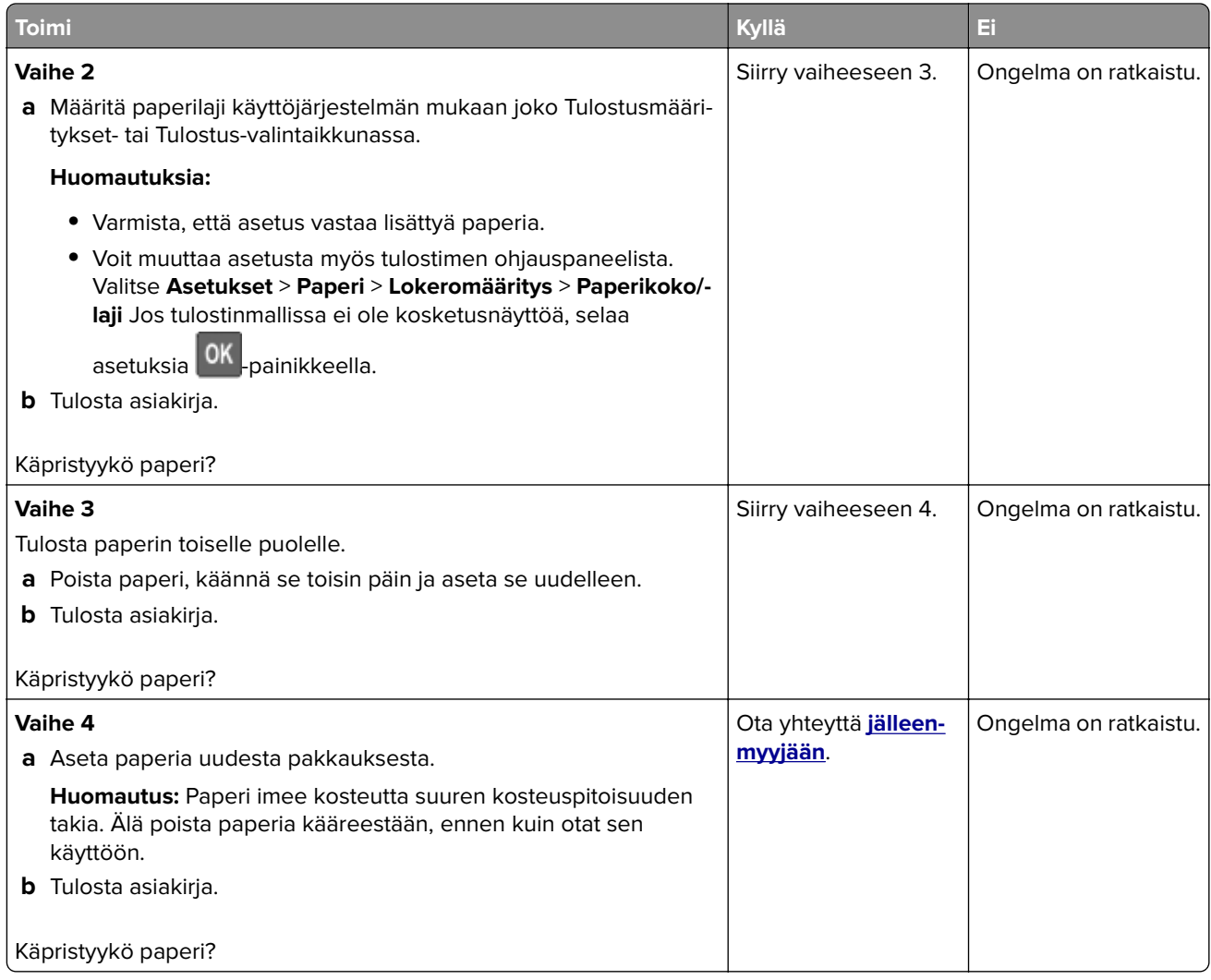

## **Lokeroiden yhdistäminen ei toimi**

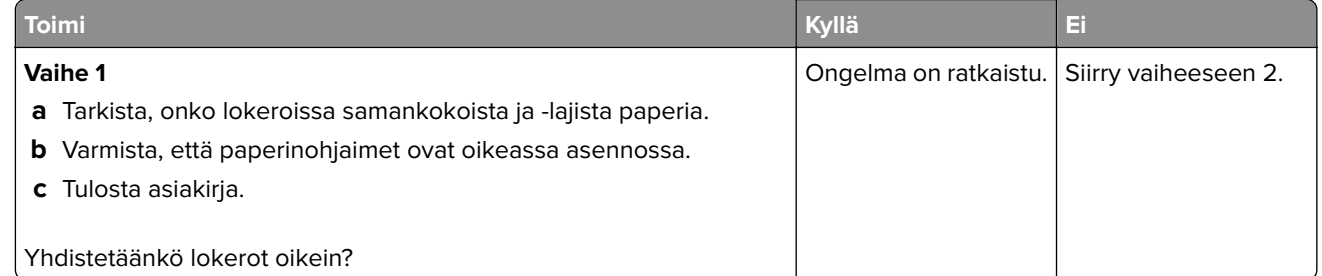

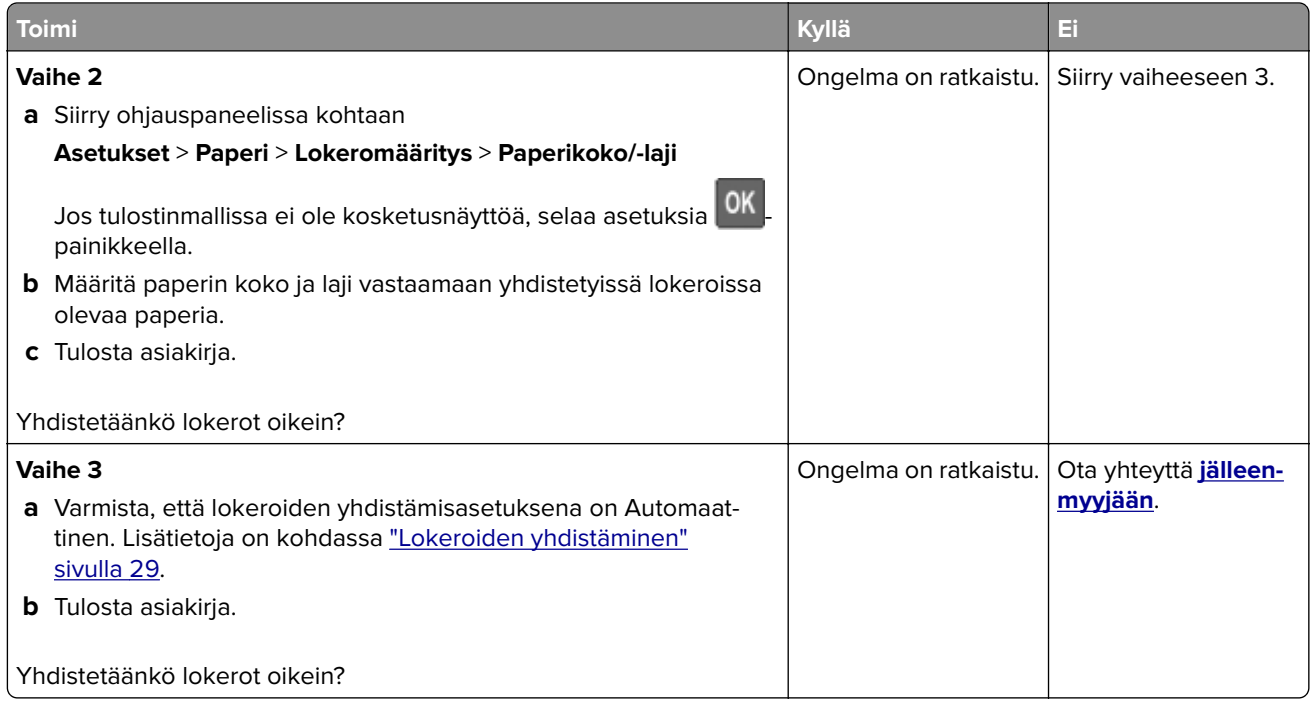

## **Paperi juuttuu usein**

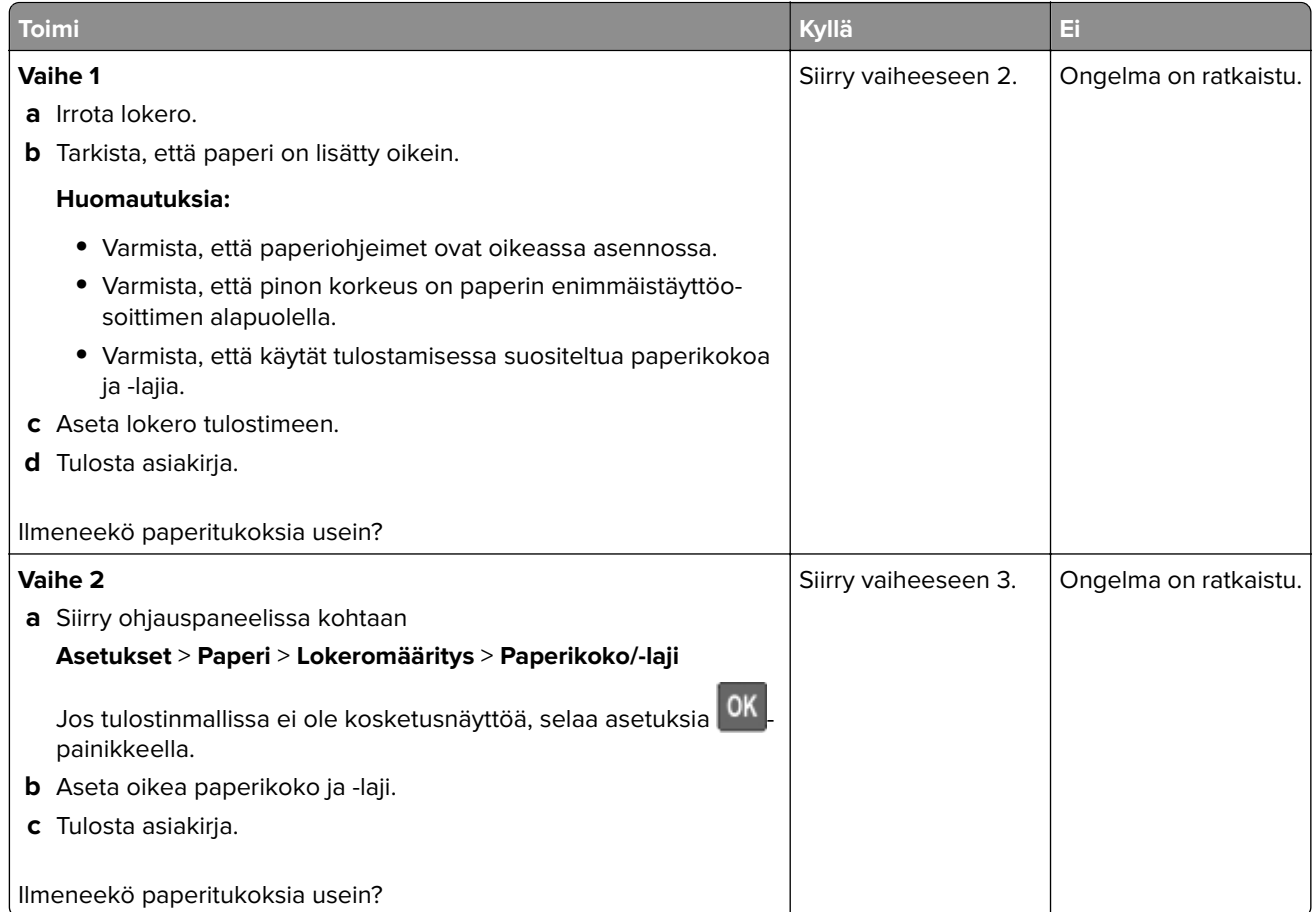

<span id="page-171-0"></span>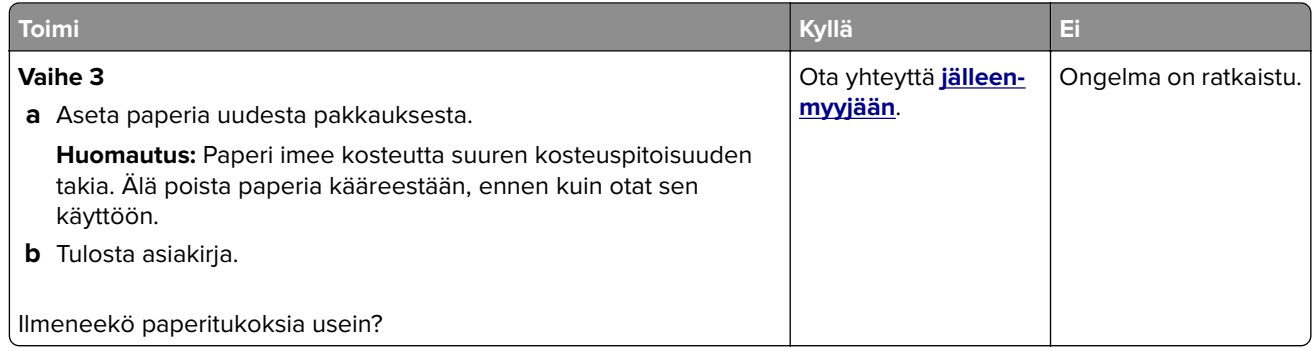

## **Juuttuneet sivut eivät tulostu uudelleen**

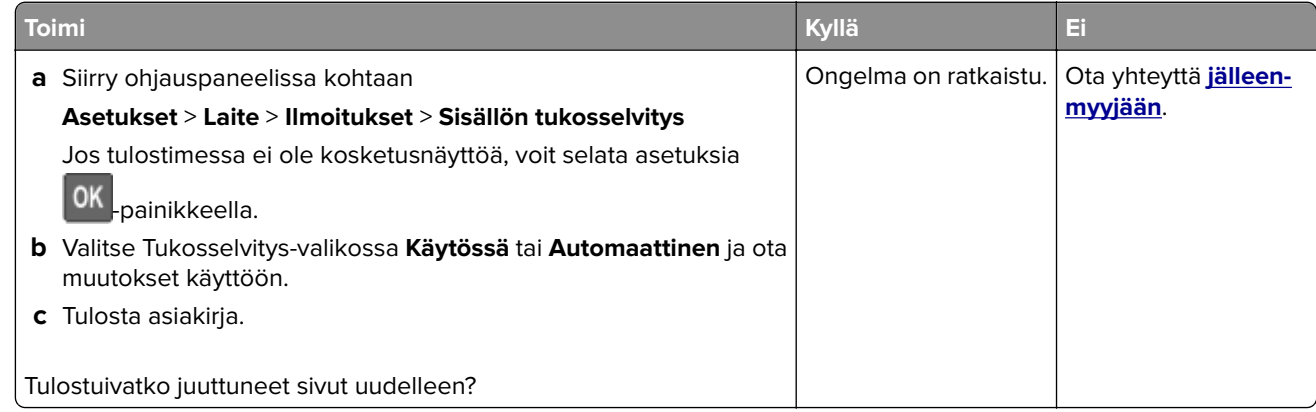

## **Yhteyden ottaminen jälleenmyyjään**

Tarkista seuraavat tiedot, ennen kuin otat yhteyttä jälleenmyyjään:

- **•** Tulostimen ongelma
- **•** Virheilmoitus
- **•** Tulostimen malli ja sarjanumero

Käy tulostimen ostopaikassa.

# **Päivittäminen ja siirtyminen**

## **Laitteisto**

## **Käytettävissä olevat sisäiset lisälaitteet**

- **•** Muistikortit
	- **–** DDR3 DIMM
	- **–** Flash-muisti
- **•** Valinnaiset kortit
	- **–** Fonttikortit
	- **–** Laiteohjelmistokortit
		- **•** Lomakkeet ja viivakoodi
		- **•** PRESCRIBE
		- **•** IPDS
- **•** Tulostimen kiintolevy
- **•** Sisäinen sovellusportti
	- **–** 1284‑B-rinnakkaisliitäntäkortti
	- **–** RS‑232C-sarjaliitäntäkortti
	- **–** Kuituliitäntäkortti
	- **–** N8370 802.11a/b/g/n/ac Langattoman tulostuspalvelimen liitäntäkortti

## **Pääsy emolevylle**

**HUOMIO – SÄHKÖISKUN VAARA:** Jos käsittelet emolevyä tai asennat lisävarusteita tai muistilaitteita tulostimen käyttöönoton jälkeen, sähköiskuvaaran välttämiseksi katkaise tulostimesta virta ja irrota virtajohto pistorasiasta ennen toimenpiteiden tekemistä. Jos tulostimeen on liitetty muita laitteita, katkaise niistäkin virta ja irrota niistä kaikki tulostimeen kytketyt kaapelit.

- **1** Katkaise virta tulostimesta.
- **2** Irrota virtajohto ensin pistorasiasta ja sitten tulostimesta.
- **3** Avaa emolevyn kansi tasapäisellä ruuvitaltalla.

**Varoitus – vauriot mahdollisia:** Staattinen sähkö vahingoittaa helposti emolevyn elektronisia osia. Kosketa jotain tulostimen metalliosaa, ennen kuin kosketat emolevyn osia tai liittimiä.

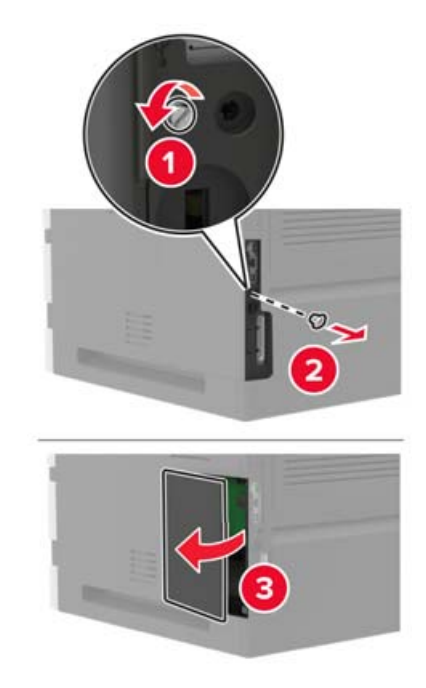

- **4** Asenna kaikki tuetut sisäiset lisälaitteet. Lisätietoja on lisälaitteen käyttöohjeessa.
- **5** Sulje tulostimen kansi.
- **6** Liitä virtajohto ensin tulostimeen ja sitten pistorasiaan.

**HUOMIO – TAPATURMAN MAHDOLLISUUS:** Tulipalo- tai sähköiskuriskin välttämiseksi liitä virtajohto suoraan asianmukaiseen maadoitettuun sähköpistokkeeseen, joka on lähellä ja helposti saatavilla.

**7** Kytke tulostimeen virta.

### **Muistikortin asentaminen**

**Huomautus:** Nämä ohjeet koskevat vain DDR3 DIMM -muistikorttia.

**HUOMIO – SÄHKÖISKUN VAARA:** Jos käsittelet emolevyä tai asennat lisävarusteita tai muistilaitteita tulostimen käyttöönoton jälkeen, sähköiskuvaaran välttämiseksi katkaise tulostimesta virta ja irrota virtajohto pistorasiasta ennen toimenpiteiden tekemistä. Jos tulostimeen on liitetty muita laitteita, katkaise niistäkin virta ja irrota niistä kaikki tulostimeen kytketyt kaapelit.

- **1** Katkaise virta tulostimesta.
- **2** Irrota virtajohto ensin pistorasiasta ja sitten tulostimesta.
- **3** Avaa emolevyn kansi tasapäisellä ruuvitaltalla.

**Varoitus – vauriot mahdollisia:** Staattinen sähkö vahingoittaa helposti emolevyn elektronisia osia. Kosketa jotain tulostimen metalliosaa, ennen kuin kosketat emolevyn osia tai liittimiä.

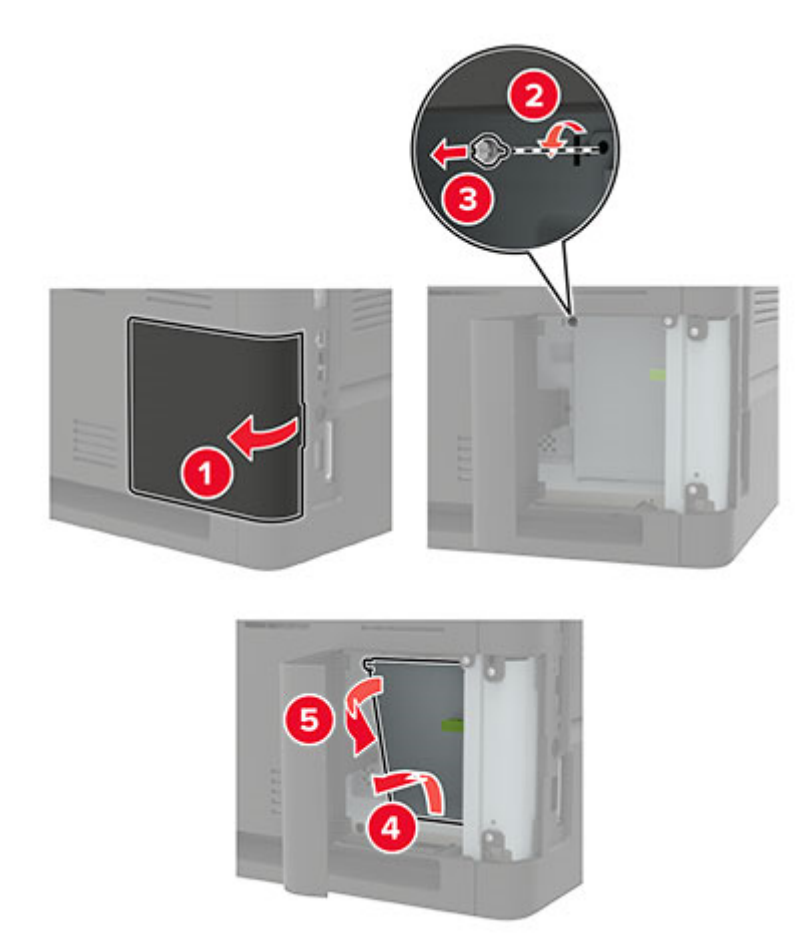

**4** Poista muistikortti pakkauksestaan.

**Varoitus – vauriot mahdollisia:** Älä kosketa kortin reunassa olevia liitäntäkohtia.

**5** Työnnä muistikortti, kunnes se napsahtaa paikalleen.

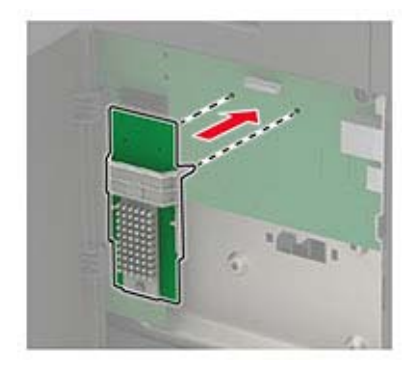

#### **6** Sulje tulostimen kansi.

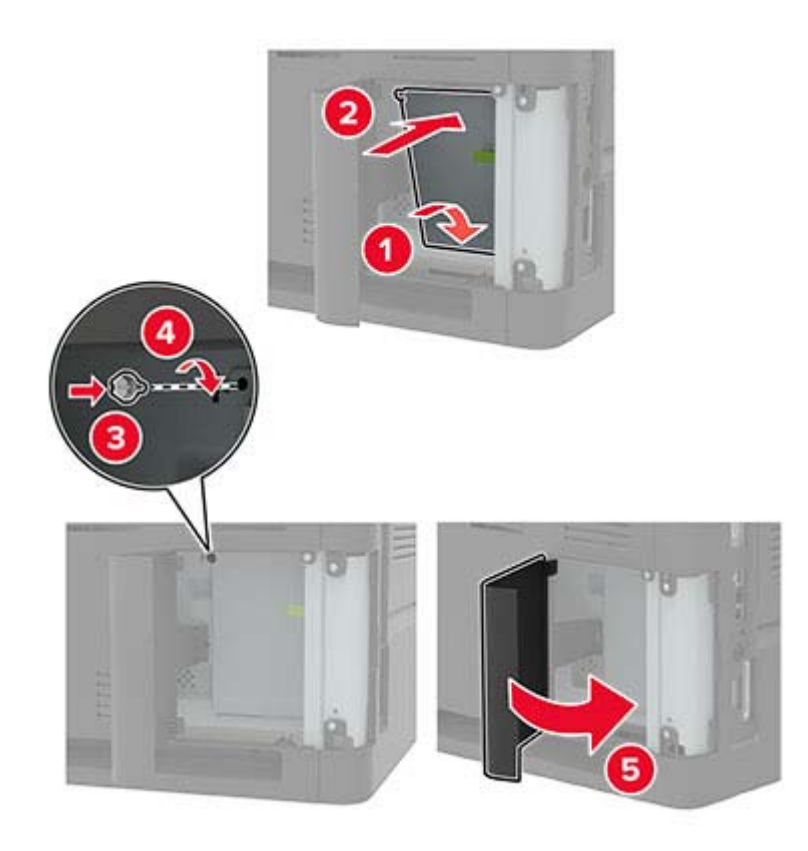

- **7** Liitä virtajohto ensin tulostimeen ja sitten pistorasiaan.
	- **HUOMIO TAPATURMAN MAHDOLLISUUS:** Tulipalon tai sähköiskun vaaran välttämiseksi liitä virtajohto suoraan asianmukaiseen maadoitettuun sähköpistokkeeseen, joka on lähellä ja helposti saatavilla.
- **8** Kytke tulostimeen virta.

### **Lisäkortin asentaminen**

**Huomautus:** Lisäkortti on joko fonttikortti, laiteohjelmistokortti tai flash-muisti.

**HUOMIO – SÄHKÖISKUN VAARA:** Jos käsittelet emolevyä tai asennat lisävarusteita tai muistilaitteita tulostimen käyttöönoton jälkeen, sähköiskuvaaran välttämiseksi katkaise tulostimesta virta ja irrota virtajohto pistorasiasta ennen toimenpiteiden tekemistä. Jos tulostimeen on liitetty muita laitteita, katkaise niistäkin virta ja irrota niistä kaikki tulostimeen kytketyt kaapelit.

- **1** Katkaise virta tulostimesta.
- **2** Irrota virtajohto ensin pistorasiasta ja sitten tulostimesta.
- **3** Avaa emolevyn kansi tasapäisellä ruuvitaltalla.

**Varoitus – vauriot mahdollisia:** Staattinen sähkö vahingoittaa helposti emolevyn elektronisia osia. Kosketa jotain tulostimen metalliosaa, ennen kuin kosketat osia tai liittimiä.

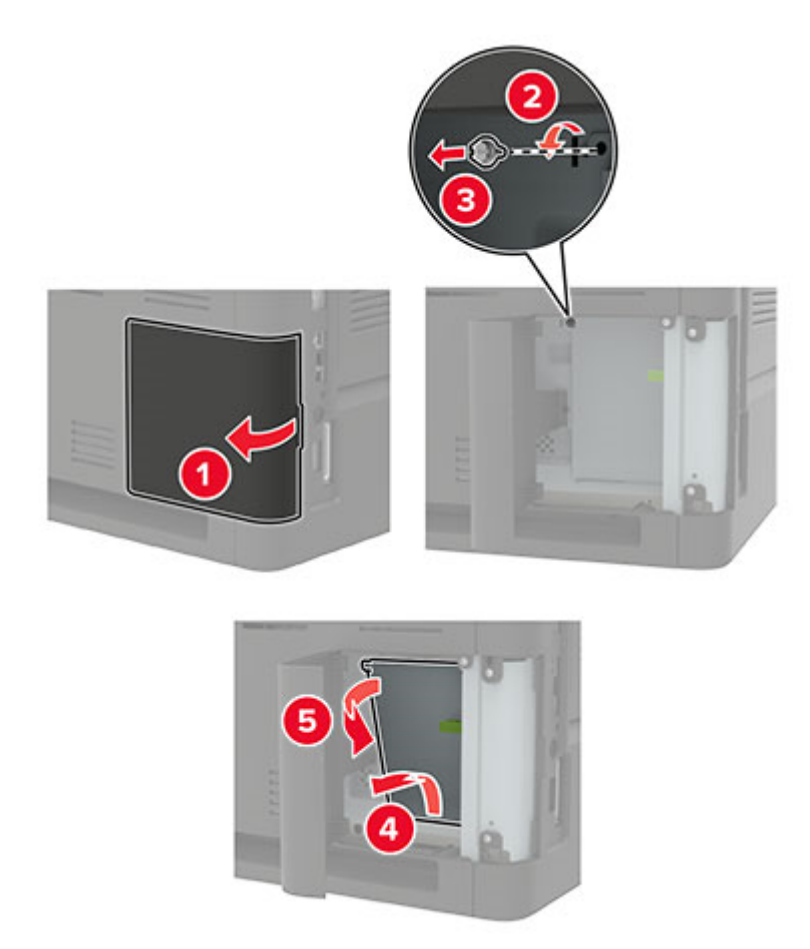

**4** Poista lisäkortti pakkauksestaan.

**Varoitus – vauriot mahdollisia:** Älä kosketa kortin reunassa olevia liitäntäkohtia.

**5** Paina kortti tiukasti paikalleen.

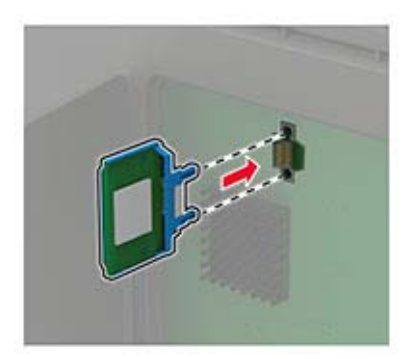

**Huomautus:** Kortin liittimen on kosketettava koko pituudeltaan emolevyä.

**Varoitus – vauriot mahdollisia:** Kortin väärä asennus saattaa vaurioittaa korttia ja emolevyä.

#### **6** Sulje tulostimen kansi.

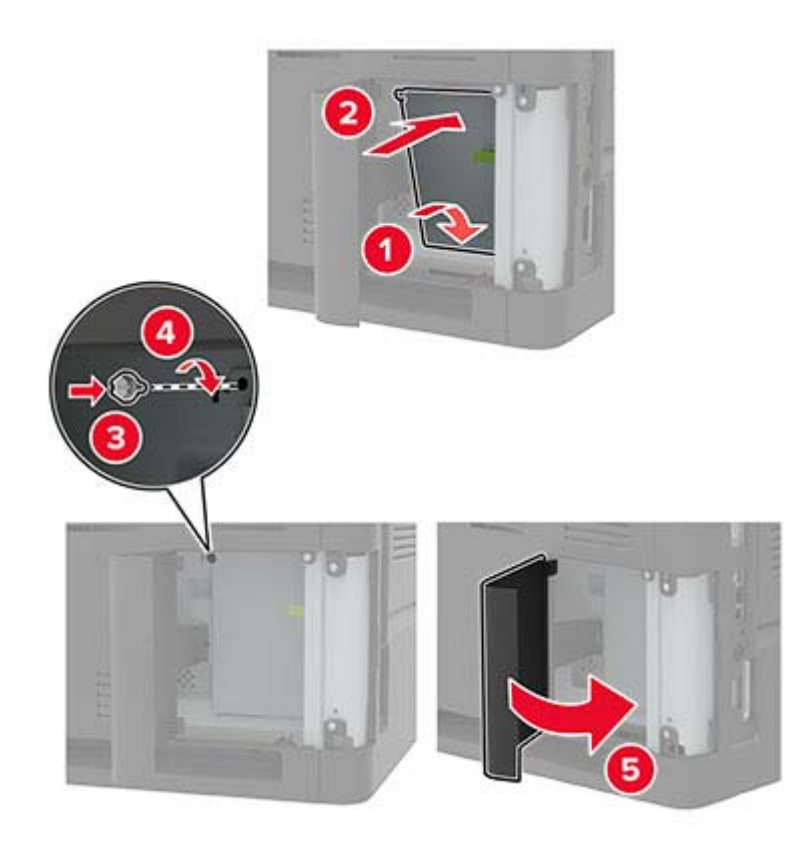

- **7** Liitä virtajohto ensin tulostimeen ja sitten pistorasiaan.
	- **HUOMIO TAPATURMAN MAHDOLLISUUS:** Tulipalon tai sähköiskun vaaran välttämiseksi liitä virtajohto suoraan asianmukaiseen maadoitettuun sähköpistokkeeseen, joka on lähellä ja helposti saatavilla.
- **8** Kytke tulostimeen virta.

### **Tulostimen kiintolevyn asentaminen**

**HUOMIO – SÄHKÖISKUN VAARA:** Jos käsittelet emolevyä tai asennat lisävarusteita tai muistilaitteita tulostimen käyttöönoton jälkeen, sähköiskuvaaran välttämiseksi katkaise tulostimesta virta ja irrota virtajohto pistorasiasta ennen toimenpiteiden tekemistä. Jos tulostimeen on liitetty muita laitteita, katkaise niistäkin virta ja irrota niistä kaikki tulostimeen liitetyt kaapelit.

- **1** Katkaise virta tulostimesta.
- **2** Irrota virtajohto ensin pistorasiasta ja sitten tulostimesta.
- **3** Avaa emolevyn kansi tasapäisellä ruuvitaltalla.

**Varoitus – vauriot mahdollisia:** Staattinen sähkö vahingoittaa helposti emolevyn elektronisia osia. Kosketa jotain tulostimen metalliosaa, ennen kuin kosketat emolevyn osia tai liittimiä.

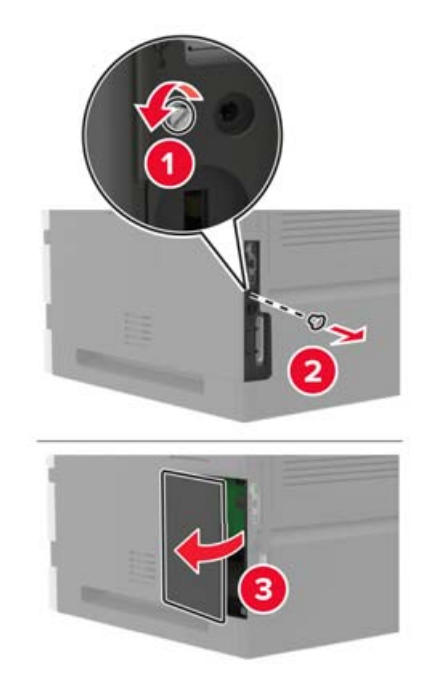

- **4** Poista tulostimen kiintolevy pakkauksestaan.
- **5** Kiinnitä kiintolevy ja liitä kiintolevyn kaapeli emolevyyn.

**Varoitus – vauriot mahdollisia:** Älä kosketa tai paina kiintolevyn keskiosaa.

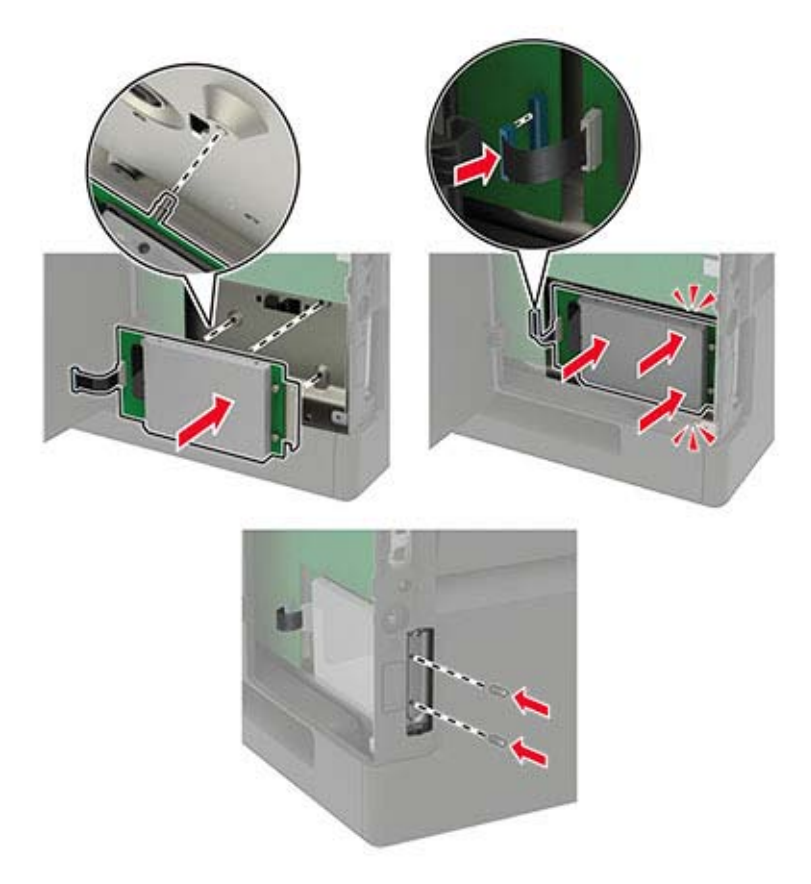

**7** Liitä virtajohto ensin tulostimeen ja sitten pistorasiaan.

**HUOMIO – TAPATURMAN MAHDOLLISUUS:** Tulipalo- tai sähköiskuriskin välttämiseksi liitä virtajohto suoraan asianmukaiseen maadoitettuun sähköpistokkeeseen, joka on lähellä ja helposti saatavilla.

**8** Kytke tulostimeen virta.

### **Sisäisen sovellusportin asentaminen**

**HUOMIO – SÄHKÖISKUN VAARA:** Jos käsittelet emolevyä tai asennat lisävarusteita tai muistilaitteita tulostimen käyttöönoton jälkeen, sähköiskuvaaran välttämiseksi katkaise tulostimesta virta ja irrota virtajohto pistorasiasta ennen toimenpiteiden tekemistä. Jos tulostimeen on liitetty muita laitteita, katkaise niistäkin virta ja irrota niistä kaikki tulostimeen liitetyt kaapelit.

- **1** Sammuta tulostin ja irrota virtajohto pistorasiasta.
- **2** Avaa emolevyn kansi tasapäisellä ruuvitaltalla.

**Varoitus – vauriot mahdollisia:** Staattinen sähkö vahingoittaa helposti emolevyn elektronisia osia. Kosketa jotain tulostimen metalliosaa, ennen kuin kosketat emolevyn osia tai liittimiä.

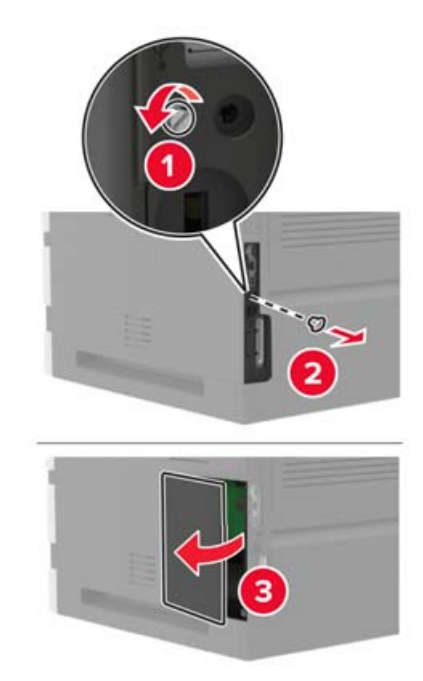
Pura sisäisen sovellusportin (ISP) pakkaus.

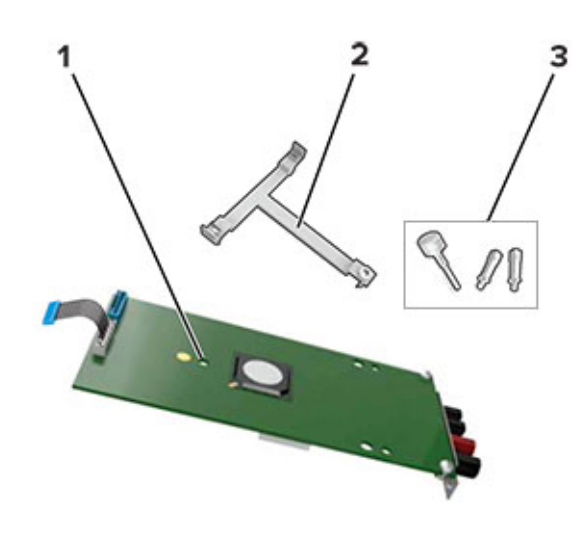

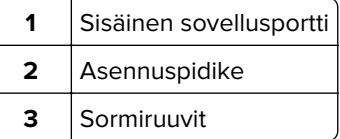

- Poista tarvittaessa tulostimen kiintolevy.
- Työnnä pidike levyyn, kunnes se napsahtaa paikalleen.

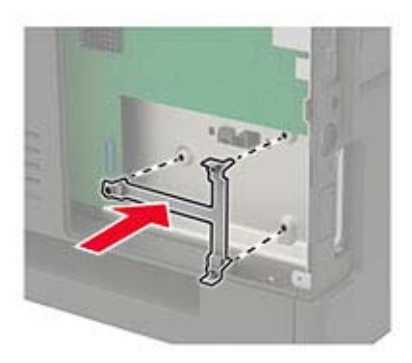

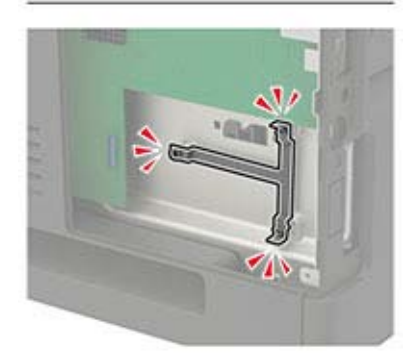

**6** Kiinnitä sisäinen sovellusportti pidikkeeseen.

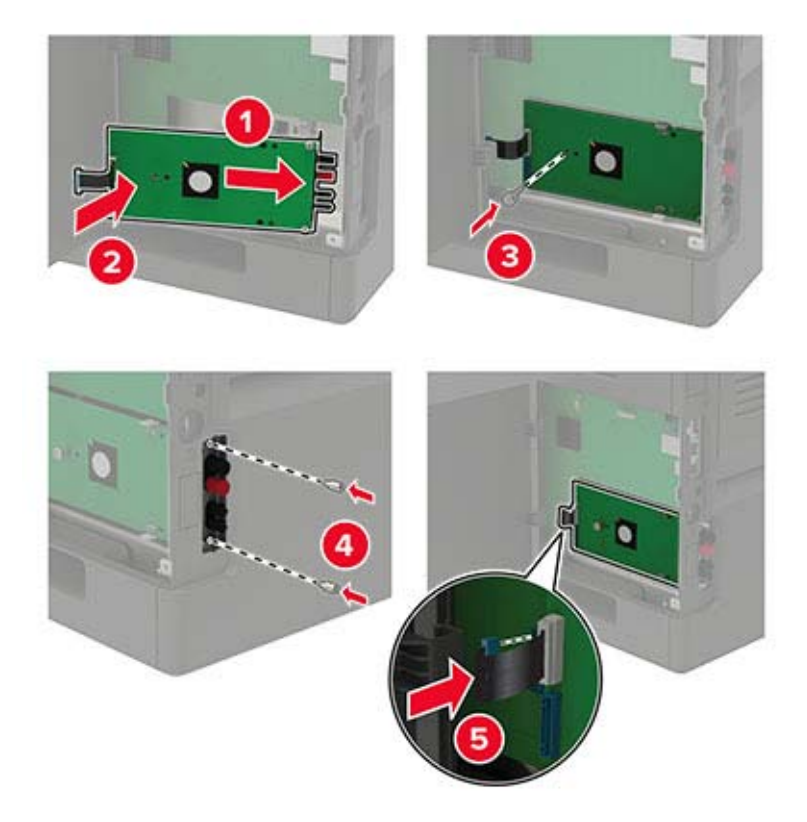

- **7** Liitä tarvittaessa kiintolevy sisäiseen sovellusporttiin.
	- **a** Irrota kiintolevyn pidike.

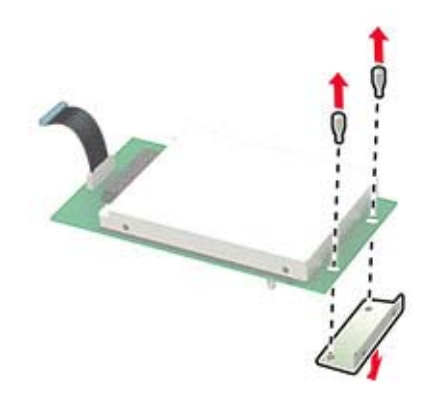

**b** Liitä kiintolevy sisäiseen sovellusporttiin.

**Varoitus – vauriot mahdollisia:** Älä kosketa tai paina kiintolevyn keskiosaa.

<span id="page-182-0"></span>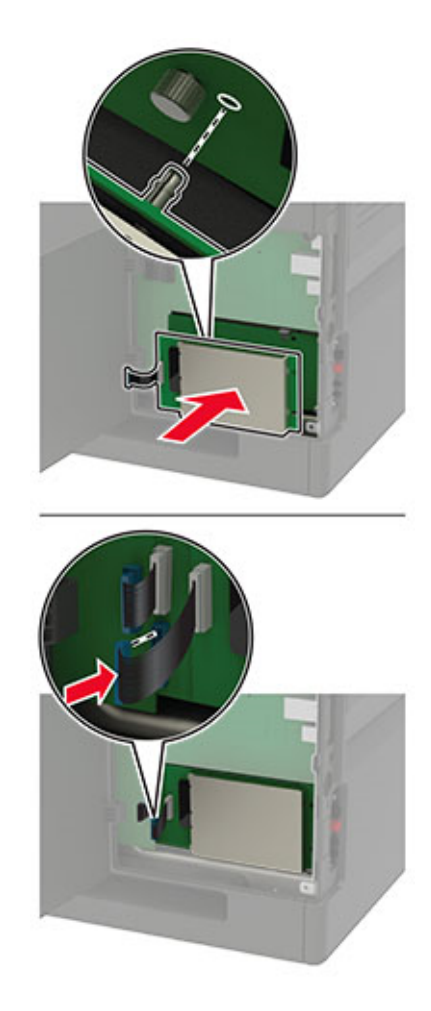

- **8** Sulje tulostimen kansi.
- **9** Liitä virtajohto pistorasiaan ja kytke tulostimen virta.

**HUOMIO – TAPATURMAN MAHDOLLISUUS:** Tulipalo- tai sähköiskuriskin välttämiseksi liitä virtajohto suoraan asianmukaiseen maadoitettuun sähköpistokkeeseen, joka on lähellä ja helposti saatavilla.

### **250 tai 550 arkin lokeron asentaminen**

**HUOMIO – SÄHKÖISKUN VAARA:** Jos käsittelet emolevyä tai asennat lisävarusteita tai muistilaitteita tulostimen käyttöönoton jälkeen, sähköiskuvaaran välttämiseksi katkaise tulostimesta virta ja irrota virtajohto pistorasiasta ennen toimenpiteiden tekemistä. Jos tulostimeen on liitetty muita laitteita, katkaise niistäkin virta ja irrota niistä kaikki tulostimeen kytketyt kaapelit.

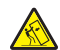

**HUOMIO – KAATUMISVAARA:** Yhden tai useamman vaihtoehdon asentaminen tulostimeen tai monitoimilaitteeseen saattaa vaatia tulostintuen, huonekalun tai muun ominaisuuden epävakauden ja loukkaantumisvaaran estämiseksi. Lisätietoja tuetuista kokoonpanoista saat tulostimen ostopaikasta.

- **1** Katkaise virta tulostimesta.
- **2** Irrota virtajohto ensin pistorasiasta ja sitten tulostimesta.

<span id="page-183-0"></span>**3** Poista lisälokero pakkauksesta ja poista sitten pakkausmateriaali.

**Huomautus:** Jos lisälokerot on jo asennettu, irrota ne tulostimesta ennen tulostimen nostamista. Älä yritä nostaa tulostinta ja lokeroja samanaikaisesti.

**4** Kohdista tulostin lisälokeron kohdalle ja laske tulostinta, kunnes se napsahtaa paikalleen.

**HUOMIO – TAPATURMAN MAHDOLLISUUS:** Jos tulostin painaa yli 20 kg, sen turvallinen siirtäminen edellyttää kahta tai useampaa henkilöä.

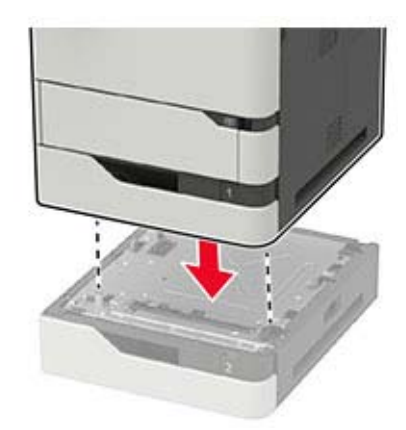

**5** Liitä virtajohto ensin tulostimeen ja sitten pistorasiaan.

**HUOMIO – TAPATURMAN MAHDOLLISUUS:** Tulipalo- tai sähköiskuriskin välttämiseksi liitä virtajohto suoraan asianmukaiseen maadoitettuun sähköpistokkeeseen, joka on lähellä ja helposti saatavilla.

**6** Kytke tulostimeen virta.

Lisää lokero tulostinohjaimeen, jotta se on käytettävissä tulostustöissä. Lisätietoja on kohdassa ["Tulostinohjaimen käytettävissä olevien lisävarusteiden lisääminen" sivulla 199.](#page-198-0)

### **2100 arkin lokeron asentaminen**

**HUOMIO – SÄHKÖISKUN VAARA:** Jos käsittelet emolevyä tai asennat lisävarusteita tai muistilaitteita tulostimen käyttöönoton jälkeen, sähköiskuvaaran välttämiseksi katkaise tulostimesta virta ja irrota virtajohto pistorasiasta ennen toimenpiteiden tekemistä. Jos tulostimeen on liitetty muita laitteita, katkaise niistäkin virta ja irrota niistä kaikki tulostimeen kytketyt kaapelit.

**HUOMIO – KAATUMISVAARA:** Yhden tai useamman vaihtoehdon asentaminen tulostimeen tai monitoimilaitteeseen saattaa vaatia tulostintuen, huonekalun tai muun ominaisuuden epävakauden ja loukkaantumisvaaran estämiseksi. Lisätietoja tuetuista kokoonpanoista saat tulostimen ostopaikasta.

- **1** Katkaise virta tulostimesta.
- **2** Irrota virtajohto ensin pistorasiasta ja sitten tulostimesta.
- **3** Pura lokero pakkauksesta ja poista sitten pakkausmateriaali.

**Huomautus:** Jos lisälokerot on jo asennettu, irrota ne tulostimesta ennen tulostimen nostamista. Älä yritä nostaa tulostinta ja lokeroja samanaikaisesti.

**4** Asenna lokero tulostintuelle.

**Huomautus:** Varmista, että tulostintuen pyörät on lukittu.

**HUOMIO – TAPATURMAN MAHDOLLISUUS:** Jos lokero painaa yli 20 kg, sen turvallinen siirtäminen edellyttää kahta tai useampaa henkilöä.

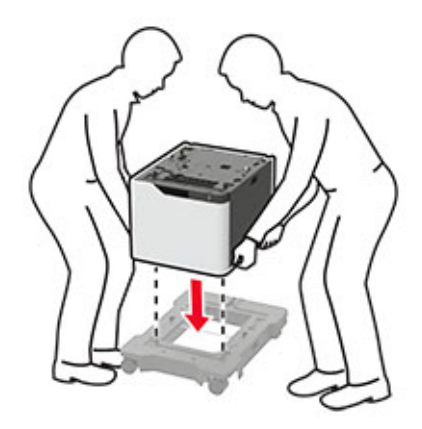

**5** Kohdista tulostin lokeron kohdalle ja laske tulostinta, kunnes se napsahtaa paikalleen.

**A HUOMIO – TAPATURMAN MAHDOLLISUUS:** Jos tulostin painaa yli 20 kg, sen turvallinen siirtäminen edellyttää kahta tai useampaa henkilöä.

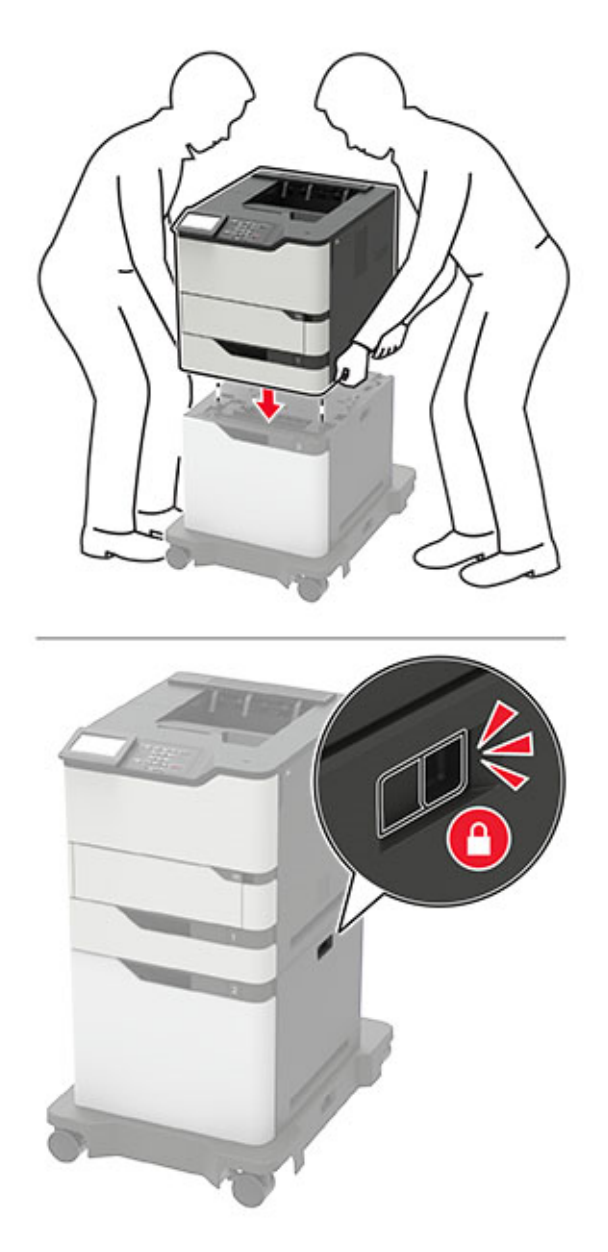

**6** Liitä virtajohto ensin tulostimeen ja sitten pistorasiaan.

**HUOMIO – TAPATURMAN MAHDOLLISUUS:** Tulipalo- tai sähköiskuriskin välttämiseksi liitä virtajohto suoraan asianmukaiseen maadoitettuun sähköpistokkeeseen, joka on lähellä ja helposti saatavilla.

**7** Kytke tulostimeen virta.

Lisää lokero tulostinohjaimeen, jotta se on käytettävissä tulostustöissä. Lisätietoja on kohdassa ["Tulostinohjaimen käytettävissä olevien lisävarusteiden lisääminen" sivulla 199.](#page-198-0)

# <span id="page-186-0"></span>**4-alustaisen postilaatikon asentaminen**

- **HUOMIO KAATUMISVAARA:** Yhden tai useamman vaihtoehdon asentaminen tulostimeen tai monitoimilaitteeseen saattaa vaatia tulostintuen, huonekalun tai muun ominaisuuden epävakauden ja loukkaantumisvaaran estämiseksi. Lisätietoja tuetuista kokoonpanoista saat tulostimen ostopaikasta.
- **1** Katkaise virta tulostimesta.
- **2** Irrota virtajohto ensin pistorasiasta ja sitten tulostimesta.
- **3** Poista postilaatikko pakkauksestaan.
- **4** Poista tulostimen yläkansi.

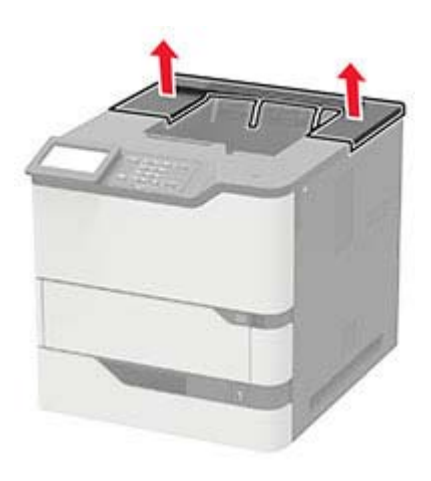

**5** Asenna postilaatikko tulostimeen ja kiinnitä se tiukasti painamalla.

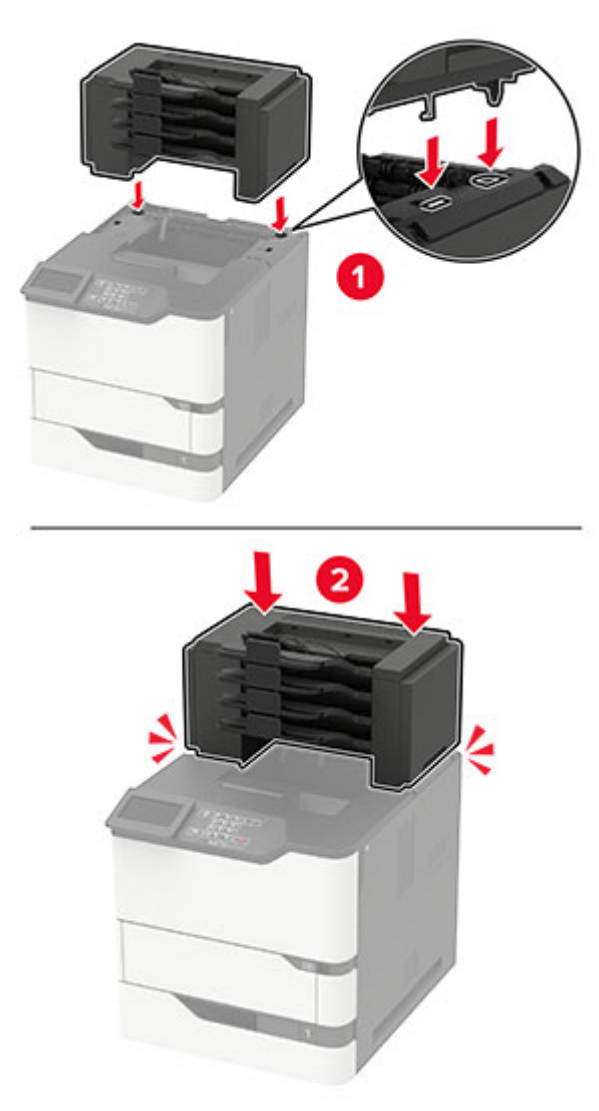

**6** Liitä virtajohto ensin tulostimeen ja sitten pistorasiaan.

**HUOMIO – TAPATURMAN MAHDOLLISUUS:** Tulipalo- tai sähköiskuriskin välttämiseksi liitä virtajohto suoraan asianmukaiseen maadoitettuun sähköpistokkeeseen, joka on lähellä ja helposti saatavilla.

**7** Kytke tulostimeen virta.

Lisää postilaatikko tulostinohjaimeen, jotta se on käytettävissä tulostustöissä. Lisätietoja on kohdassa ["Tulostinohjaimen käytettävissä olevien lisävarusteiden lisääminen" sivulla 199.](#page-198-0)

# <span id="page-188-0"></span>**Vastaanottoalustan tai suurikapasiteettisen vastaanottoalustan asentaminen**

**HUOMIO – KAATUMISVAARA:** Yhden tai useamman vaihtoehdon asentaminen tulostimeen tai monitoimilaitteeseen saattaa vaatia tulostintuen, huonekalun tai muun ominaisuuden epävakauden ja loukkaantumisvaaran estämiseksi. Lisätietoja tuetuista kokoonpanoista saat tulostimen ostopaikasta.

- **1** Katkaise virta tulostimesta.
- **2** Irrota virtajohto ensin pistorasiasta ja sitten tulostimesta.
- **3** Ota vastaanottoalusta tai suurikapasiteettinen vastaanottoalusta pakkauksestaan.
- **4** Liitä ohjainpalkki vastaanottoalustaan tai suurikapasiteettiseen vastaanottoalustaan.

**Huomautus:** Kun asennat useaa lisävarustetta, liitä ohjainpalkki ainoastaan siihen lisävarusteeseen, jonka liität suoraan tulostimeen.

**a** Käännä vastaanottoalusta kyljelleen.

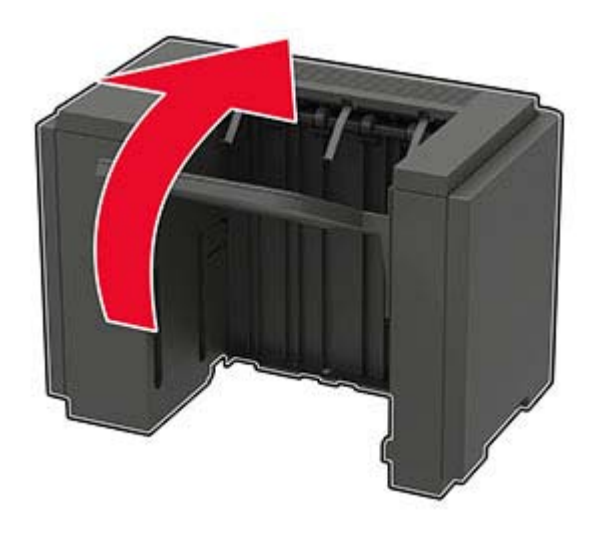

**b** Työnnä ohjainpalkin kielekkeet vastaanottoalustaan.

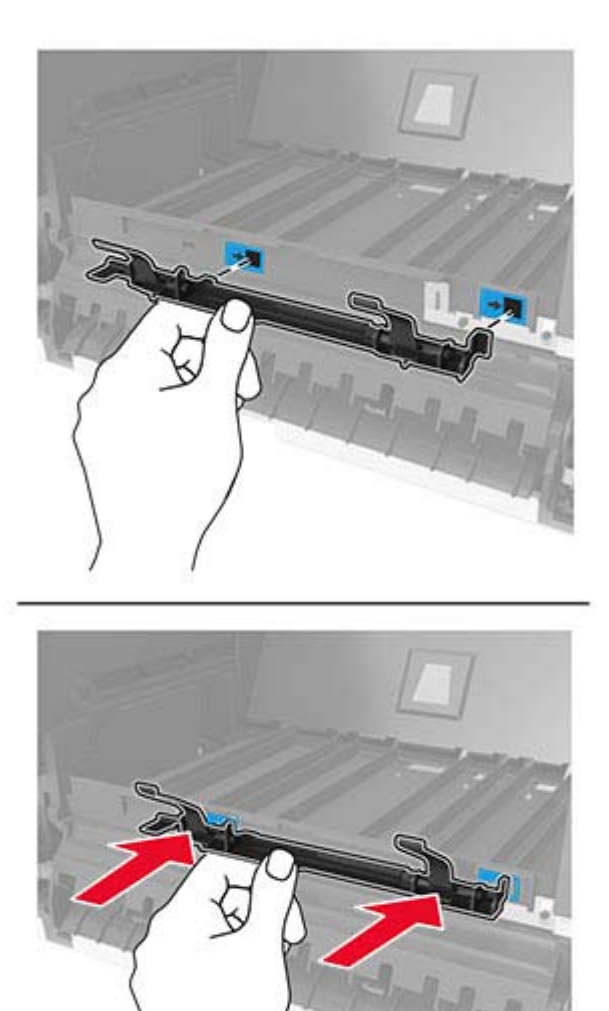

**c** Työnnä ohjainpalkkia oikealle, kunnes se napsahtaa paikalleen.

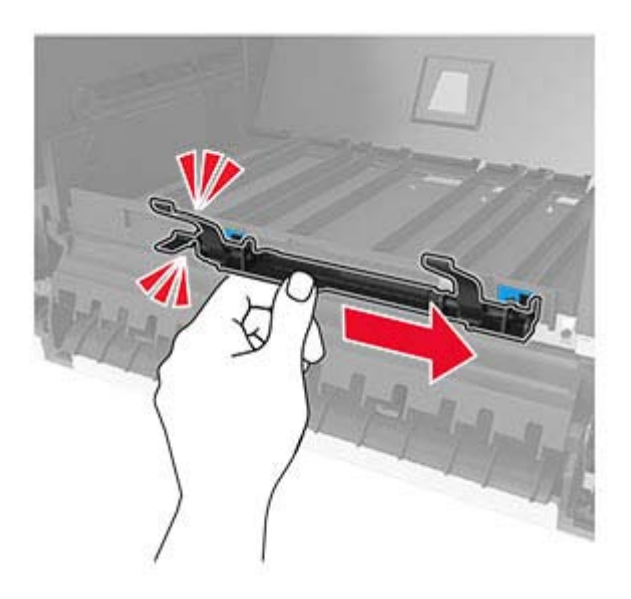

**5** Poista tulostimen yläkansi.

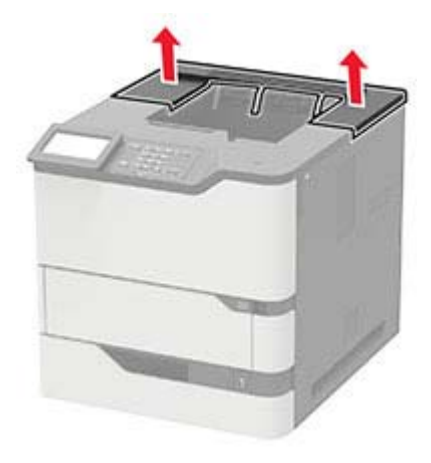

**6** Asenna vastaanottoalusta tulostimeen ja kiinnitä se tiukasti painamalla.

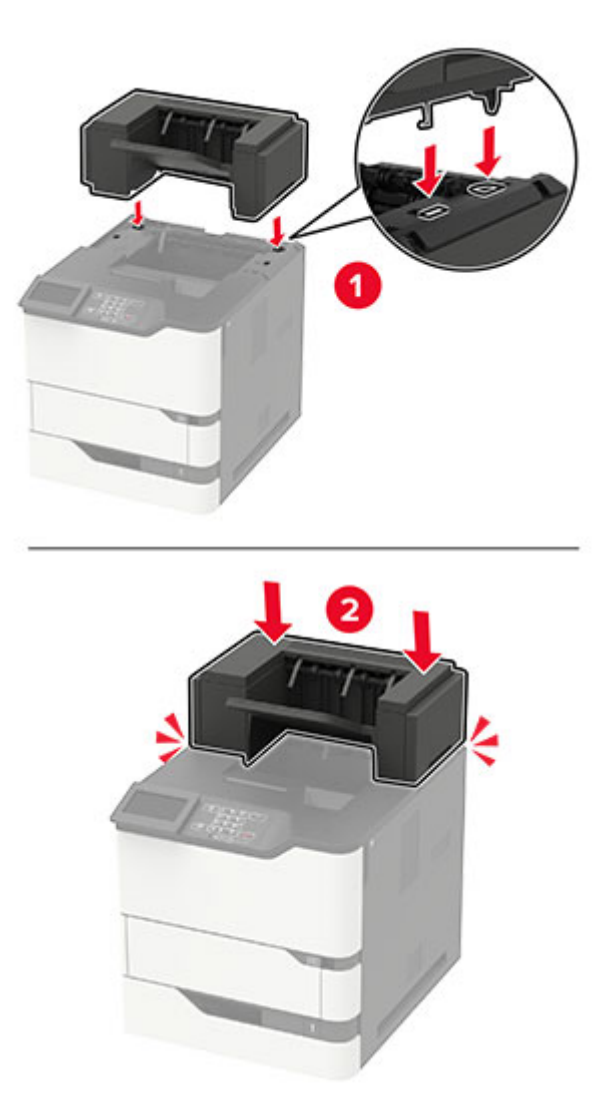

Kokoonpanossa, jossa on vähintään kaksi lisälaitetta:

- **•** Vastaanottoalusta on ainoa valinnainen laite, joka voidaan sijoittaa suurikapasiteettisen vastaanottoalustan päälle.
- **•** Suurikapasiteettisen vastaanottoalustan on oltava aina alimmaisena kokoonpanossa.
- **7** Liitä virtajohto ensin tulostimeen ja sitten pistorasiaan.

**HUOMIO – TAPATURMAN MAHDOLLISUUS:** Tulipalo- tai sähköiskuriskin välttämiseksi liitä virtajohto suoraan asianmukaiseen maadoitettuun sähköpistokkeeseen, joka on lähellä ja helposti saatavilla.

**8** Käynnistä tulostin.

Lisää vastaanottoalusta tulostinohjaimeen, jotta se on käytettävissä tulostustöissä. Lisätietoja on kohdassa ["Tulostinohjaimen käytettävissä olevien lisävarusteiden lisääminen" sivulla 199.](#page-198-0)

# <span id="page-192-0"></span>**Nidonnan viimeistelijän asentaminen**

**HUOMIO – KAATUMISVAARA:** Yhden tai useamman vaihtoehdon asentaminen tulostimeen tai monitoimilaitteeseen saattaa vaatia tulostintuen, huonekalun tai muun ominaisuuden epävakauden ja loukkaantumisvaaran estämiseksi. Lisätietoja tuetuista kokoonpanoista saat tulostimen ostopaikasta.

- **1** Katkaise virta tulostimesta.
- **2** Irrota virtajohto ensin pistorasiasta ja sitten tulostimesta.
- **3** Ota nidonnan viimeistelijä pakkauksestaan.
- **4** Poista tulostimen yläkansi.

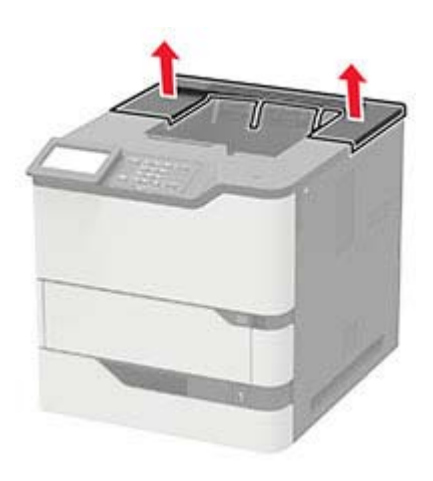

- $\overline{1}$
- **5** Asenna nidonnan viimeistelijä tulostimeen ja kiinnitä se tiukasti painamalla.

**6** Liitä virtajohto ensin tulostimeen ja sitten pistorasiaan.

**HUOMIO – TAPATURMAN MAHDOLLISUUS:** Tulipalo- tai sähköiskuriskin välttämiseksi liitä virtajohto suoraan asianmukaiseen maadoitettuun sähköpistokkeeseen, joka on lähellä ja helposti saatavilla.

**7** Kytke tulostimeen virta.

Lisää nidonnan viimeistelijä tulostinohjaimeen, jotta se on käytettävissä tulostustöissä. Lisätietoja on kohdassa ["Tulostinohjaimen käytettävissä olevien lisävarusteiden lisääminen" sivulla 199.](#page-198-0)

# <span id="page-194-0"></span>**Nidonnan tai rei'ityksen viimeistelijän asentaminen**

- **HUOMIO KAATUMISVAARA:** Yhden tai useamman vaihtoehdon asentaminen tulostimeen tai monitoimilaitteeseen saattaa vaatia tulostintuen, huonekalun tai muun ominaisuuden epävakauden ja loukkaantumisvaaran estämiseksi. Lisätietoja tuetuista kokoonpanoista saat tulostimen ostopaikasta.
- **1** Katkaise virta tulostimesta.
- **2** Irrota virtajohto ensin pistorasiasta ja sitten tulostimesta.
- **3** Poista nidonnan ja rei'ityksen viimeistelijä pakkauksestaan.
- **4** Poista tulostimen yläkansi.

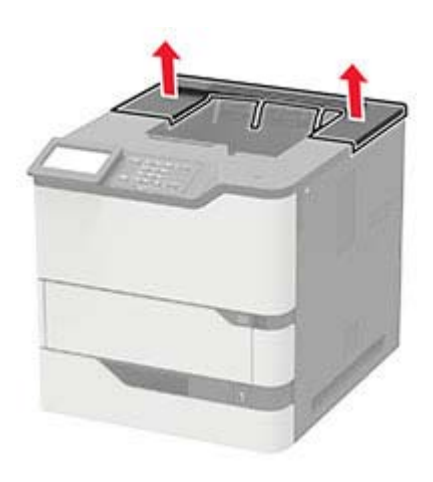

**5** Asenna viimeistelijä tulostimeen ja kiinnitä se tiukasti painamalla.

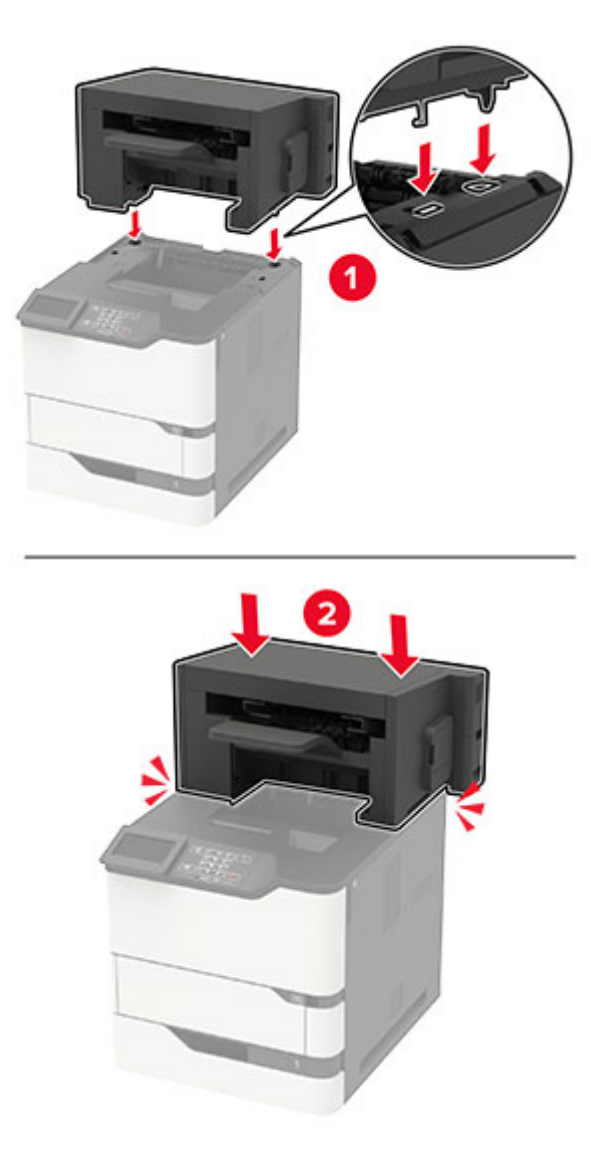

**6** Liitä virtajohto ensin tulostimeen ja sitten pistorasiaan.

**HUOMIO – TAPATURMAN MAHDOLLISUUS:** Tulipalo- tai sähköiskuriskin välttämiseksi liitä virtajohto suoraan asianmukaiseen maadoitettuun sähköpistokkeeseen, joka on lähellä ja helposti saatavilla.

**7** Kytke tulostimeen virta.

Lisää viimeistelijä tulostinohjaimeen, jotta se on käytettävissä tulostustöissä. Lisätietoja on kohdassa ["Tulostinohjaimen käytettävissä olevien lisävarusteiden lisääminen" sivulla 199.](#page-198-0)

# <span id="page-196-0"></span>**Ohjelmisto**

# **Tuetut käyttöjärjestelmät**

Ohjelmisto-CD-levyltä voi asentaa tulostinohjelmiston seuraaviin käyttöjärjestelmiin:

- **•** Windows 10
- **•** Windows 8.1
- **•** Windows Server 2012 R2
- **•** Windows Server 2012
- **•** Windows 7 SP1
- **•** Windows Server 2008 R2 SP1
- **•** Windows Server 2008 SP2
- **•** Windows Vista SP2
- **•** Mac OS X -versio 10.7 tai uudempi
- **•** Red Hat Enterprise Linux WS
- **•** openSUSE Linux
- **•** SUSE Linux Enterprise Server
- **•** Debian GNU/Linux
- **•** Ubuntu
- **•** Fedora
- **•** IBM AIX
- **•** Oracle Solaris SPARC
- **•** Oracle Solaris x86

#### **Huomautuksia:**

- **•** Windows-käyttöjärjestelmissä tulostinohjaimet ja apuohjelmat ovat yhteensopivia sekä 32- että 64 bittisissä versioissa.
- **•** Lisätietoja ohjaimista ja apuohjelmista, jotka ovat yhteensopivia Mac OS X version 10.6 tai sitä vanhempien versioiden kanssa, ja tuetuista Linux-tai UNIX-käyttöjärjestelmäversioista on sivustossamme.
- **•** Lisätietoja ohjelmiston yhteensopivuudesta muiden käyttöjärjestelmien kanssa saa asiakastuesta.

### **Tulostinohjelmiston asentaminen**

#### **Huomautuksia:**

- **•** Tulostinohjain sisältyy ohjelmiston asennuspakettiin.
- **•** Jos käyttämässäsi Macintosh-tietokoneessa on macOS-versio 10.7 tai uudempi, sinun ei tarvitse asentaa ohjainta, jotta voit tulostaa AirPrint-sertifioidulla tulostimella. Jos haluat käyttää mukautettuja tulostusominaisuuksia, lataa tulostinohjain.
- **1** Hanki ohjelmiston asennuspaketti.
	- **•** Tulostimen mukana toimitetulla Ohjelmistot-levyllä.
	- **•** Sivustostamme tai tulostimen ostopaikasta.

<span id="page-197-0"></span>**2** Käynnistä asennusohjelma ja seuraa tietokoneen näytön ohjeita.

### **Tulostimien lisääminen tietokoneeseen**

Tee jokin seuraavista: toimista ennen kuin aloitat:

- **•** Liitä tulostin ja tietokone samaan verkkoon. Lisätietoja tulostimen liittämisestä verkkoon on kohdassa ["Tulostimen yhdistäminen verkkoon" sivulla 92.](#page-91-0)
- **•** Liitä tietokone tulostimeen. Lisätietoja on kohdassa ["Tietokoneen yhdistäminen tulostimeen" sivulla 95](#page-94-0).
- **•** Kytke tulostin tietokoneeseen USB-kaapelilla. Lisätietoja on kohdassa ["Kaapeleiden kytkeminen" sivulla](#page-11-0)  [12.](#page-11-0)

**Huomautus:** USB-kaapeli myydään erikseen.

#### **Windows-käyttäjät:**

**1** Asenna tulostinohjain.

**Huomautus:** Lisätietoja on kohdassa ["Tulostinohjelmiston asentaminen" sivulla 197.](#page-196-0)

#### **2** Avaa **Tulostimet ja skannerit** ja valitse **Lisää tulostin tai skanneri**.

- **3** Tee tulostimen mallin mukaan jokin seuraavista toimenpiteistä:
	- **•** Valitse tulostin luettelosta ja sitten **Lisää laite**.
	- **•** Valitse **Näytä Wi-Fi Direct -tulostimet**, valitse tulostin ja sitten **Lisää laite**.
	- **•** Valitse **Haluamani tulostin ei ole luettelossa** ja tee sitten Lisää tulostin -ikkunassa jokin seuraavista toimenpiteistä:
		- **a** Valitse **Lisää tulostin TCP/IP-osoitetta tai isäntänimeä käyttämällä** ja valitse sitten **Seuraava**.
		- **b** Kirjoita Isäntänimi tai IP-osoite -kenttään tulostimen IP-osoite ja valitse sitten **Seuraava**.

#### **Huomautuksia:**

- **–** Tulostimen IP-osoite näkyy sen tulostimen päänäytössä. IP-osoite on neljä pisteillä erotettua numerosarjaa, kuten 123.123.123.123.
- **–** Jos käytät välityspalvelinta, poista se tilapäisesti käytöstä, jotta verkkosivu latautuu oikein.
- **c** Valitse tulostinohjain ja sitten **Seuraava**.
- **d** Valitse **Käytä asennettua tulostinohjainta (suositus)** ja sitten **Seuraava**.
- **e** Kirjoita tulostimen nimi ja valitse **Seuraava**.
- **f** Valitse tulostimen jakoasetus ja sitten **Seuraava**.
- **g** Valitse **Valmis**.

#### **Macintosh-käyttäjät:**

- **1** Valitse tietokoneessa **Tulostimet ja skannerit**.
- **2** Valitse **j** ja sitten tulostin.
- **3** Valitse Käytä-valikosta tulostinohjain.

#### **Huomautuksia:**

**•** Valitse Macintosh-tulostinohjaimen käyttöä varten joko **AirPrint** tai **Secure AirPrint**.

- <span id="page-198-0"></span>**•** Jos haluat käyttää mukautettuja tulostusominaisuuksia, valitse valmistajan tulostinohjain. Ohjaimen asennusohjeet ovat kohdassa ["Tulostinohjelmiston asentaminen" sivulla 197](#page-196-0).
- **4** Lisää tulostin.

### **Tulostinohjaimen käytettävissä olevien lisävarusteiden lisääminen**

#### **Windows-käyttäjät:**

- **1** Avaa Tulostimet-kansio.
- **2** Valitse päivitettävä tulostin ja tee jompikumpi seuraavista:
	- **•** Windows 7 tai uudempi: valitse **Tulostimen ominaisuudet**.
	- **•** Vanhemmat versiot: valitse **Ominaisuudet**.
- **3** Siirry Määritykset-välilehteen ja valitse **Päivitä nyt Kysy tulostimelta**.
- **4** Ota muutokset käyttöön.

#### **Macintosh-käyttäjät:**

- **1** Etsi Omenavalikon Järjestelmäasetuksista tulostin ja valitse **Lisävarusteet ja tarvikkeet**.
- **2** Siirry lisävarusteiden luetteloon ja lisää asennetut lisävarusteet.
- **3** Ota muutokset käyttöön.

# **Laiteohjelmisto**

### **Määritystiedoston vieminen tai tuominen**

Voit viedä tulostimen määritysasetukset tekstitiedostoon, josta asetukset voidaan tuoda muihin tulostimiin.

**1** Avaa selain ja kirjoita tulostimen IP-osoite selaimen osoitekenttään.

#### **Huomautuksia:**

- **•** Tulostimen IP-osoite näkyy sen tulostimen päänäytössä. IP-osoite on neljä pisteillä erotettua numerosarjaa, kuten 123.123.123.123.
- **•** Jos käytät välityspalvelinta, poista se tilapäisesti käytöstä, jotta verkkosivu latautuu oikein.
- **2** Valitse Embedded Web Server -palvelimessa **Vie määritykset** tai **Tuo määritykset**.
- **3** Noudata näytön ohjeita.
- **4** Jos tulostin tukee sovelluksia, tee seuraava:
	- **a** Valitse **Sovellukset** > valitse sovellus > **Määritä**.
	- **b** Valitse **Vie** tai **Tuo**.

### **Laiteohjelmiston päivittäminen**

Voit tehostaa tulostimen toimintaa päivittämällä tulostimen laiteohjelmiston säännöllisesti.

Lisätietoja laiteohjelmiston päivittämisestä antaa myyntiedustaja.

**1** Avaa selain ja kirjoita tulostimen IP-osoite selaimen osoitekenttään.

#### **Huomautuksia:**

- **•** Tulostimen IP-osoite näkyy sen tulostimen päänäytössä. IP-osoite on neljä pisteillä erotettua numerosarjaa, kuten 123.123.123.123.
- **•** Jos käytät välityspalvelinta, poista se tilapäisesti käytöstä, jotta verkkosivu latautuu oikein.

#### **2** Valitse **Asetukset** > **Laite** > **Päivitä laiteohjelmisto**.

- **3** Valitse jompikumpi seuraavista:
	- **•** Valitse **Tarkista päivitykset** > **Hyväksyn, käynnistä päivitys**.
	- **•** Lataa flash-tiedosto.
		- **a** Selaa päivitystiedostoon.
		- **b** Valitse **Lataa** > **Käynnistä**.

# <span id="page-200-0"></span>**Tiedotteet**

# **Tuotetiedot**

Tuotteen nimi:

LASERTULOSTIN MX-B557P/MX-B707P

Laitteen tyyppi:

4064

Mallit:

29H, 69H

# **Painosta koskeva tiedote**

Lokakuu 2021

**Seuraava kappale ei koske maita, joissa vastaavanlaiset sopimusehdot ovat ristiriidassa paikallisen lain kanssa:** TÄMÄ JULKAISU ON TUOTETTU SELLAISENA KUIN SE ON, ILMAN TAKUITA, MUKAAN LUKIEN, MUTTA RAJOITTAMATTA, KAUPAN EHTOJEN TAI TIETTYYN KÄYTTÖÖN SOPIVUUDEN TAKUUEHDOT. Tämä kohta ei välttämättä koske sinua, sillä joissakin valtioissa ei sallita julkilausuman kieltämistä tai tiettyjen toimitusten välillisiä takuita.

Tämä julkaisu voi sisältää teknisiä epätarkkuuksia tai painovirheitä. Julkaisun tietoihin tehdään säännöllisin väliajoin muutoksia, jotka sisällytetään tuotteen myöhempiin versioihin. Tuotteisiin tai ohjelmiin voidaan tehdä parannuksia tai muutoksia milloin tahansa.

# **Tarvikkeet**

Tämän tuotteen vakiotarvikkeet, joita käyttäjä voi vaihtaa, sisältävät värikasetit.

Käytä väriainekasetteina vain määritettyjä SHARP-tuotteita.

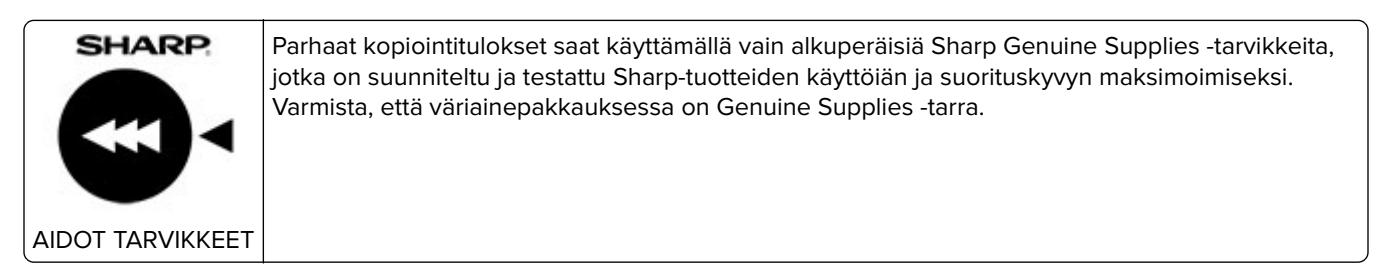

# **Emissiotaso**

Seuraavat mittaukset on suoritettu ISO 7779 -standardin mukaisesti ja ilmoitettu ISO 9296 -standardin mukaisesti.

**Huomautus:** Jotkin tilat eivät ehkä koske tätä tuotetta.

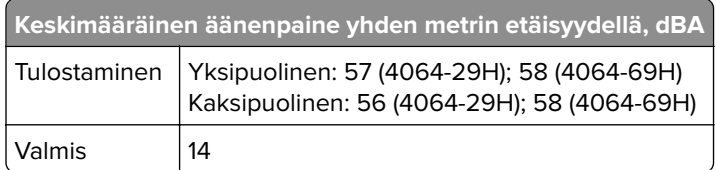

# **Sähkö- ja elektroniikkaromudirektiivi (SER)**

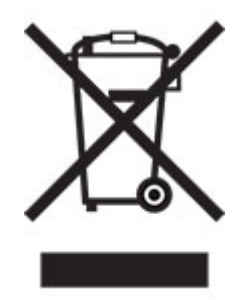

WEEE-logo viittaa erityisiin sähkölaitteiden kierrätysohjelmiin ja toimintatapoihin EU-maissa. Suosittelemme tuotteidemme kierrätystä. Voit lukea lisätietoja kierrätyksestä ottamalla yhteyttä paikalliseen myyntitoimistoon.

# **Litiumioniakku**

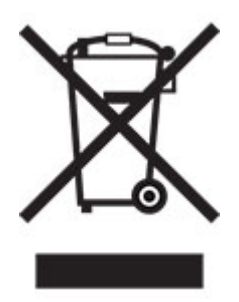

Tämä tuote saattaa sisältää litiumioninappiakun, jonka saa poistaa vain koulutettu teknikko. Rastilla merkitty jäteastia tarkoittaa sitä, että tuotetta ei saa hävittää lajittelemattoman jätteen seassa, vaan se on toimitettava erilliseen keräyslaitokseen talteenottoa ja kierrätystä varten. Jos akku irrotetaan, älä hävitä sitä talousjätteen seassa. Käytettävissäsi voi olla erillinen akkujen ja paristojen keräysjärjestelmä. Käytettyjen akkujen ja paristojen kerääminen varmistaa jätteen asianmukaisen käsittelyn, mukaan lukien uudelleenkäytön ja kierrätyksen ja estää niiden mahdolliset negatiiviset vaikutukset ihmisten terveydelle ja ympäristön suojelulle. Hävitä akut ja paristot vastuullisesti.

# **Hävitysohjeet käyttäjille (yksityiset kotitaloudet)**

#### **Tietoa tämän tuotteen ja sen paristojen hävittämisestä**

JOS HALUAT HÄVITTÄÄ TÄMÄN TUOTTEEN, ÄLÄ HEITÄ SEKAJÄTTEIDEN JOUKKOON! EI SAA MYÖSKÄÄN HÄVITTÄÄ POLTTAMALLA!

Käytetty elektroniikka, elektroniikkatarvikkeet ja paristot tulee aika kerätä ja lajitella ERIKSEEN paikallisen lain määrittelemällä tavalla.

Lajittelu edistää ympäristöystävällistä jätteiden käsittelyä, materiaalien kierrätystä ja minimoi lopullisen jätteen määrän. VIRHEELLINEN HÄVITTÄMINEN voi olla vaarallista terveydelle ja ympäristölle tiettyjen aineiden johdosta. Vie KÄYTETTY ELEKTRONIIKKA paikalliseen, yleensä kunnan ylläpitämään, keräyspisteeseen. Tämä laite sisältää PARISTON, jota ei voida poistaa käyttäjän toimesta. Pariston vaihtoa varten ota yhteyttä myyjään.

Mikäli olet epävarma oikeasta hävittämistavasta, ota yhteyttä paikalliseen viranomaiseen tai jälleenmyyjään ja kysy apua.

VAIN KÄYTTÄJILLE EUROOPAN UNIONIN ALUEELLA JA JOISSAKIN MUISSA MAISSA, ESIMERKIKSI NORJASSA JA SVEITSISSÄ. Osallistumisenne jätteiden erotteluun on säädetty laissa.

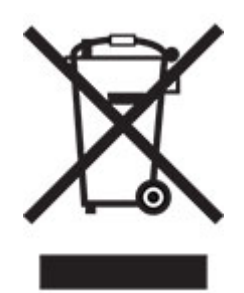

YKSITYISTALOUKSIA pyydetään käyttämään olemassa olevia kierrätysasemia käytetylle elektroniikalle. Palautus on maksutonta.

Yllä oleva symboli elektronisissa laitteissa (tai niiden pakkauksissa) muistuttaa käyttäjiä tästä. Mikäli laitetta on käytetty LIIKETOIMINTATARKOITUKSESSA, ota yhteyttä Sharp-myyntiliikkeeseen, joka ohjeistaa laitteen kierrättämiseen liittyvissä asioissa. Kertyvät kierrätyskustannukset saatetaan veloittaa. Paikallinen keräyspiste saattaa ottaa vastaan pienet laitteet (ja pienet määrät). Espanja: Ota yhteyttä perustettuun keräysjärjestelmään tai paikalliseen viranomaiseen kierrättääksesi käytetyt laitteet.

#### **Värikasetin hävittäminen ja käsitteleminen**

Ota huomioon käytettyjä Sharp -värikasetteja ja muita Sharp-kopiokoneiden/monitoimijärjestelmien kulutustarvikkeita koskien, että näitä jätteitä on käsiteltävä oikealla tavalla alueesi lainsäädännöllisten vaatimusten mukaisesti. Suosittelemme, että otat yhteyttä valtuutettuun palveluntarjoajaan (esimerkiksi jätehuoltoyritykseen) näiden tarvikkeiden osalta ja pyydät tarvittaessa lisäohjeita paikallisviranomaisilta. Tietoja nykyisistä Sharp -keräys- ja kierrätysohjelmista, joita on käytössä eräissä maissa, pyydämme katsomaan tarkemmat tiedot sivustoltamme **[www.sharp.eu](http://www.sharp.eu)**.

### **Blue Angel**

Sharpin monitoimisille kopiokoneille/tulostimille, jotka on sertifioitu saksalaisella Blue Angel -ympäristömerkillä, katso tarkempia tietoja vastaavan kansallisen myyntiyhtiömme verkkosivustolta: **<http://www.sharp.eu>**

# <span id="page-203-0"></span>**Staattista sähköä koskeva tiedote**

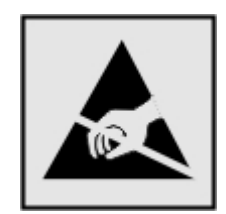

Tämä symboli osoittaa osat, jotka ovat herkkiä staattiselle sähkölle. Älä kosketa näiden symbolien lähellä olevia alueita koskettamatta ensin toisaalla olevaa metallipintaa.

Estä sähköstaattisen purkauksen aiheuttama vahinko huoltotehtävien, esimerkiksi paperitukosten poistamisen tai tarvikkeiden vaihtamisen, aikana koskettamalla tulostimen metallikehystä ennen kuin avaat tai kosketat tulostimen sisäosia, vaikka symbolia ei olisikaan.

# **ENERGY STAR**

Kaikki laitteet, joissa on ENERGY STAR® -tunnus joko itse laitteessa tai sen aloitusnäytössä, täyttävät sertifioidusti EPA:n (Environmental Protection Agency) ENERGY STAR -vaatimukset valmistuspäivästä lähtien.

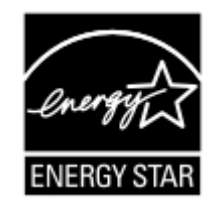

# **Lämpötilatiedot**

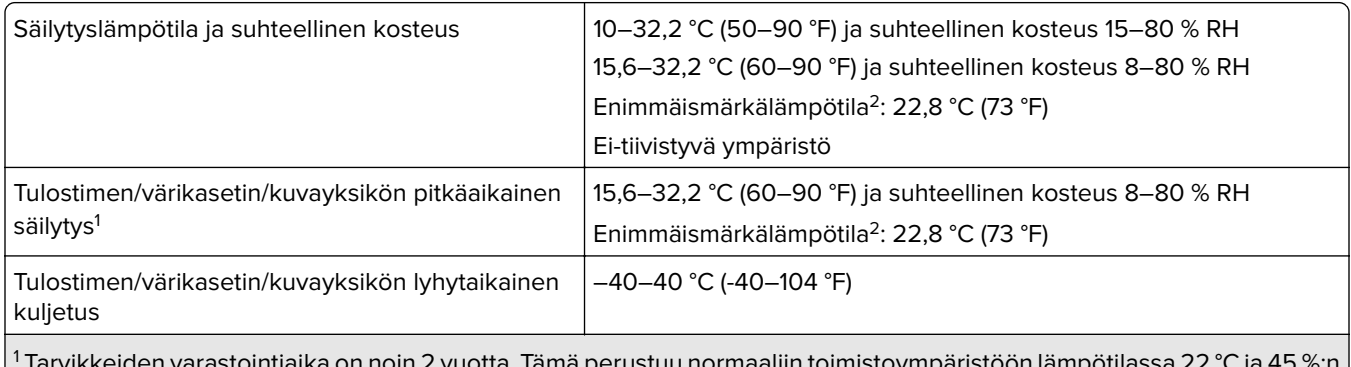

 Tarvikkeiden varastointiaika on noin 2 vuotta. Tämä perustuu normaaliin toimistoympäristöön lämpötilassa 22 °C ja 45 %:n kosteuteen.

2 Märkälämpötila määritetään ilman lämpötilan ja suhteellisen kosteuden mukaan.

# **Laserilmoitus**

Tämä tulostin on sertifioitu Yhdysvalloissa DHHS 21 CFR, Chapter I, Subchapter J -standardin mukaiseksi luokan I (1) -lasertuotteeksi ja muualla IEC 60825-1:2014 -standardin mukaiseksi luokan I lasertuotteeksi. 2014.

<span id="page-204-0"></span>Luokan I lasertuotteita ei pidetä haitallisina. Laserjärjestelmä ja tulostin ovat rakenteeltaan sellaisia, että käyttäjä ei joudu alttiiksi luokkaa 1 suuremmalle säteilylle normaalin käytön, ylläpidon tai huollon aikana. Tulostimessa on tulostuspääosa, jota käyttäjä ei voi huoltaa. Sen sisällä on laser, jonka tekniset tiedot ovat seuraavat:

Luokka: IIIb (3b) AlGaAs

Nimellinen lähtöteho (milliwattia): 25

Aallonpituus (nanometriä): 755–800

# **Virrankulutus**

#### **Tuotteen virrankulutus**

Laitteen virrankulutus näkyy seuraavassa taulukossa.

**Huomautus:** Jotkin tilat eivät ehkä koske tätä tuotetta.

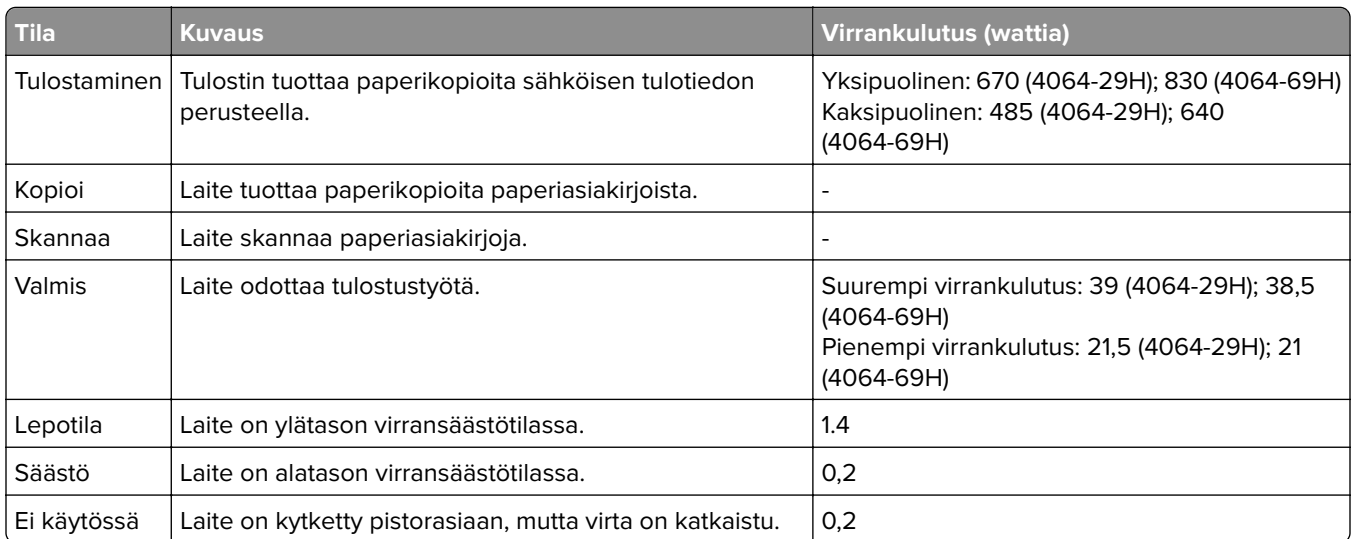

Taulukon virrankulutusluvut ovat pitkien ajanjaksojen keskimääräisiä arvoja. Hetkittäiset virrankulutushuiput voivat olla huomattavasti keskitasoa korkeampia.

#### **Lepotila**

Tähän tuotteeseen on suunniteltu lepotila-niminen virransäästötila. Lepotila säästää energiaa alentamalla virrankulutusta niinä aikoina, kun laitetta ei käytetä. Lepotila käynnistyy automaattisesti, kun tuotetta ei käytetä tiettyyn aikaan. Tätä toimintoa kutsutaan lepotilan aikakatkaisuksi.

Lepotilan oletusasetus tässä tuotteessa (minuuttia): 15

Lepotilan aikakatkaisuksi voi valita määritysvalikoista 1–120 minuuttia. Jos tulostusnopeus on enintään 30 sivua minuutissa, voit asettaa aikakatkaisuksi enintään 60 minuuttia. Lepotilan aikakatkaisun asettaminen alhaiseksi alentaa energiankulutusta, mutta se voi pidentää laitteen reagointiaikaa. Lepotilan aikakatkaisun asettaminen suureksi pitää reagointiajan nopeana, mutta energiaa kuluu tällöin enemmän.

#### <span id="page-205-0"></span>**Horrostila**

Tässä tuotteessa on erittäin vähän virtaa kuluttava käyttötila, jota kutsutaan horrostilaksi. Kun laite on horrostilassa, muista järjestelmistä ja laitteista katkaistaan virta turvallisesti.

Horrostilaan voidaan siirtyä jollakin seuraavista tavoista:

- **•** horrostilan aikakatkaisun avulla
- **•** ajastettujen virransäästötilojen avulla

Tämän tuotteen oletusasetus kaikissa maissa ja kaikilla alueilla on Horrostilan aikakatkaisu | 3 pv

Aikaa, jonka tulostin odottaa työn tulostamisen jälkeen ennen horrostilaan siirtymistä, voidaan muuttaa yhden tunnin ja yhden kuukauden välillä.

#### **Huomautuksia EPEAT-rekisteriin lisätyistä kuvankäsittelylaitetuotteista:**

- **•** Valmiustilan tasolle siirrytään horros- tai virrankatkaisutilassa.
- **•** Laitteen virta laskee virrankulutuksen automaattisesti valmiustilan tasolle ≤1 W. Toimitetussa laitteessa on käytössä automaattinen valmistilatoiminto (horros- tai virrankatkaisutila).

#### **Virrankatkaisutila**

Jos laitteessa on valmiustila, jossa virtaa kuluu jonkin verran, voit katkaista virrankulutuksen kokonaan irrottamalla laitteen virtajohdon pistorasiasta.

#### **Virran kokonaiskulutus**

Joskus voi olla tarpeellista arvioida laitteen kokonaisvirrankulutus. Koska virrankulutusluvut ilmaistaan virtayksikkö watteina, kokonaisvirrankulutus lasketaan kertomalla virrankulutus sillä aikamäärällä, jonka verran laitetta on käytetty kussakin tilassa. Laitteen kokonaisvirrankulutus on tilojen virrankulutuslukujen summa.

# **Ympäristötiedot**

#### **Lue tämä osa huolellisesti. Sen avulla voit vähentää ympäristövaikutustasi ja samalla vähentää kustannuksia.**

#### **Paperin säästäminen**

- **1** Automaattinen kaksipuolinen tulostustoiminto tulostaa paperin molemmille puolille automaattisesti, ilman että paperia tarvitsee kääntää käsin. Jos laitteessa on automaattinen kaksipuolinen tulostustoiminto, määritä se käyttöön tietokoneen tulostusasetuksissa. Käytä laitteen automaattista kaksipuolista tulostusta aina, kun se on mahdollista.
- **2** Tulostamalla kierrätyspaperille ja ohuelle, standardin EN12281:2002 ja vastaavien laatustandardien mukaiselle 64 g/m<sup>2</sup>:n paperille voit vähentää ympäristövaikutusta.

#### **Energian säästäminen**

ENERGY STAR® -ohjelma on vapaaehtoinen järjestelmä, joka edistää energiatehokkaiden mallien kehittämistä ja ostamista ja hankkimista ja auttaa pienentämään ympäristövaikutuksia. ENERGY STAR -ohjelman ympäristöhyötyjä ja energiankulutusta koskevia tiukkoja vaatimuksia noudattavat tuotteet saavat käyttää ENERGY STAR -logoa, jos ne on rekisteröity ENERGY STAR -ohjelmaan.

# **Euroopan yhteisön (EY) direktiivien mukainen ilmoitus**

Tämä tuote vastaa Euroopan parlamentin ja neuvoston direktiivien 2014/30/EU, 2014/35/EU ja 2011/65/EU niin kuin se on muutettuna direktiivissä (EU) 2015/863 suojausmääräyksiä koskien sähkömagneettisia rajoituksia, tietyn jännitteisten elektronisten laitteiden turvallisuusmääräyksiä sekä tiettyjen vaarallisten aineiden käyttöä sähkö- ja elektroniikkalaitteissa.

Tämä tuote täyttää EN 55032:n luokan A rajoitukset ja EN 62368-1:n turvallisuusvaatimukset.

# **Radiohäiriölausunto**

#### **Varoitus**

Tämä tuote täyttää EN 55032:n luokkien A rajoitukset ja EN 55035:n häiriönsietovaatimukset. Tämä tuote ei ole tarkoitettu kotitalouskäyttöön.

Tämä tulostin on Luokan A laite. Laite voi aiheuttaa kotiympäristössä radiohäiriöitä, jolloin käyttäjän on ehkä tehtävä tarvittavat toimenpiteet.

# **Hakemisto**

### **Numerot**

2100 arkin lokero asentaminen [184](#page-183-0) lataaminen [23](#page-22-0) 2100 arkin lokeron asentaminen [184](#page-183-0) 4-alustaisen postilaatikko asentaminen [187](#page-186-0) 4-alustaisen postilaatikon asentaminen [187](#page-186-0)

# **A**

AirPrint käyttäminen [37](#page-36-0) aloitusnäyttö käyttäminen [15](#page-14-0) mukauttaminen [16](#page-15-0) aloitusnäytön kuvakkeet näyttäminen [16](#page-15-0) aloitusnäytön käyttäminen [15](#page-14-0) Alustamaton flash-muisti [167](#page-166-0) asiakirjat, tulostaminen tietokoneessa [37](#page-36-0)

### **D**

diaesityksen käynnistäminen [16](#page-15-0)

# **E**

ei voi lukea flash-asemaa vianmääritys, tulostus [165](#page-164-0) Embedded Web Server ei avaudu [166](#page-165-0) emolevy avaaminen [173](#page-172-0) erotinsivujen lisääminen [42](#page-41-0) erotinsivut sijoittaminen [42](#page-41-0) Ethernet-liitäntä [12](#page-11-0)

### **F**

flash-asema tulostaminen [38](#page-37-0) Flash-muistin vapaa tila ei riitä resursseja varten [167](#page-166-0) Flash-muisti on viallinen [167](#page-166-0) fonttimalliluettelo tulostaminen [41](#page-40-0)

### **H**

haihtuvuusjulistus [89](#page-88-0) hakemistoluettelo tulostaminen [42](#page-41-0) henkilökohtainen PIN-koodi ‑menetelmä [93](#page-92-0) hidas tulostus [160](#page-159-0) huoltopaketti tilaaminen [101](#page-100-0)

### **I**

ilmankosteus tulostimen ympärillä [204](#page-203-0)

### **J**

jälleenmyyjä yhteystiedot [172](#page-171-0)

### **K**

kaapeleiden kytkeminen [12](#page-11-0) kaiuttimen oletusäänenvoimakkuus säätäminen [92](#page-91-0) kansioiden luominen kirjanmerkeille [17](#page-16-0) kiinnitysyksikkö vaihtaminen [105](#page-104-0) kirjanmerkit kansioiden luominen [17](#page-16-0) luominen [17](#page-16-0) kirjanmerkkien luominen [17](#page-16-0) kirjekuoret lataaminen [28](#page-27-0) kirjelomake lataaminen [28](#page-27-0) täyttäminen, 2100 arkin lokero [23](#page-22-0) kirkkauden säätäminen näyttö [123](#page-122-0) kosketusnäyttö puhdistaminen [97](#page-96-0) kosketusnäytön puhdistaminen [97](#page-96-0) kuulokkeiden oletusäänenvoimakkuus säätäminen [92](#page-91-0)

kuumarullakiinnitysyksikkö vaihtaminen [108](#page-107-0) kuumarullakiinnitysyksikön pyyhin vaihtaminen [110](#page-109-0) kuvayksikkö tilaaminen [101](#page-100-0) vaihtaminen [103](#page-102-0) käyttöjärjestelmät tuetut [197](#page-196-0)

## **L**

laiteohjelmisto, päivittäminen [199](#page-198-0) laiteohjelmiston päivittäminen [199](#page-198-0) laitteen tukemat paperilajit [33](#page-32-0) lajittelutulostus ei toimi [169](#page-168-0) langaton verkko tulostimen liittäminen [92](#page-91-0) Wi-Fi Protected Setup [93](#page-92-0) langaton verkkoyhteys [92](#page-91-0) lataaminen 2100 arkin lokero [23](#page-22-0) kirjelomakkeet 2100 arkin lokerossa [23](#page-22-0) Lepotila asetus [123](#page-122-0) liittäminen, tulostimen langattomaan verkkoon [92](#page-91-0) lisäkortin asentaminen [176](#page-175-0) lisäkortti asentaminen [176](#page-175-0) lisävarusteet asentaminen [180](#page-179-0), [184](#page-183-0), [187,](#page-186-0) [189](#page-188-0)[,](#page-192-0)  [193,](#page-192-0) [195](#page-194-0) lokerot [183](#page-182-0) muistikortti [174](#page-173-0) lisävarusteet, lisääminen tulostinohjain [199](#page-198-0) Lisävarusteiden asentaminen tulostimen kiintolevy [178](#page-177-0) lisävarusteiden lisääminen tulostinohjain [199](#page-198-0) lisääminen, monikäyttösyöttöaukkoon [28](#page-27-0) lokeroiden asentaminen [183](#page-182-0) lokeroiden erottaminen [29](#page-28-0) lokeroiden täyttäminen [20](#page-19-0)

lokeroiden yhdistäminen [29](#page-28-0) lokeroiden yhdistäminen ei toimi [170](#page-169-0) lokerot erottaminen [29](#page-28-0) lataaminen [20](#page-19-0) yhdistäminen [29](#page-28-0) luottamukselliset tulostustyöt [40](#page-39-0) lämpötila tulostimen ympärillä [204](#page-203-0)

### **M**

melutasot [201](#page-200-0) merkkivalo tilan merkitys [14](#page-13-0) mobiililaite liittäminen tulostimeen [94](#page-93-0) tulostaminen [37](#page-36-0) mobiililaitteen liittäminen tulostimelle [94](#page-93-0) monikäyttösyöttöaukko lataaminen [28](#page-27-0) monikäyttösyöttöaukon nostorulla puhdistaminen [99](#page-98-0) vaihtaminen [116](#page-115-0) monikäyttösyöttöaukon nostorullan puhdistaminen [99](#page-98-0) muistikortin asentaminen [174](#page-173-0) muistikortti asentaminen [174](#page-173-0) muistin tyhjentäminen tulostimen kiintolevyltä [88](#page-87-0) Muu kuin tulostinvalmistajan tarvike [167](#page-166-0) määritystiedoston tuominen Embedded Web Serverin avulla [199](#page-198-0) määritystiedoston vieminen Embedded Web Serverin avulla [199](#page-198-0)

### **N**

nidonnan ja rei'ityksen viimeistelijä asentaminen [195](#page-194-0) nidonnan tai rei'ityksen viimeistelijän asentaminen [195](#page-194-0) nidonnan viimeistelijä asentaminen [193](#page-192-0)

nidonnan viimeistelijän asentaminen [193](#page-192-0) nidontatukoksen poistaminen [138](#page-137-0)[, 141](#page-140-0) nidontatukosten selvittäminen nidonnan ja rei'ityksen viimeistelijästä [141](#page-140-0) nitojan kasetti vaihtaminen [119](#page-118-0), [120](#page-119-0) nostorulla vaihtaminen [115](#page-114-0) nostorullat puhdistaminen [97](#page-96-0) näytön kirkkaus säätäminen [123](#page-122-0) näytön mukauttaminen [16](#page-15-0) Näytön mukautuksen käyttäminen [16](#page-15-0) Näytön mukautus käyttäminen [16](#page-15-0) näytönsäästäjän hallinta [16](#page-15-0)

### **O**

ohjainlevyn avaaminen [173](#page-172-0) ohjauspaneelin avulla kosketusnäyttö [14](#page-13-0) paneeli, jossa on 2,4 tuuman nestekidenäyttö [13](#page-12-0) osien ja tarvikkeiden tilan tarkistaminen [101](#page-100-0) osien tila tarkistaminen [101](#page-100-0) osien vaihtaminen kiinnitysyksikkö [105](#page-104-0) kuumarullakiinnitysyksikkö [108](#page-107-0) kuumarullakiinnitysyksikön pyyhin [110](#page-109-0) nostorulla [115](#page-114-0) siirtorulla [112](#page-111-0)

### **P**

painonäppäinmenetelmä [93](#page-92-0) paperikoko asetus [20](#page-19-0) paperikoon määrittäminen [20](#page-19-0) paperilaji asetus [20](#page-19-0) paperilajin määrittäminen [20](#page-19-0) paperitukoksen poistaminen arkinkääntäjästä [131](#page-130-0) kiinnitysyksikössä [131](#page-130-0)

lokeroissa [128](#page-127-0) luukussa N [135](#page-134-0) luukusta A [128](#page-127-0) luukusta H [136](#page-135-0) monikäyttösyöttöaukossa [133](#page-132-0) nidonnan ja rei'ityksen viimeistelijästä [137](#page-136-0) nidonnan tai rei'ityksen viimeistelijän alustasta [137](#page-136-0) nidonnan viimeistelijän alustasta [136](#page-135-0) postilaatikon alustasta [135](#page-134-0) suurikapasiteettisesta vastaanottoalustasta [134](#page-133-0) vastaanottoalustasta [134](#page-133-0) paperitukokset sijainti [126](#page-125-0) välttäminen [124](#page-123-0) paperitukokset, poistaminen vakioalustasta [132](#page-131-0) paperitukos kaksipuolisen tulostusyksikön alueella [131](#page-130-0) kiinnitysyksikössä [131](#page-130-0) paperitukos 4-alustaisessa postilaatikossa [135](#page-134-0) paperitukos lokeroissa [128](#page-127-0) paperitukos luukussa A [128](#page-127-0) paperitukos luukussa C [131](#page-130-0) paperitukos luukussa H [136](#page-135-0) paperitukos luukussa N [135](#page-134-0) paperitukos monikäyttösyöttöaukossa [133](#page-132-0) paperitukos nidonnan viimeistelijän alustassa [136](#page-135-0) paperitukos suurikapasiteettisessa vastaanottoalustassa [134](#page-133-0) Paperitukosten välttäminen [124](#page-123-0) paperitukos vastaanottoalustassa [134](#page-133-0) pidossa olevat työt [40](#page-39-0) puhdistaminen nostorullat [97](#page-96-0) tulostimen sisäpuoli [96](#page-95-0) tulostimen ulkopuoli [96](#page-95-0) pystysuuntaiset raidat tulosteissa [157](#page-156-0) pystysuuntaiset tummat viivat tulosteissa [157](#page-156-0) pysyvä muisti [89](#page-88-0) tyhjentäminen [88](#page-87-0)

päänäytön kuvakkeet näyttäminen [16](#page-15-0)

### **R**

raporttien tarkasteleminen [91](#page-90-0) rei'itetty paperi lataaminen [28](#page-27-0) ryhmien lisääminen [18](#page-17-0) ryhmien muokkaaminen [18](#page-17-0) ryhmien poistaminen [19](#page-18-0) ryhmät lisääminen [18](#page-17-0) muokkaaminen [18](#page-17-0) poistaminen [19](#page-18-0) rypistynyt paperi [148](#page-147-0)

### **S**

siirrettävä muisti [89](#page-88-0) tyhjentäminen [88](#page-87-0) siirtorulla vaihtaminen [112](#page-111-0) sisäinen sovellusportti asentaminen [180](#page-179-0) sisäiset lisälaitteet Flash-muisti [173](#page-172-0) fonttikortti [173](#page-172-0) laiteohjelmakortti [173](#page-172-0) sisäinen sovellusportti [173](#page-172-0) tulostimen kiintolevy [173](#page-172-0) sisäiset lisävarusteet, lisääminen tulostinohjain [199](#page-198-0) sisäisten lisävarusteiden lisääminen tulostinohjain [199](#page-198-0) suojausaukko etsiminen [88](#page-87-0) suurikapasiteettinen vastaanottoalusta asentaminen [189](#page-188-0) suurikapasiteettisen vastaanottoalustan asentaminen [189](#page-188-0) sähköpostihälytysten asentaminen [91](#page-90-0) sähköposti-ilmoitukset asennus [91](#page-90-0) säteilyrajoitukset [201](#page-200-0) Säästötila asetus [123](#page-122-0) Säästötila-asetusten määrittäminen [16](#page-15-0)

säätäminen, oletusäänenvoimakkuuden kaiutin [92](#page-91-0) kuulokkeet [92](#page-91-0)

### **T**

taittunut paperi [148](#page-147-0) tarkista tulostustyöt [40](#page-39-0) tarvikeilmoitukset asetusten määrittäminen [91](#page-90-0) tarvikeilmoituksien määrittäminen [91](#page-90-0) tarvikkeet säästäminen [123](#page-122-0) tarvikkeiden tila tarkistaminen [101](#page-100-0) Tarvikkeiden tilaaminen kuvayksikkö [101](#page-100-0) värikasetti [101](#page-100-0) tarvikkeiden vaihtaminen kuvayksikkö [103](#page-102-0) nitojan kasetti [119](#page-118-0), [120](#page-119-0) värikasetti [101](#page-100-0) taustakuvan vaihtaminen [16](#page-15-0) tehdasasetukset palauttaminen [89](#page-88-0) tehdasasetusten palautus [89](#page-88-0) tiedotteet [201,](#page-200-0) [205](#page-204-0)[, 206](#page-205-0) tietokone liittäminen tulostimeen [95](#page-94-0) tietokoneen liittäminen tulostimeen [95](#page-94-0) tilaaminen huoltopaketti [101](#page-100-0) toista tulostustöitä [40](#page-39-0) tuetut flash-asemat [39](#page-38-0) tuetut käyttöjärjestelmät [197](#page-196-0) tuetut paperien painot [34](#page-33-0) Tuetut paperikoot [30](#page-29-0) tuetut tiedostotyypit [39](#page-38-0) tukoksen poistaminen arkinkääntäjästä [131](#page-130-0) kiinnitysyksikössä [131](#page-130-0) lokeroissa [128](#page-127-0) luukussa N [135](#page-134-0) luukusta A [128](#page-127-0) luukusta H [136](#page-135-0) monikäyttösyöttöaukossa [133](#page-132-0) nidonnan ja rei'ityksen viimeistelijästä [137](#page-136-0) nidonnan tai rei'ityksen viimeistelijän alustasta [137](#page-136-0)

nidonnan viimeistelijän alustasta [136](#page-135-0) nidonnan viimeistelijästä [138](#page-137-0) postilaatikon alustasta [135](#page-134-0) suurikapasiteettisesta vastaanottoalustasta [134](#page-133-0) vastaanottoalustasta [134](#page-133-0) tukoksen sijainnin tunnistaminen [126](#page-125-0) tukokset välttäminen [124](#page-123-0) tukokset, poistaminen vakioalustasta [132](#page-131-0) tukosalueiden etsiminen [126](#page-125-0) tulostaminen flash-asemasta [38](#page-37-0) fonttimalliluettelo [41](#page-40-0) hakemistoluettelo [42](#page-41-0) luottamukselliset tulostustyöt [40](#page-39-0) mobiililaitteesta [37](#page-36-0) pidossa olevat työt [40](#page-39-0) tarkista tulostustyöt [40](#page-39-0) tietokoneessa [37](#page-36-0) toista tulostustöitä [40](#page-39-0) Valikkoasetussivu [87](#page-86-0) varaa tulostustöitä [40](#page-39-0) Wi-Fi Direct -toiminnon käyttäminen [37](#page-36-0) tulostaminen flash-asemasta [38](#page-37-0) tulostaminen tietokoneesta [37](#page-36-0) tulostimen asetukset oletusasetusten palauttaminen [89](#page-88-0) tulostimen ilmoitukset Alustamaton flash-muisti [167](#page-166-0) Flash-muistin vapaa tila ei riitä resursseja varten [167](#page-166-0) Flash-muisti on viallinen [167](#page-166-0) Muu kuin tulostinvalmistajan tarvike [167](#page-166-0) Vaihda kasetti, tulostimen alue ei täsmää [167](#page-166-0) tulostimen kiintolevy asentaminen [178](#page-177-0) salaus [89](#page-88-0) tulostimen kiintolevyn muisti [89](#page-88-0) tyhjentäminen [88](#page-87-0) tulostimen kiintolevyn salaaminen [89](#page-88-0) tulostimen kiintolevyn tyhjentäminen [88](#page-87-0)

tulostimen kuljettaminen [122](#page-121-0) tulostimen paikan valitseminen [9](#page-8-0) tulostimen portit [12](#page-11-0) tulostimen porttiasetukset muuttaminen [96](#page-95-0) tulostimen porttiasetusten muuttaminen sisäisen sovellusportin (ISP) asentamisen jälkeen [96](#page-95-0) tulostimen puhdistaminen [96](#page-95-0) tulostimen raportit tarkasteleminen [91](#page-90-0) tulostimen siirtäminen [9](#page-8-0), [122](#page-121-0) tulostimen tila [14](#page-13-0) tulostimen valikot [43](#page-42-0) tulostimen yhteyden tarkistaminen [167](#page-166-0) tulostimen yhteydet tarkistaminen [167](#page-166-0) tulostimien lisääminen tietokoneeseen [198](#page-197-0) tulostin kuljettaminen [122](#page-121-0) paikan valitseminen [9](#page-8-0) siirtäminen [9](#page-8-0) vähimmäistila [9](#page-8-0) tulostin ei vastaa [164](#page-163-0) tulostinkokoonpanot [10](#page-9-0) tulostinmuisti tyhjentäminen [88](#page-87-0) tulostinmuistin suojaaminen [89](#page-88-0) tulostinmuistin tyhjentäminen [88](#page-87-0), [89](#page-88-0) tulostinohjaimen asentaminen [197](#page-196-0) tulostinohjain asentaminen [197](#page-196-0) lisävarusteet, lisääminen [199](#page-198-0) tulostinohjelmisto asentaminen [197](#page-196-0) tulostinohjelmiston asentaminen [197](#page-196-0) tulostuksen vianmääritys ei voi lukea flash-asemaa [165](#page-164-0) hidas tulostus [160](#page-159-0) juuttuneet sivut eivät tulostu uudelleen [172](#page-171-0) kirjekuori sulkeutuu tulostuksen aikana [168](#page-167-0) lajittelutulostus ei toimi [169](#page-168-0) lokeroiden yhdistäminen ei toimi [170](#page-169-0)

luottamukselliset ja pidossa olevat asiakirjat eivät tulostu [163](#page-162-0) paperi juuttuu usein [171](#page-170-0) tulostustyöt eivät tulostu [159](#page-158-0) työ tulostuu väärälle paperille [162](#page-161-0) työ tulostuu väärästä lokerosta [162](#page-161-0) väärät marginaalit [150](#page-149-0) Tulostuslaadun testisivut [87](#page-86-0) tulostuslaadun vianmääritys ohuet viivat eivät tulostu oikein [147](#page-146-0) paperin käpristyminen [169](#page-168-0) pystysuuntaiset tummat juovat [157](#page-156-0) pystysuuntaiset tummat raidat ja puuttuva tuloste [158](#page-157-0) pystysuuntaiset tummat viivat tai raidat [157](#page-156-0) pystysuuntaiset vaaleat juovat [156](#page-155-0) pystysuuntaiset valkoiset viivat [156](#page-155-0) taittunut tai rypistynyt paperi [148](#page-147-0) tausta on harmaa [149](#page-148-0) tekstiä tai kuvia leikkautuu [154](#page-153-0) toistuvat virhekuviot [158](#page-157-0) tulostuslaatuongelmat [144](#page-143-0) tumma tuloste [145](#page-144-0) tyhjät sivut [145](#page-144-0) täplikäs tuloste ja pisteitä [152](#page-151-0) täysin mustia sivuja [153](#page-152-0) vaakasuuntaiset vaaleat juovat [155](#page-154-0) vaalea tuloste [150](#page-149-0) valkoiset sivut [145](#page-144-0) vino tuloste [152](#page-151-0) väriaine hankautuu helposti pois [154](#page-153-0) vääristynyt tuloste [152](#page-151-0) tulostuslaatuongelmat [144](#page-143-0) tulostustarvikkeiden käyttöiän pidentäminen [123](#page-122-0) tulostustyö peruuttaminen tietokoneella [42](#page-41-0) peruuttaminen tulostimen ohjauspaneelista [42](#page-41-0) tulostustyön peruuttaminen tietokoneesta [42](#page-41-0)

tulostimen ohjauspaneelista [42](#page-41-0) tulostustöiden tallentaminen [40](#page-39-0) tulostustöitä ei tulosteta [159](#page-158-0) turvallisuusohjeet [6](#page-5-0)[, 7,](#page-6-0) [8](#page-7-0) turvalukon etsiminen [88](#page-87-0)

### **U**

Universal-paperi asetusten määrittäminen [20](#page-19-0) Universal-paperin määrittäminen [20](#page-19-0) USB-portin käyttöönotto [165](#page-164-0) USB-portti [12](#page-11-0) ottaminen käyttöön [165](#page-164-0)

## **V**

Vaihda kasetti, tulostimen alue ei täsmää [167](#page-166-0) vaihtaminen monikäyttösyöttöaukon nostorulla [116](#page-115-0) valikko 802.1x [75](#page-74-0) Ajasta USB-laitteet [81](#page-80-0) Asettelu [55](#page-54-0) Asetus [56](#page-55-0) Ethernet [70](#page-69-0) Etäkäyttöpaneeli [46](#page-45-0) Flash-asematulostus [65](#page-64-0) Helppokäyttö [51](#page-50-0) HTML [62](#page-61-0) HTTP-/FTP-asetukset [76](#page-75-0) Ilmoitukset [46](#page-45-0) IPSec [74](#page-73-0) Kirjautumisrajoitukset [83](#page-82-0) Kuva [62](#page-61-0) Laatu [57](#page-56-0) Laite [86](#page-85-0) Langaton [67](#page-66-0) Levyn salaus [84](#page-83-0) Lokeromääritys [63](#page-62-0) LPD-kokoonpano [75](#page-74-0) Luottamukselliset tulostusasetukset [84](#page-83-0) Materiaalilajit [65](#page-64-0) Muut [85](#page-84-0) Määritykset [44](#page-43-0) Määritys-valikko [52](#page-51-0) Nimetön tietojen keräys [50](#page-49-0) Näkyvät aloitusnäytön kuvakkeet [55](#page-54-0)

Ohje [87](#page-86-0) Oikeuksien hallinta [78](#page-77-0) Oletuskirjautumismenetelmät [80](#page-79-0) Paikalliset tilit [79](#page-78-0) Palauta oletusasetukset [52](#page-51-0) PCL [61](#page-60-0) PDF [60](#page-59-0) Poistaminen [54](#page-53-0) PostScript [60](#page-59-0) Pyyhi väliaikaiset datatiedostot [85](#page-84-0) Rajoita ulkoisen verkon käyttöä [78](#page-77-0) Ratkaisut, LDAP-asetukset [85](#page-84-0) Sertifikaatinhallinta [80](#page-79-0) SNMP [73](#page-72-0) Suojaustarkistusloki [81](#page-80-0) Säästötila [45](#page-44-0) TCP/IP [72](#page-71-0) ThinPrint [77](#page-76-0) Tietoja tästä tulostimesta [55](#page-54-0) Tulosta [86](#page-85-0) Työkirjanpito [58](#page-57-0) USB [77](#page-76-0) Valikkoasetussivu [86](#page-85-0) Verkko [86](#page-85-0) Verkon esittely [67](#page-66-0) Vianmääritys [87](#page-86-0) Wi-Fi Direct [70](#page-69-0) Virranhallinta [50](#page-49-0) XPS [59](#page-58-0) Yleisasetukset [64](#page-63-0) Valikkoasetussivu tulostaminen [87](#page-86-0) valkoiset viivat [156](#page-155-0) vastaanottoalusta asentaminen [189](#page-188-0) vastaanottoalustan asentaminen [189](#page-188-0) vianmääritys Embedded Web Server ei avaudu [166](#page-165-0) tulostin ei vastaa [164](#page-163-0) tulostuslaatuongelmat [144](#page-143-0) vianmääritys, tulostus hidas tulostus [160](#page-159-0) juuttuneet sivut eivät tulostu uudelleen [172](#page-171-0) kirjekuori sulkeutuu tulostuksen aikana [168](#page-167-0) lajittelutulostus ei toimi [169](#page-168-0)

luottamukselliset ja pidossa olevat asiakirjat eivät tulostu [163](#page-162-0) paperi juuttuu usein [171](#page-170-0) tulostustyöt eivät tulostu [159](#page-158-0) työ tulostuu väärälle paperille [162](#page-161-0) työ tulostuu väärästä lokerosta [162](#page-161-0) väärät marginaalit [150](#page-149-0) vianmääritys, tulostuslaatu ohuet viivat eivät tulostu oikein [147](#page-146-0) paperin käpristyminen [169](#page-168-0) pystysuuntaiset tummat juovat [157](#page-156-0) pystysuuntaiset tummat raidat ja puuttuva tuloste [158](#page-157-0) pystysuuntaiset tummat viivat tai raidat [157](#page-156-0) pystysuuntaiset vaaleat juovat [156](#page-155-0) pystysuuntaiset valkoiset viivat [156](#page-155-0) taittunut tai rypistynyt paperi [148](#page-147-0) tausta on harmaa [149](#page-148-0) tekstiä tai kuvia leikkautuu [154](#page-153-0) toistuvat virhekuviot [158](#page-157-0) tumma tuloste [145](#page-144-0) tyhjät sivut [145](#page-144-0) täplikäs tuloste ja pisteitä [152](#page-151-0) täysin mustia sivuja [153](#page-152-0) vaakasuuntaiset vaaleat juovat [155](#page-154-0) vaalea tuloste [150](#page-149-0) valkoiset sivut [145](#page-144-0) vino tuloste [152](#page-151-0) väriaine hankautuu helposti pois [154](#page-153-0) vääristynyt tuloste [152](#page-151-0) vino tuloste [152](#page-151-0) virransäästötilat asetus [123](#page-122-0) virtajohdon liitäntä [12](#page-11-0) virtapainikkeen valo tilan merkitys [14](#page-13-0) virtatilojen ajoitus [16](#page-15-0) väriaineen tummuuden säätäminen [162](#page-161-0) väriaineen tummuus säätäminen [162](#page-161-0)

värikasetti tilaaminen [101](#page-100-0) vaihtaminen [101](#page-100-0) vääristynyt tuloste [152](#page-151-0)

### **W**

Wi-Fi Direct asetusten määrittäminen [94](#page-93-0) ottaminen käyttöön [94](#page-93-0) tulostaminen mobiililaitteesta [37](#page-36-0) Wi-Fi Directin määrittäminen [94](#page-93-0) Wi-Fi Direct -toiminnon ottaminen käyttöön [94](#page-93-0) Wi-Fi Protected Setup langaton verkko [93](#page-92-0) Wi-Fi-verkko poistaminen käytöstä [95](#page-94-0) Wi‑Fi-verkon poistaminen käytöstä [95](#page-94-0)

### **Y**

yhdistäminen langattomaan verkkoon painonäppäinmenetelmän käyttäminen [93](#page-92-0) PIN-koodi-menetelmän käyttäminen [93](#page-92-0) yhteyden ottaminen jälleenmyyjään [172](#page-171-0) yhteystiedot lisääminen [18](#page-17-0) muokkaaminen [18](#page-17-0) poistaminen [19](#page-18-0) yhteystietojen lisääminen [18](#page-17-0) yhteystietojen muokkaaminen [18](#page-17-0) yhteystietojen poistaminen [19](#page-18-0) ympäristöasetukset [123](#page-122-0) Ympäristöasetukset asetusten määrittäminen [16](#page-15-0) Ympäristöasetusten määrittäminen [16](#page-15-0)